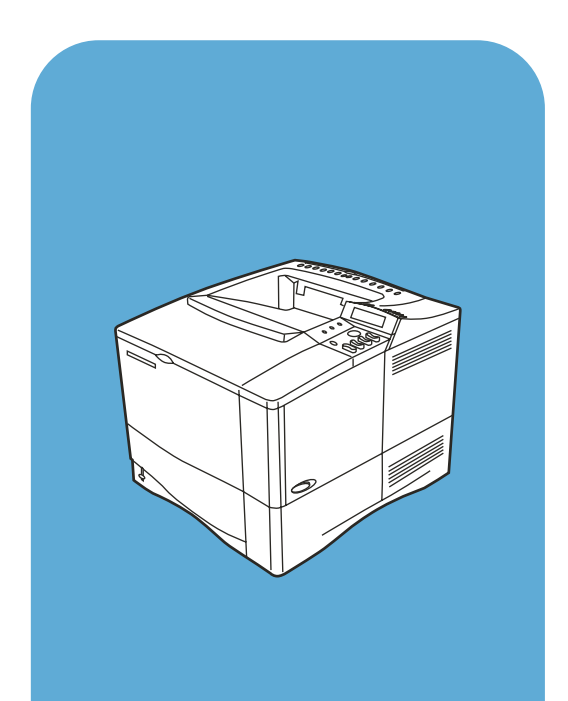

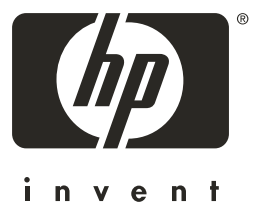

hp LaserJet 4100

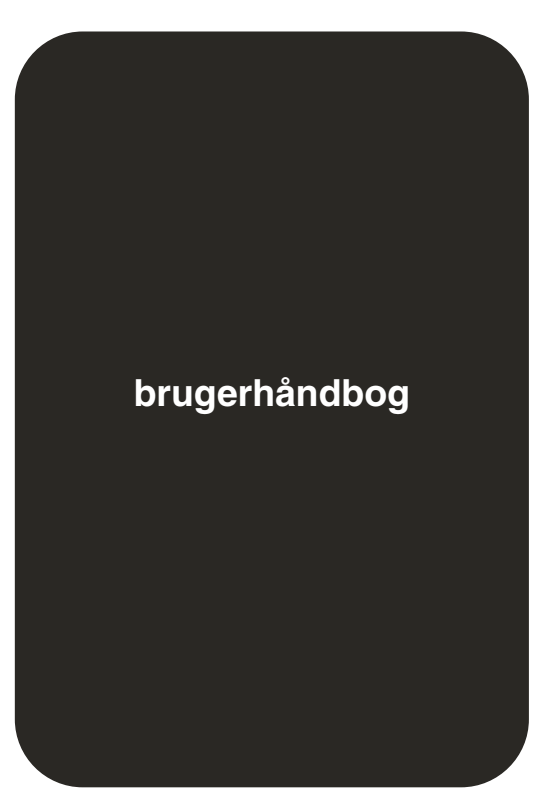

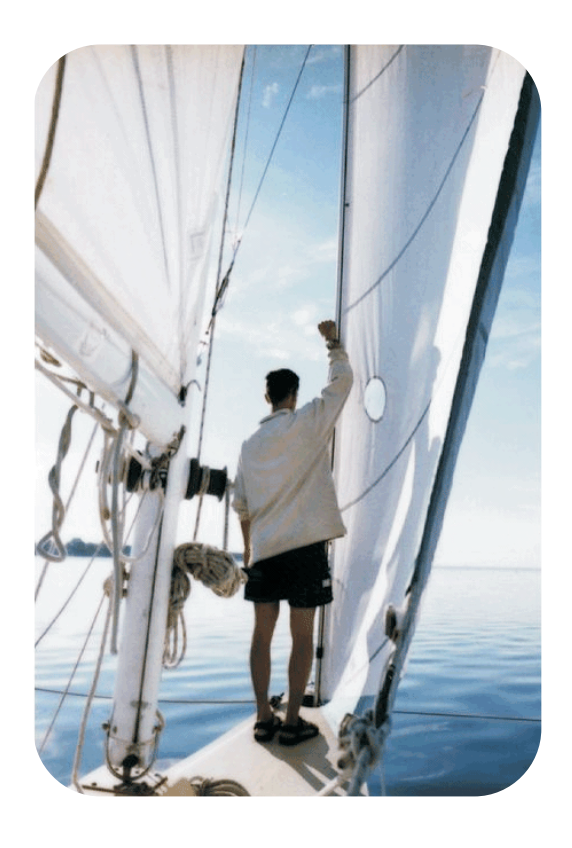

## HP LaserJet 4100-, 4100N-, 4100TN- og 4100DTN-printere

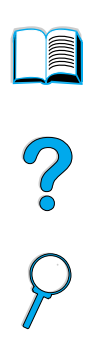

## Brugerhåndbog

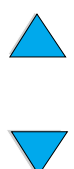

© Copyright Hewlett-Packard Company 2001

Alle rettigheder forbeholdes.

Reproduktion, bearbejdning eller oversættelse af denne vejledning er forbudt uden forudgående skriftlig tilladelse fra Hewlett-Packard Company, med undtagelse af det under copyright-loven tilladte.

Som bruger af den Hewlett-Packard-printer, som denne brugerhåndbog hører til, har man ret til at (a) udskrive eksemplarer af brugerhåndbogen til privat, intern eller firmamæssig brug, idet man er underlagt begrænsningen om ikke at sælge, videresælge eller på anden måde distribuere disse eksemplarer; og at (b) placere en elektronisk kopi af denne brugerhåndbog på en netværksserver, forudsat at adgangen til den elektroniske kopi er begrænset til private og interne brugere af den Hewlett-Packard-printer, som denne brugerhåndbog hører til.

Første udgave, februar 2001

#### **Garanti**

Oplysningerne i dette dokument kan ændres uden forudgående varsel.

Hewlett-Packard giver ingen garanti med hensyn til disse oplysninger. HEWLETT-PACKARD FRASIGER SIG DET STILTIENDE ANSVAR FOR SALGBARHED OG EGNETHED TIL ET BESTEMT FORMÅL.

Hewlett-Packard påtager sig intet ansvar for direkte, indirekte eller hændelige skader eller nogen følgeskader eller andre skader, som er opstået i forbindelse med leveringen eller brugen af disse oplysninger.

#### **Varemærker**

Adobe og PostScript er varemærker tilhørende Adobe Systems Incorporated, som kan være registreret i visse retskredse.

Arial og Times New Roman er varemærker registreret i USA, tilhørende Monotype Corporation.

AutoCAD er et amerikansk varemærke tilhørende Autodesk, Inc.

ENERGY STAR er et varemærke registreret i USA tilhørende U.S. EPA (de amerikanske miljømyndigheder).

HP-UX Release 10.20 og nyere samt HP-UX Release 11.00 og nyere på alle HP 9000-computere er Open Group UNIX-produkter.

Microsoft og MS-DOS er registrerede varemærker tilhørende Microsoft Corporation.

TrueType er et amerikansk varemærke tilhørende Apple Computer, Inc.

UNIX er et registreret varemærke tilhørende Open Group.

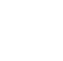

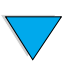

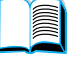

## Inholdsfortegnelse

#### **[Om denne h](#page-10-0)åndbog**

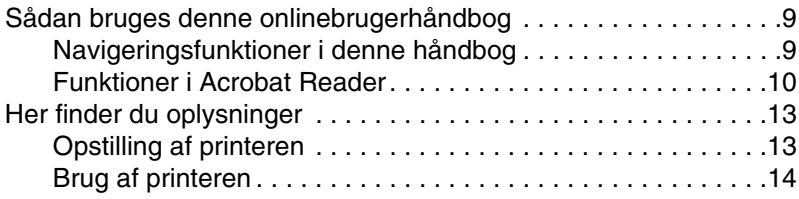

#### **1 Grundlæ[ggende oplysninger om printeren](#page-16-0)**

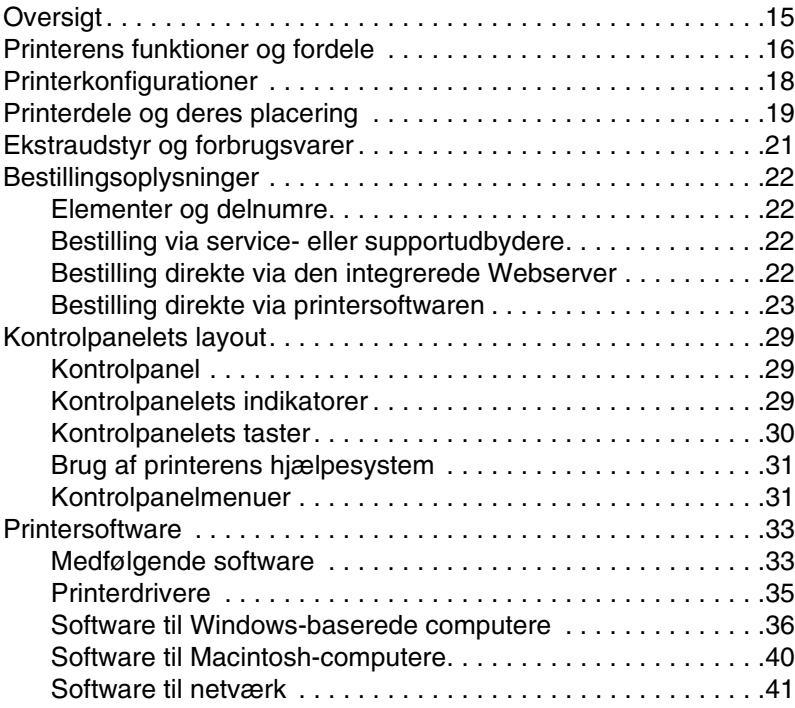

#### **[2 Udskrivningsopgaver](#page-44-0)**

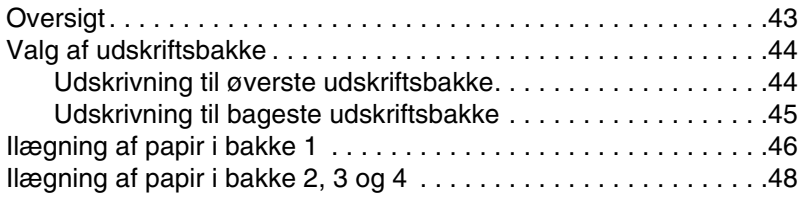

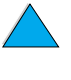

2000

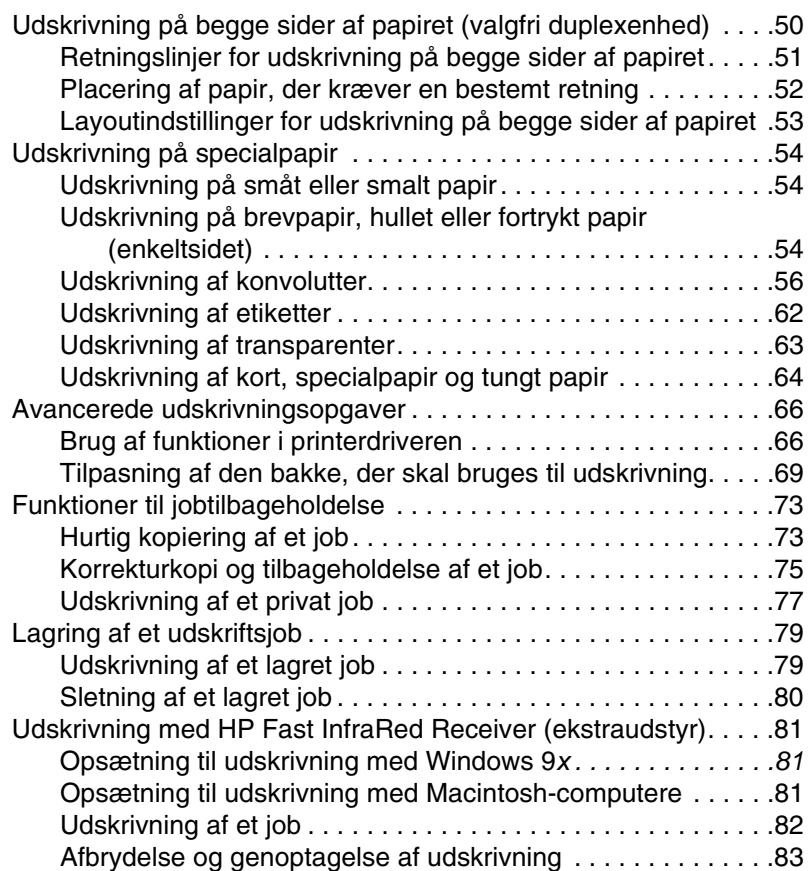

## **[3 Printervedligeholdelse](#page-86-0)**

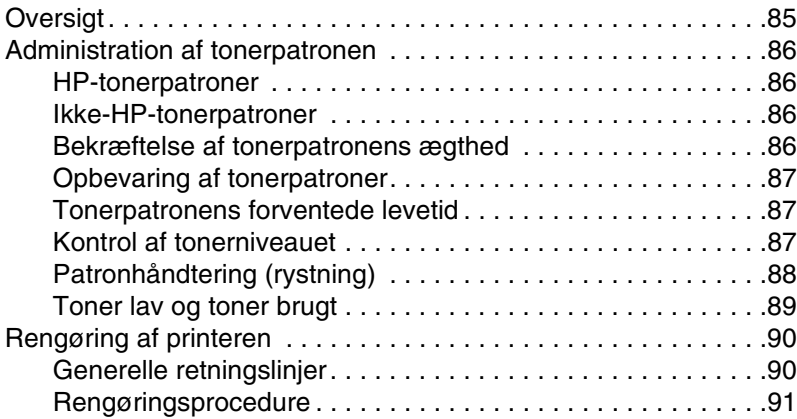

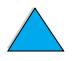

NO CO

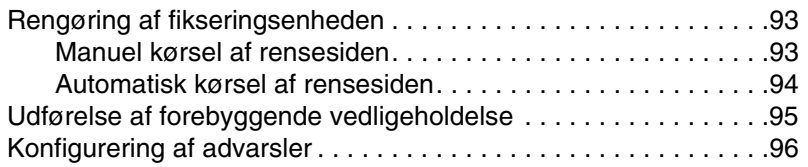

## **[4 Probleml](#page-98-0)øsning**

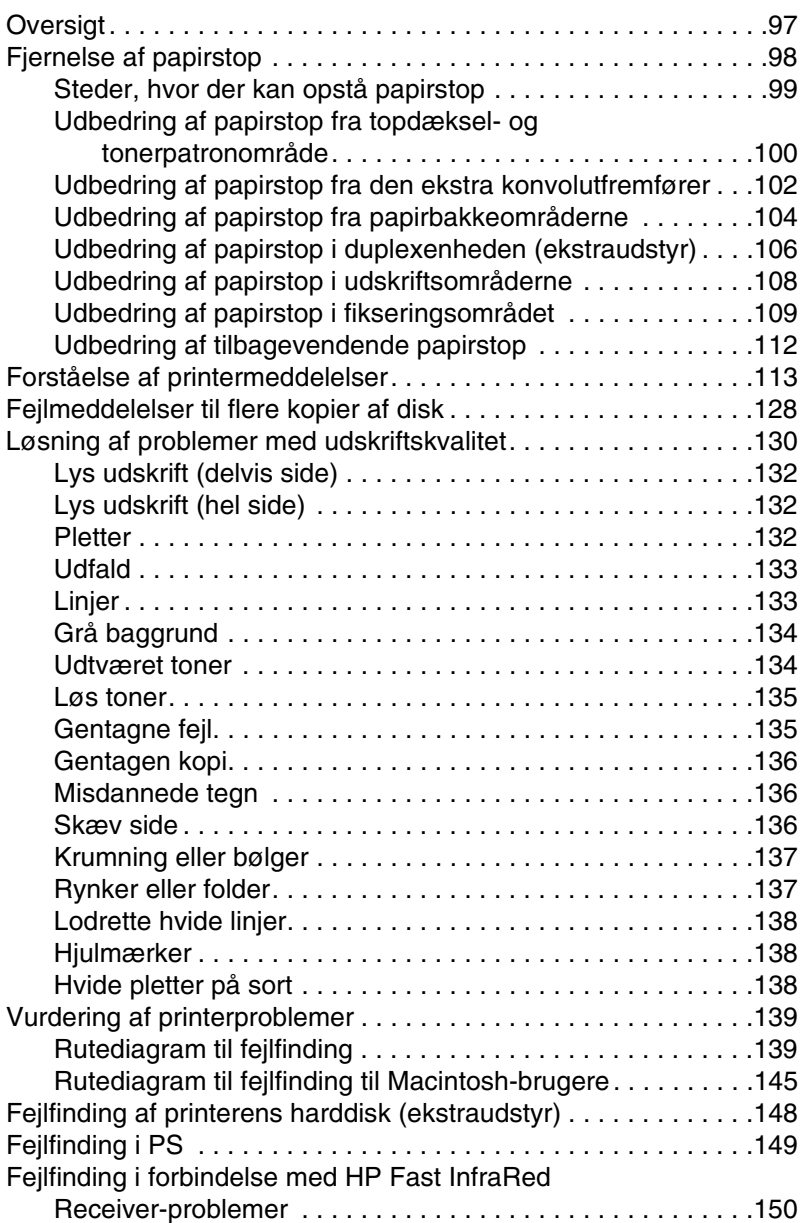

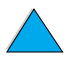

P.C.C.

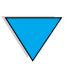

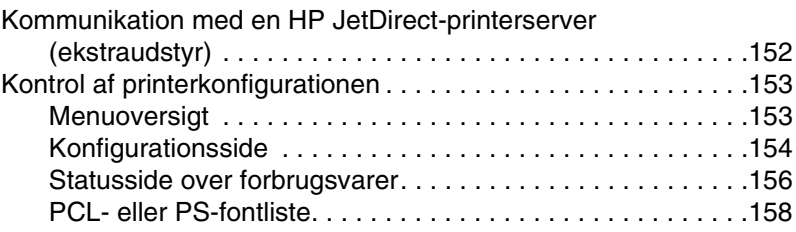

### **[5 Service og support](#page-160-0)**

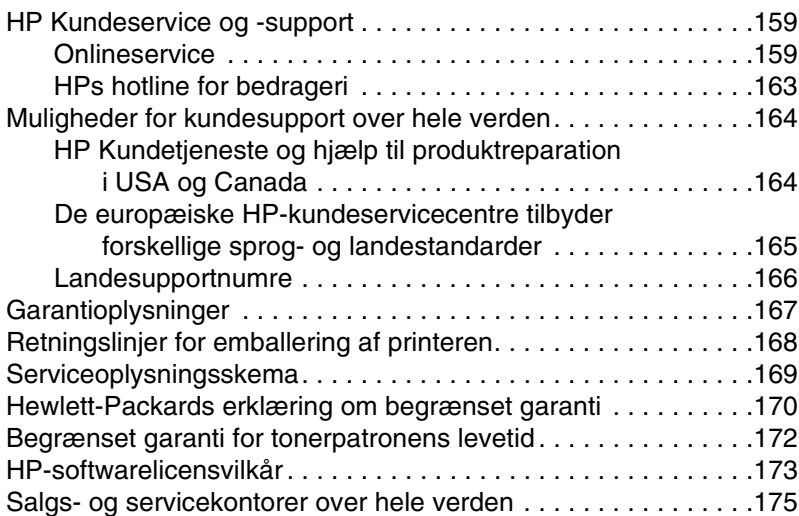

## **[Appendiks A Specifikationer](#page-192-0)**

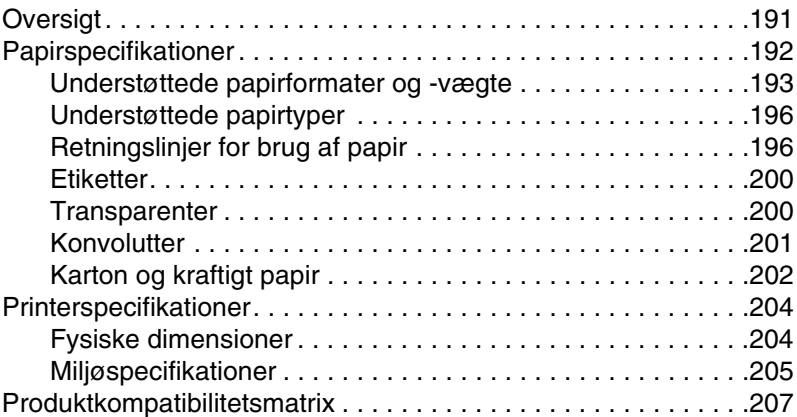

### **[Appendiks B Kontrolpanelmenuer](#page-212-0)**

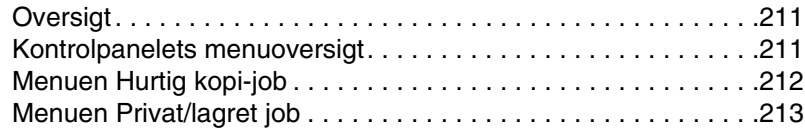

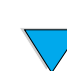

PO OC

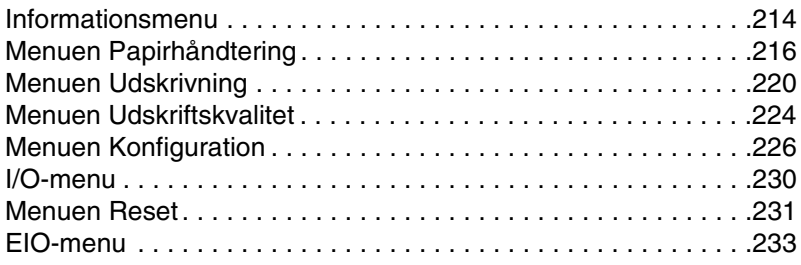

### **[Appendiks C Printerhukommelse og udvidelse](#page-238-0)**

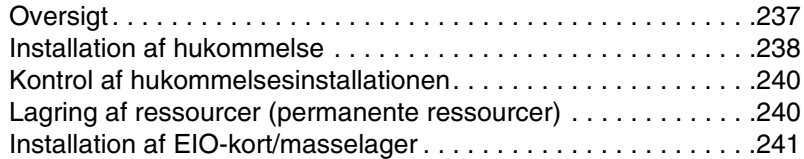

#### **[Appendiks D Printerkommandoer](#page-244-0)**

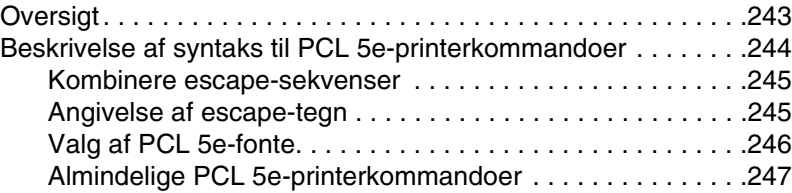

#### **[Appendiks E Regulative oplysninger](#page-252-0)**

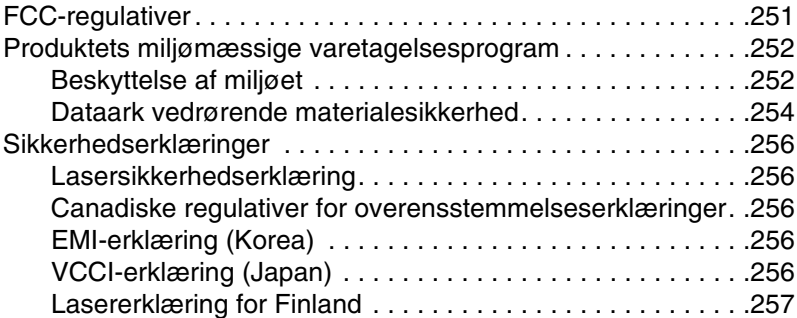

#### **[Appendiks F Integreret Webserver](#page-260-0)**

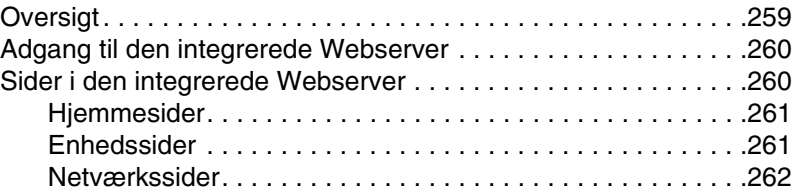

#### **[Indeks](#page-264-0)**

NO CO

P Co Co

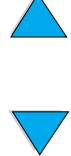

# <span id="page-10-0"></span>Om denne håndbog

<span id="page-10-1"></span>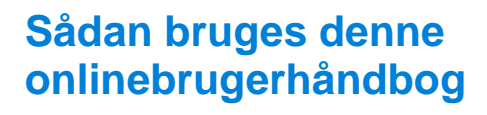

Denne brugerhåndbog stilles til rådighed i et Adobe™ Acrobat PDF-filformat (Portable Document Format). Dette afsnit vil gøre dig bekendt med brugen af PDF-dokumenter.

## <span id="page-10-2"></span>**Navigeringsfunktioner i denne håndbog**

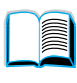

Klik på ikonet for indholdsfortegnelsen for at gå til onlinebrugerhåndbogens indholdsfortegnelse. Fortegnelserne er kædet sammen med deres placeringer i brugerhåndbogen.

La Co

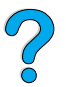

Klik på introduktionsikonet for at vende tilbage til dette afsnit og få gode råd om brugen af denne onlinebrugerhåndbog.

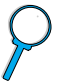

Klik på registerikonet for at gå til stikordsregisteret til onlinebrugerhåndbogen. Registerfortegnelserne er kædet sammen med deres relaterede emner.

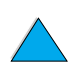

Klik på ikonet med den opadpegende pil for at gå til den forrige side.

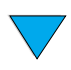

Klik på ikonet med den nedadpegende pil for at gå til den næste side.

DN Sådan bruges denne onlinebrugerhåndbog **9**

## <span id="page-11-0"></span>**Funktioner i Acrobat Reader**

#### **Sådan finder du oplysninger i PDF-dokumenter**

Du finder specifikke oplysninger i et PDF-dokument ved at klikke på **Indhold** eller **Register** i det øverste venstre hjørne af vinduet til Acrobat Reader og derefter klikke på det ønskede emne.

#### **Visning af PDF-dokumenter**

Fuldstændige instruktioner i hvordan PDF-dokumenter fremvises findes i den onlinehjælp, som er inkluderet med Acrobat Reader.

#### **Forstørrelse af sidefremvisningen**

Du kan bruge indzoomningsværktøjet, forstørrelsesfeltet på statuslinjen, eller værktøjslinjeknapperne til at ændre skærmforstørrelsen. Når du zoomer ind på et dokument, kan du bruge hånd-værktøjet til at flytte rundt med siden.

Acrobat Reader tilbyder også forskellige valg til forstørrelsesniveau, som styrer, hvordan siden passer på skærmen:

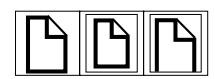

**Fit Page** (Indpas side) skalerer siden, så den passer i hovedvinduet.

**Fit Width** (Indpas bredde) skalerer siden, så bredden passer i hovedvinduet.

**Fit Visible** (Indpas synlige) fylder vinduet udelukkende med sidens indholdsområde.

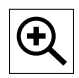

**Sådan øges forstørrelsen:** Vælg indzoomningsværktøjet, og klik på dokumentsiden for at fordoble den aktuelle forstørrelse.

**Sådan formindskes forstørrelsen:** Vælg indzoomningsværktøjet, mens du holder Ctrl-tasten (Windows og UNIX<sup>®</sup>) eller Alternativtasten (Macintosh) nede, og klik på midten af det område, som du ønsker reduceret.

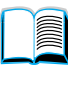

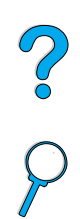

#### **Bladring igennem et dokument**

Følgende valgmuligheder er til rådighed til at bladre igennem et dokument.

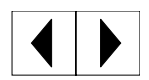

**Sådan går du til næste side:** Klik på knappen Næste side på værktøjslinjen eller tryk på den højre pil eller den nedadpegende pil.

**Sådan vender du tilbage til forrige side:** Klik på knappen Forrige side på værktøjslinjen eller tryk på den venstre pil eller den opadpegende pil.

$$
\boxed{\textbf{M} \textbf{N}}
$$

**Sådan går du til første side:** Klik på knappen Første side på værktøjslinjen.

**Sådan går du til sidste side:** Klik på knappen Sidste side på værktøjslinjen.

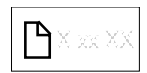

**Sådan springer du til et specificeret sidenummer:** Klik på sidenummerfeltet på statuslinjen i bunden af hovedvinduet, indtast sidenummeret, og klik på **OK**.

#### **Bladring med minilayout**

Et minilayout er et miniaturebillede af hver dokumentside. Du kan vise minilayout i oversigtsområdet. Brug et minilayout til hurtigt at springe til en side og til at justere fremvisningen af den aktuelle side.

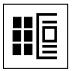

Klik på et minilayout for at flytte til den side, som det repræsenterer.

#### **Søgning efter ord**

Brug kommandoen **Find** til at søge efter en del af et ord, et helt ord eller flere ord i det aktive dokument.

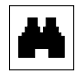

Klik på knappen Find, eller vælg **Find** i menuen **Tools** (Funktioner).

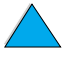

De Co

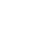

#### **Udskrivning af dokumentet**

**Sådan udskrives valgte sider:** Vælg **Udskriv** i menuen **Filer**. Vælg **Pages** (Sider). I felterne **From** (Fra) og **To** (Til) skal du indtaste det sideområde, du ønsker at udskrive. Klik derefter på **OK**.

**Sådan udskrives hele dokumentet:** Vælg **Udskriv** i menuen **Filer**. Vælg **All n pages** (Alle n sider) (n repræsenterer det samlede antal sider i dokumentet), og klik derefter på **OK**.

Bemærk! Gå til<http://www.adobe.com/>for at få de nyeste versioner og yderligere sprog til Adobe™ Acrobat Reader.

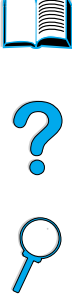

## <span id="page-14-0"></span>**Her finder du oplysninger**

Der findes adskillige referencer til brug sammen med denne printer. Yderligere oplysninger findes på [http://www.hp.com/support/lj4100.](http://www.hp.com/support/lj4100)

## <span id="page-14-1"></span>**Opstilling af printeren**

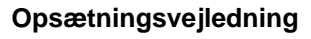

Oplysninger om opsætning af printeren (Opsætning) samt tips og lettilgængelige oplysninger om brugen af printeren (Kort funktionsoversigt). Du kan få yderligere kopier ved at kontakte HP DIRECT på 800 538-8787 (USA) eller ved at kontakte din HP-autoriserede forhandler.

#### **HP JetDirect Print Server Administratorhåndbog**

Oplysninger om konfiguration og fejlfinding i forbindelse med HP JetDirect-printerserver, der er tilgængelige på den cd, der fulgte med printeren.

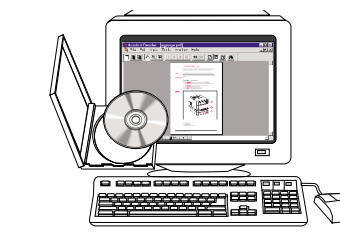

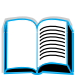

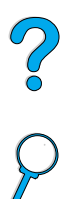

## <span id="page-15-0"></span>**Brug af printeren**

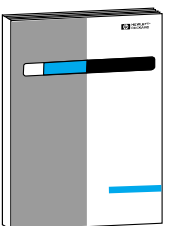

#### **Opsætningsvejledning**

Oplysninger om opsætning af printeren (Opsætning) samt tips og lettilgængelige oplysninger om brugen af printeren (Kort funktionsoversigt). Du kan få yderligere kopier ved at kontakte HP DIRECT på 800 538-8787 (USA) eller ved at kontakte din HP-autoriserede forhandler.

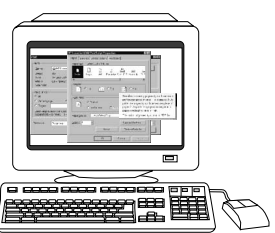

#### **Onlinehjælp**

Oplysninger om printerindstillinger, som er tilgængelige i printerdrivere. Du kan få vist en hjælpefil ved at få aktivere onlinehjælpen via printerdriveren.

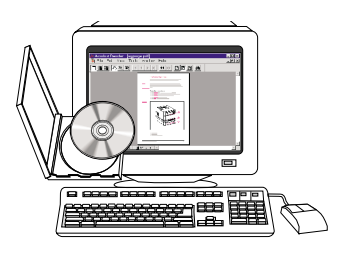

#### **HP Fast InfraRed Receiver Brugerhåndbog**

Oplysninger om brugen af og fejlfinding i forbindelse med HP Fast InfraRed Receiver.

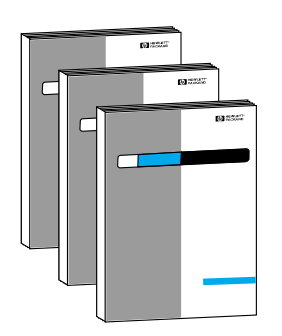

#### **Brugerhåndbog til ekstraudstyr**

Anvisninger til installation og brug af ekstraudstyr, eller tonerpatroner der følger med ekstraudstyret.

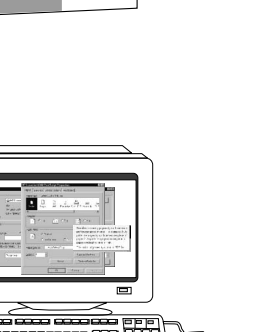

## <span id="page-16-0"></span>1 Grundlæggende<br>1 oplysninger om oplysninger om printeren

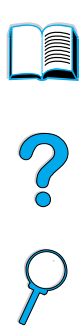

## <span id="page-16-1"></span>**Oversigt**

Til lykke med dit køb af en HP LaserJet 4100 series-printer. Hvis du ikke allerede har gjort det, bedes du følge installationsanvisningerne i den opsætningsvejledning, som fulgte med printeren.

Nu, hvor printeren er installeret og klar til brug, bør du bruge et øjeblik på at lære printeren at kende. Dette kapitel indeholder en introduktion til følgende emner:

- printerens funktioner og fordele
- placeringen af printerens vigtigste dele
- ekstraudstyr og forbrugsvarer til printeren
- printerkontrolpanelets udformning og grundlæggende betjening
- nyttig printersoftware til øget fleksibilitet i udskrivningen

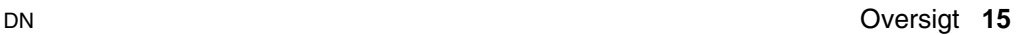

## <span id="page-17-0"></span>**Printerens funktioner og fordele**

#### **Hastighed og kapacitet**

- fikseringsenhed med omgående opstart udskriver den første side på 12 sekunder
- udskriver 25 sider i minuttet (ppm) med papir i Letter-format eller 24 ppm med papir i A4-format
- "RIP ONCE" (rasterbilledbehandling) mulighed med 32 MB eller installeret harddisk i printeren

#### **Opløsning**

- FastRes 1200 fremstiller 1200 dpi-udskriftskvalitet til hurtig, højkvalitetsudskrivning af forretningstekster og -grafik
- ProRes 1200 fremstiller 1200 dpi-udskrivning til den bedste kvalitet af grafikbilleder
- HP UltraPrecise-toner giver tydelige og skarpe udskrifter

#### **Papirhåndtering**

- HP LaserJet 4100 og 4100N: tager 600 ark papir
- HP LaserJet 4100TN og 4100DTN: tager 1100 ark papir
- kan udvides til at tage op til 1600 ark papir med ekstraudstyr
- udskriver på en lang række størrelser, typer og vægtklasser

#### **Sprog og fonte**

- HP PCL 6, PCL 5e og PostScript<sup>™</sup> Level 2-emulering
- 80 fonte til Microsoft<sup>®</sup> Windows

#### **Tonerpatron**

- giver statusside med tonermåler, sidetælling og oplysninger om anvendte papirformater
- patrondesign, der ikke skal rystes
- kontrollere for ægte HP-tonerpatroner

2000

### **Udvideligt design**

- tilbehør til håndtering af specialpapir:
	- stabelbar 500-arks papirbakke (op til to yderligere bakker)
	- kraftig konvolutfremfører (tager op til 75 konvolutter)
	- duplexudskrivningsudstyr (til 2-sidet udskrivning)
- flash-lager (til formularer, fonte og signaturer)
- hukommelse, der kan udvides (op til 256 MB)
- to EIO-stik til tilslutning til netværk og yderligere enheder
- HP JetSend-aktiveret
- harddisk (til jobtilbageholdelse)

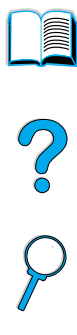

 $\bigvee$ 

## <span id="page-19-0"></span>**Printerkonfigurationer**

Denne printer findes i fire forskellige konfigurationer:

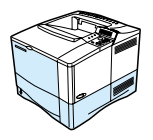

#### **HP LaserJet 4100**

- 16 MB RAM
- 100-arks papirbakke
- 500-arks papirbakke

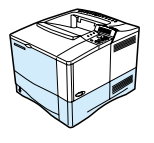

### **HP LaserJet 4100N**

- 32 MB RAM
- HP JetDirect 10/100Base-TX-printerserverkort til netværkstilslutning
- 100-arks papirbakke
- 500-arks papirbakke

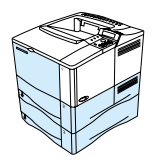

#### **HP LaserJet 4100TN**

- 32 MB RAM
- HP JetDirect 10/100Base-TX-printerserverkort til netværkstilslutning
- 100-arks papirbakke
- to 500-arks papirbakker

#### **HP LaserJet 4100DTN**

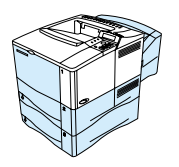

- 32 MB RAM
- HP JetDirect 10/100Base-TX-printerserverkort til netværkstilslutning
- 100-arks papirbakke
- to 500-arks papirbakker
- duplexudskrivningsudstyr (duplexenhed)

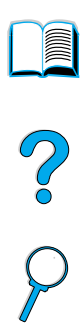

## <span id="page-20-0"></span>**Printerdele og deres placering**

#### **Printerdele (set forfra, HP LaserJet 4100-/4100N-printer)**

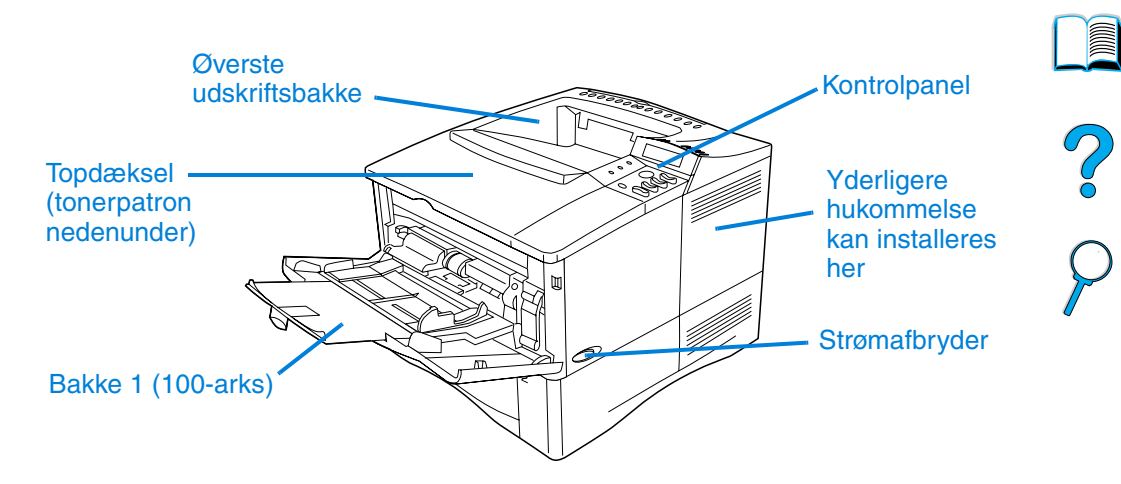

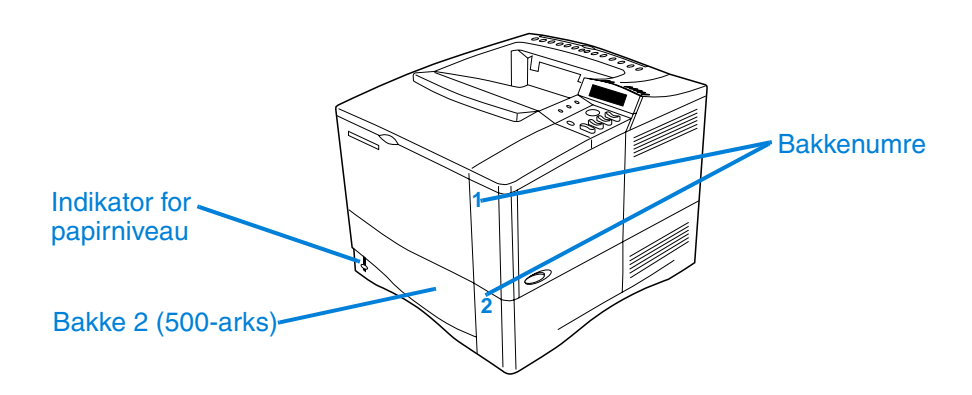

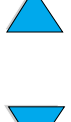

I

**Printerdele (set bagfra)**

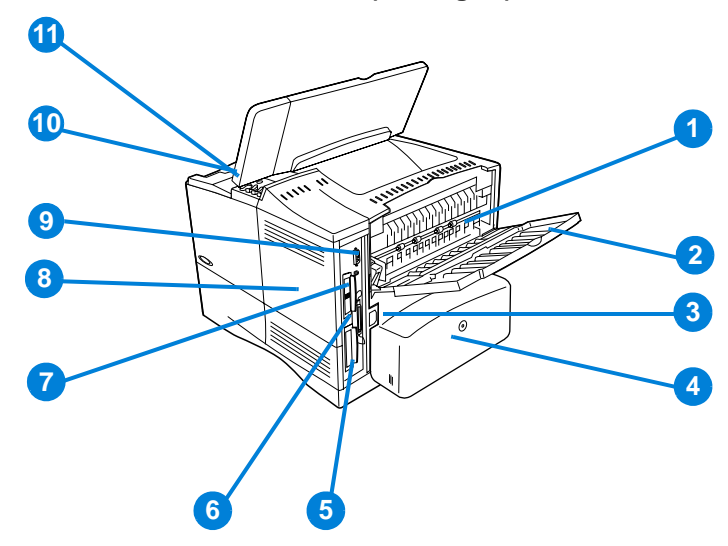

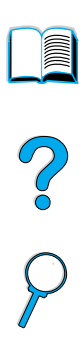

- Fikseringsenhed (kan fjernes for at udbedre papirstop)
- Bageste udskriftsbakke (direkte papirgang)
- Strømstik
- Støvdæksel (støvdæksel til bakke 2 er ikke installeret, hvis duplexenheden er installeret)
- Parallel interfaceport
- Udvidede I/O-stik (EIO)
- Fast InfraRed-port (FIR) til en FIR-modtager (ekstraudstyr)
- Adgangslåge til hukommelse (der kan installeres flere DIMM)
- Interfaceport til ekstraudstyr
- Serie- og modelnumre (under topdæksel)
- Adgang til tonerpatron (under topdæksel)

## <span id="page-22-0"></span>**Ekstraudstyr og forbrugsvarer**

Du kan udvide printerens funktioner med ekstraudstyr og forbrugsvarer, som vist nedenfor. Se ["Bestillingsoplysninger" på](#page-23-0) [side 22](#page-23-0).

**Bemærk!** Brug ekstraudstyr og forbrugsvarer, som specifikt er beregnet for denne printer, for at sikre den bedste ydelse.

> Printeren understøtter to udvidede EIO-kort (Enhanced Input/Output). Et af kortstikkene findes allerede i HP LaserJet 4100N/4100TN/ 4100DTN til HP JetDirect 10/100Base-TX-printerserverkortet.

- **2 3 4 6 1 5**
	- **1** HP JetDirect-printerserver (EIO-kort)
	- **2** Ekstraudstyr til harddisk (EIO-kort)
	- **3** Hukommelse-DIMM, flash-DIMM eller font-DIMM
	- **4** Duplexudskrivningsudstyr (duplexenhed), til 2-sidet udskrivning
	- **5** Stabelbar 500-arks papirbakke (maksimalt to, som vist her, med en samlet papirkapacitet på 1.600 ark)
	- **6** Konvolutfremfører

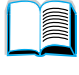

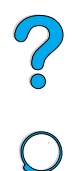

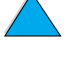

## <span id="page-23-0"></span>**Bestillingsoplysninger**

#### <span id="page-23-1"></span>**Elementer og delnumre**

Brug kun dele og ekstraudstyr, som specifikt er beregnet til denne printer. Se tabellen ovenfor, der er organiseret efter type af ekstraudstyr:

- papirhåndtering
- hukommelse, fonte og masselager
- hardware
- kabler og interfaces
- dokumentation
- vedligeholdelse
- ekstraudstyr til udskrivning

Se ["Produktkompatibilitetsmatrix" på side 207](#page-208-1) for at få oplysninger om kompatibiliteten af ekstraudstyret til HP LaserJet 4000-, 4050- og 4100 Series-printerne.

## <span id="page-23-2"></span>**Bestilling via service- eller supportudbydere**

Du kan bestille ekstraudstyr ved at kontakte en HP-autoriseret service- eller supportudbyder (se "Direkte bestilling af ekstraudstyr og forbrugsvarer fra HP" [på side 162,](#page-163-0) ["Direkte bestilling af originale HP](#page-163-1)[dele fra HP" på side 162](#page-163-1) eller ["Autoriserede forhandlere og support af](#page-163-2)  [HP" på side 162\)](#page-163-2).

## <span id="page-23-3"></span>**Bestilling direkte via den integrerede Webserver**

Brug følgende trin til at bestille ekstraudstyr til udskrivning direkte via den integrerede Webserver (se ["Adgang til den integrerede](#page-261-2)  [Webserver" på side 260](#page-261-2) for at få en forklaring på denne funktion).

- **1** Indtast IP-adressen til printerens hjemmeside i Webbrowseren. Herved kommer du til printerens statusside.
- **2** Klik på fanen **Enhed** øverst i skærmbilledet.
- **3** Indtast adgangskoden, når du bliver bedt om det.

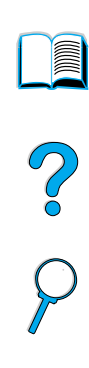

- **4** Dobbeltklik på **Bestil forbrugsvarer** i venstre del af enhedens konfigurationsside. Herved vises en URL-adresse, hvorfra du kan købe forbrugsvarer. Der gives oplysninger om forbrugsvarer med delnumre og printeroplysninger.
- **5** Vælg de delnumre, du vil bestille, og følg anvisningerne på skærmen.

## <span id="page-24-0"></span>**Bestilling direkte via printersoftwaren**

Printersoftwaren giver dig mulighed for at bestille dele og ekstraudstyr direkte fra computeren. Der kræves tre ting for at kunne bruge denne funktion:

- softwaren "Supplies Information and Ordering" skal installeres på computeren (brug indstillingen Speciel installation til at installere denne software)
- printeren skal tilsluttes direkte til computeren (parallelt)
- du skal have adgang til Internettet
- **1** Klik på knappen Printer i nederste højre del af skærmbilledet (på proceslinjen). Herved åbnes statusvinduet.
- **2** Klik på det Printer-ikon, du vi have status på, i venstre side af statusvinduet.
- **3** Klik på hyperlinken **Ekstraudstyr** øverst i statusvinduet. Du kan også rulle ned til Status på forbrugsvarer.
- **4** Klik på **Bestil forbrugsvarer**. Herved åbnes en browser med en URL-adresse, hvorfra du kan købe forbrugsvarer.
- **5** Vælg de forbrugsvarer, du vil bestille.

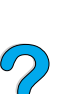

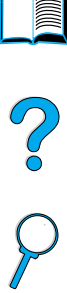

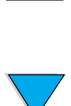

#### **Papirhåndtering**

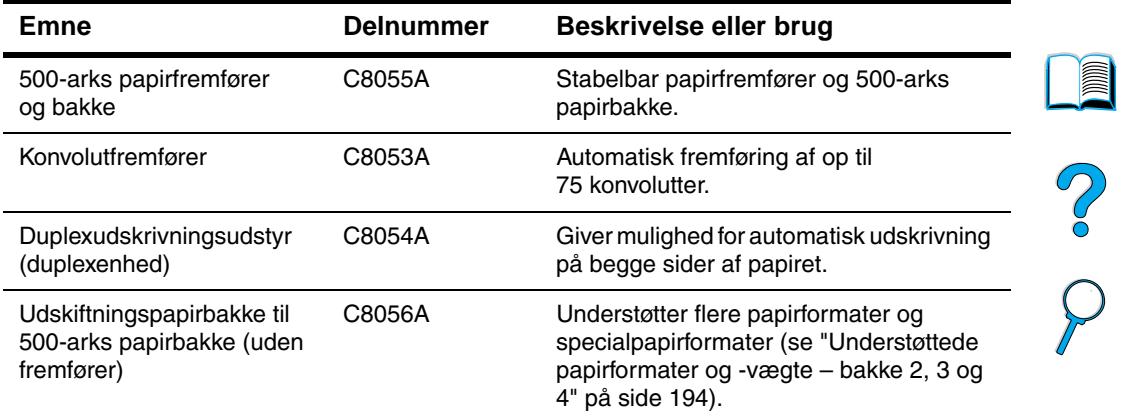

#### **Hukommelse, fonte og masselager**

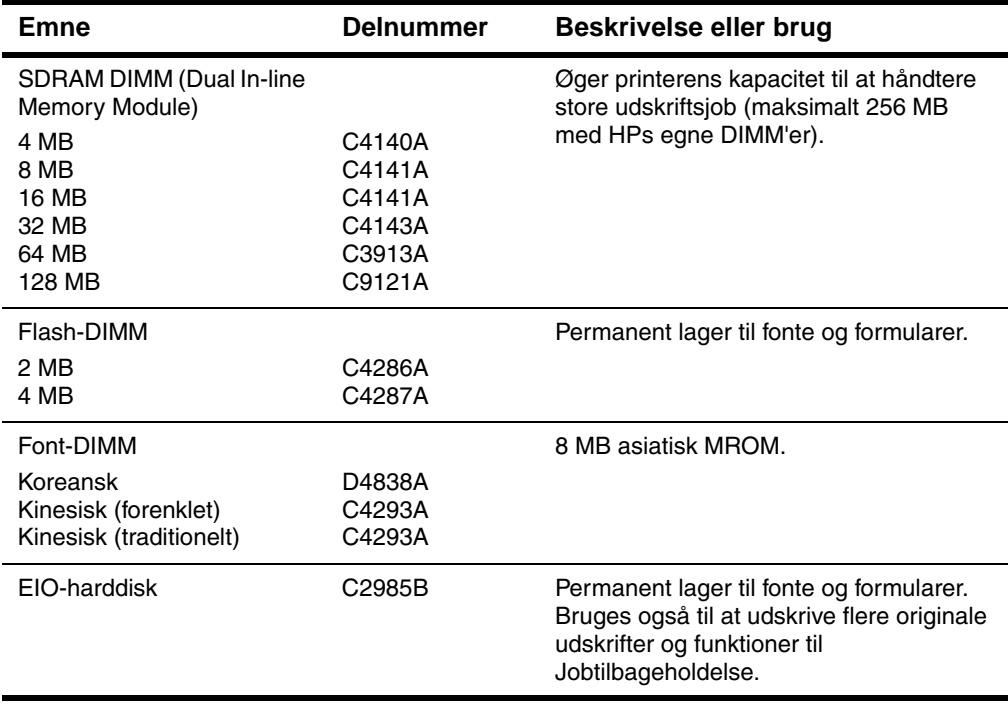

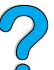

**Hardware**

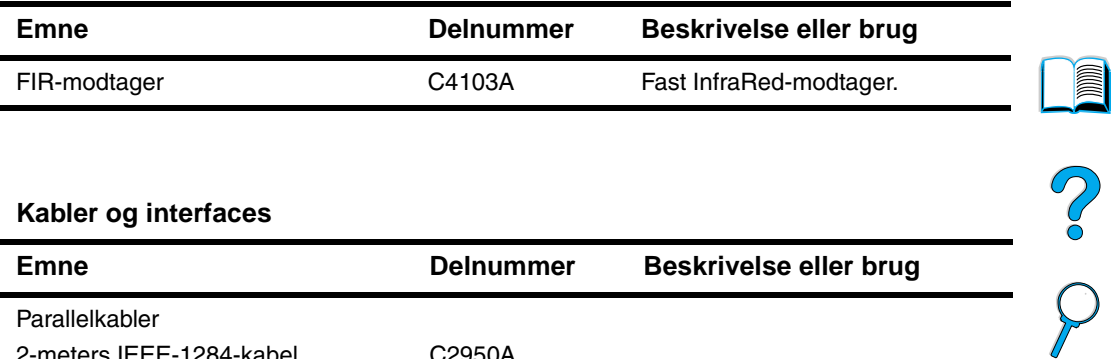

#### **Kabler og interfaces**

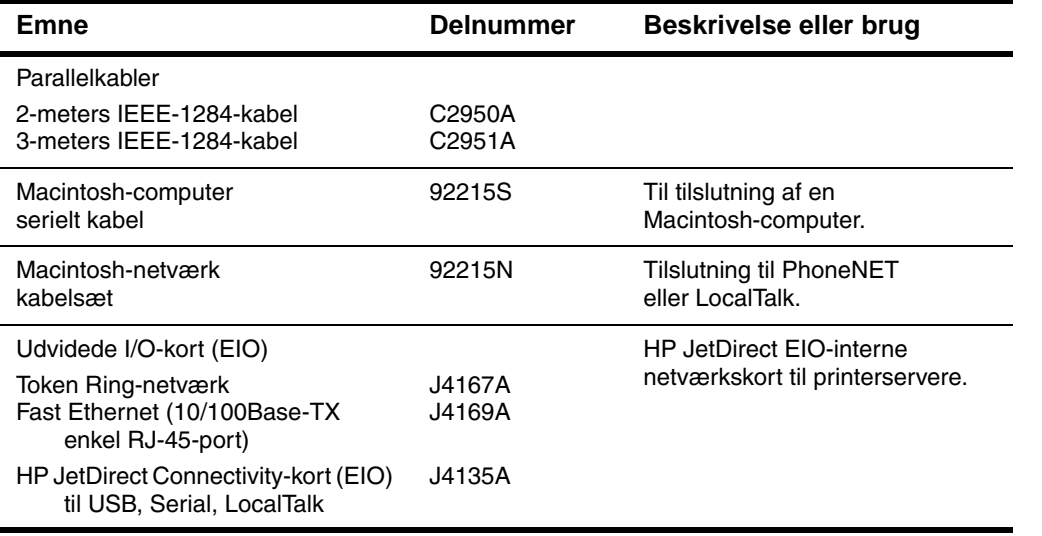

 $\overbrace{\nabla}$ 

#### **Dokumentation**

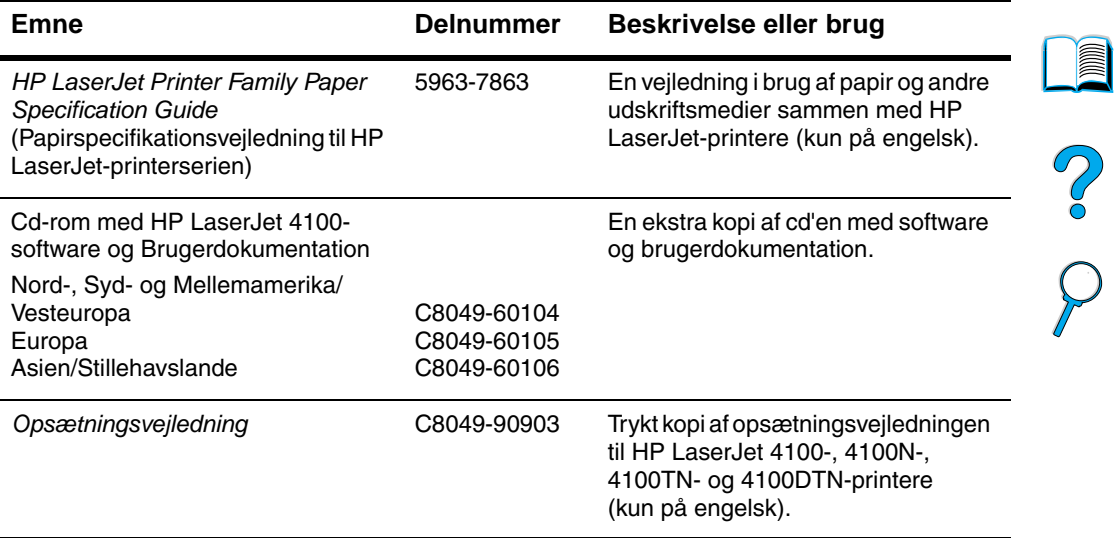

#### **Vedligeholdelse**

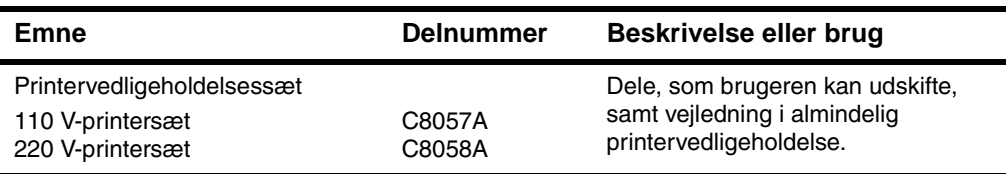

#### **Ekstraudstyr til udskrivning**

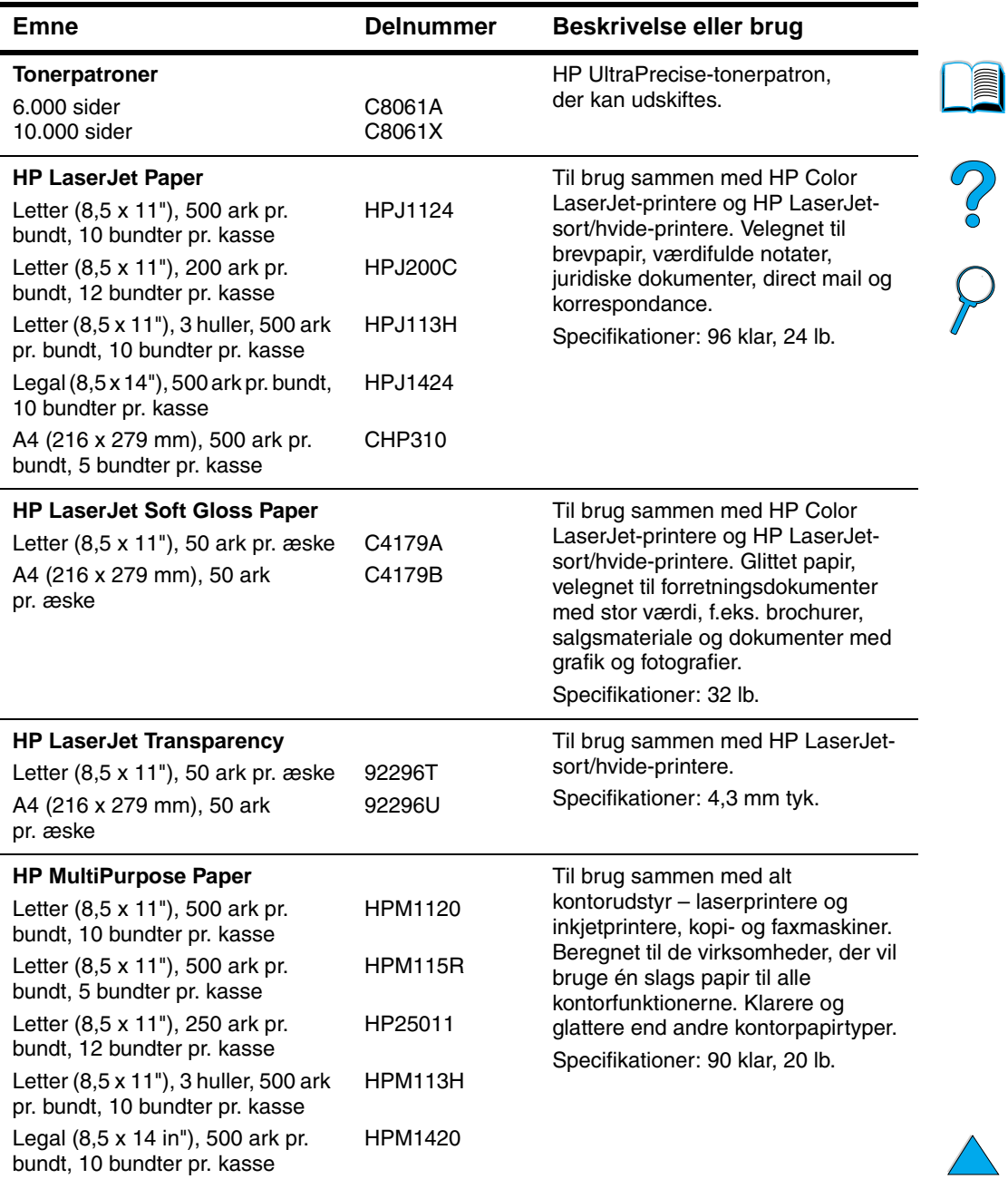

#### **Ekstraudstyr til udskrivning (fortsat)**

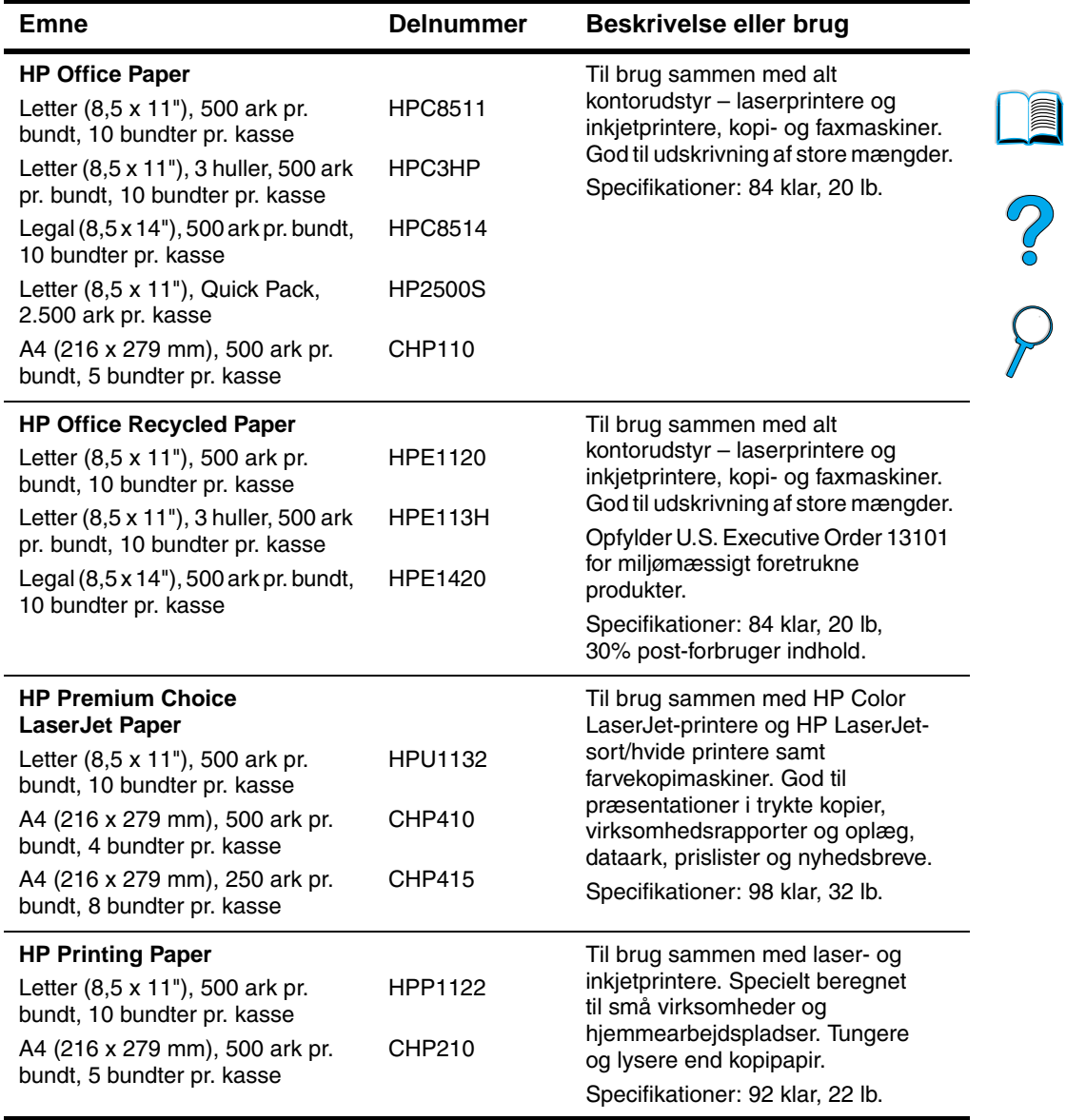

## <span id="page-30-0"></span>**Kontrolpanelets layout**

## <span id="page-30-1"></span>**Kontrolpanel**

Printerens kontrolpanel består af følgende:

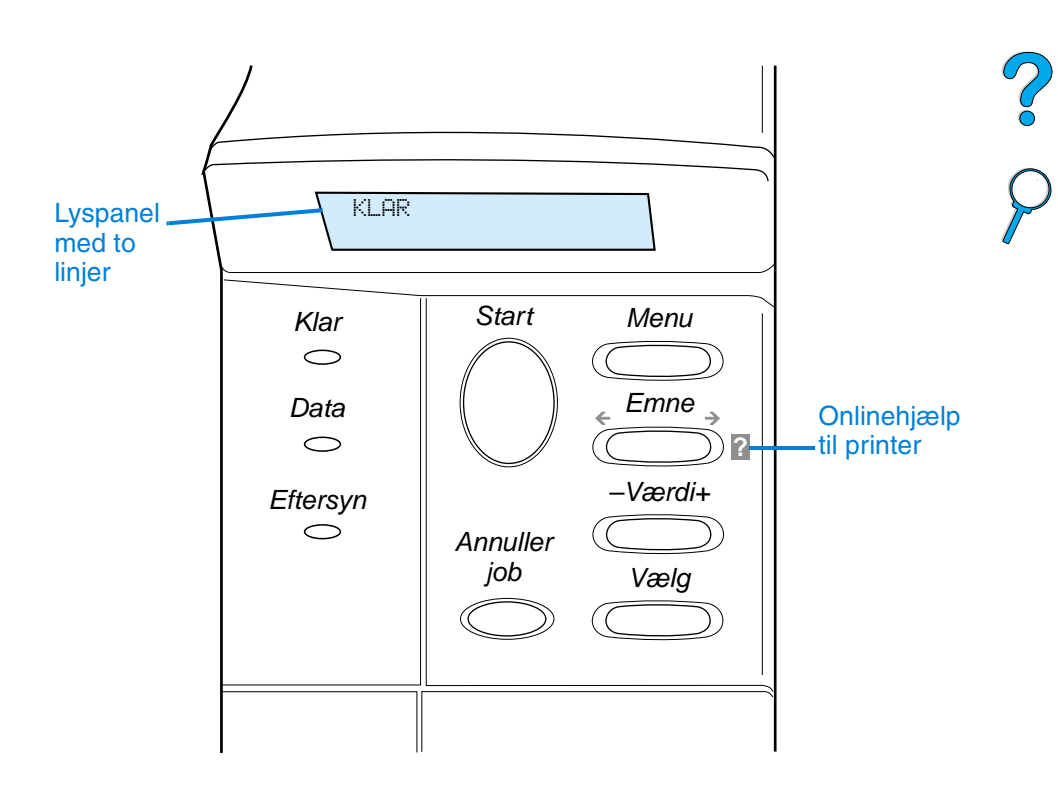

## <span id="page-30-2"></span>**Kontrolpanelets indikatorer**

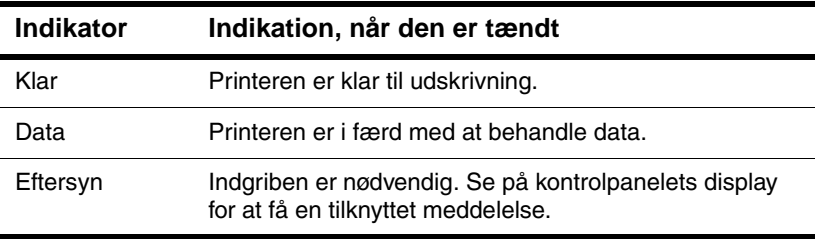

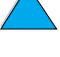

**IIII** 

<span id="page-31-0"></span>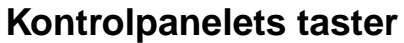

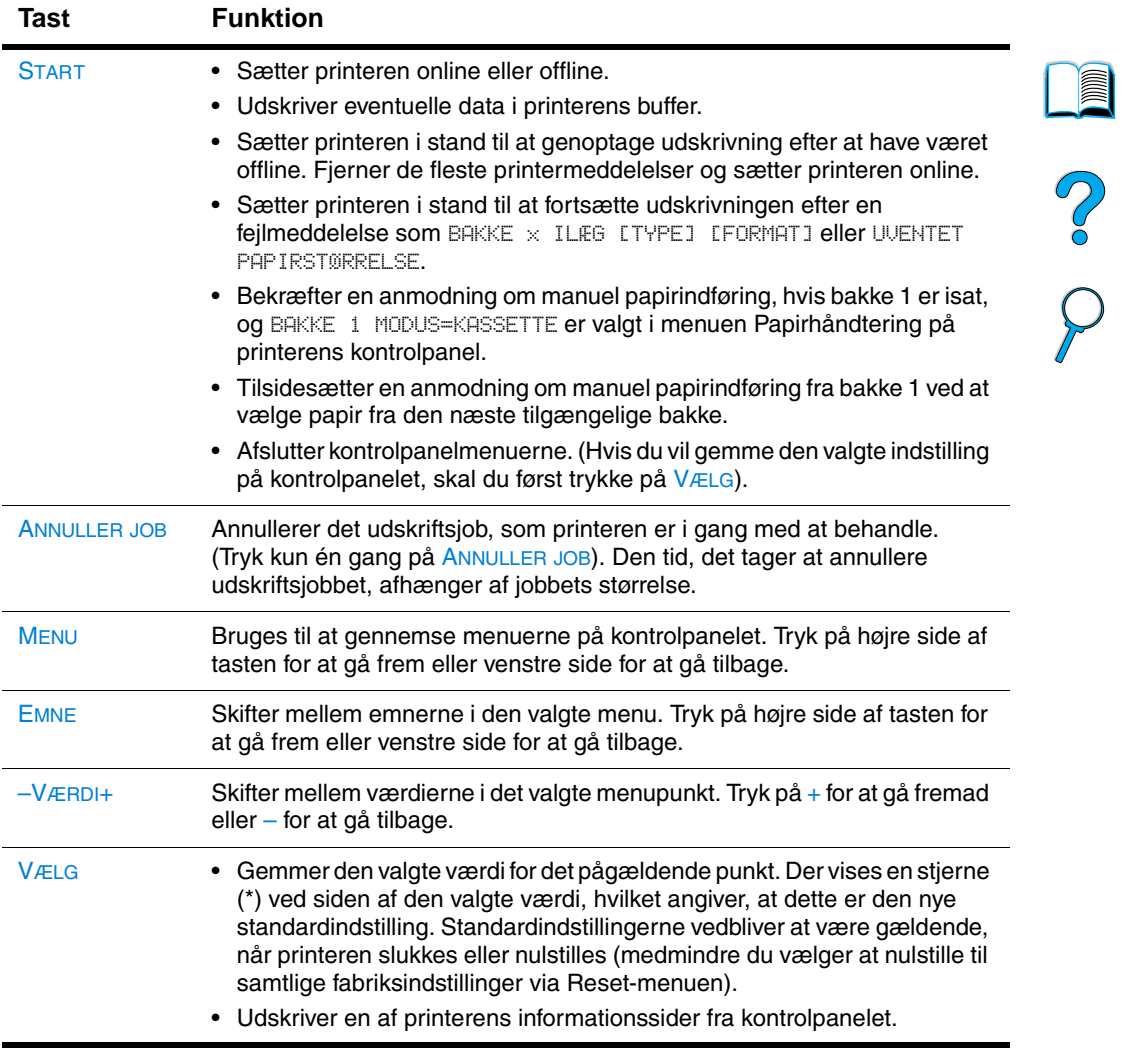

 $\overline{\phantom{a}}$ 

## <span id="page-32-0"></span>**Brug af printerens hjælpesystem**

Denne printer har et onlinehjælpesystem på kontrolpanelet, som giver anvisninger til at løse de fleste printerfejl. Visse fejlmeddelelser på kontrolpanelet vises skiftevist med anvisninger om, hvordan du får adgang til online hjælpesystemet.

Når der vises et ? i en fejlmeddelelse, eller meddelelsen vises skiftevis med TRYK PÅ ?-TASTEN FOR AT FÅ HJÆLP, skal du trykke på højre side af tasten EMNE for at navigere igennem en række anvisninger.

Bemærk! Hvis du vil forlade onlinehjælpesystemet, skal du trykke på START eller VÆLG.

### <span id="page-32-1"></span>**Kontrolpanelmenuer**

En fuldstændig oversigt over kontrolpanelets forskellige funktioner og mulige værdier findes i ["Kontrolpanelmenuer" på side 211](#page-212-3).

Tryk på MENU for at få adgang til alle kontrolpanelets menuer. Når der installeres ekstra bakker eller andet ekstraudstyr i printeren, tilføjes der muligvis automatisk nye menuer eller menupunkter.

#### **Sådan udskrives en oversigt over kontrolpanelets menuer**

Hvis du vil se de aktuelle indstillinger på menuerne og de emner, som der er adgang til via kontrolpanelet, kan du udskrive en oversigt over menuerne på kontrolpanelet. Det kan være en god idé at have menuoversigten liggende i nærheden af printeren, som referencemateriale.

- **1** Tryk på MENU flere gange, indtil INFORMATIONSMENU vises.
- **2** Tryk på EMNE flere gange, indtil UDSKRIV MENUOVERSIGT vises.
- **3** Tryk på VÆLG for at udskrive menuoversigten.

**Bemærk!** Visse menupunkter vises kun, når det associerede ekstraudstyr er installeret. EIO-menuen vises f.eks kun, når du har installeret et EIO-kort.

 $\frac{1}{2}$ 

#### **Sådan ændres en kontrolpanelindstilling**

- **1** Tryk på MENU flere gange, indtil den ønskede menu vises.
- **2** Tryk på EMNE flere gange, indtil det ønskede emne vises.
- **3** Tryk på –VÆRDI+ flere gange, indtil den ønskede indstilling vises.
- **4** Tryk på VÆLG for at gemme dit valg. Der vises en stjerne (\*) ved siden af indstillingen, hvilket angiver, at dette nu er standardindstillingen.
- **5** Tryk på START for at forlade menuen.
- Bemærk! Indstillinger, som er valgt i printerdriveren og softwareprogrammet, tilsidesætter indstillinger, som er valgt på kontrolpanelet. (Indstillinger, som er valgt i softwareprogrammet tilsidesætter indstillinger, som er valgt i printerdriveren).

Hvis du ikke kan få adgang til en bestemt menu eller et bestemt menupunkt, er det enten ikke tilgængeligt på printeren, eller du har ikke aktiveret den tilhørende højere niveauindstilling. Kontakt netværksadministratoren, hvis denne funktion er blevet låst (kontrolpanelet viser ADGANG NÆGTET MENUERNE LÅST).

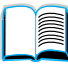

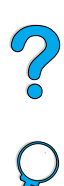

## <span id="page-34-0"></span>**Printersoftware**

## <span id="page-34-1"></span>**Medfølgende software**

Printeren leveres med udskrivningssoftware og anden nyttig software på en cd. Hvis computeren ikke har et cd-rom-drev, men du har adgang til et sådant, kan du kopiere software over på disketter til installation på computeren. Se opsætningsvejledningen for at få installationsvejledning.

Printerdriverne på denne cd skal installeres, for at du kan få det fulde udbytte af printerens funktioner. Det anbefales desuden at installere de øvrige softwareprogrammer, men de er ikke påkrævede for at kunne bruge printeren. Se filen ReadMe.wri for at få yderligere oplysninger.

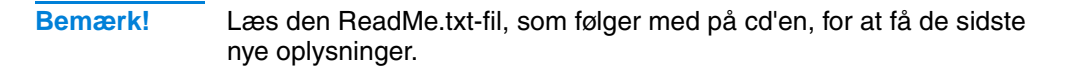

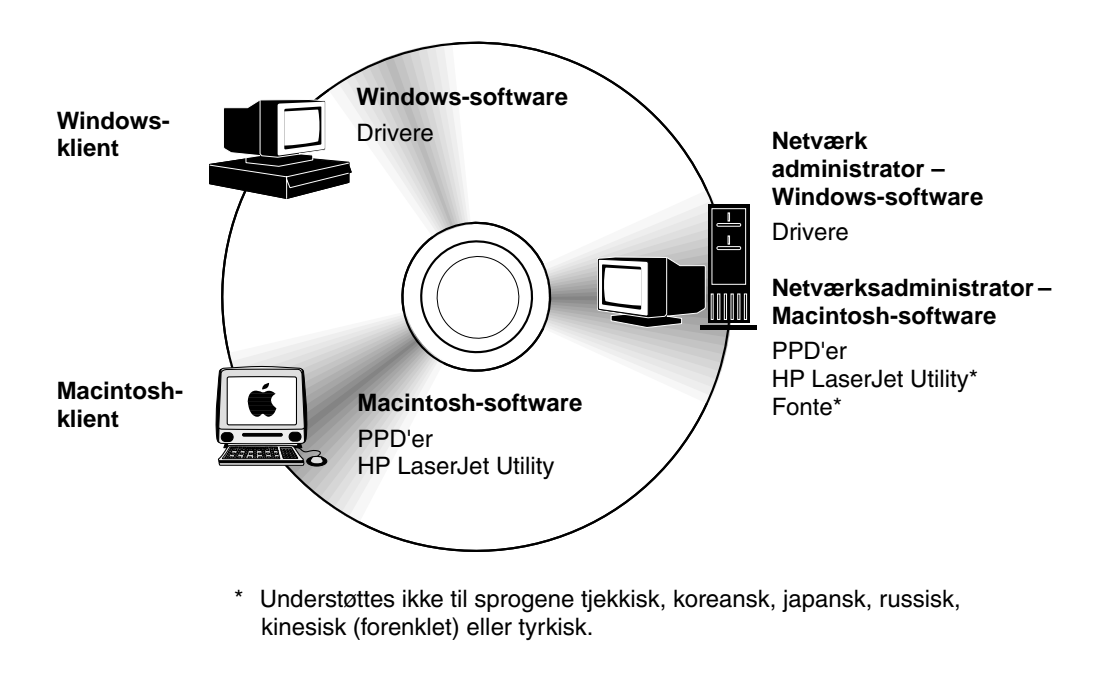

**Bemærk! Netværksadministrator:** HP Resource Manager bør kun installeres på netværksadministratorens computer. Installer al anden relevant software på serveren og alle klientcomputerne.

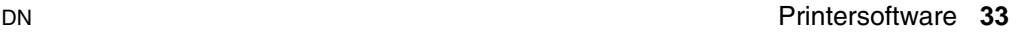

**CONTROL** 

Afhængigt af konfigurationen på de Windows-baserede computere, vil installationsprogrammet til printersoftwaren automatisk undersøge, om computeren har Internet-adgang, og hvis dette er tilfældet, hente den sidste nye software. Hvis du ikke har adgang til Internettet, [se](#page-160-3)  ["HP Kundeservice og -support" på side 159](#page-160-3) for at få oplysninger om den nyeste software.

Der følger en cd med HP LaserJet Printing System med printeren. På cd'en findes softwarekomponenter og drivere til slutbrugere og netværksadministratorer. Se filen ReadMe.wri for at få de nyeste oplysninger.

Cd'en indeholder software, der er udviklet til slutbrugere og netværksadministratorer, som arbejder i følgende miljøer:

- Microsoft Windows 9x
- Microsoft Windows NT 4.0
- Microsoft Windows 2000
- Apple Mac OS, version 7.5.3 eller nyere
- AutoCAD™-drivere, versioner 12–15

Yderligere drivere og dokumentation til Windows NT 3.51 kan fås på Internettet. Yderligere drivere, fontinstallationsprogrammer og dokumentation til Windows 3.1x findes på den cd, der fulgte med printeren.

LE CO
# **Printerdrivere**

Printerdriverne giver adgang til printerens funktioner og sætter computeren i stand til at kommunikere med printeren (ved hjælp af et printersprog).

### **Bemærk!** Læs filen ReadMe.wri, som findes på cd'en, for at få oplysninger om yderligere medfølgende software og sprogunderstøttelse.

Visse af printerens funktioner er kun til rådighed via PCL 6-driverne. Se printerens softwarehjælp for at få oplysninger om, hvilke funktioner der er adgang til.

Følgende printerdrivere følger med printeren. Du kan finde de sidste nye drivere på http://www.hp.com/support/lj4100. Afhængigt af konfigurationen på de Windows-baserede computere vil installationsprogrammet til printersoftwaren automatisk undersøge, om computeren har Internetadgang, og hvis dette er tilfældet, hente de sidste nye drivere.

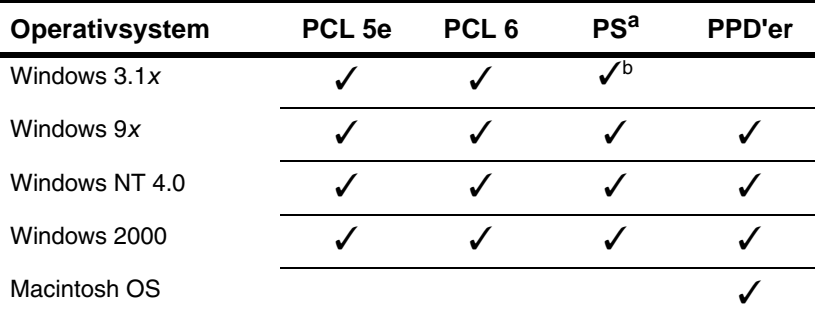

a. PostScript 2-emulering kaldes for PS igennem hele denne brugerhåndbog.

b. Kun Niveau 1-emulering.

Du kan få fat i følgende yderligere printerdrivere ved at hente dem på Internettet eller ved at henvende dig til en HP-autoriseret service- eller supportudbyder. [\(Se "HP Kundeservice og -support" på side 159.](#page-160-0))

- NT 3.51 PCL 5e, NT 3.51 PS (findes kun på engelsk)
- UNIX og Linux Model Scripts

1OS/2-driverne fås hos IBM og leveres sammen med OS/2. De fås ikke til sprogene japansk, koreansk, kinesisk (forenklet) eller kinesisk (traditionelt).

**Bemærk!** Hvis den ønskede printerdriver ikke findes på cd'en eller ikke er anført her, kan du undersøge softwareprogrammets installationsdisketter eller Vigtigt-filer for at se, om de understøtter printeren. Hvis dette ikke er tilfældet, må du kontakte softwareproducenten eller -distributøren og bede om en driver til printeren.

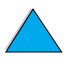

 $\frac{1}{2}$ 

# **Software til Windows-baserede computere**

**Netværksadministrator:** Hvis printeren er tilsluttet et netværk via et HP JetDirect EIO-kort, skal printeren være konfigureret til det pågældende netværk, før du kan udskrive. Ved Microsoft og Novell NetWare-netværk kan du bruge printerinstallationssoftwaren. Andre muligheder finder du i HP JetDirect Print Server Administratorhåndbog (leveres sammen med de printere, der indeholder en HP JetDirect-printerserver).

Du kan bruge **Customization Utility** til at oprette et diskettesæt med nøjagtig den software, du ønsker, at slutbrugere skal bruge. Dette giver mulighed for at distribuere driverne uden at distribuere administrationssoftware til slutbrugerne.

### <span id="page-37-0"></span>**Adgang til Windows-printerdriveren**

**Operativsystem Midlertidigt ændre indstillinger (fra et softwareprogram) Ændre standardindstillinger (på tværs af alle programmer)** Windows 9x Klik på **Udskriv** i menuen **Filer**, og klik derefter på **Egenskaber**. (Trinene kan variere, men dette er den mest brugte metode). Klik på knappen **Start**, peg på **Indstillinger** og klik derefter på **Printere**. Højreklik på printerikonet, og vælg **Egenskaber**. Windows NT 4.0 Klik på **Udskriv** i menuen **Filer**, og klik derefter på **Egenskaber**. (Trinene kan variere, men dette er den mest brugte metode). Klik på knappen **Start**, peg på **Indstillinger** og klik derefter på **Printere**. Højreklik, og vælg **Dokumentstandarder** eller **Egenskaber**. Windows 2000 Klik på **Udskriv** i menuen **Filer**, og klik derefter på **Egenskaber**. (Trinene kan variere, men dette er den mest brugte metode). Klik på knappen **Start**, peg på **Indstillinger** og klik derefter på **Printere**. Højreklik, og vælg **Udskriftsindstillinger** eller **Egenskaber**. Windows 3.1x og Windows NT 3.51 Klik på **Udskriv** i menuen **Filer**, klik derefter på **Printere**, og klik derefter på **Indstillinger**. (Trinene kan variere, men dette er den mest brugte metode). Dobbeltklik på **Printere** i Windows Kontrolpanel, marker printeren, og klik på **Indstilling**.

Du kan få adgang til at konfigurere driveren på en af følgende måder:

**Bemærk!** Indstillinger, som er valgt i printerdriveren og softwareprogrammet, tilsidesætter indstillinger, som er valgt på kontrolpanelet. (Indstillinger, som er valgt i softwareprogrammet tilsidesætter indstillinger, som er valgt i printerdriveren).

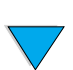

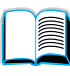

 $\overline{O}$ 

### **Vælg den rigtige printerdriver til dine udskrivningsbehov**

Vælg en printerdriver ud fra den måde, hvorpå du bruger printeren.

- Brug PCL 6-driveren for at få fuld fordel af alle printerens funktioner. Medmindre det er nødvendigt med bagudkompatibilitet med tidligere PCL-drivere eller ældre printere, anbefales det at bruge PCL 6-driveren.
- Brug PCL 5e-driveren, hvis udskrifterne skal ligne udskrifterne fra ældre printere eller understøtte font-DIMM.
- Brug PS-driveren for kompatibilitet med PostScript Niveau 2. Visse funktioner er ikke til rådighed i denne driver.
- Printeren skifter automatisk mellem printersprogene PS og PCL.

### **Hjælp til printerdriver**

Til hver printerdriver findes der en række hjælpeskærmbilleder, som enten kan aktiveres med knappen Hjælp, med F1-tasten eller med et spørgsmålstegn i printerdriverens øverste højre hjørne (afhængigt af, hvilket Windows-operativsystem du benytter). Disse hjælpeskærmbilleder indeholder detaljerede oplysninger om den pågældende driver. Printerdriverhjælpen er adskilt fra softwareprogrammets hjælp.

### **HP Resource Manager**

HP Resource Manager bør kun installeres på netværksadministratorens computer. HP Resource Manager giver dig mulighed for at styre de harddisk- og flashhukommelsesfunktioner, som ikke findes i driverne. Det er nødvendigt med tovejskommunikation.

Brug HP Resource Manager til at udføre følgende:

- initialisere disk- og flashhukommelse
- hente, slette og styre fonte til disk- og flashhukommelse på tværs af netværk.
	- PostScript Type 1, PostScript Type 42 TrueType™-fonte konverteret til PostScript-format, TrueType og PCL-bitmapfonte.
	- Hvis du vil hente Type 1-fonte, skal Adobe Type Manager være installeret og aktiveret.

Du kan få en kopi af HP Resource Manager via Internettet. Se ["Onlineservice" på side 159](#page-160-1) for at få detaljer.

**Bemærk!** HP Resource Manager fås ikke til Macintosh.

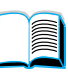

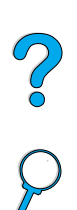

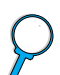

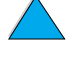

### **HP JetSend-kommunikationsteknologi**

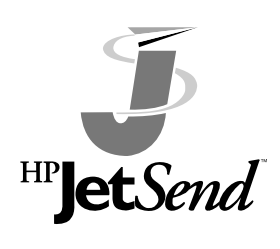

HP JetSend er en teknologi fra Hewlett-Packard, som sætter enheder i stand til at kommunikere enkelt og direkte med hinanden. HP JetSend er indbygget i printeren og giver den mulighed for at modtage data fra enhver HP JetSendkompatibel dataafsendelsesenhed et vilkårligt sted på netværket, uanset om

enheden befinder sig i samme kontor eller på en fjernopkoblet lokalitet. Når du bruger ekstraudstyret HP Fast InfraRed Receiver, kan printeren desuden modtage data fra enhver HP JetSendkompatibel infrarød enhed. Eksempler på HP JetSend dataafsendelsesenheder inkluderer computere eller bærbare computere, som kører HP JetSend-software eller scannere med indbygget HP JetSend. HP JetSend benytter enkel IP-adressering mellem netværksenheder og kabelløs kommunikation imellem enheder med infrarød funktion.

Du kan få oplysninger om HP JetSend-software og om at aktivere HP JetSend på din computer eller bærbare computer ved at besøge Webstedet til HP JetSend (www.jetsend.hp.com/products). Med denne software vil du kunne udveksle interne firmadokumenter direkte imellem to eller flere computere og sende til enhver HP JetSend-aktiveret printer uden at have problemer med inkompatible softwareprogrammer eller -versioner. HP JetSendsoftware giver dine kolleger mulighed for at oprette dokumenter på deres pc'er og sende kopier direkte til printeren uden brug af enhedsspecifikke drivere og uden besvær med konfigurationen.

På Webstedet til HP JetSend finder du oplysninger om, hvilke andre enheder der kan kommunikere enkelt og direkte med din HP JetSendaktiverede printer.

**Bemærk! HP JetSend understøttes ikke til sprogene japansk, koreansk, kinesisk** (forenklet) eller kinesisk (traditionelt).

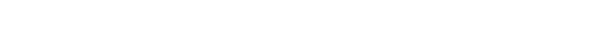

### **Sådan virker JetSend-kommunikationsteknologien**

### Netværksenheder

Når du vil bruge HP JetSend-funktionerne mellem netværksenheder, skal du først udskrive en konfigurationsside for at få oplyst printerens HP JetSend-IP-adresse og derefter give adressen til andre, som ønsker at sende oplysninger til printeren via HP JetSend. (Se ["Konfigurationsside"](#page-155-0) [på side 154\)](#page-155-0).

Fra en HP JetSend-afsenderenhed behøver man kun angive printerens IP-adresse og derefter trykke på Send.

### Enheder med infrarød funktion

Hvis du vil bruge HP JetSend til infrarød kommunikation, skal du placere de infrarøde følere på afsender- og modtagerenhederne over for hinanden og vælge Send på afsenderenheden.

Enhederne vil automatisk i fællesskab vælge den optimale funktion, da de begge to er udstyret med HP JetSend.

**Bemærk!** HP JetSend-software fås ikke til Macintosh-computeren.

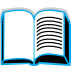

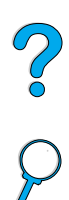

# **Software til Macintosh-computere**

### **PostScript-printerbeskrivelsesfiler (PPD'er)**

PPD'er bruges sammen med Apple LaserWriter 8 Driver til at få adgang til printerens funktioner og give computeren mulighed for at kommunikere med printeren. Der findes et installationsprogram til PPD'erne og anden software på cd'en. Brug den Apple LaserWriter 8-driver, der følger med computeren.

# **HP LaserJet Utility**

HP LaserJet Utility giver mulighed for at styre funktioner, som ikke kan styres fra driveren. De illustrerede skærmbilleder gør det lettere end nogensinde før at vælge printerfunktioner fra Macintoshcomputeren. Brug HP LaserJet Utility til at gøre følgende:

- tilpasse meddelelserne på printerens kontrolpanel
- navngive printeren, knytte den til en zone på netværket, indlæse filer og fonte og ændre de fleste af printerens indstillinger
- angive en adgangskode til printeren
- afspærre funktioner på printerens kontrolpanel fra computeren for at hindre uvedkommende adgang (se hjælp til printersoftwaren)
- konfigurere og indstille printeren til IP-udskrivning

**Bemærk!** HP LaserJet Utility understøttes ikke til sprogene tjekkisk, koreansk, japansk, russisk, kinesisk (forenklet), kinesisk (traditionelt) eller tyrkisk.

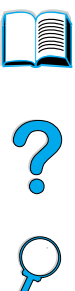

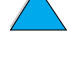

# **Software til netværk**

En oversigt over tilgængelige løsninger til HP-netværksinstallationer og konfigurationssoftware finder du i HP JetDirect Print Server Administratorhåndbog. Du finder denne håndbog på den cd, der fulgte med printeren.

### **HP Web JetAdmin**

HP Web JetAdmin er et browserbaseret styringsværktøj og bør kun installeres på netværkadministratorens computer. Det kan installeres og køres under følgende systemer:

- Microsoft Windows NT og Windows 2000
- HP-UX
- Sun Solaris
- **Red Hat Linux**
- **SuSE Linux**

HP Web JetAdmin kan fås via Internettet på adressen http://www.hp.com/go/webjetadmin.

### **Bemærk!** Du finder den nyeste liste over understøttede værtssystemer ved at besøge HP Customer Care Online på adressen [http://www.hp.com/go/](http://www.hp.com/go/webjetadmin) [webjetadmin.](http://www.hp.com/go/webjetadmin)

Når HP Web JetAdmin er installeret på en værtsserver, er det nemt for enhver klient at få adgang via en understøttet Webbrowser (f.eks. Microsoft Internet Explorer 4.x eller Netscape Navigator 4.x eller nyere) ved at gå til HP Web Jet Admin-værten.

Brug HP Web JetAdmin til at gøre følgende:

- Installere og konfigurere printere, som er tilsluttet et netværk med en HP JetDirect-printerserver. Når HP Web JetAdmin er installeret under et understøttet Microsoft-værtssystem, konfigureres Novell NetWare-parametre på HP JetDirectprinterserveren og NetWare-serveren.
- Styre og foretage fejlfinding af netværksprintere fra enhver placering.

### **UNIX**

HP JetDirect Printer Installer til UNIX er et enkelt printerinstallationsprogram til HP-UX- og Solaris-netværk. Det kan hentes fra HP Customer Care Online på adressen [http://www.hp.com/support/net\\_printing.](http://www.hp.com/support/net_printing)

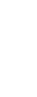

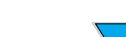

P.C.C.

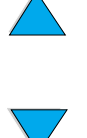

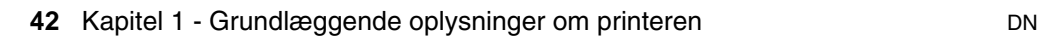

# **2** Udskrivningsopgaver

# **Oversigt**

I dette kapitel beskrives grundlæggende udskrivningsopgaver, f.eks.:

- Valg af udskriftsbakke
- Ilægning af papir i bakkerne
- Udskrivning på begge sider af papiret med duplexenheden (ekstraudstyr)
- Udskrivning på specialpapir, f.eks. brevpapir og transparenter
- Brug af den valgfri kraftige konvolutfremfører

I dette kapitel introduceres også nogle avancerede udskrivningsopgaver:

- Udskrivning af flere originaler
- Oprettelse af Lynindstillinger, hvor du kan gemme oplysninger om printerens indstillinger til forskellige typer af udskriftsjob
- Udskrivning af sider med et vandmærke i baggrunden
- Udskrivning af den første side i et dokument på en anden papirtype end de efterfølgende sider
- Udskrivning af flere sider på ét ark papir
- Udskrivning af brochurer
- Udskrivning med ZoomSmart
- Tilpasning af den mappe, der skal bruges til udskrivning

# <span id="page-45-0"></span>**Valg af udskriftsbakke**

Printeren kan anbringe de færdige udskrifter to steder: i den bageste udskriftsbakke og i den øverste udskriftsbakke. Sørg for, at den bageste udskriftsbakke er lukket, når du vil bruge den øverste udskriftsbakke. Åbn den bageste udskriftsbakke, når du vil bruge den.

- Hvis der er problemer med det papir, der kommer ud af den øverste udskriftsbakke, f.eks. at det krøller, skal du prøve at udskrive til den bageste udskriftsbakke.
- Undgå at åbne eller lukke den bageste udskriftsbakke under udskrivningen for at undgå papirstop.

# **Udskrivning til øverste udskriftsbakke**

I den øverste udskriftsbakke samles udskrifterne med forsiden nedad i den korrekte rækkefølge. Den øverste udskriftsbakke skal bruges til de fleste udskriftsjob og til transparenter.

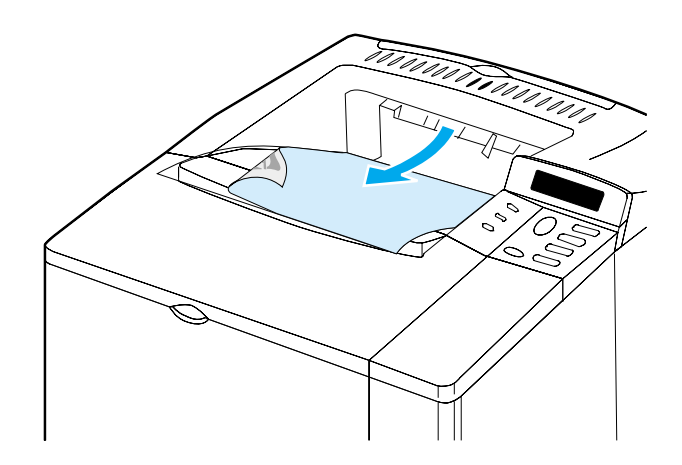

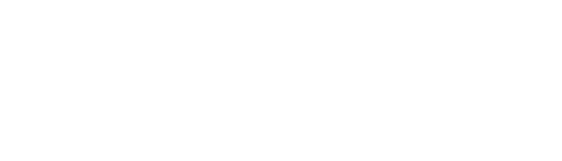

# <span id="page-46-0"></span>**Udskrivning til bageste udskriftsbakke**

Printeren udskriver altid til den bageste udskriftsbakke, hvis den er åben. Det papir, der udskrives til denne bakke, udskrives med forsiden opad og den sidste side øverst.

Hvis du vil åbne den bageste udskriftsbakke, skal du tage fat i håndtaget øverst i bakken. Træk bakken nedad, og træk forlængeren ud.

Udskrivning fra bakke 1 til den bageste udskriftsbakke giver den mest lige papirgang (så krølning af papir forhindres). Åbning af den bageste udskriftsbakke kan forbedre ydeevnen med følgende:

- konvolutter
- etiketter
- småt papir i specialformat
- postkort
- papir, der er tungere end 105 g/m<sup>2</sup>

### **Bemærk!** Ved åbning af den bageste udskriftsbakke deaktiveres duplexenheden (hvis dette ekstraudstyr er installeret), og den øverste udskriftsbakke.

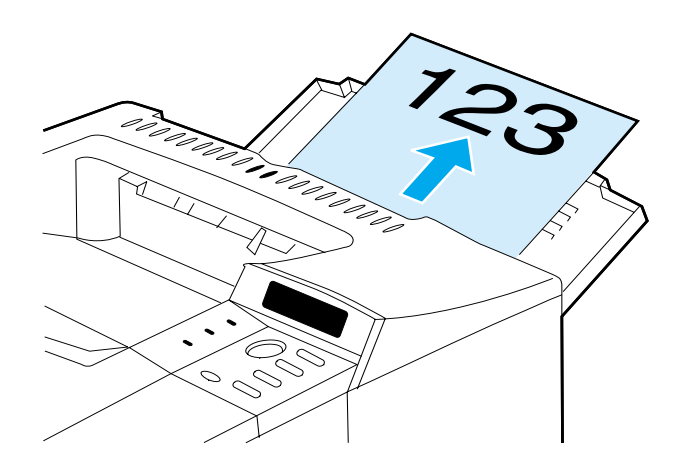

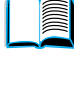

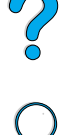

# **Ilægning af papir i bakke 1**

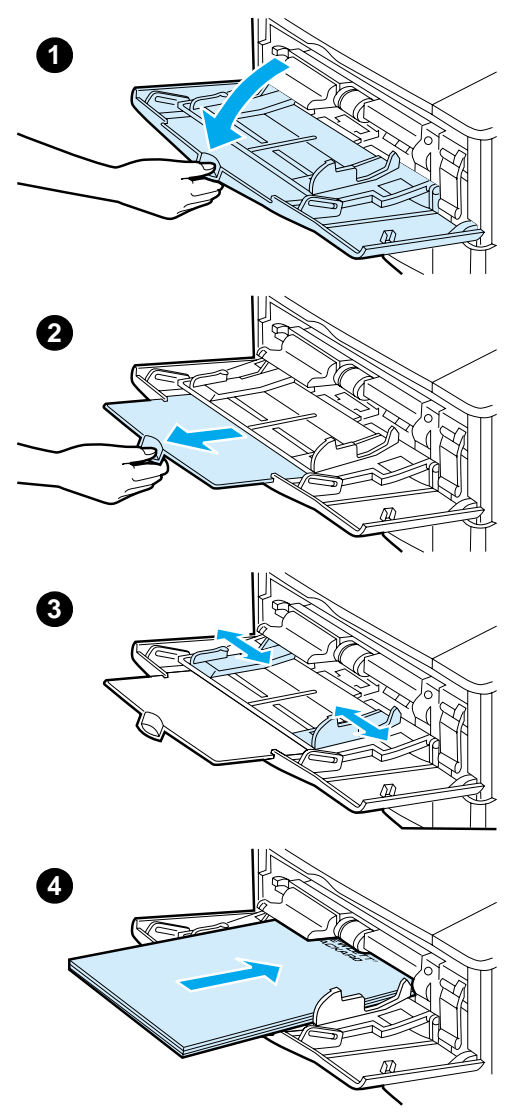

Bakke 1 er en multifunktionsbakke, der kan rumme op til 100 ark papir, 10 konvolutter eller 20 kartotekskort. Printeren tager som standard papir fra bakke 1 først. Hvis du vil ændre dette, skal du se ["Tilpasning af bakke 1s](#page-71-0)  [funktion" på side 70](#page-71-0).

Bakke 1 giver mulighed for nem udskrivning af konvolutter, transparenter og papir i specialformat eller andre medietyper, uden at du behøver tømme de andre bakker. Den kan også anvendes som en praktisk ekstra papirbakke. Oplysninger om understøttede papirformater findes i ["Understøttede](#page-194-0)  [papirformater og -vægte" på side 193.](#page-194-0)

### **Bemærk!**

Lad være med at lægge papir i bakkerne, mens printeren udskriver, for at forhindre papirstop.

- **1** Åbn bakke 1.
- **2** Træk bakkeforlængeren ud.
- **3** Indstil sidestyrene til den ønskede bredde.
- **4** Læg papir i bakken.

### **Fortsættes på næste side.**

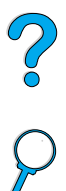

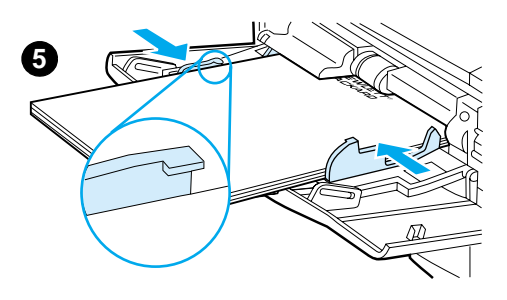

### **Bemærk!**

Kontroller, at papiret passer til tappene på papirstyrene og ikke er over indikatorerne for papirniveau.

Du skal normalt lægge papiret med udskriftssiden opad i bakken og den øverste korte kant ind imod printeren. Oplysninger om ilægning af specialpapir findes i ["Udskrivning på specialpapir" på](#page-55-0) [side 54](#page-55-0).

**5** Tilpas sidestyrene, så de kun lige rører papirstakken, men ikke bøjer papiret.

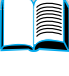

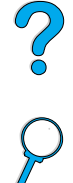

# <span id="page-49-0"></span>**Ilægning af papir i bakke 2, 3 og 4**

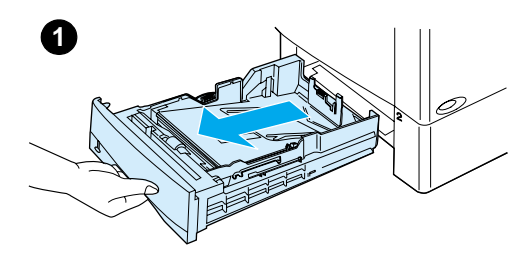

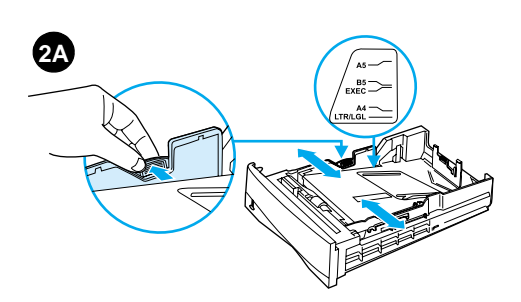

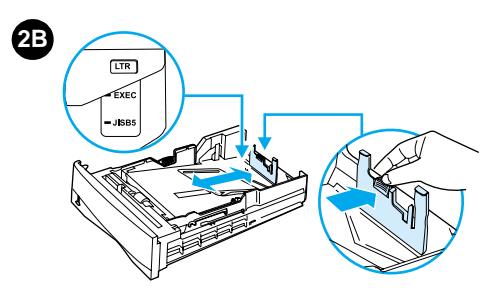

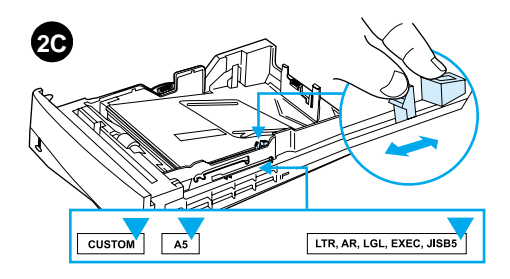

Bakke 2, 3 og 4 er 500-arks papirbakker. Bakke 3 er ekstraudstyr og følger med model 4100TN og 4100DTN. Bakke 4 er en ekstra 500-arks bakke.

Bakkerne kan tilpasses seks standardmedieformater samt mange specialformater. (Yderligere oplysninger findes i ["Understøttede papirformater og](#page-195-0)  [-vægte – bakke 2, 3 og 4"](#page-195-0) [på side 194\)](#page-195-0). Tre justeringer på bakkerne får printeren til at registrere, hvilket papirformat der er ilagt.

### **Bemærk!**

Lad være med at lægge papir i bakkerne, mens printeren udskriver, for at forhindre papirstop.

- **1** Træk bakken helt ud af printeren.
- **2** Hvis bakken ikke allerede er indstillet til det ønskede papirformat, skal du foretage tre justeringer:

**2A:** For at tilpasse bredden skal du trykke armen på det venstre papirstyr ned og skubbe papirstyrene på plads, så de passer til papirets bredde.

**2B:** For at tilpasse længden skal du trykke armen på det bageste papirstyr ned og skubbe den til det ønskede papirformat, indtil den klikker på plads. Standardformater er afmærkede. Ved A5-papir skal du løfte metalbagstopperen tæt på midten af bakken.

**2C:** For at foretage den tredje justering skal du trykke den blå tap på den højre side af bakken ned, og flytte den til den rigtige placering alt efter det ønskede papirformat.

### **Fortsættes på næste side.**

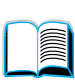

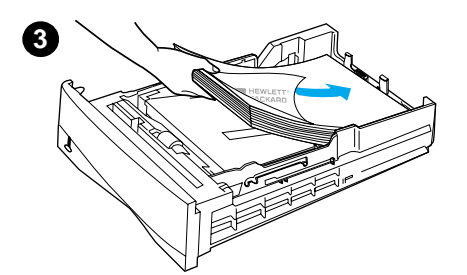

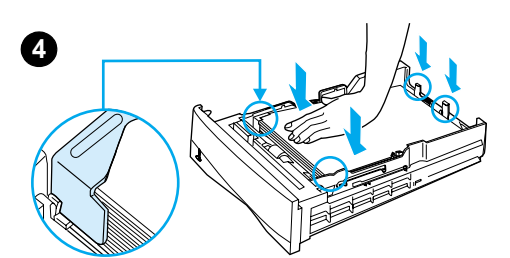

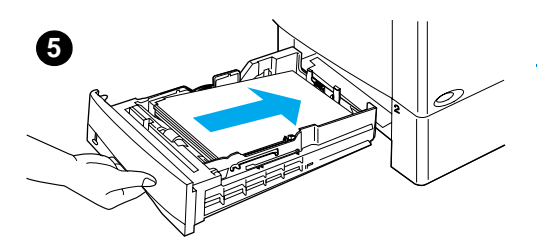

- **3** Læg papir i bakken.
- **4** Sørg for, at papirstakken ligger fladt i alle fire hjørner, og at papiret ligger under de forreste og bageste tapper.
- **5** Skub bakken ind i printeren igen.

### **Bemærk!**

Hvis bakken ikke er justeret korrekt, vil printeren måske vise en fejlmeddelelse, eller papiret kan sætte sig fast.

Oplysninger om papirretning, når der udskrives på begge sider, findes i ["Udskrivning på begge sider af papiret](#page-51-0)  [\(valgfri duplexenhed\)"](#page-51-0) [på side 50.](#page-51-0) Oplysninger om ilægning af specialpapir findes i ["Udskrivning på specialpapir" på](#page-55-0) [side 54](#page-55-0).

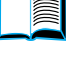

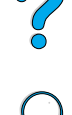

# <span id="page-51-0"></span>**Udskrivning på begge sider af papiret (valgfri duplexenhed)**

Printeren kan automatisk udskrive på begge sider af papiret ved hjælp af et duplexudskrivningsudstyr (duplexenhed), der fås som ekstraudstyr. Dette kaldes for duplexudskrivning.

Duplexenheden understøtter følgende papirformater: Letter, Legal, Executive, A4 og B5 (JIS). Den understøtter ikke specialformater.

**Bemærk!** Se den dokumentation, der følger med duplexenheden, for at få installationsvejledning. Duplexudskrivning kan kræve yderligere hukommelse (se ["Printerhukommelse og udvidelse" på side 237](#page-238-0)).

> Støvdækslet på bakke 2 skal fjernes, når duplexenheden (ekstraudstyr) er installeret.

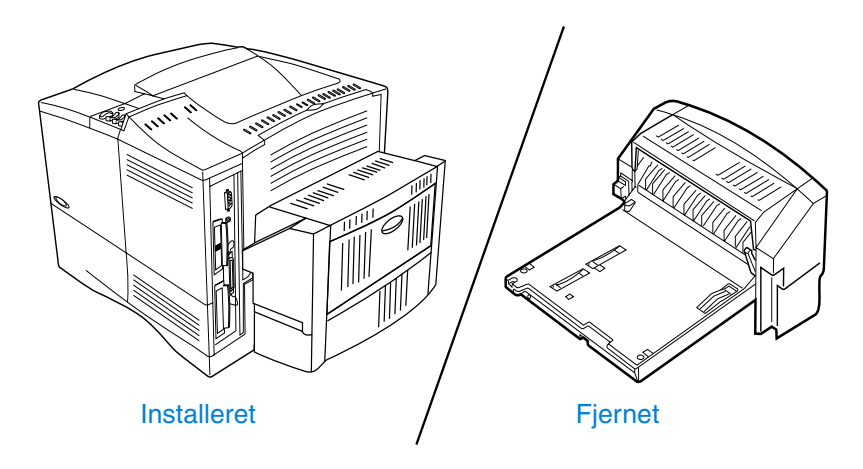

# <span id="page-52-0"></span>**Retningslinjer for udskrivning på begge sider af papiret**

Bemærk følgende retningslinjer:

- Udskriv ikke på begge sider af etiketter, transparenter, konvolutter, pergament eller papir, der er tungere end 105 g/m2. Der kan opstå papirstop med disse typer medier, og printeren kan gå i stykker i forbindelse med etiketter.
- Det kan være nødvendigt at konfigurere printerdriveren, således at den genkender duplexenheden. (Se printerdriverens onlinehjælp for at få detaljerede oplysninger).
- Når du vil udskrive på begge sider af papiret, skal du vælge dette fra softwareprogrammet eller printerdriveren. Se onlinehjælpen til printerdriveren.
- Hvis du ikke benytter den printerdriver, der blev leveret med printeren, skal du muligvis ændre duplexindstillingerne i menuen Papirhåndtering på printerens kontrolpanel til DUPLEX=JA. Indbinding til lang eller kort kant skal også angives i menuen Papirhåndtering. Yderligere oplysninger findes i ["Layoutindstillinger](#page-54-0)  [for udskrivning på begge sider af papiret" på side 53](#page-54-0).
- Luk den bageste udskriftsbakke for at bruge duplexenheden (se ["Valg af udskriftsbakke" på side 44\)](#page-45-0). Når den bageste udskriftsbakke åbnes, deaktiveres duplexenheden.

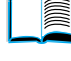

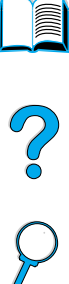

# **Placering af papir, der kræver en bestemt retning**

Mange papirtyper kræver en bestemt retning ved duplexudskrivning, f.eks. brevpapir, fortrykt papir og papir med vandmærker samt papir med huller. Duplexenheden udskriver den anden side af papiret først. Vend papiret i bakkerne som vist nedenfor.

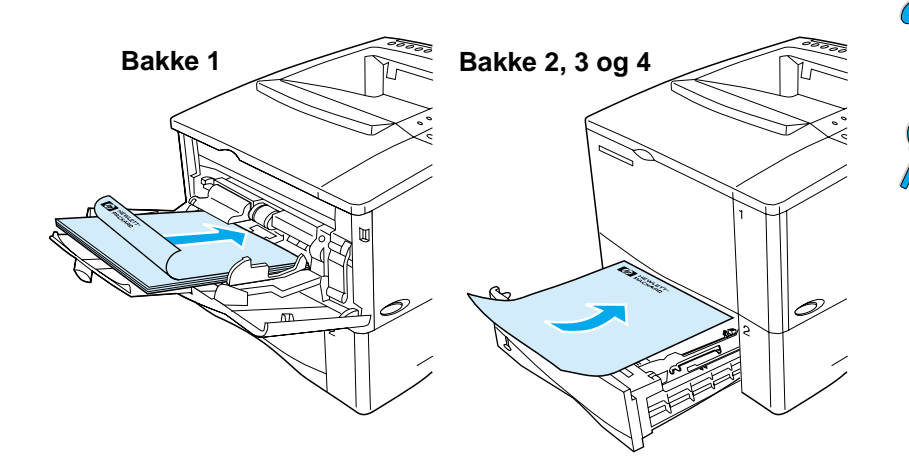

I bakke 1 skal du lægge forsiden nedad og den øverste kant ud mod dig selv. I alle andre bakker skal du lægge forsiden opad og den øverste kant ind mod printeren.

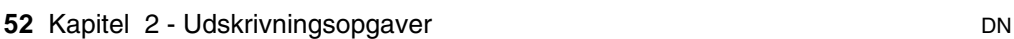

# <span id="page-54-0"></span>**Layoutindstillinger for udskrivning på begge sider af papiret**

De fire indstillinger til duplexudskriftsretning vises nedenfor. Disse indstillinger kan vælges i printerdriveren eller på printerens kontrolpanel (vælg INDBINDING i menuen Papirhåndtering og ORIENTERING i menuen Udskrivning).

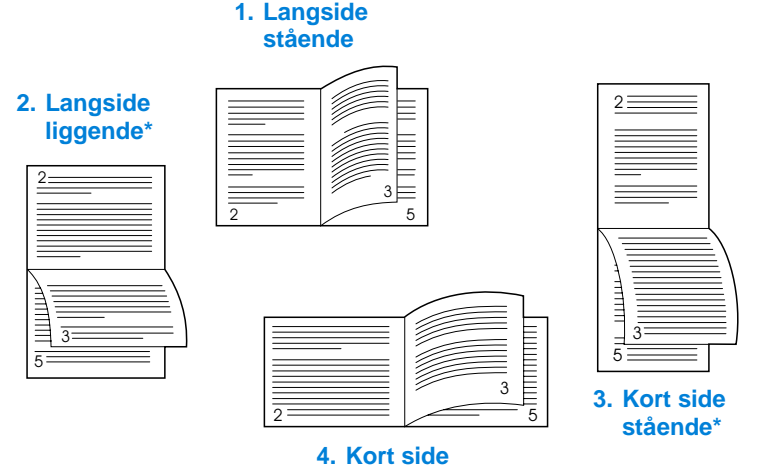

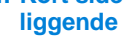

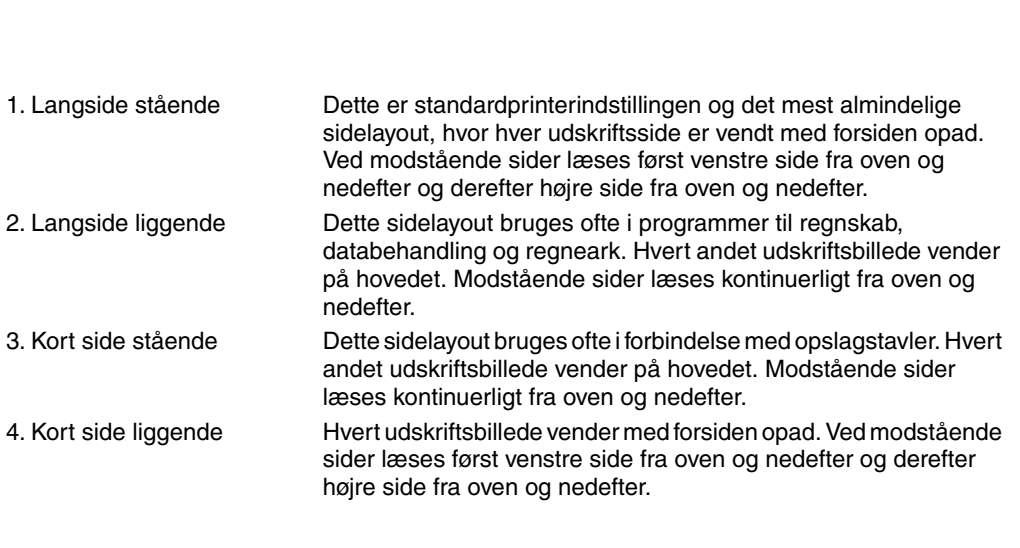

**Bemærk!** Når Windows-driverne bruges, vælger du "Vend siderne op" for at få de indbindingsindstillinger, som er angivet med (\*) herover.

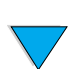

# <span id="page-55-0"></span>**Udskrivning på specialpapir**

I dette afsnit behandles udskrivning på papirtyper, der kræver særlig håndtering:

- ["Udskrivning på småt eller smalt papir"](#page-55-1) [på side 54](#page-55-1)
- "Udskrivning på brevpapir, hullet eller fortrykt papir (enkeltsidet)" [på side 54](#page-55-2)
- ["Udskrivning af konvolutter" på side 56](#page-57-0)
- ["Udskrivning af etiketter" på side 62](#page-63-0)
- ["Udskrivning af transparenter" på side 63](#page-64-0)
- ["Udskrivning af kort, specialpapir og tungt papir"](#page-65-0) [på side 64](#page-65-0)

# <span id="page-55-1"></span>**Udskrivning på småt eller smalt papir**

Følg nedenstående retningslinjer, hvis du primært vil udskrive på småt eller smalt papir:

- Brug 6.000-siders tonerpatronen (produktnummer C8061A). Toneren kan lække, hvis store mængder småt eller smalt medie udskrives ved hjælp af 10.000-siders patronen (produktnummer C8061X). (Se ["Bestillingsoplysninger" på side 22](#page-23-0)).
- Udskriv fra bakke 1 til bageste udskriftsbakke, hvis der opstår problemer, f.eks. papirstop eller krølning.

Yderligere oplysninger om udskrivning på ikke-standardformater findes i ["Udskrivning af kort, specialpapir og tungt papir" på side 64](#page-65-0).

# <span id="page-55-2"></span>**Udskrivning på brevpapir, hullet eller fortrykt papir (enkeltsidet)**

Ved udskrivning på brevpapir, hullet eller fortrykt papir er det vigtigt at vende papiret rigtigt. Vejledning findes på næste side.

**Bemærk!** Følg retningslinjerne i dette afsnit for udskrivning på en side. Retningslinjer om duplexudskrivning findes i ["Retningslinjer for](#page-52-0)  [udskrivning på begge sider af papiret" på side 51](#page-52-0).

$$
\boxed{\color{blue}\mathord{\mathbb{R}}}
$$

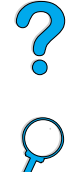

**Papirretning i bakke 1**

I bakke 1 skal du lægge papiret med udskriftssiden opad og den

øverste korte side ind mod printeren.

I alle andre bakker skal du lægge papiret med udskriftssiden nedad og den øverste kant mod dig selv.

**Paperretning i bakke 2, 3 og 4**

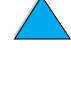

E

# <span id="page-57-0"></span>**Udskrivning af konvolutter**

Med konvolutfremføreren, der fås som ekstraudstyr, kan printeren automatisk indføre op til 75 konvolutter. Hvis du vil bestille en konvolutfremfører, skal du se ["Bestillingsoplysninger" på side 22](#page-23-0). Hvis du vil udskrive med konvolutfremføreren, skal du se ["Automatisk](#page-59-0)  [indføring af konvolutter \(med konvolutfremføreren, ekstraudstyr\)" på](#page-59-0) [side 58](#page-59-0). Konvolutspecifikationer findes i ["Konvolutter" på side 201.](#page-202-0)

Der kan udskrives mange typer konvolutter fra bakke 1. Der kan lægges en stak på op til 10 konvolutter i bakken. Udskrivningshastigheden afhænger af konvoluttens konstruktion. Du bør altid prøveudskrive en konvolut, før du indkøber en større mængde.

- Angiv margener i softwaren til mindst 15 mm fra konvoluttens kant.
- Åbn den bageste udskrivningsbakke for at få en lige papirgang. Dette giver et bedre resultat, hvis konvolutterne krøller.

Hvis du fortløbende udskriver store mængder konvolutter, eller hvis du skiftevis udskriver konvolutter og bredt medie, skal du vælge SMAT PAPIR HASTIGHED = LANGSOM på printerens kontrolpanel. Denne indstilling reducerer gennemgangshastigheden på smalt medie, så den varme, der genereres ved udskrivning af dette medie, spredes. Selvom denne funktion vil nedsætte printerens gennemgangshastighed, beskyttes printeren, mens en fremragende udskrivningskvalitet sikres.

**ADVARSEL!** Udskriv aldrig på konvolutter, som er foret eller har åbne områder med klæbemiddel eller andre syntetiske materialer. Disse materialer kan afgive giftige dampe.

**FORSIGTIG!** Konvolutter med lukkehager, tryklåse, ruder, foring, åbne områder med klæbemiddel eller andre syntetiske materialer kan medføre alvorlige skader på printeren.

> For at undgå papirstop og mulige skader på printeren bør du aldrig udskrive på begge sider af en konvolut.

Før du lægger konvolutter i bakken, skal du sikre dig, at de ligger fladt og ikke er beskadigede eller hænger sammen. Lad være med at udskrive på konvolutter med trykfølsomt klæbemiddel.

 $\bigcirc$ 

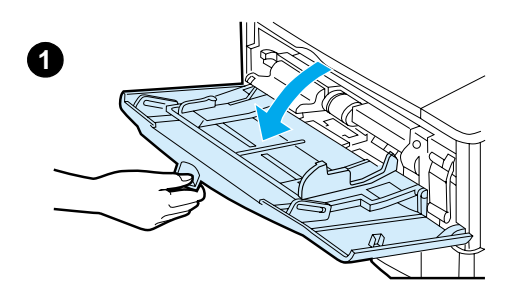

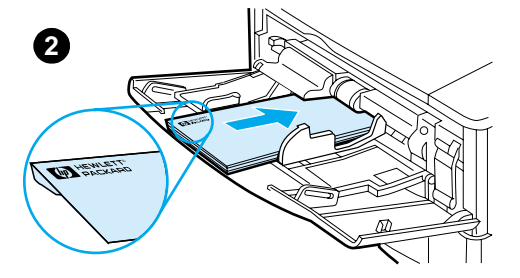

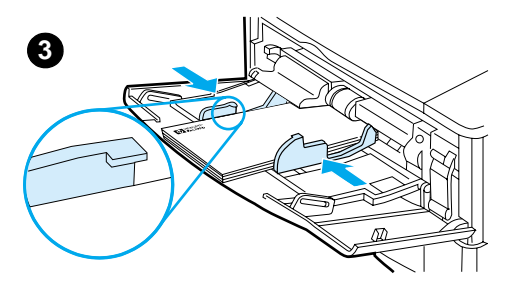

### **Ilægning af konvolutter i bakke 1**

- **1** Åbn bakke 1, men træk ikke forlængeren ud. (De fleste konvolutter fremføres bedst uden forlængeren. Det er muligvis nødvendigt med forlængeren, hvis du udskriver på store konvolutter).
- **2** Læg op til 10 konvolutter midt i bakke 1 med udskriftssiden opad og frankeringsenden ind mod printeren. Skub konvolutterne så langt ind i printeren, som de kan komme, uden at tvinge dem.

?

**3** Juster styrene, således at de rører konvolutstakken uden at bøje konvolutterne. Sørg for, at konvolutterne ligger under tapperne på styrene.

### **Bemærk!**

Hvis konvolutterne krøller, skal du bruge den bageste udskriftsbakke (se ["Udskrivning til bageste udskriftsbakke"](#page-46-0) [på side 45](#page-46-0)).

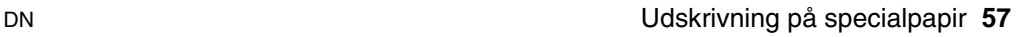

### <span id="page-59-0"></span>**Automatisk indføring af konvolutter (med konvolutfremføreren, ekstraudstyr)**

Med konvolutfremføreren, der fås som ekstraudstyr, kan printeren automatisk indføre op til 75 konvolutter. Oplysninger om udskrivning af konvolutter uden brug af konvolutfremfører findes i ["Udskrivning af](#page-57-0)  [konvolutter" på side 56.](#page-57-0)

Konvolutfremføreren understøtter kun konvolutter i standardformat (se ["Understøttede papirformater og -vægte – konvolutfremfører](#page-196-0)  [\(ekstraudstyr\)" på side 195\)](#page-196-0).

**Bemærk!** Se den dokumentation, der følger med konvolutfremføreren, for at få installationsvejledning.

> Det kan være nødvendigt at konfigurere printerdriveren, således at den genkender konvolutfremføreren. Se printerdriverens onlinehjælp for at få detaljerede oplysninger.

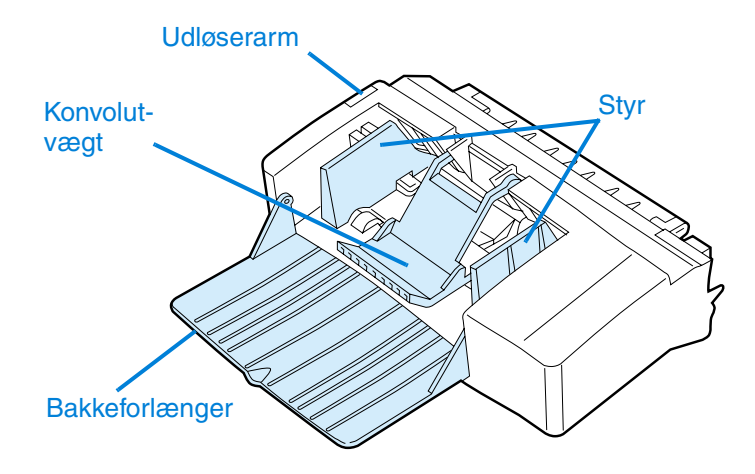

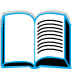

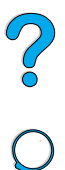

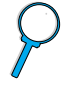

### **Montering og afmontering af konvolutfremføreren**

- **1** Åbn bakke 1.
- **2** Tag plastikdækslet af printeren. (Sæt dækslet på igen, når konvolutfremføreren ikke er monteret).
- **3** Sæt konvolutfremføreren ind i printeren, til den klikker på plads. (Stikket øverst til højre på konvolutfremføreren passer til stikket i printeren). Træk forsigtigt i konvolutfremføreren for at sikre, at den sidder fast.

**CONTROL** 

**4** Når du vil afmontere konvolutfremføreren, skal du trykke på udløserknappen til venstre og trække konvolutfremføreren ud af printeren.

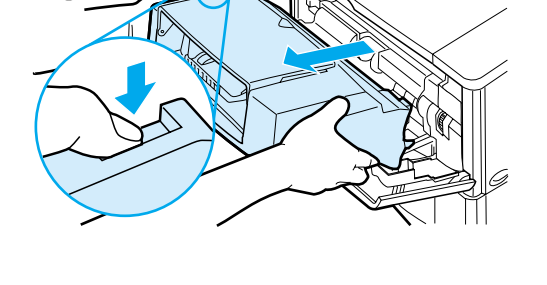

**1**

**2**

**3**

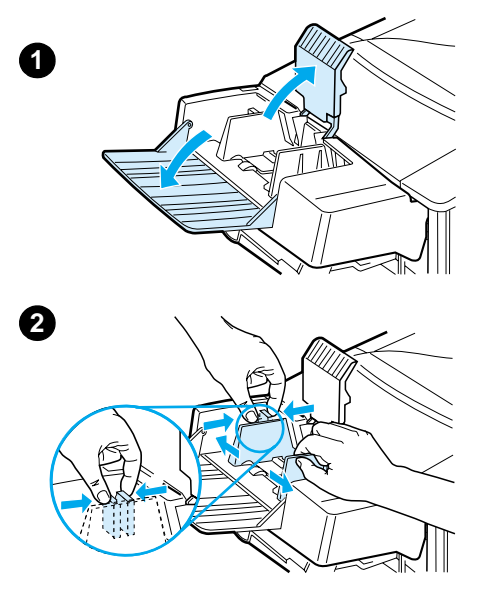

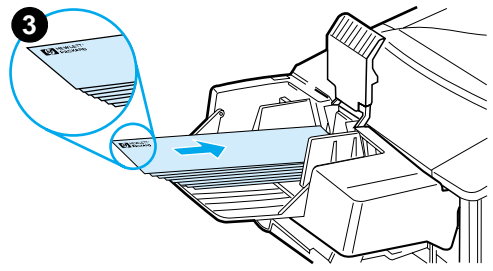

### **Ilægning af konvolutter i konvolutfremføreren**

### **Bemærk!**

Udskriv kun på konvolutter, der er godkendt til brug i printeren (se ["Udskrivning af konvolutter"](#page-57-0) [på](#page-57-0) [side 56](#page-57-0) og ["Konvolutter" på side 201](#page-202-0)).

- **1** Fold bakkeforlængeren ned. Løft konvolutvægten.
- **2** Tryk på udløserarmen på det venstre konvolutstyr, og skub styrene fra hinanden.
- **3** Læg konvolutter i konvolutfremføreren med udskriftssiden opad og frankeringsenden ind mod printeren. Skub konvolutterne så langt ind i konvolutfremføreren, som de kan komme, uden at tvinge dem. Skub de nederste konvolutter en lille smule længere ind end de øverste konvolutter. (Anbring dem i en stak som vist).

**Fortsættes på næste side.**

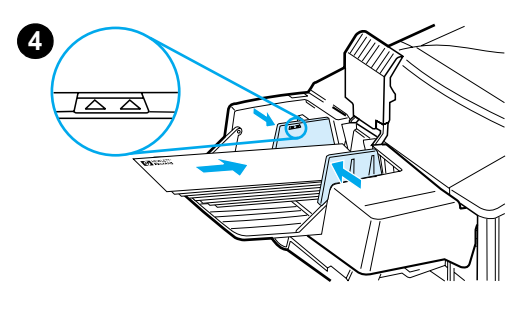

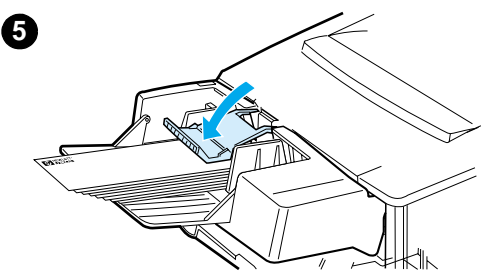

- **4** Juster konvolutstyrene, så de rører konvolutterne uden at bøje dem. Sørg for, at der ikke er for mange konvolutter i konvolutfremføreren.
- **5** Sænk konvolutvægten ned på konvolutterne.

### **Bemærk!**

Vælg konvolutformatet i softwareprogrammet (hvis det indeholder en sådan indstilling), printerdriveren og i menuen Papirhåndtering på printerens kontrolpanel (se ["Menuen](#page-217-0)  [Papirhåndtering" på side 216](#page-217-0)). Oplysninger om udskrivning efter papirtype og -format findes i ["Udskrivning efter papirtype og -format](#page-72-0)  [\(låsning af bakke\)"](#page-72-0) på [side 71](#page-72-0).

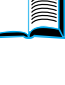

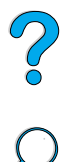

# <span id="page-63-0"></span>**Udskrivning af etiketter**

Udskriv kun etiketter, som anbefales til brug i laserprintere. Sørg for, at etiketterne opfylder specifikationerne (se ["Etiketter" på side 200\)](#page-201-0).

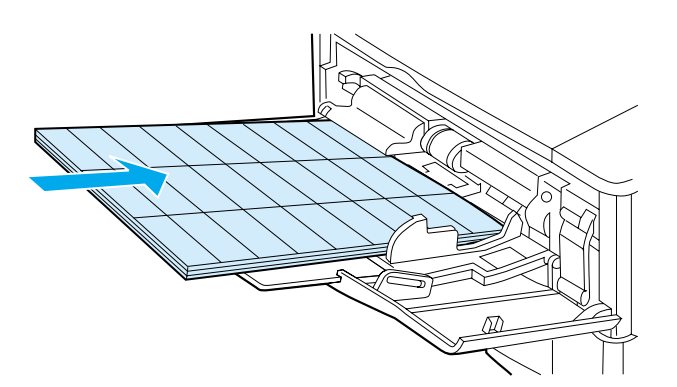

### **Gør sådan:**

- Udskriv en stak på 50 etiketter fra bakke 1 eller en stak på mellem 50 og 100 etiketter fra en af de andre bakker.
- Læg etiketter med udskriftssiden opad i bakke 1 og med den øverste korte kant ind mod printeren. I alle andre bakker skal du lægge papiret med udskriftssiden nedad og den øverste kant mod dig selv.
- Prøv at åbne den bageste udskriftsbakke for at reducere krølning og andre problemer (se ["Udskrivning til bageste udskriftsbakke"](#page-46-0)  [på side 45](#page-46-0)).

### **Lad være med at:**

- Lad være med at fylde bakkerne helt, da etiketter er tungere end papir.
- Lad være med at bruge etiketter, der er ved at falde af bærearket, er krøllede eller på anden måde beskadigede.
- Lad være med at bruge etiketter, hvor dele af bærearket er blotlagt. (Etiketter skal dække hele bærearket uden åbne områder).
- Lad være med at sende et etiketark mere end én gang igennem printeren. Den selvklæbende bagside er kun beregnet på at passere én gang igennem printeren.
- Udskriv ikke på begge sider af etiketterne.
- Udskriv ikke på ark, hvor etiketter er blevet fjernet.

**FORSIGTIG!** Der kan opstå skader på printeren, hvis du ikke følger disse anvisninger.

# <span id="page-64-0"></span>**Udskrivning af transparenter**

Brug kun transparenter, som anbefales til brug med laserprintere. Transparentspecifikationer findes i ["Transparenter" på side 200](#page-201-1).

- Læg transparenterne med forsiden opad i bakke 1 med den øverste kant ind mod printeren. Der kan ilægges op til 50 transparenter i bakke 1.
- En stak på 50 til 100 transparenter kan udskrives fra bakke 2, 3 eller 4 (selvom det ikke anbefales at stable mere end 50 ad gangen). Lad være med at fylde bakke 2, 3 eller 4 bakker helt, da transparenter er tungere end papir. Ilæg papiret med udskriftssiden nedad og den øverste kant mod dig selv.
- Du forhindrer transparenter i at blive for varme eller i at hænge sammen ved at bruge den øverste udskriftsbakke.
- Fjern hver transparent fra udskriftsbakken, før du udskriver den næste.
- Kør ikke transparenter gennem printeren mere end en gang.
- Udskriv kun på en side af transparenten.
- Læg transparenterne til afkøling på en plan overflade, når du har taget dem ud af printeren.
- Vælg transparenttypen fra printerdriveren, så printeren bruger den lave fikseringstilstand, der er bedst til udskrivning af disse.
- Prøv at lufte stakken, hvis to eller flere transparenter fremføres på samme tid.

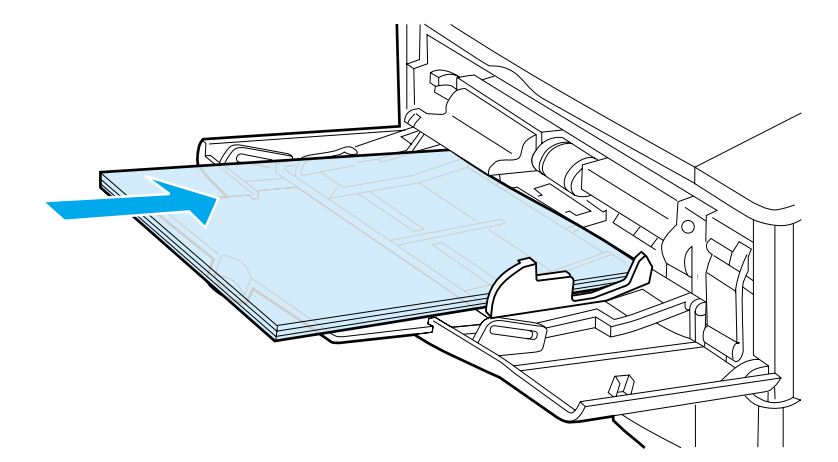

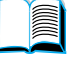

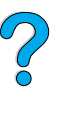

# <span id="page-65-0"></span>**Udskrivning af kort, specialpapir og tungt papir**

Papir i specialformat kan udskrives fra alle bakker. Papirspecifikationer findes i ["Papirspecifikationer" på side 192](#page-193-0).

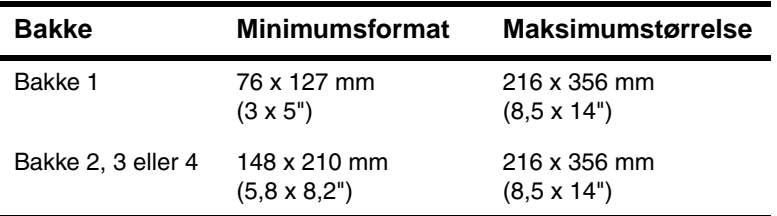

Den maksimale papirvægt er 199 g/m<sup>2</sup> (53 lb) fra bakke 1 og 105 g/m<sup>2</sup> (28 lb) fra bakke 2, 3 og 4.

**Bemærk!** For at undgå krumning og andre problemer bør kraftigt papir og papir i meget små specialformater udskrives fra bakke 1 til den bageste udskriftsbakke. Åbn den bageste udskriftsbakke for at bruge den (se ["Udskrivning til bageste udskriftsbakke"](#page-46-0) [på side 45\)](#page-46-0).

> På printerens kontrolpanel kan du vælge indstillinger til et specialformat ad gangen. Lad være med at lægge papir i flere specialformater i printeren.

### **Retningslinjer for udskrivning på papir i specialformater**

- Lad være med at forsøge at udskrive på papir, der er mindre end 76 mm i bredden eller 127 mm i længden.
- Angiv sidemargener i softwareprogrammet til mindst 4,23 mm fra kanterne.
- Indfør den korte kant først.

### **Angivelse af specialformater**

Når der lægges papir i specialformat i printeren, skal formatindstillingerne vælges i softwareprogrammet (den bedste metode), i printerdriveren og på printerens kontrolpanel.

Bemærk! Indstillinger, som er valgt i printerdriveren og softwareprogrammet, tilsidesætter indstillinger, som er valgt på kontrolpanelet. (Indstillinger, som er valgt i softwareprogrammet tilsidesætter generelt de indstillinger, der er valgt i printerdriveren).

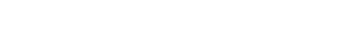

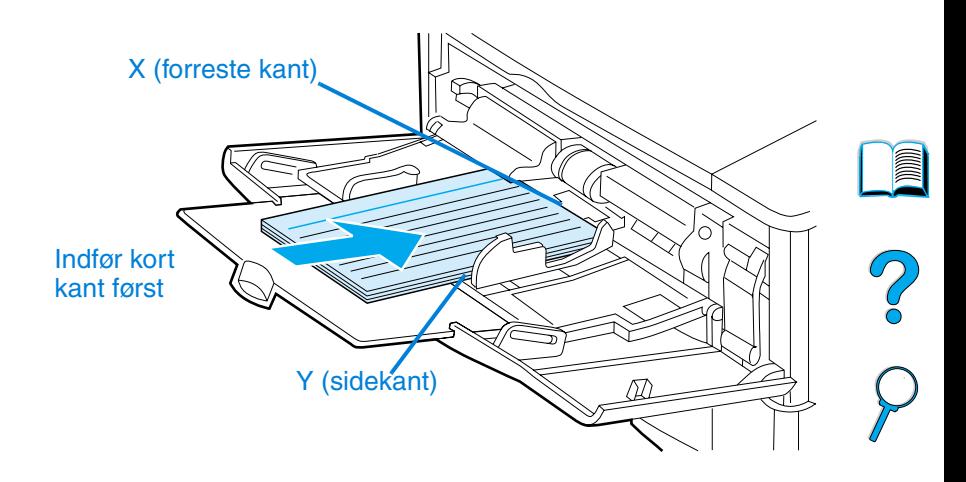

Hvis du ikke kan vælge indstillingerne i den anvendte software, skal du vælge specialpapirformatet på kontrolpanelet:

- **1** Vælg indstillingen KONFIG. SPECIALPAPIR=JA i menuen Udskrivning.
- **2** Vælg tommer eller millimeter som måleenhed i menuen Udskrivning.
- **3** Vælg X-dimensionen (papirets forreste kant) i menuen Udskrivning, som vist i figuren nedenfor. X-dimensionen kan måle 76 til 216 mm.
- **4** Angiv Y-dimensionen (papirets sidekant), som vist i figuren ovenfor. Y-dimensionen kan måle 127 til 356 mm.

Hvis specialpapiret f.eks. måler 203 x 254 mm, skal du angive X=203 mm og Y=254.

**5** Hvis der er lagt specialpapir i bakke 1, skal du vælge BAKKE 1 MODUS=KASSETTE og derefter vælge BAKKE 1 STR.=SPEC. i menuen Papirhåndtering på printerens kontrolpanel. Se ["Tilpasning af bakke 1s funktion"](#page-71-0) [på side 70.](#page-71-0)

Hvis der er lagt specialpapir i bakke 2, 3 eller 4, skal du sørge for, at papirformatskyderen er indstillet til Speciel (se ["Ilægning af](#page-49-0)  [papir i bakke 2, 3 og 4" på side 48\)](#page-49-0).

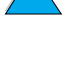

# **Avancerede udskrivningsopgaver**

Dette afsnit vil gøre det lettere at drage fordel af alle printerens funktioner.

# **Brug af funktioner i printerdriveren**

Når du udskriver fra et softwareprogram, er der mange af printerens funktioner, som er tilgængelige fra printerdriveren. Oplysninger om hvordan du får adgang til Windows-printerdrivere findes i ["Adgang til](#page-37-0)  [Windows-printerdriveren" på side 36.](#page-37-0)

**Bemærk!** Visse printerfunktioner er muligvis ikke tilgængelige med alle printerdrivere. Kontroller driverne efter, hvilke muligheder der findes.

> De indstillinger, som er valgt i printerdriveren og softwareprogrammet, tilsidesætter generelt de indstillinger, der er valgt på kontrolpanelet. (De indstillinger, der er valgt i softwareprogrammet tilsidesætter generelt de indstillinger, der er valgt i printerdriveren).

### **Printersortering**

Funktionen Printersortering, som kun er tilgængelig med 32 MB RAM eller en harddisk, giver mulighed for flere originale udskrifter (mopying), hvilket giver følgende fordele:

- Reducering af netværkstrafik
- Hurtigere tilbagevending til programmet
- Alle dokumenter er originale

Bemærk! Se programmet eller onlinehjælpen til printerdriveren for at få oplysninger om de specifikke trin.

### **RIP ONCE**

RIP ONCE giver udskriftsjobbet mulighed for at blive behandlet én gang i printeren. RIP ONCE-funktionen opretter et billede af siden, hvorefter den gemmer et komprimeret billede af siden i hukommelsen. RIP ONCE aktiveres, når der er installeret mindst 32 MB RAM eller en harddisk (ekstraudstyr) i printeren. Sider udskrives ved at dekomprimere sidebilleder uden pauser for at behandle udskriftsjobbet igen. Udskriftsjobbet vil blive udskrevet på præcist samme måde hver gang, fordi det komprimerede billede ikke er afhængigt af nogen andre printerdata.

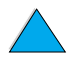

Coo

### **Lagring af oplysninger om printeropsætning (Lynindstillinger)**

Printerdriverne giver mulighed for at gemme de printerindstillinger, du bruger mest, som standardindstillinger. Driveren kan f.eks. være indstillet til at udskrive på Letter-papir i stående papirretning med automatisk bakkevalg (fra første tilgængelige bakke).

Nogle PCL 6- og PCL 5e-printerdrivere giver mulighed for at gemme printerindstillinger til flere forskellige former for udskriftsjob. Det kan f.eks. være, at du vil oprette Lynindstillinger til konvolutter eller til udskrivning af den første side af et dokument på brevpapir.

Se onlinehjælpen til printerdriveren for at få yderligere oplysninger om lynindstillingerne.

# **Skalering af sidebillede (ZoomSmart)**

Windows PCL 6- og PCL 5e-printerdrivere indholder en funktion, som hedder ZoomSmart, hvor du kan skalere sidebilleder fra en hvilken som helst sidestørrelse til en hvilken som helst sidestørrelse. Dette kan gøres enten ved en numerisk procentdel eller ved at angive en anden papirstørrelsesskala.

Se onlinehjælpen til printerdriveren for at få yderligere oplysninger om ZoomSmart-funktionen.

# **Udskrivning af brochurer**

Med Windows PCL 6- og PCL 5e-printerdrivere kan du kontrollere udskrivningen af brochurer, når du duplexudskriver. Du kan vælge at indbinde på venstre eller højre side af papirformaterne Letter, Legal eller A4.

Se onlinehjælpen til printerdriveren for at få yderligere oplysninger om denne funktion.

### **Udskrivning med et vandmærke**

Et vandmærke er en tekst, f.eks. "Fortroligt", som udskrives i baggrunden på hver side i et dokument. Kontroller, hvilke tilgængelige indstillinger driveren har, eller få flere oplysninger i onlinehjælpen til printerdriveren.

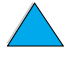

PO O

### **Anderledes første side**

Følg disse instruktioner for at udskrive den første side anderledes end de andre sider i udskriftsjobbet.

**1** Vælg "Brug andet papir til den første side" i printerdriveren for Windows. Vælg en bakke (eller Manuel indføring) til den første side og en af de andre bakker til de resterende sider. Ilæg papiret til den første side i bakke 1 (eller den bakke, du har valgt). (Hvis du vil bruge manuel indføring, skal du lægge papiret i bakke 1, når jobbet er sendt til printeren, og printeren spørger efter papir). Ved ilægning af papir i bakke 1 skal du placere papiret, så den side, der skal udskrives på, vender opad, og så papirets øverste kant vender mod printerens bagside.

På Macintosh-computere skal du vælge "First from" (Første fra) og "Remaining from" (Resterende fra) i udskriftsdialogboksen.

- **Bemærk!** Hvor og hvordan du foretager valgene, afhænger af softwareprogrammet eller den tilhørende printerdriver. (Visse indstillinger er måske kun tilgængelige via printerdriveren).
	- **2** Læg papiret til de resterende sider af dokumentet i en anden bakke. Du kan vælge den første og de resterende sider efter papirtype. Yderligere oplysninger findes i ["Manuel indføring af](#page-73-0)  [papir fra bakke 1" på side 72.](#page-73-0)

# **Udskrivning af flere sider på et enkelt ark papir (n-op)**

Du kan udskrive mere end én side på et enkelt ark papir. Denne funktion er tilgængelig i visse printerdrivere, og er en billig måde at udskrive kladder på.

Hvis du vil udskrive mere end én side på et ark papir, skal du se efter en indstilling, der hedder Layout eller Sider pr. ark i printerdriveren. (Dette kaldes nogle gange for 2-op-, 4-op- eller n-op-udskrivning).

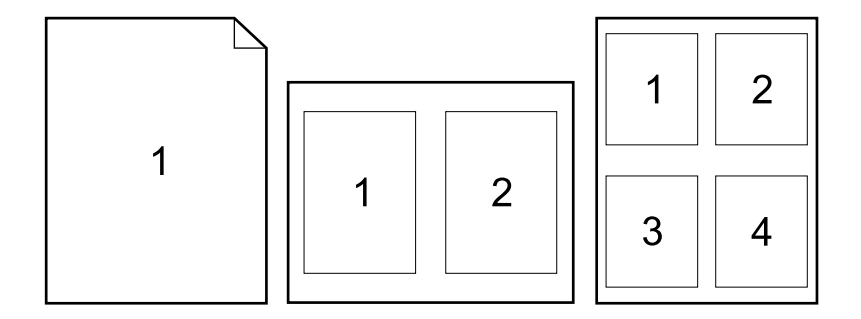

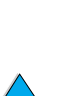

 $\sum_{i=1}^{n}$ 

# **Tilpasning af den bakke, der skal bruges til udskrivning**

### **Forståelse for bakkernes rækkefølge**

Når printeren modtager et udskriftsjob, vælges en papirbakke ved at få den anmodede papirtype til at svare til det papir, der findes i bakkerne. Ved hjælp af en automatisk udvælgelsesproces søges der i alle tilgængelige papirbakker efter det papir, der opfylder anmodningen, begyndende med den nederste bakke og afsluttende med den øverste bakke (bakke 1). Udskriftsjobbet starter, når den rigtige papirtype og det rigtige papirformat er fundet.

Hvis der er lagt papir i bakke 1, og bakke 1 er angivet til FØRSTEtilstand i menuen Papirhåndtering, trækker printeren altid papir fra bakke 1 først. (Se forklaringen på FØRSTE-tilstanden i ["Tilpasning af](#page-71-0)  [bakke 1s funktion"](#page-71-0) [på side 70\)](#page-71-0).

Hvis søgningen ikke lykkes, viser printeren en meddelelse i kontrolpanelet, der anmoder dig om at ilægge den rigtige papirtype eller det rigtige papirformat. Du kan ilægge det pågældende papir, eller du kan tilsidesætte anmodningen ved at angive en anden type eller et andet format i kontrolpanelet.

Hvis en bakke løber tør for papir under et udskriftsjob, skifter printeren automatisk til en anden papirbakke, der indeholder samme papirtype eller -format.

Den automatiske udvælgelsesproces ændres lidt, hvis du tilpasser bakke 1-operationen (som forklaret i ["Tilpasning af bakke 1s funktion"](#page-71-0)  [på side 70](#page-71-0)) eller angiver bakke 1 til manuel indføring (som forklaret i ["Manuel indføring af papir fra bakke 1" på side 72\)](#page-73-0).

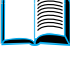

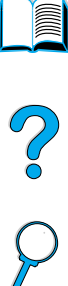

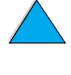

# <span id="page-71-0"></span>**Tilpasning af bakke 1s funktion**

Printeren kan indstilles til at udskrive fra bakke 1, når der er papir i bakken, eller til kun at udskrive fra bakke 1 ved specifik anmodning om udskrivning på den papirtype, der findes i bakken. Vælg BAKKE 1 MODUS=FØRSTE eller BAKKE 1 MODUS=KASSETTE i menuen Papirhåndtering på printerens kontrolpanel (se ["Menuen](#page-217-0)  [Papirhåndtering" på side 216](#page-217-0)).

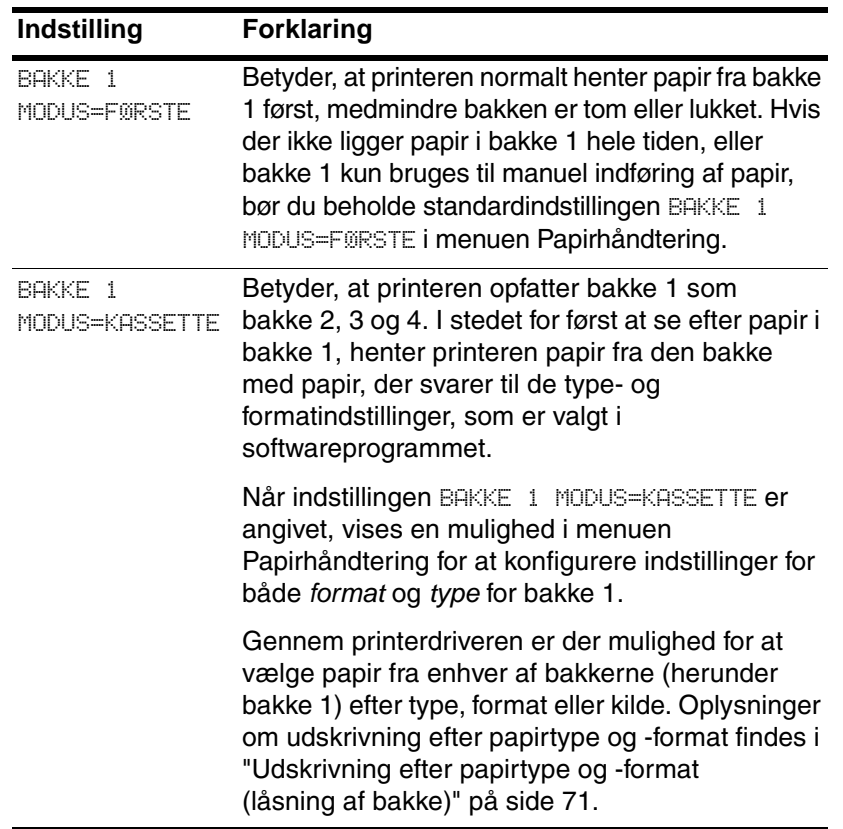

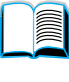

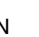
### **Udskrivning efter papirtype og -format (låsning af bakke)**

Du kan konfigurere printeren til at vælge papir efter type (f.eks. almindeligt papir eller brevpapir) og format (f.eks. Letter eller A4) i modsætning til kilde (en papirbakke).

Se ["Understøttede papirformater og -vægte" på side 193](#page-194-0) og ["Understøttede papirtyper" på side 196.](#page-197-0)

### **Fordele ved udskrivning efter papirtype og -format**

Hvis du ofte bruger flere forskellige typer papir, behøver du ikke kontrollere, hvilken papirtype der ligger i hver bakke før udskrivningen, når først bakkerne er defineret korrekt. Dette er især praktisk, når printeren deles af flere brugere, og mere end én person ilægger eller udtager papir.

Udskrivning efter papirtype og -format er en måde at sikre sig, at udskriftsjobbene altid udskrives på det ønskede papir. (På visse printere findes en funktion, der "låser" bakker for at forhindre udskrivning på forkert papir. Udskrivning efter papirtype og -format fjerne behovet for at låse bakker).

### **Du kan finde oplysninger om udskrivning efter papirtype og -format**

- **1** Sørg for at lægge det korrekt papir i bakkerne og foretage alle tre justeringer. (Se afsnittene om ilægning af papir, der starter med ["Ilægning af papir i bakke 1"](#page-47-0) [på side 46\)](#page-47-0).
- **2** I menuen Papirhåndtering på printerens kontrolpanel skal du angive papirtypen for hver bakke. Hvis du er i tvivl om, hvilken papirtype du lægger i bakken (om det f.eks. er skrivemaksinepapir eller genbrugspapir), kan du finde oplysningerne på papirpakken.
- **3** Angiv indstillingerne for papirets format på kontrolpanelet.
	- **Bakke 1:** Hvis printeren er angivet til BAKKE 1 MODUS=KASSETTE i menuen Papirhåndtering, skal du også angive papirformatet i menuen Papirhåndtering. Hvis der ligger specialpapir i bakken, skal du angive specialformatet i menuen Udskrivning, så det svarer til det papir, som ligger i bakke 1. Du kan finde oplysninger om udskrivning på specialpapir i ["Retningslinjer for](#page-65-0)  [udskrivning på papir i specialformater" på side 64.](#page-65-0)
	- **Bakke 2, 3 og 4:** Papirformatet registreres automatisk, når papiret er ilagt korrekt, og papirformatjusteringerne er blevet foretaget, så de svarer til papirformatet (se ["Ilægning af papir i](#page-49-0)  [bakke 2, 3 og 4" på side 48](#page-49-0) for at få oplysninger om justering af bakker). Hvis der ilægges specialpapir, skal specialpapir-

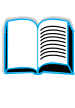

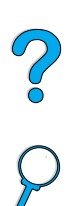

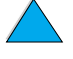

formatet angives på i menuen Udskrivning, så det svarer til papiret i bakken. Juster drejeknappen for papirformat i bakken til Speciel. Oplysninger om udskrivning på papir i specialformat findes under ["Retningslinjer for udskrivning på](#page-65-0) [papir i specialformater" på side 64](#page-65-0).

- **Konvolutfremfører (ekstraudstyr):** Vælg papirformatet i menuen Papirhåndtering.
- **4** Vælg den ønskede papirtype og det ønskede papirformat fra softwareprogrammet eller printerdriveren.
- **Bemærk!** Indstillingerne for type og format kan endvidere konfigureres fra HP Web JetAdmin-software for netværksprintere. Se onlinehjælpen til printerdriveren.

Når du vil udskrive efter type og format, kan det være nødvendigt at tømme eller lukke bakke 1 eller angive BAKKE 1 MODUS=KASSETTE i menuen Papirhåndtering på printerens kontrolpanel. Yderligere oplysninger findes i ["Tilpasning af bakke 1s funktion" på side 70](#page-71-0).

Angivelser i printerdriveren og softwareprogrammet tilsidesætter indstillinger, som er valgt på kontrolpanelet. (De indstillinger, der er valgt i softwareprogrammet tilsidesætter generelt de indstillinger, der er valgt i printerdriveren).

### **Manuel indføring af papir fra bakke 1**

Den manuelle indføringsmetode er en anden måde at udskrive på specialpapir fra bakke 1. Hvis du angiver manuel indføring på enten printerens kontrolpanel eller fra printerdriveren, standses printeren efter afsendelse af hvert job, så du får tid til at lægge specialpapir i bakke 1. Tryk på START for at fortsætte udskrivning.

Hvis der allerede findes papir i bakke 1, når du sender udskriftsjobbet, og printerens kontrolpanel har angivet BAKKE 1=FØRSTE som standardkonfigurationen for brug af bakke 1, standser printeren ikke for at vente på papirilægning. Du kan bruge denne funktion ved at angive BAKKE 1=KASSETTE i menuen Papirhåndtering (se beskrivelsen af ["BAKKE 1 MODUS= FØRSTE"](#page-217-0) [på side 216\)](#page-217-0).

Hvis du har valgt MANUEL INDFØRING=TIL på printerens kontrolpanel, tilsidesætter denne indstilling printerdriveren, og alle de udskriftsjob, der sendes til printeren, anmoder om manuel indføring i bakke 1, medmindre en bestemt bakke er valgt fra printerdriveren. Hvis denne funktion kun skal bruges en gang imellem, er det bedst at angive MANUEL INDFØRING=FRA i printerens kontrolpanel og vælge den manuelle indføringsmetode fra printerdriveren på basis af det enkelte job.

2000

# **Funktioner til jobtilbageholdelse**

Hvis du vil bruge de jobtilbageholdelsesfunktioner, som er angivet herunder, skal du installere en harddisk (ekstraudstyr) i printeren og konfigurere driverne dertil.

Hvis du vil understøtte jobtilbageholdelsesfunktionen til komplekse job, anbefaler HP, at du installerer yderligere hukommelse (se ["Bestillingsoplysninger"](#page-23-0) [på side 22](#page-23-0)).

**FORSIGTIG!** Sørg for at identificere jobbene i printerdriveren før udskrivningen. Brug af standardnavne kan tilsidesætte tidligere job med det samme standardnavn eller forårsage, at jobbet slettes.

### **Hurtig kopiering af et job**

Funktionen Hurtig kopi udskriver det ønskede antal kopier af et job og lagrer en kopi af jobbet på printerens harddisk (ekstraudstyr). Yderligere kopier af jobbet kan udskrives senere. Denne funktion kan deaktiveres fra driveren.

Du finder yderligere oplysninger om angivelse af, hvor mange hurtig kopi-job der kan lagres, under beskrivelsen af kontrolpanelemnet HURTIG KOPI-JOB, der er beskrevet i ["Menuen Hurtig kopi-job" på](#page-213-0) [side 212.](#page-213-0)

### **Udskrivning af yderligere kopier af et hurtig kopi-job**

Sådan udskrives yderligere kopier af et job, som er lagret på printerens harddisk (ekstraudstyr) fra kontrolpanelet:

- **1** Tryk på MENU flere gange, indtil MENUEN HURTIG KOPI-JOB vises.
- **2** Tryk på EMNE, indtil det ønskede job- eller brugernavn vises.
- **3** Kun til Macintosh-computere: Brugernavnet vises i lyspanelets første linje, og jobnavnet vises i lyspanelets anden linje. Når du har valgt det ønskede brugernavn ved hjælp af EMNE, skal du trykke på –VÆRDI+, indtil det ønskede jobnavn vises.
- **4** Tryk på VÆLG for at gemme jobbet. KOPIER=1 vises.
- **5** Tryk på –VÆRDI+, indtil det ønskede antal kopier vises.
- **6** Tryk på VÆLG for at udskrive jobbet.

**Report** 

Coo O

### **Sletning af et hurtig kopi-job**

Når en bruger sender et hurtig kopi-job, overskriver printeren eventuelle tidligere job med samme bruger- og jobnavn. Hvis der ikke i forvejen er lagret et hurtig kopi-job under det samme bruger- og jobnavn, men printeren har brug for yderligere plads, kan printeren slette andre lagrede hurtig kopi-job, begyndende med det ældste job. Det antal hurtig kopi-job, der som standard kan lagres, er 32. Antallet af hurtig kopi-job, der kan lagres, angive fra kontrolpanelet (se beskrivelsen af ["HURTIG KOPI JOB=32" på side 228](#page-229-0)).

**Bemærk!** Hvis du slukker printeren, slettes alle hurtig kopi-job, job til udskrivning af korrekturkopi og tilbageholdelse samt private job. Et hurtig kopi-job kan også slettes fra kontrolpanelet eller fra HP Web JetAdmin.

- **1** Tryk på MENU flere gange, indtil MENUEN HURTIG KOPI-JOB vises.
- **2** Tryk på EMNE, indtil det ønskede brugernavn vises.
- **3** Kun til Macintosh-computere: Brugernavnet vises i lyspanelets første linje, og jobnavnet vises i lyspanelets anden linje. Når du har valgt det ønskede brugernavn ved brug af EMNE, skal du trykke på –VÆRDI+ indtil det ønskede jobnavn vises.
- **4** Tryk på VÆLG for at gemme jobbet. KOPIER=1 vises.
- **5** Tryk på –VÆRDI+, indtil SLET vises.
- **6** Tryk på VÆLG for at slette jobbet.

E

?

# **Korrekturkopi og tilbageholdelse af et job**

Funktionen til udskrivning af en korrekturkopi og jobtilbageholdelse er en hurtig og enkel metode til at udskrive en korrekturkopi af et job og derefter udskrive yderligere kopier.

Du kan lagre jobbet permanent og forhindre, at printeren sletter det, når der er brug for plads til andre formål, ved at vælge funktionen Lagret job i driveren.

### **Udskrivning af de resterende kopier af et tilbageholdt job**

Brugeren kan bestille udskrivning af de resterende kopier af et job, som er tilbageholdt på printerens harddisk (ekstraudstyr), fra kontrolpanelet.

- **1** Tryk på MENU flere gange, indtil MENUEN HURTIG KOPI-JOB vises.
- **2** Tryk på EMNE, indtil det ønskede brugernavn vises.
- **3** Kun til Macintosh-computere: Brugernavnet vises i lyspanelets første linje, og jobnavnet vises i lyspanelets anden linje. Når du har valgt det ønskede brugernavn ved brug af EMNE, skal du trykke på –VÆRDI+ indtil det ønskede jobnavn vises.
- **4** Tryk på VÆLG for at gemme jobbet. KOPIER=1 vises.
- **5** Tryk på –VÆRDI+, indtil det ønskede antal kopier vises.
- **6** Tryk på VÆLG for at udskrive jobbet.

DO O

### **Sletning af et tilbageholdt job**

Når en bruger sender et job til korrekturkopi og tilbageholdelse, sletter printeren automatisk denne brugers forrige korrekturkopi- og tilbageholdelsesjob. Hvis der ikke i forvejen er lagret et job til korrekturkopi og jobtilbageholdelse under det pågældende jobnavn, men printeren har brug for yderligere plads, kan printeren slette andre lagrede korrekturkopi- og tilbageholdelsesjob, begyndende med det ældste.

### **Bemærk!** Hvis du slukker printeren, slettes alle hurtig kopi-job, job til udskrivning af korrekturkopi og tilbageholdelse samt private job. Et job kan også slettes fra kontrolpanelet.

- **1** Tryk på MENU flere gange, indtil MENUEN HURTIG KOPI-JOB vises.
- **2** Tryk på EMNE, indtil det ønskede brugernavn vises.
- **3** Kun til Macintosh-computere: Brugernavnet vises i lyspanelets første linje, og jobnavnet vises i lyspanelets anden linje. Når du har valgt det ønskede brugernavn ved brug af EMNE, skal du trykke på –VÆRDI+ indtil det ønskede jobnavn vises.
- **4** Tryk på VÆLG for at gemme jobbet. KOPIER=1 vises.
- **5** Tryk på –VÆRDI+, indtil SLET vises.
- **6** Tryk på VÆLG for at slette jobbet.

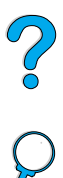

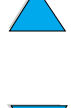

# **Udskrivning af et privat job**

Funktionen til privat udskrivning giver en bruger mulighed for at angive, at et job først skal udskrives, når den pågældende bruger har frigivet det med en 4-cifret PIN-kode (personligt identifikationsnummer) på printerens kontrolpanel. Brugeren angiver PIN-koden i driveren, og den sendes til printeren som en del af udskriftsjobbet.

### **Angivelse af et privat job**

Når du fra driveren vil angive, at et job er privat, skal du vælge indstillingen Privat job og indtaste en 4-cifret PIN-kode.

### **Frigivelse af et privat job**

Brugeren kan udskrive et privat job fra kontrolpanelet.

- **1** Tryk på MENU flere gange, indtil MENUEN PRIVAT/LAGRET JOB vises.
- **2** Tryk på EMNE, indtil det ønskede brugernavn vises.
- **3** Kun til Macintosh-computere: Brugernavnet vises i lyspanelets første linje, og jobnavnet vises i lyspanelets anden linje. Når du har valgt det ønskede brugernavn ved brug af EMNE, skal du trykke på –VÆRDI+ indtil det ønskede jobnavn vises.
- **4** Tryk på VÆLG PIN:0000 vises.
- **5** Tryk på –VÆRDI+ for at ændre det første ciffer i PIN-koden, og tryk derefter på VÆLG. Der vises et \* i stedet for cifferet. Gentag disse trin for at ændre de resterende 3 cifre i PIN- koden. KOPIER=1 vises.
- **6** Tryk på –VÆRDI+, indtil det ønskede antal kopier vises.
- **7** Tryk på VÆLG for at udskrive jobbet.

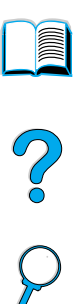

### **Sletning af et privat job**

Et privat job slettes automatisk fra printerens harddisk (ekstraudstyr), når det er frigivet til udskrivning, medmindre brugeren vælger funktionen Lagret job i driveren.

### **Bemærk!** Hvis du slukker printeren, slettes alle hurtig kopi-job, job til udskrivning af korrekturkopi og tilbageholdelse samt private job. Det er også muligt at slette et privat job fra printerens kontrolpanel, før det udskrives.

- **1** Tryk på MENU flere gange, indtil MENUEN PRIVAT/LAGRET JOB vises.
- **2** Tryk på EMNE, indtil det ønskede brugernavn vises.
- **3** Kun til Macintosh-computere: Brugernavnet vises i lyspanelets første linje, og jobnavnet vises i lyspanelets anden linje. Når du har valgt det ønskede brugernavn ved brug af EMNE, skal du trykke på –VÆRDI+ indtil det ønskede jobnavn vises.
- **4** Tryk på VÆLG for at gemme jobbet. PIN:0000 vises.
- **5** Tryk på –VÆRDI+ for at ændre det første ciffer i PIN-koden, og tryk derefter på VÆLG. Der vises en \* i stedet for cifferet. Gentag disse trin for at ændre de resterende 3 cifre i PIN- koden. KOPIER=1 vises.
- **6** Tryk på –VÆRDI+, indtil SLET vises.
- **7** Tryk på VÆLG for at slette jobbet.

**DOOD** 

# **Lagring af et udskriftsjob**

Brugeren kan overføre et udskriftsjob til printerens harddisk (ekstraudstyr) uden at udskrive det. Brugeren kan til enhver tid bestille udskrivning af jobbet på printerens kontrolpanel. En bruger kan f.eks. have brug for at overføre et personaleskema, en kalender, en timeseddel eller en bogføringsformular, som andre kan få adgang til og udskrive.

Hvis du vil lagre et job permanent på harddisken (ekstraudstyr), skal du vælge indstillingen Lagret job i driveren, når du udskriver jobbet.

## **Udskrivning af et lagret job**

Brugeren kan udskrive et job, som er lagret på printerens harddisk (ekstraudstyr), fra kontrolpanelet.

- **1** Tryk på MENU flere gange, indtil MENUEN PRIVAT/LAGRET JOB vises.
- **2** Tryk på EMNE, indtil det ønskede brugernavn vises.
- **3** Kun til Macintosh-computere: Brugernavnet vises i lyspanelets første linje, og jobnavnet vises i lyspanelets anden linje. Når du har valgt det ønskede brugernavn ved brug af EMNE, skal du trykke på –VÆRDI+ indtil det ønskede jobnavn vises.
- **4** Tryk på VÆLG for at vælge jobnavnet. KOPIER=1 vises.
- **5** Tryk på –VÆRDI+, indtil det ønskede antal kopier vises.
- **6** Tryk på VÆLG for at udskrive jobbet.

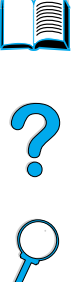

# **Sletning af et lagret job**

Job, som er lagret på printerens harddisk (ekstraudstyr), kan slettes fra kontrolpanelet.

- **1** Tryk på MENU flere gange, indtil MENUEN PRIVAT/LAGRET JOB vises.
- **2** Tryk på EMNE, indtil det ønskede brugernavn vises.
- **3** Kun til Macintosh-computere: Brugernavnet vises i lyspanelets første linje, og jobnavnet vises i lyspanelets anden linje. Når du har valgt det ønskede brugernavn ved brug af EMNE, skal du trykke på –VÆRDI+ indtil det ønskede jobnavn vises.
- **4** Tryk på VÆLG for at gemme jobbet. KOPIER=1 vises.
- **5** Tryk på –VÆRDI+, indtil SLET vises.
- **6** Tryk på VÆLG for at slette jobbet.

LE COOP

# **Udskrivning med HP Fast InfraRed Receiver (ekstraudstyr)**

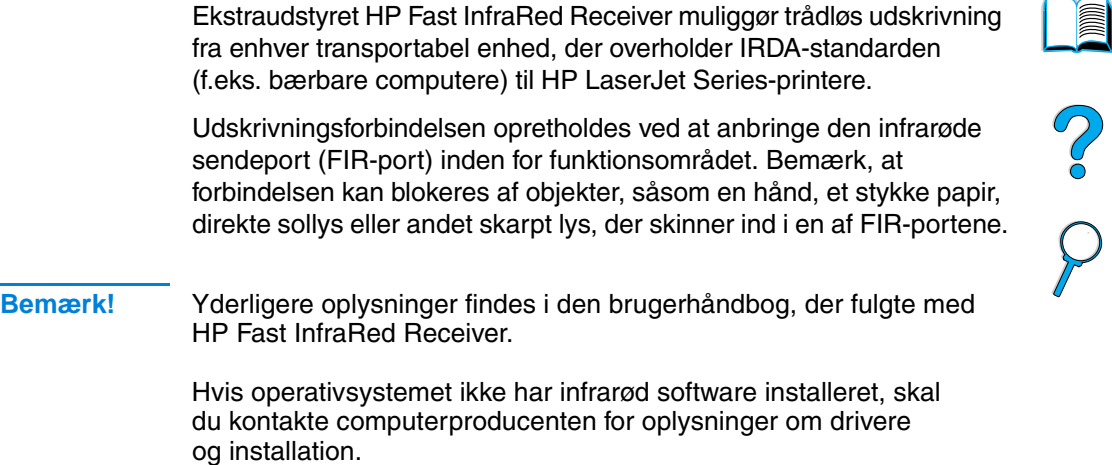

# **Opsætning til udskrivning med Windows 9x**

Før du starter InfraRed Driver, skal du udføre følgende trin:

- **1** Klik på **Start**, klik på **Indstillinger**, og klik derefter på **Printere**.
- **2** Vælg HP LaserJet 4100, 4100N, 4100TN eller 4100DTN som standardprinter.
- **3** Mens du er i mappen **Printere**, skal du vælge **Egenskaber/ Detaljer** og sørge for, at Virtuel infrarød LPT-port er valgt.
- **4** Vælg den fil, som skal udskrives.

### **Opsætning til udskrivning med Macintosh-computere**

Det første trin til opsætning af en infrarød printer er at oprette et symbol til en printer på skrivebordet ved hjælp af Desktop Printer Utility. Desktop Printer Utility findes som standard i mappen **Apple-ekstraarkiver/Apple LaserWriter** på harddisken.

Printer IR er ikke en mulighed, hvis Infrared Control Panel og udvidelser ikke er aktive. Hertil kommer, at infrarød udskrivning kun er mulig sammen med HP LaserWriter version 8.6-driveren eller nyere.

- **1** Start Desktop Utility.
- **2** Vælg **Printer IR (Infrared)**, og klik på **OK**.

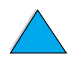

- **3** Rediger **PPD-filen (PostScript-printerbeskrivelsesfilen),** så den passer til printeren.
- **4** Vælg **Arkiver** i **Arkivmenuen**.
- **5** Angiv et navn og en placering for symbolet for printeren på skrivebordet, og klik på **OK**.
- **Bemærk!** Når symbolet findes på skrivebordet (eller er gemt andetsteds), skal printerindstillingerne konfigureres manuelt. Dette trin er grundlæggende ligesom at vælge **Konfigurer** efter opsætning af en printer i Vælger. Du kan angive indstillingerne ved at fremhæve symbolet for printeren på skrivebordet og vælge **Rediger opsætning** i **Udskrivningsmenuen**.

# **Udskrivning af et job**

- **1** Stil den bærbare computer (eller en anden transportabel enhed med et IRDA-kompatibelt FIR-vindue) inden for en afstand af højst 1 meter fra HP Fast InfraRed Receiver. FIR-vinduet må højst have en vinkel på  $+/-$  15 grader i forhold til printeren for at sikre en effektiv forbindelse under udskrivningen.
- **2** Udskriv jobbet. Statusindikatoren på HP Fast InfraRed Receiver lyser, og lidt efter viser printerens statuspanel meddelelsen BEHANDLER JOB.

Hvis statusindikatoren ikke lyser, må du justere retningen på HP Fast InfraRed Receiver i forhold til FIR-porten på sendeenheden, sende udskriftsjobbet igen og fastholde justeringen af alle enheder. Hvis det er nødvendigt at flytte udstyret (f.eks. for at lægge mere papir i), skal du sørge for, at alle enheder fortsat er placeret inden for funktionsområdet, for at bevare forbindelsen.

Hvis forbindelsen afbrydes, før udskriftsjobbet er færdigt, slukkes statusindikatoren på HP Fast InfraRed Receiver. Du har nu op til 40 sekunder til at afhjælpe problemet og fortsætte jobbet. Hvis forbindelsen genskabes inden for denne periode, lyser statusindikatoren igen.

**Bemærk!** Forbindelsen afbrydes permanent, hvis den afsendende port flyttes uden for funktionsområdet, eller hvis noget passerer imellem portene og blokerer transmissionen i mere end 40 sekunder. (Denne blokering kunne være en hånd, et stykke papir eller endda direkte sollys). Afhængigt af størrelsen af jobbet kan udskrivning med HP Fast InfraRed Receiver tage længere tid end udskrivning over et kabel, som er tilsluttet direkte til parallelporten.

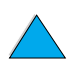

**INSURING** 

Coo O

# **Afbrydelse og genoptagelse af udskrivning**

Funktionen til jobafbrydelse og -genoptagelse giver dig mulighed for at standse udskrivningen af et job midlertidigt for at udskrive et andet job via en FIR-forbindelse. Når udskrivningen af FIR-jobbet er færdigt, genoptages udskrivningen af det afbrudte job.

Du kan afbryde jobbet på printeren ved at oprette forbindelse til FIR-porten på printeren og sende et job til printeren. Printeren standser udskrivningen af det aktuelle job, når den er færdig med udskrivningen af den igangværende kopi. Printeren udskriver herefter jobbet, som sendes via FIR-forbindelsen. Når printeren er færdig med at udskrive dette job, genoptager den udskrivningen af det oprindelige job i flere kopier, hvor den slap.

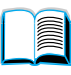

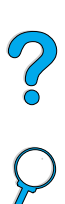

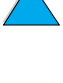

P.C.C.

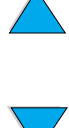

# **3** Printervedligeholdelse

# **Oversigt**

I dette kapitel forklares grundlæggende vedligeholdelse af printeren:

- administration af tonerpatronen
- rengøring af printeren
- rengøring af fikseringsenheden (manuel og automatisk)
- udførelse af forebyggende vedligeholdelse
- konfigurering af advarsler

LA PP

# **Administration af tonerpatronen**

### **HP-tonerpatroner**

Når du bruger en original, ny HP-tonerpatron (delnummer C8061A eller C8061X), kan du få følgende typer oplysninger om forbrugsvarer:

- mængde af tilbageværende toner
- anslået antal tilbageværende sider
- antal udskrevne sider
- andre oplysninger om forbrugsvarer

### **Ikke-HP-tonerpatroner**

Hewlett-Packard Company kan ikke anbefale brug af tonerpatroner fra andre producenter, hverken nye patroner eller renoverede patroner. Da der ikke er tale om HP-produkter, har HP ingen indflydelse på deres udformning eller kontrol over deres kvalitet. Service eller reparationer, der måtte blive nødvendige som følge af anvendelse af en fremmed tonerpatron, dækkes ikke af printerens garanti.

Når du anvender en tonerpatron, der ikke kommer fra HP, kan printeren ikke rapportere om antallet af sider, der stadig kan udskrives med den mængde toner, der er tilbage i patronen. Det rapporterede tonerniveau bliver kun en omtrentligt procentdel.

Hvis denne patron er blevet solgt til dig som et originalt HP-produkt, skal du kontakte HPs hotline for svindel (se ["HPs hotline for](#page-164-0)  [bedrageri" på side 163](#page-164-0)).

### **Bekræftelse af tonerpatronens ægthed**

Printeren viser en meddelelse, hvis en patron ikke er en original HPtonerpatron, når du indsætter den i printeren. Hvis du indsætter en brugt HP-patron fra en anden HP-printer, kan printeren udskrive op til 20 sider, før den modtager meddelelsen om godkendelse af den originale HP-del.

Hvis meddelelsen på printerens kontrolpanel angiver, at det ikke er en original HP-tonerpatron, og du mener at have købt en HP-patron, kan du ringe til HPs hotline for bedrageri på 1-887-219-3183 (gratis i Nordamerika).

 $\begin{pmatrix} 0 \\ 0 \\ 0 \end{pmatrix}$ 

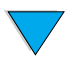

# **Opbevaring af tonerpatroner**

Lad være med at tage tonerpatronen ud af pakken, før du er klar til at bruge den. (Patronens holdbarhed i en uåbnet pakke er cirka 2,5 år).

**FORSIGTIG!** Udsæt ikke tonerpatronen for lys mere end nogle få minutter for at forhindre, at den bliver beskadiget.

# **Tonerpatronens forventede levetid**

Tonerpatronens levetid afhænger af, hvor meget toner udskriftsjobbene kræver. Ved udskrivning af tekst med 5% dækning kan en HP-tonerpatron holde til gennemsnitligt 10.000 eller 6.000 sider, afhængigt af hvilken tonerpatron der er installeret. (Et almindeligt forretningsbrev har en dækning på ca. 5%). Dette forudsætter, at udskriftstætheden er angivet til 3, og at EconoMode er slået fra. (Dette er standardindstillingerne. Oplysninger om andre indstillinger finder du i beskrivelsen af ECONOMODE og TONERTÆTHED i ["Menuen Udskriftskvalitet" på side 224](#page-225-0)).

Du kan når som helt bekræfte den forventede levetid ved at kontrollere tonerniveauet, som beskrevet nedenfor.

# **Kontrol af tonerniveauet**

Du kan kontroller tonerniveauet ved hjælp af printerens kontrolpanel, den integrerede Webserver, printersoftwaren eller HP Web JetAdmin.

# **Brug af printerens kontrolpanel**

- **1** Tryk på MENU, indtil INFORMATIONSMENU vises.
- **2** Tryk på EMNE, indtil UDSKRIV FORBRUGSSTATUSSIDE vises.
- **3** Tryk på VÆLG for at udskrive statussiden over forbrugsvarer. Se ["Statusside over forbrugsvarer" på side 156](#page-157-0) for at få oplysninger om statussiden over forbrugsvarer.

### **Brug af den integrerede Webserver**

- **1** Indtast IP-adressen til printerens hjemmeside i Webbrowseren. Herved kommer du til printerens statusside. (Se ["Adgang til den](#page-261-0)  [integrerede Webserver" på side 260](#page-261-0)).
- **2** Klik på **Status på forbrugsvarer** i skærmens venstre side. Herved vises siden med status på forbrugsvarer, hvor du får oplysninger om tonerniveau. Se ["Statusside over forbrugsvarer" på](#page-157-0) [side 156](#page-157-0) for at få oplysninger om statussiden over forbrugsvarer.

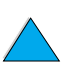

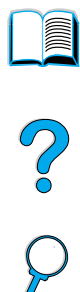

### **Brug af printersoftware**

Der kræves tre ting for at kunne bruge denne funktion:

- softwaren "Supplies Information and Ordering" skal installeres på computeren (brug indstillingen Speciel installation til at installere denne software)
- printeren skal tilsluttes direkte til computeren (parallelt)
- du skal have adgang til Internettet
- **1** Dobbeltklik på Printer-ikonet i nederste højre del af skærmbilledet (på proceslinjen). Herved åbnes statusvinduet.
- **2** Klik på det Printer-ikon, du vi have status på, i venstre side af statusvinduet.
- **3** Klik på hyperlinken **Forbrugsvarer** øverst i statusvinduet. Du kan også rulle ned til Status på forbrugsvarer.

**Bemærk!** Du kan bestille forbrugsvarer ved at klikke på **Bestil forbrugsvarer**. Herved åbnes en browser med en URL-adresse, hvorfra du kan købe forbrugsvarer. Vælg de forbrugsvarer, du vil bestille, og afslut bestillingsprocessen.

### **Brug af HP Web JetAdmin**

Vælg printerenheden i HP Web JetAdmin. Enhedens statusside viser oplysninger om tonerniveau.

# **Patronhåndtering (rystning)**

Når du installerer en tonerpatron den første gang, skal du ryste den forsigtigt fra side til side for at fordele toneren jævnt inde i patronen. Med det nye patrondesign er det kun denne ene gang, du skal ryste patronen.

 $\frac{1}{2}$ 

# **Toner lav og toner brugt**

### **Når tonerniveau er lavt**

Når tonerniveauet er lavt, viser printerens kontrolpanel meddelelsen TONER LAV, og printeren fortsætter med at udskrive. Meddelelsen vises først, når der er omkring 15% tilbageværende toner i patronen (omkring 1.500 sider for en 10.000-siders patron og omkring 900 sider for en 6000-siders patron ved en sidedækning på 5%).

Måske foretrækker du, at printeren stopper i stedet for at fortsætte, når meddelelsen TONER LAV vises – f.eks. hvis du ønsker, at udskriftskvaliteten fortsat skal være høj under udskrivningen, eller du ikke ønsker, toneren skal løbe ud under et langt udskriftsjob. Du kan konfigurere printeren til at standse ved at ændre menupunktet TONER LAV i menuen Udskriftskvalitet fra FORTSÆT til STOP (se ["TONER LAV=](#page-227-0)  [FORTSÆT"](#page-227-0) [på side 226\)](#page-227-0). Når TONER LAV vises igen, standser printeren udskrivningen. Du kan genoptage udskrivningen ved at trykke på START.

### **Når der mangler toner**

Når tonerpatronen løber tør, viser printerens kontrolpanel meddelelsen TONER BRUGT, og printeren stopper udskrivningen. Du kan fortsætte med at udskrive det aktuelle job ved at trykke på START. Meddelelsen vises fortsat for alle jobs, indtil du foretager en af følgende handlinger:

- udskifter tonerpatronen
- trykker på **START** (printeren udskriver det aktuelle job)

Du kan konfigurere printeren til at fortsætte udskrivningen, når TONER BRUGT vises, ved at ændre menupunktet TONER BRUGT i menuen Udskriftskvalitet fra STOP til FORTSÆT (se ["TONER BRUGT= STOP"](#page-227-1) [på](#page-227-1) [side 226\)](#page-227-1). Efterfølgende jobs udskrives fortsat ubegrænset, mens TONER BRUGT vises.

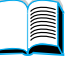

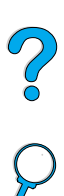

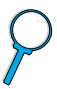

# **Rengøring af printeren**

### **Generelle retningslinjer**

Følg rengøringsproceduren på følgende side, hver gang du skifte tonerpatron, eller når der opstår problemer med udskriftskvaliteten. Hold så vidt muligt printeren ren for støv og snavs.

- Rengør printeren udvendigt med en let fugtet klud.
- Rengør printeren indvendigt med en tør, fnugfri klud.

**FORSIGTIG!** Der må ikke bruges salmiakbaserede rengøringsmidler på eller omkring printeren.

> Når du rengør printeren, skal du passe på ikke at røre ved overføringsvalsen (den sorte gummivalse, som findes under tonerpatronen). Hvis der kommer hudfedt på rullen, kan der opstå problemer med udskriftskvaliteten.

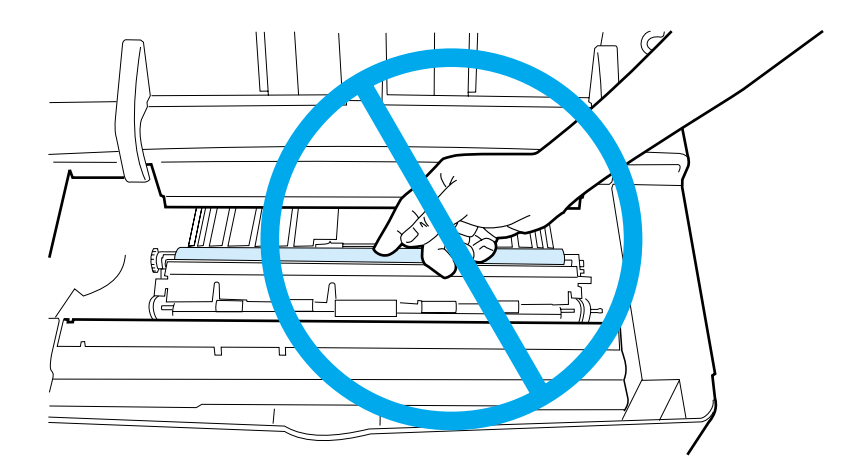

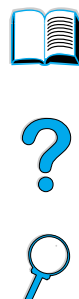

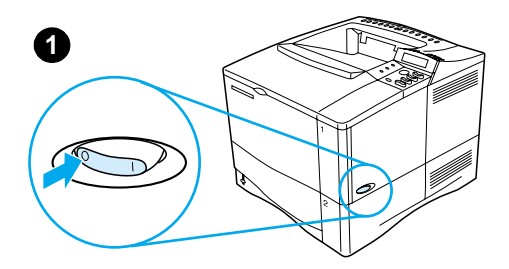

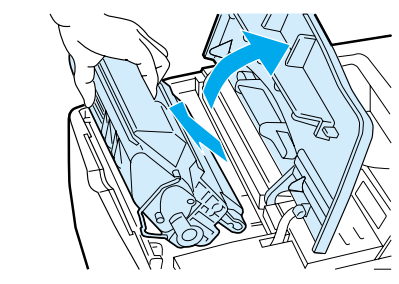

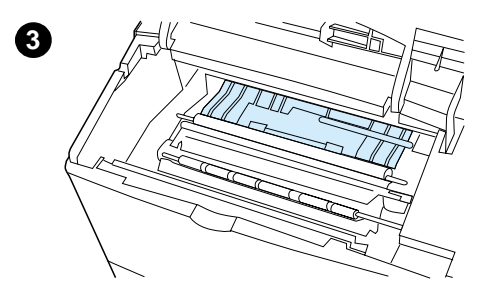

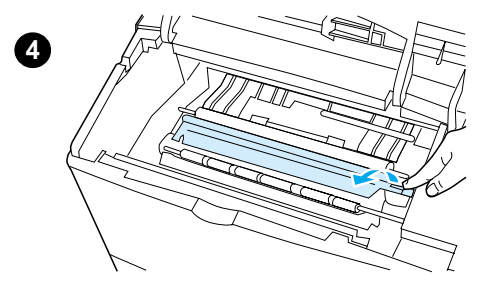

# **Rengøringsprocedure**

- **1** Sluk printeren, og træk strømkablet ud.
- **2** Åbn topdækslet, og tag tonerpatronen ud.

### **ADVARSEL!**

Lad være med at række for langt ind i printeren. Fikseringsområdet ved siden af kan blive meget varmt!

### **FORSIGTIG!**

Udsæt ikke tonerpatronen for lys mere end nogle få minutter for at forhindre, at den bliver beskadiget.

**3** Tør støv eller snavs af papirindføringsstyrene (de skraverede områder) med en tør, fnugfri klud.

### **Bemærk!**

Hvis du får toner på tøjet, skal du tørre det af med en tør klud og vaske tøjet i koldt vand. (Varmt vand får toneren til at sætte sig fast i stoffet).

**4** Brug det grønne håndtag til at løfte papirindføringspladen, og tør eventuel snavs af med en tør, fnugfri klud.

**Fortsættes på næste side.**

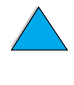

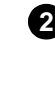

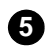

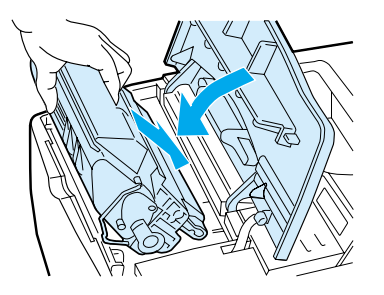

**5** Geninstaller tonerpatronen, luk topdækslet, tilslut netledningen og tænd for printeren.

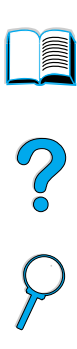

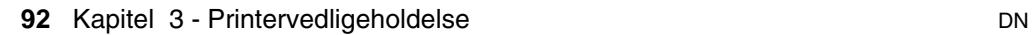

# **Rengøring af fikseringsenheden**

Kør printerens rengøringsside for at holde fikseringsenheden fri for toner og papirpartikler, der kan ophobes. Ophobning af toner og partikler kan forårsage pletter på for- eller bagsiden af udskriftsjobbene (se ["Pletter" på side 132\)](#page-133-0).

Du kan sikre den optimale udskrivningskvalitet ved at bruge rensesiden, hver gang du udskifter tonerpatronen eller efter en automatisk tidsplan, du selv kan angive.

Du kan køre en renseside på to måder:

- manuelt efter behov fra printerens kontrolpanel
- automatisk efter et interval, du angiver

Det tager omkring 2,5 minutter at gennemføre renseproceduren. Der vises en meddelelse på kontrolpanelet under rensningen (enten BEHANDLER RENSESIDE eller BEHANDLER AUTORENSESIDE).

# **Manuel kørsel af rensesiden**

Hvis rensesiden skal fungere korrekt, skal siden udskrives på kopieringspapir (ikke skrivemaskinepapir eller tung eller ujævn papirkvalitet).

Sådan udføres den manuelle renseside

- **1** Tryk på MENU på printerens kontrolpanel, indtil MENUEN UDSKRIFTSKVALITET vises.
- **2** Tryk på EMNE, indtil lyspanelet viser OPRET RENSESIDE.
- **3** Tryk på VÆLG for at oprette rensesiden. Der udskrives en side med sorte striber.
- **4** Følg instruktionerne på rensesiden for at fuldføre rengøringsprocessen.

NO O

# **Automatisk kørsel af rensesiden**

Ved hjælp af proceduren nedenfor kan du angive printeren til at udskrive rensesider automatisk med et interval, du selv vælger.

Hvis rensesiden skal køre uden interaktion, skal du sørge for, at det valgte format og almindeligt papir er tilgængeligt i printeren.

Printeren afbryder ikke et igangværende udskriftsjob.

Du kan smide den side væk, der oprettes af den automatisk renseproces.

Sådan angiver du en automatisk renseside:

- **1** Tryk på MENU på printerens kontrolpanel, indtil MENUEN UDSKRIFTSKVALITET vises.
- **2** Tryk på EMNE, indtil AUTORENSESIDE=FRA vises.
- **3** Tryk på –VÆRDI+ for at ændre FRA til TIL, og tryk derefter på VÆLG.
- **4** Tryk på EMNE, indtil AUTORENS HYPPIGHED=2000 vises.

Standardhyppigheden er for hver 2.000 sider. Du kan ændre denne værdi ved at trykke –VÆRDI+ op eller ned. Mulighederne er 1.000, 2.000, 5.000, 10.000 og 20.000 sider.

- **5** Når du har valgt hyppigheden, skal du trykke på VÆLG for at gemme indstillingen.
- **6** Tryk på EMNE en gang til, indtil RENSESIDESTØRRELSE=LETTER vises.

Du kan vælge at køre rensesiden på enten Letter- eller A4-format.

**7** Tryk på –VÆRDI+ for enten at vælge A4 eller Letter, og tryk derefter på VÆLG for at gemme indstillingen.

**Second**  $\frac{1}{2}$ 

# **Udførelse af forebyggende vedligeholdelse**

Du bør udskifte visse dele, når meddelelsen UDFØR PRINTER-VEDLIGEHOLDELSE vises på lyspanelet på printerens kontrolpanel. Dette sikrer, at printeren bevarer den optimale ydeevne.

Vedligeholdelsesmeddelelsen bliver vist for hver 200.000 sider. Du kan kontrollere antallet af sider, der er udskrevet, ved enten at udskrive en konfigurationsside eller en statusside over forbrugsvarer (se ["Konfigurationsside" på side 154](#page-155-0) eller ["Statusside over](#page-157-0)  [forbrugsvarer" på side 156](#page-157-0) for at få flere oplysninger).

Du kan finde oplysninger om bestilling af et printervedligeholdelsessæt på ["Bestillingsoplysninger"](#page-23-0) [på side 22](#page-23-0). Sættet indeholder følgende:

- fikseringsenhed
- valser (overførings-, opsamlings- og indføringsvalser)
- instruktioner

**Bemærk!** Printervedligeholdelsessættet er en forbrugsvare og er ikke omfattet af garantien.

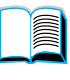

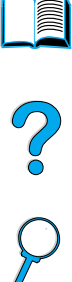

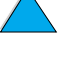

# **Konfigurering af advarsler**

Du kan bruge HP Web JetAdmin eller printerens integrerede Webserver til at konfigurere systemet til at advare dig om problemer med printeren. Advarslen kommer i form af en e-mail til den eller de e-mail-konti, du angiver.

Du kan konfigurere følgende:

- den enhed, du vil overvåge (i dette tilfælde printeren)
- hvilke advarsler, der skal modtages (f.eks. advarsler om papirstop, manglende papir, lav tonerbeholdning, manglende toner og åbent dæksel)

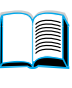

P.o

den e-mail-konto, advarslerne skal videresendes til

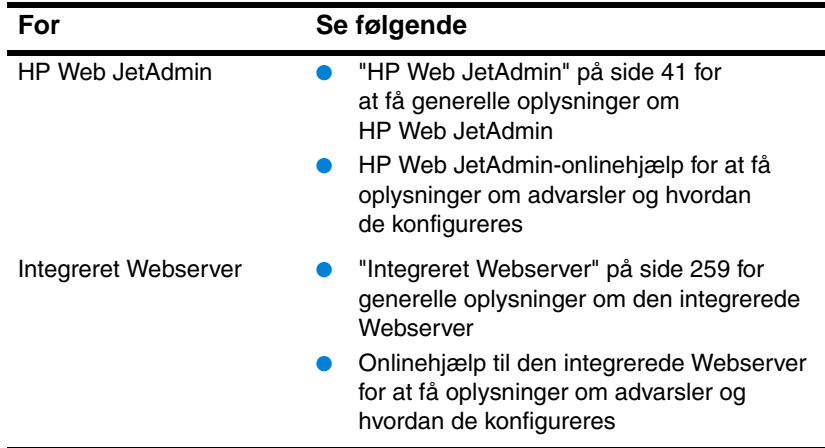

# 4 Problemløsning

# **Oversigt**

Dette kapitel hjælper dig med at finde og løse printerproblemer.

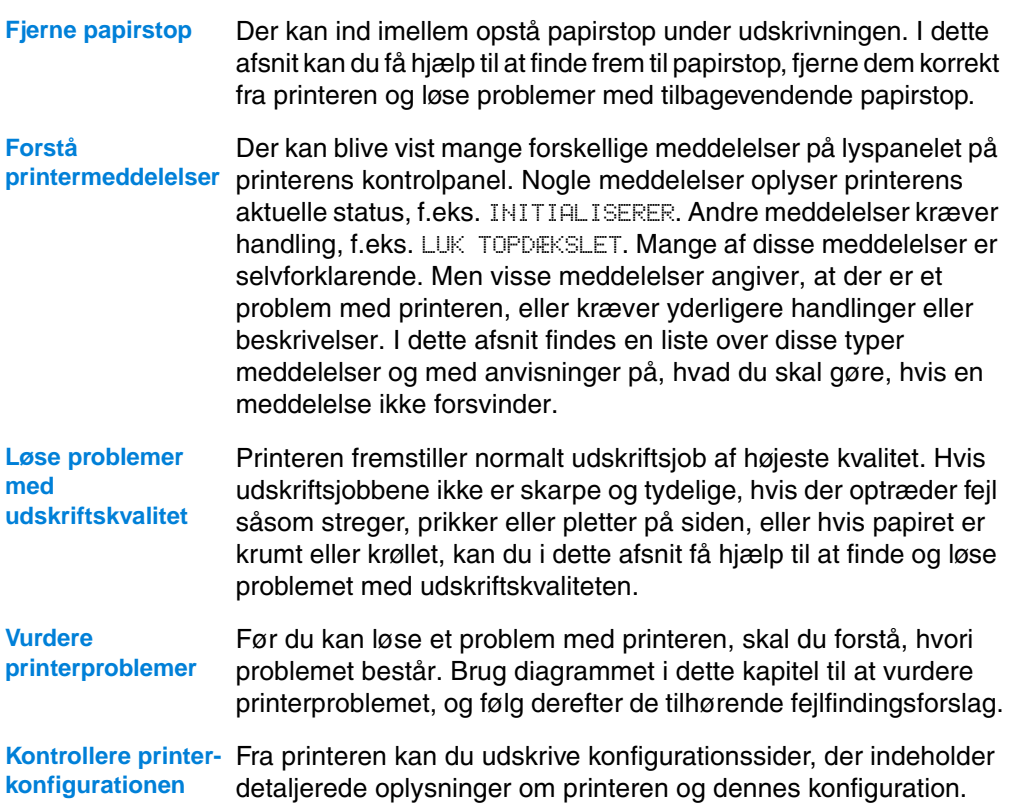

P.o

# **Fjernelse af papirstop**

Hvis der vises en meddelelse om papirstop på lyspanelet på printerens kontrolpanel, skal du se efter fastsiddende papir de steder, som er vist i figuren på næste side, og derefter følge proceduren til udbedring af papirstoppet. Du bliver måske nødt til at se efter papir andre steder, end papirstopmeddelelsen angiver. Hvis placeringen af papirstoppet ikke fremgår klart, er det en god idé at starte i topdækselområdet under tonerpatronen.

Når du udbedrer papirstop, skal du passe på ikke at rive papiret i stykker. Hvis et lille stykke papir sidder tilbage i printeren, kan det forårsage yderligere papirstop. Hvis der ofte opstår papirstop, bør du læse ["Udbedring af tilbagevendende papirstop" på side 112.](#page-113-0)

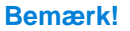

**Bemærk!** Printerens topdæksel skal åbnes og lukkes for at fjerne en meddelelse om papirstop.

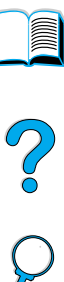

## <span id="page-100-0"></span>**Steder, hvor der kan opstå papirstop**

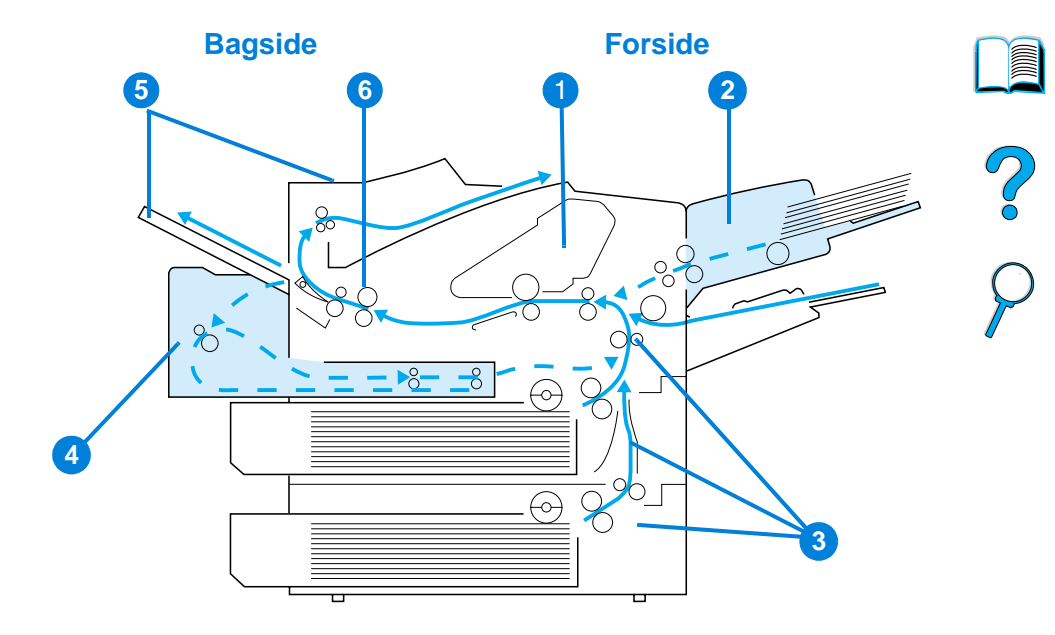

- Topdæksel- og tonerpatronområde
- Konvolutfremfører (ekstraudstyr)
- Papirbakkeområder
- Duplexenhed (ekstraudstyr)
- Udskriftsområder (øverst og bagest)
- Fikseringsenhedsområde

**Bemærk!** Løs toner kan blive tilbage i printeren efter et papirstop og forårsage udskriftsproblemer. Disse bør forsvinde efter nogle få minutter.

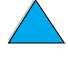

# **Udbedring af papirstop fra topdæksel- og tonerpatronområde**

**1** Åbn topdækslet, og tag tonerpatronen ud.

### **FORSIGTIG!**

Udsæt ikke tonerpatronen for lys mere end nogle få minutter for at forhindre, at den bliver beskadiget.

- **2** Brug det grønne håndtag til at løfte papirindføringspladen.
- **3** Træk langsomt papiret ud af printeren. Pas på, at papiret ikke går i stykker.

### **Bemærk!**

Hvis det er vanskeligt at fjerne papiret, skal du prøve at fjerne det fra papirbakkeområdet (se ["Udbedring af](#page-105-0)  [papirstop fra papirbakkeområderne"](#page-105-0) [på side 104\)](#page-105-0).

Undgå at spilde løs toner. Brug en tør, fnugfri klud til at fjerne løs toner inde i printeren.

Hvis der bliver spildt løs toner i printeren, kan dette fremkalde midlertidige problemer med udskriftskvaliteten. Løs toner skulle dog forsvinde fra papirgangen, når der er udskrevet nogle få sider.

Hvis du får toner på tøjet, skal du tørre det af med en tør klud og vaske tøjet i koldt vand. (Varmt vand får toneren til at sætte sig fast i stoffet).

### **Fortsættes på næste side.**

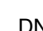

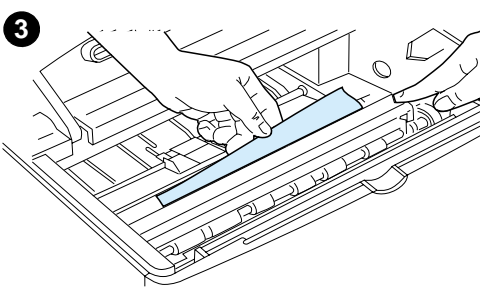

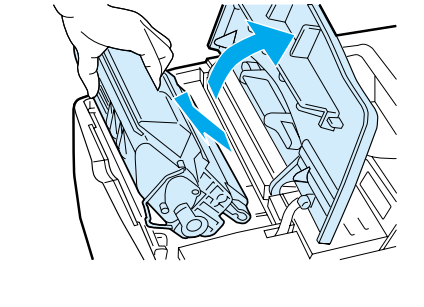

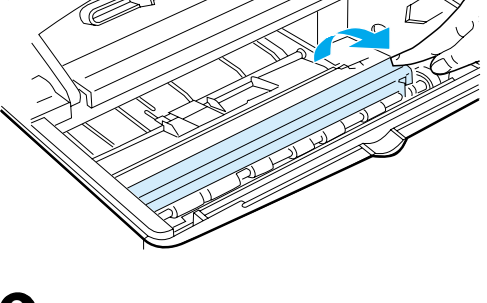

**2**

<span id="page-101-0"></span>**1**

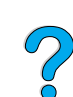

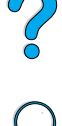

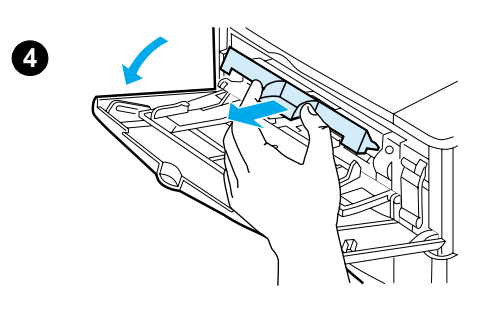

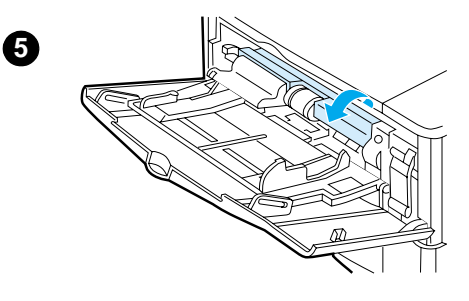

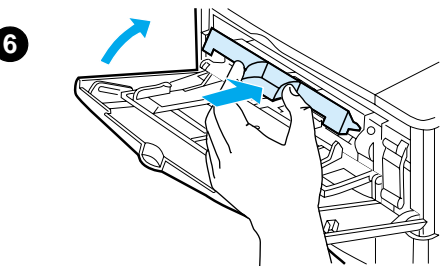

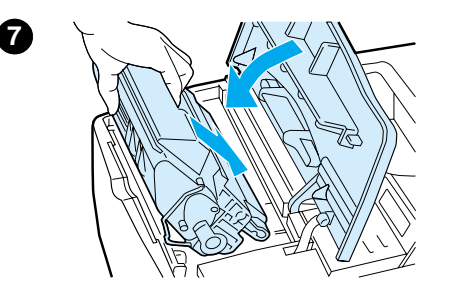

- **4** Åbn bakke 1, og fjern indgangsdækslet for at se efter yderligere fastsiddende papir. Hvis der sidder papir, skal det fjernes.
- **5** Vend papirstyret for at se efter yderligere fastsiddende papir. Hvis der sidder papir, skal det fjernes.
- **6** Luk indgangsdækslet, og luk bakke 1.
- **7** Sæt tonerpatronen på plads igen, og luk topdækslet.
- **8** Hvis en meddelelse om papirstop ikke forsvinder, sidder der stadig papir fast inde i printeren. Se efter fastsiddende papir et andet sted (se ["Steder, hvor der kan opstå](#page-100-0) [papirstop" på side 99\)](#page-100-0).

Hvis du bruger en toner, der ikke er en original HP-toner, vises meddelelsen INGEN HP TONER FUNDET måske på kontrolpanelet. Tryk på START for at fortsætte.

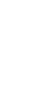

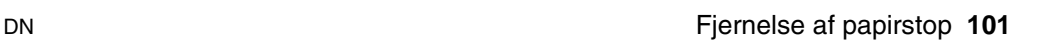

<span id="page-103-0"></span>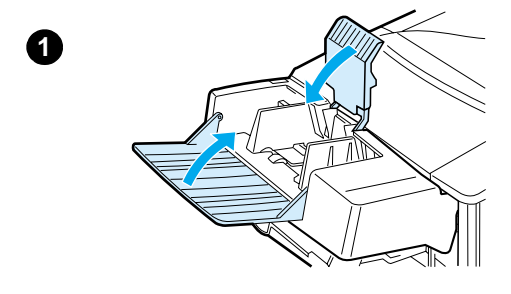

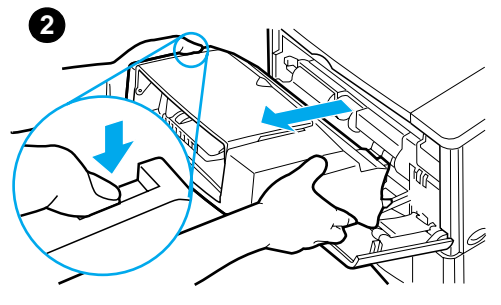

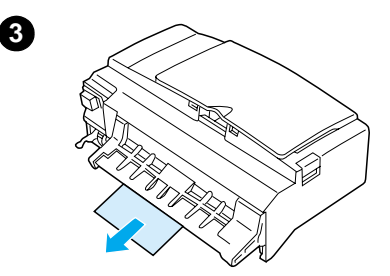

# **Udbedring af papirstop fra den ekstra konvolutfremfører**

- **1** Fjern alle konvolutter fra konvolutfremføreren. Sænk konvolutvægten og løft bakkeforlængeren op til lukket position.
- **2** Hold udløserknappen til venstre på konvolutfremføreren nede. Tag fat i begge sider af konvolutfremføreren og træk den forsigtigt ud af printeren.
- **3** Fjern eventuelle konvolutter langsomt ud af konvolutfremføreren og printeren.
- **4** Sæt konvolutfremføreren ind i printeren, til den klikker på plads. (Stikket øverst til højre på konvolutfremføreren passer til stikket i printeren). Træk forsigtigt i konvolutfremføreren for at sikre, at den sidder fast.

### **Fortsættes på næste side.**

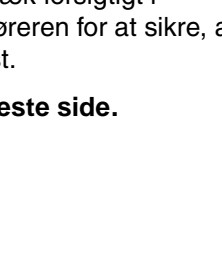

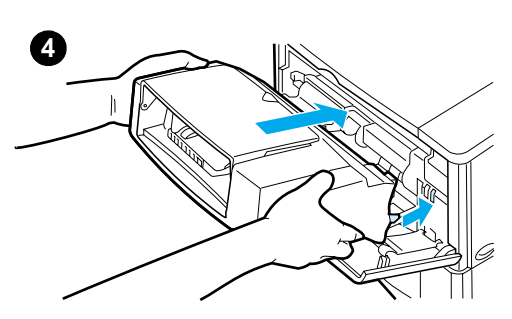

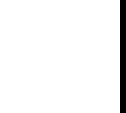

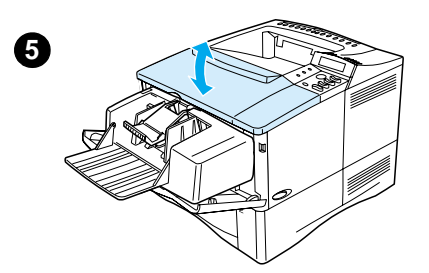

- **5** Åbn, og luk topdækslet for at fjerne meddelelsen om papirstop.
- **6** Hvis en meddelelse om papirstop ikke forsvinder, sidder der stadig papir fast inde i printeren. Se efter fastsiddende papir et andet sted (se ["Steder, hvor der kan opstå](#page-100-0) [papirstop" på side 99\)](#page-100-0).
- **7** Læg konvolutterne i igen, mens du sørger for at lægge de nederste konvolutter lidt længere ind end de øverste (se ["Ilægning af konvolutter i](#page-61-0)  [konvolutfremføreren" på side 60](#page-61-0)).

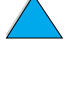

Po Q

<span id="page-105-0"></span>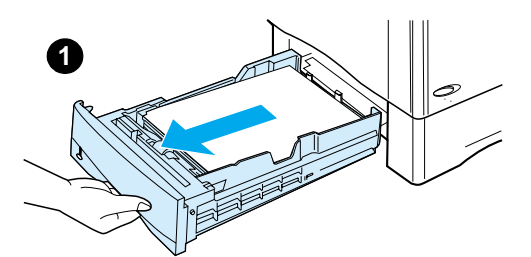

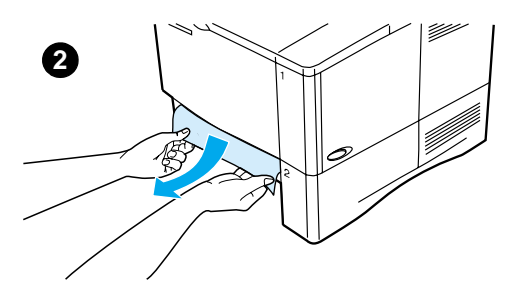

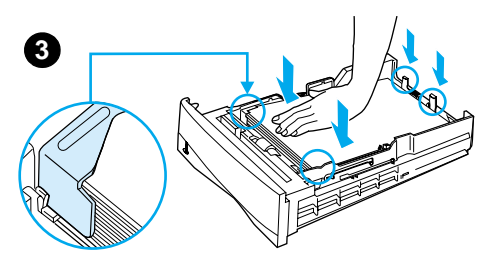

# **Udbedring af papirstop fra papirbakkeområderne**

### **Bakke 1**

Træk langsomt papiret ud af printeren. Hvis noget af papiret allerede er trukket ind i printeren, skal du følge trinene nedenfor ["Udbedring af papirstop](#page-101-0)  [fra topdæksel- og tonerpatronområde"](#page-101-0) [på side 100.](#page-101-0)

### **Bakke 2, 3 og 4**

Ved alle andre bakker skal du følge trinene nedenfor (se ["Udbedring af papirstop](#page-103-0)  [fra den ekstra konvolutfremfører" på](#page-103-0) [side 102](#page-103-0) for at få oplysninger om udbedring af papirstop med konvolutter).

- **1** Træk bakken ud af printeren, og fjern eventuelt beskadiget papir fra bakken.
- **2** Hvis papirets kant kan ses i indføringsområdet, kan du langsomt trække papiret ned og ud af printeren. (Lad være med at trække papiret lige ud, da dette får det til at gå i stykker). Hvis du ikke kan se papiret, kan du kigge i topdækselområdet (se ["Udbedring af papirstop](#page-101-0)  [fra topdæksel- og](#page-101-0)  [tonerpatronområde" på side 100](#page-101-0)).

### **Bemærk!**

Lad være med at tvinge papiret, hvis det ikke let lader sig trække ud. Hvis papiret sidder fast i en bakke, kan du prøve at fjerne det gennem bakken ovenfor (hvor der er en sådan) eller igennem topdækselområdet.

**3** Sørg for, at papirstakken ligger fladt i alle fire hjørner, og at papiret ligger under de forreste og bageste tapper.

**Fortsættes på næste side.**

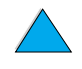

2

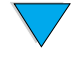

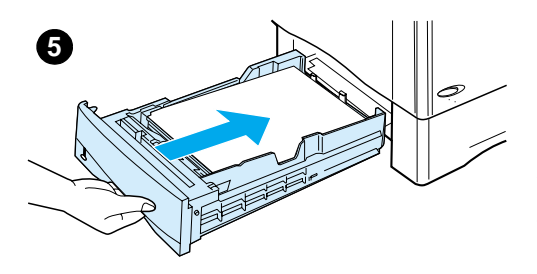

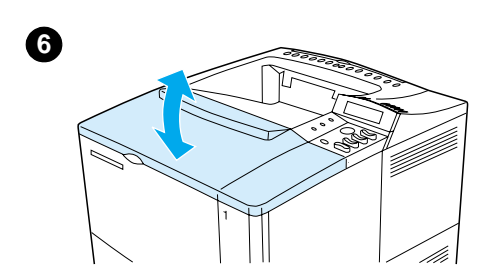

- **4** Sørg for, at alle tre papirformatjusteringer er korrekte (se ["Ilægning](#page-49-1)  [af papir i bakke 2, 3 og 4" på](#page-49-1) [side 48](#page-49-1)).
- **5** Skub bakken ind i printeren igen.
- **6** Åbn, og luk topdækslet for at fjerne meddelelsen om papirstop.
- **7** Hvis en meddelelse om papirstop ikke forsvinder, sidder der stadig papir fast inde i printeren. Se efter fastsiddende papir et andet sted (se ["Steder, hvor der kan opstå](#page-100-0) [papirstop" på side 99\)](#page-100-0).

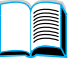

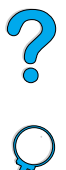

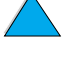

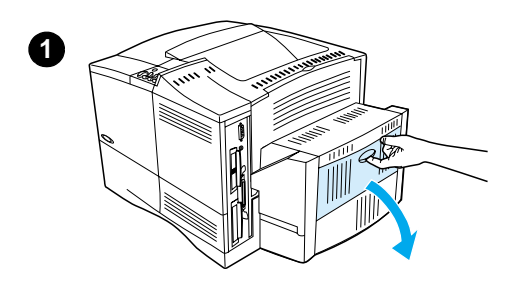

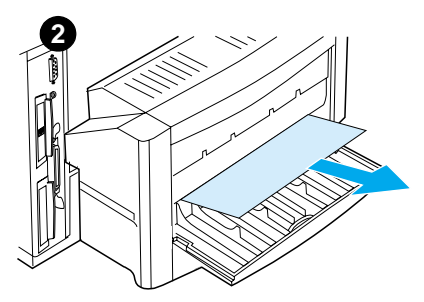

# **Udbedring af papirstop i duplexenheden (ekstraudstyr)**

- **1** Åbn duplexenhedens bageste dæksel.
- **2** Træk langsomt alt papir ud af duplexenheden.
- **3** Fjern duplexenheden ved at løfte den lidt og trække den ud af printeren.
- **4** Fjern alt papir oven på bakke 2 fra printerens bagende. (Du skal muligvis have hånden ind i printeren).

**Fortsættes på næste side.**

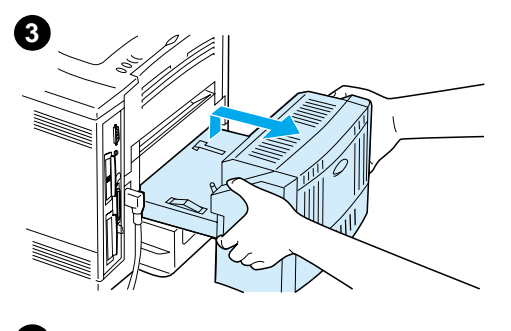

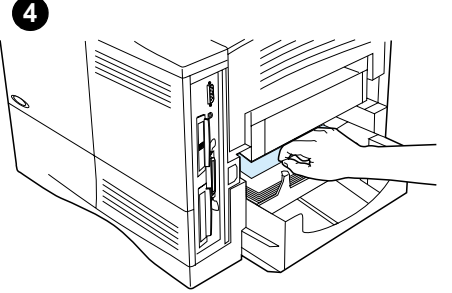

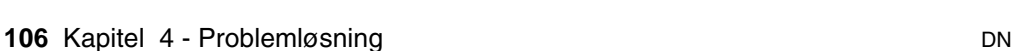

?
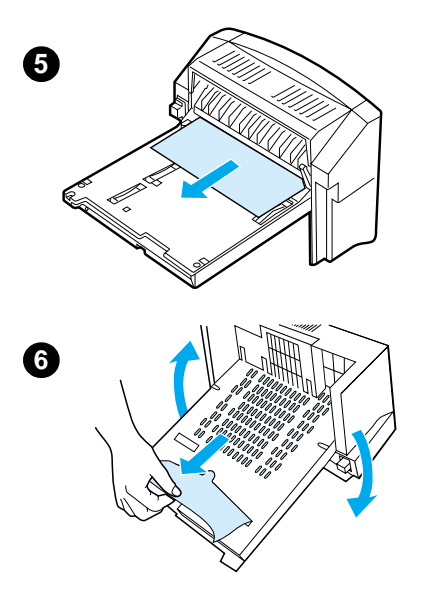

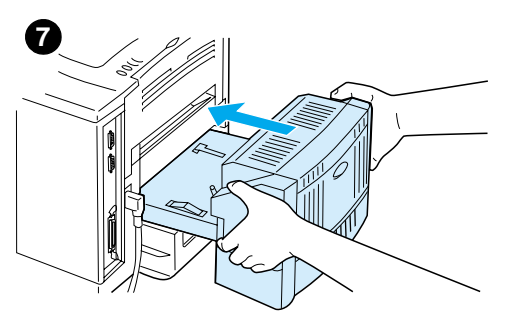

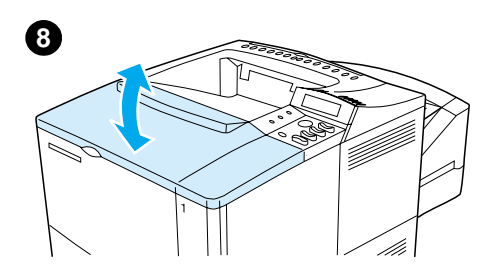

- **5** Træk langsomt alt papir ud af duplexenheden.
- **6** Vend duplexenheden om, og fjern alt papir.
- **7** Sæt duplexenheden ind i printeren igen.
- **8** Åbn, og luk topdækslet for at fjerne meddelelsen om papirstop.
- **9** Hvis en meddelelse om papirstop ikke forsvinder, sidder der stadig papir fast inde i printeren. Se efter fastsiddende papir et andet sted (se ["Steder, hvor der kan opstå](#page-100-0) [papirstop" på side 99\)](#page-100-0).

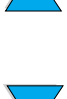

?

# **1**

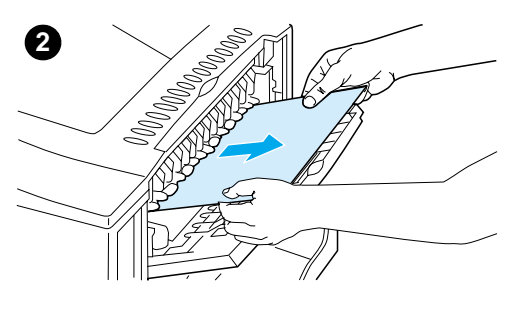

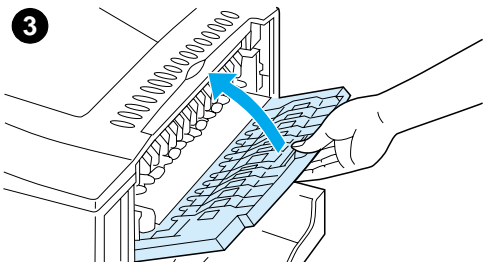

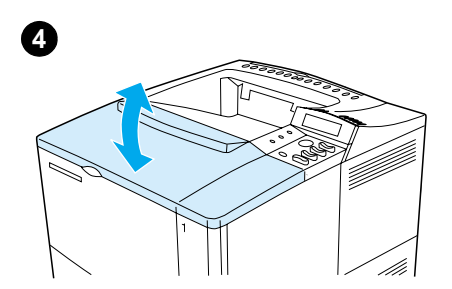

## **Udbedring af papirstop i udskriftsområderne**

#### **Bemærk!**

Hvis det meste af papiret fortsat sidder inde i printeren, er det bedst at fjerne det via topdækselområdet. Se ["Udbedring af](#page-101-0)  [papirstop fra topdæksel- og](#page-101-0)  [tonerpatronområde" på side 100](#page-101-0).

- **1** Åbn den bageste udskriftsbakke.
- **2** Tag fat i begge sider af papiret, og træk langsomt papiret ud af printeren. (Der kan være løs toner på papiret. Pas på ikke at spilde det ned over dig selv eller ned i printeren).

#### **Bemærk!**

Hvis det er svært at fjerne papiret, skal du prøve at åbne topdækslet helt, så det ikke trykker på papiret.

Hvis papiret er revet, og du stadig ikke kan fjerne papiret, skal du læse ["Udbedring af papirstop](#page-110-0)  [i fikseringsområdet" på side 109](#page-110-0).

- **3** Luk den bageste udskriftsbakke.
- **4** Åbn, og luk topdækslet for at fjerne meddelelsen om papirstop.
- **5** Hvis en meddelelse om papirstop ikke forsvinder, sidder der stadig papir fast inde i printeren. Se efter fastsiddende papir et andet sted (se ["Steder, hvor der kan opstå](#page-100-0) [papirstop" på side 99\)](#page-100-0).

**108** Kapitel 4 - Problemløsning DN

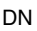

<span id="page-110-0"></span>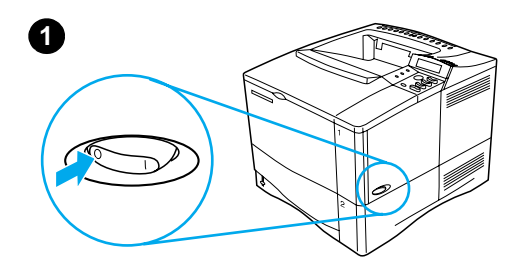

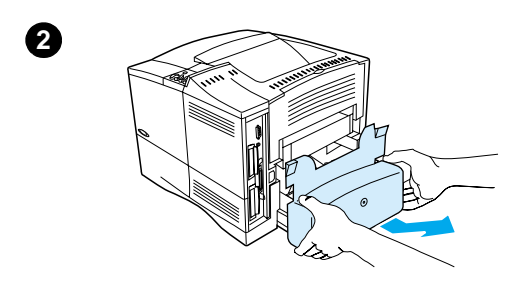

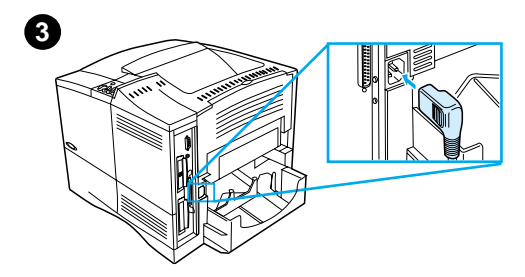

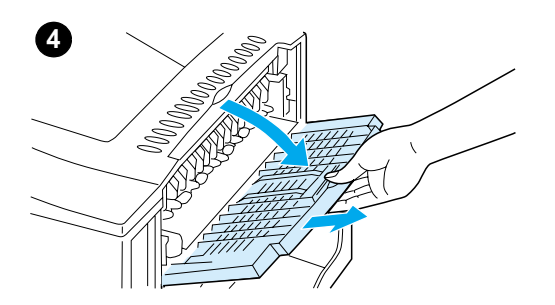

## **Udbedring af papirstop i fikseringsområdet**

Brug denne procedure:

- når papir sidder fast i fikseringsenheden og ikke kan fjernes på anden vis
- når en side er blevet revet, mens du forsøgte at udbedre et papirstop fra fikseringsenheden
- **1** Sluk for printeren.

#### **ADVARSEL!**

Du kan undgå mindre forbrændinger ved at vente 30 minutter, før du fortsætter med denne procedure.

- **2** Vend printeren om, så bagsiden vender mod dig, og fjern bakke 2s støvdæksel eller duplexenheden (ekstraudstyr).
- **3** Tag strømstikket ud af printeren.
- **4** Åbn den bageste udskriftsbakke, og træk bakkeforlængeren ud.

**Fortsættes på næste side.**

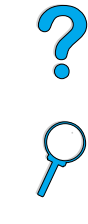

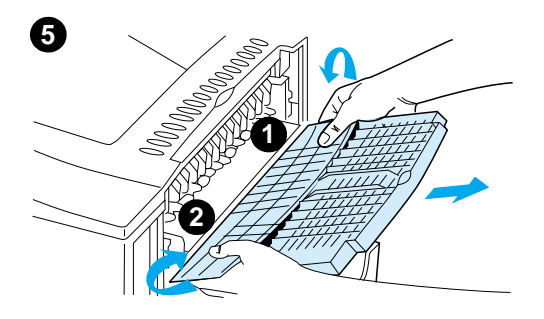

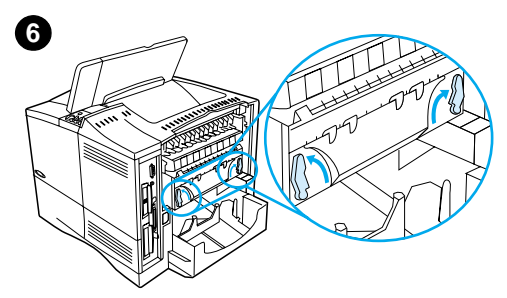

**7**

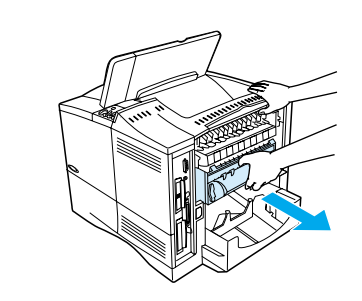

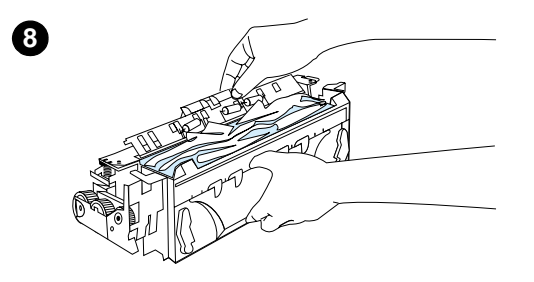

- **5** Fjern den bageste udskriftsbakke og bakkeforlængeren. Dette gør du ved at bøje midten lidt, udløse tap 1 og derefter udløse tap 2.
- **6** Lås fikseringsenheden op ved at dreje de blå fikseringsarme, så de peger opad.
- **7** Træk fikseringsenheden ud af printeren. Du kan frigøre fikseringsenheden fra printeren ved at holde på printeren, mens du trækker i fikseringsenheden. Undgå at trække i den sorte plastikflap.
- **8** Fjern det papir, der sidder fast.

#### **FORSIGTIG!**

Du må ikke bruge et skarpt objekt til at fjerne papir fra fikseringsområdet. Du kan beskadige fikseringsenheden.

**Fortsættes på næste side.**

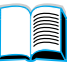

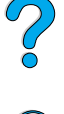

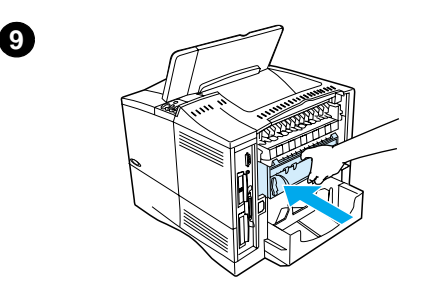

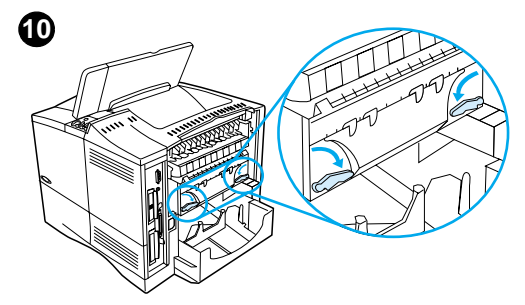

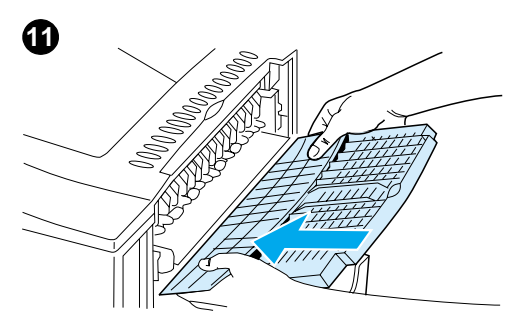

- **9** Udskift fikseringsenheden, venstre side først. Sørg for at skubbe fikseringsenheden fast ind i printeren.
- **10** Lås fikseringsenheden fast ved at dreje armene til den vandrette position.

?

- **11** Udskift bageste udskriftsbakke, venstre side først.
- **12** Sæt strømstikket i printeren.
- **13** Udskift bakke 2s støvdæksel eller duplexenheden (ekstraudstyr).
- **14** Tænd printeren igen.
- **15** Hvis en meddelelse om papirstop ikke forsvinder, sidder der stadig papir fast inde i printeren. Se efter fastsiddende papir et andet sted (se ["Steder, hvor der kan opstå](#page-100-0) [papirstop" på side 99\)](#page-100-0).

#### **Bemærk!**

Da printeren er blevet slukket, skal du sende udskriftsjobbet igen.

## **Udbedring af tilbagevendende papirstop**

#### **Prøv følgende, hvis der hyppigt opstår papirstop:**

- Kontroller alle papirstopsteder (se ["Fjernelse af papirstop" på side 98](#page-99-0)). Der sidder måske et stykke papir fast et sted i printeren. Selv et lille stykke iturevet papir i printergangen kan forårsage tilbagevendende papirstop.
- Hvis du anvender en duplexenhed, skal du kontrollere alle områder (også under duplexenheden).
- Kontroller, at papiret er korrekt lagt i bakkerne, at alle tre justeringer er foretaget, og at bakkerne ikke er overfyldte. Sørg for, at papiret er under de forreste og bageste tapper. (Se afsnittene om ilægning af papir, der starter med ["Ilægning af papir i bakke 1" på side 46\)](#page-47-0).
- Kontroller, at alle bakker og papirhåndteringsudstyr er sat helt i printeren. (Hvis en bakke åbnes under et udskriftsjob, kan det forårsage papirstop).
- Kontroller, at alle dæksler og låger er lukket. (Hvis et dæksel eller en låge åbnes under et udskriftsjob, kan det forårsage papirstop).
- Prøv at udskrive til en anden udskriftsbakke (se "Valg af udskriftsbakke" [på side 44](#page-45-0)).
- Arkene sidder måske sammen. Prøv at bukke stakken for at adskille de enkelte ark. Stakken må ikke viftes.
- Hvis du udskriver fra bakke 1, kan du forsøge at gøre stakken mindre.
- Hvis du udskriver fra konvolutfremføreren, skal du kontrollere, at konvolutterne er lagt rigtigt i, da de nederste konvolutter skal være skubbet en lille smule længere ind end øverste (se ["Ilægning af](#page-61-0)  [konvolutter i konvolutfremføreren" på side 60\)](#page-61-0).
- Hvis du udskriver små formater, skal papiret føres ind med den korte kant først (se ["Retningslinjer for udskrivning på papir i specialformater"](#page-65-0) [på side 64](#page-65-0)).
- Vend papirstakken om i bakken. Prøv også at rotere papiret 180°.
- Kontroller specifikationerne på det medie, du anvender. Brug kun papir, der opfylder HPs specifikationer (se ["Papirspecifikationer" på side 192\)](#page-193-0). Prøv at anvende en anden slags papir for at se, om problemet forsvinder. Brug ikke krøllet, deformt, ødelagt eller ujævnt papir.
- Kontroller, at de miljømæssige betingelser for printeren er opfyldt (se ["Miljøspecifikationer"](#page-206-0) [på side 205](#page-206-0)).
- Undgå at bruge papir, der allerede har været gennem en printer eller kopimaskine.
- Udskriv ikke på begge sider af konvolutter eller transparenter (se ["Udskrivning af konvolutter"](#page-57-0) [på side 56](#page-57-0) eller ["Udskrivning af](#page-64-0)  [transparenter" på side 63\)](#page-64-0).
- Udskriv kun på hele ark etiketter, og skriv ikke på begge sider af etiketark (se ["Udskrivning af etiketter" på side 62\)](#page-63-0).
- Kontroller, at den strømkilde, der forsyner printeren, er stabil og opfylder printerens specifikationer (se ["Elektriske specifikationer" på side 205\)](#page-206-1).
- Rengør printeren (se ["Rengøring af printeren" på side 90\)](#page-91-0).
- Udfør forebyggende vedligeholdelse, hvis det er på tide (se "Udførelse af [forebyggende vedligeholdelse" på side 95\)](#page-96-0).

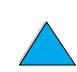

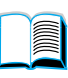

2000

# <span id="page-114-0"></span>**Forståelse af printermeddelelser**

I tabellen i dette afsnit forklares nogle af de meddelelser, der måske vises på printerens kontrolpanel. Printermeddelelserne og deres betydning er anført i alfabetisk rækkefølge, efterfulgt af nummererede meddelelser.

#### **Hvis en meddelelse ikke forsvinder:**

- Hvis en meddelelse, der anmoder om ilægning af papir, ikke forsvinder, eller hvis der vises en meddelelse om, at et tidligere udskriftsjob fortsat findes i printerens hukommelse, kan du trykke på START for at starte udskrivningen eller trykke på ANNULLER JOB for at fjerne jobbet fra printerens hukommelse.
- Hvis en meddelelse ikke forsvinder, når du har fulgt alle de anbefalede fremgangsmåder, bør du kontakte en HP-autoriseret service- eller supportudbyder (se ["HP Kundeservice og -support"](#page-160-0) [på side 159\)](#page-160-0).
- **Bemærk!** Ikke alle meddelelser er beskrevet i denne brugerhåndbog (mange af dem er selvforklarende).

Visse printermeddelelser påvirkes af indstillingerne for Auto-fortsæt og Sletbare advarsler i menuen Konfiguration på printerens kontrolpanel (se beskrivelsen af ["SLETBARE ADVARSLER=JOB"](#page-228-0) [på side 227\)](#page-228-0).

#### **Brug af printerens onlinehjælpesystem**

Denne printer har et onlinehjælpesystem på kontrolpanelet, som giver anvisninger til at løse de fleste printerfejl. Visse fejlmeddelelser på kontrolpanelet vises skiftevis med anvisninger om, hvordan du får adgang til onlinehjælpesystemet.

Når et i ? vises en fejlmeddelelse, eller meddelelsen vises skiftevis med TRYK PÅ ?-TASTEN FOR AT FÅ HJÆLP, skal du trykke på højre side af tasten EMNE for at navigere igennem en række anvisninger.

**Bemærk!** Hvis du vil forlade onlinehjælpesystemet, skal du trykke på START eller VÆLG.

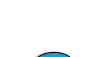

I

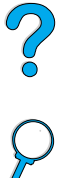

#### **Printermeddelelser**

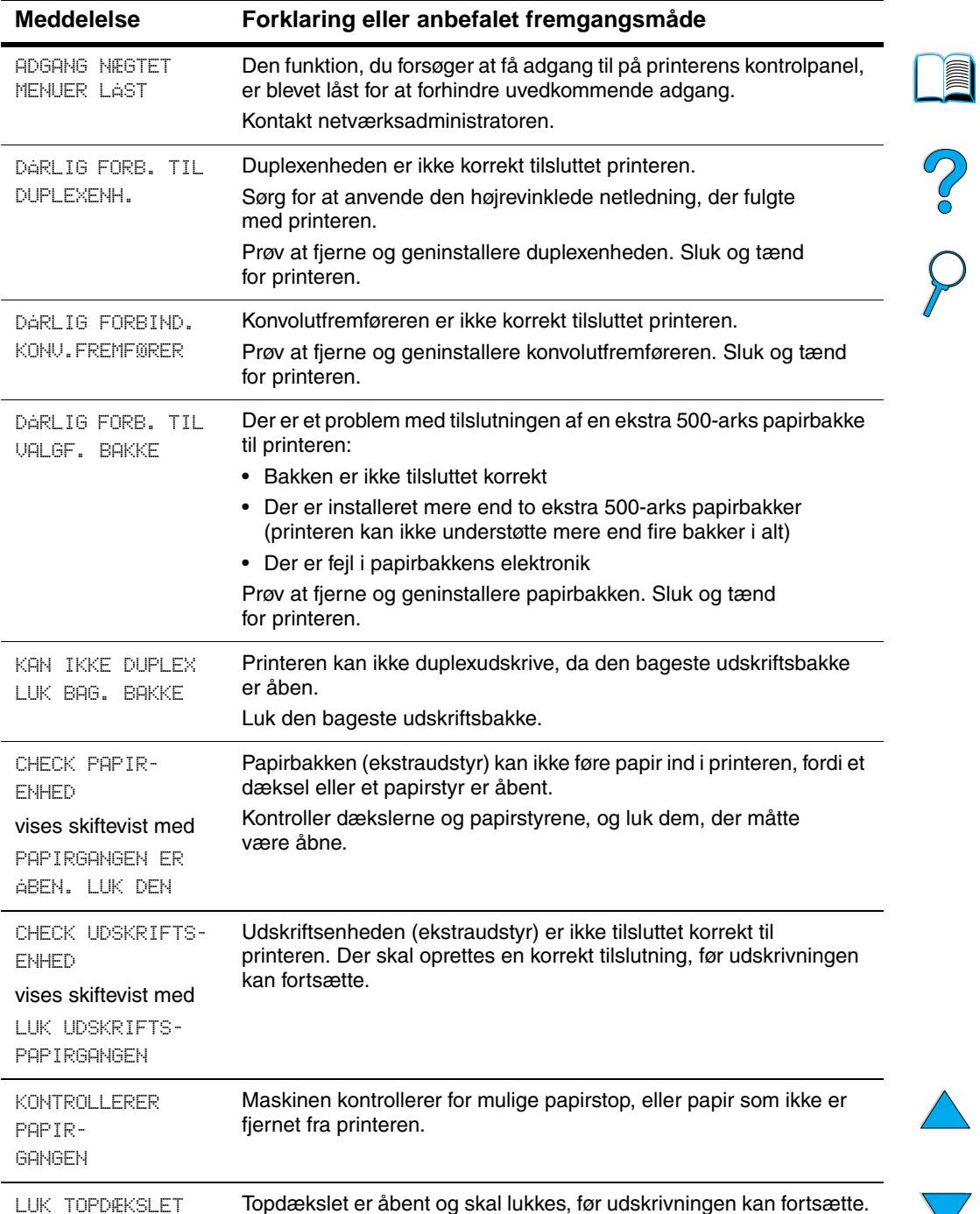

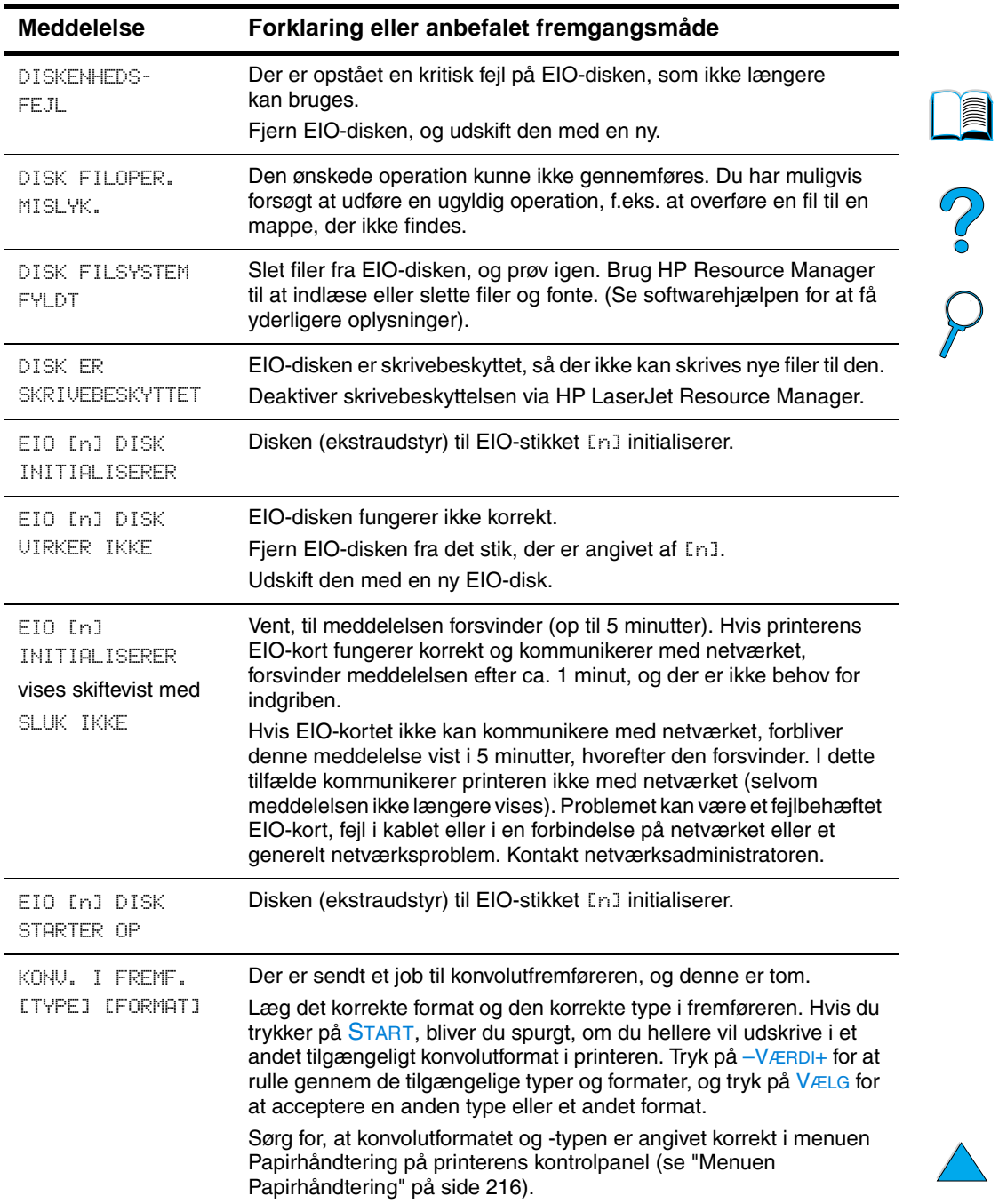

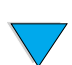

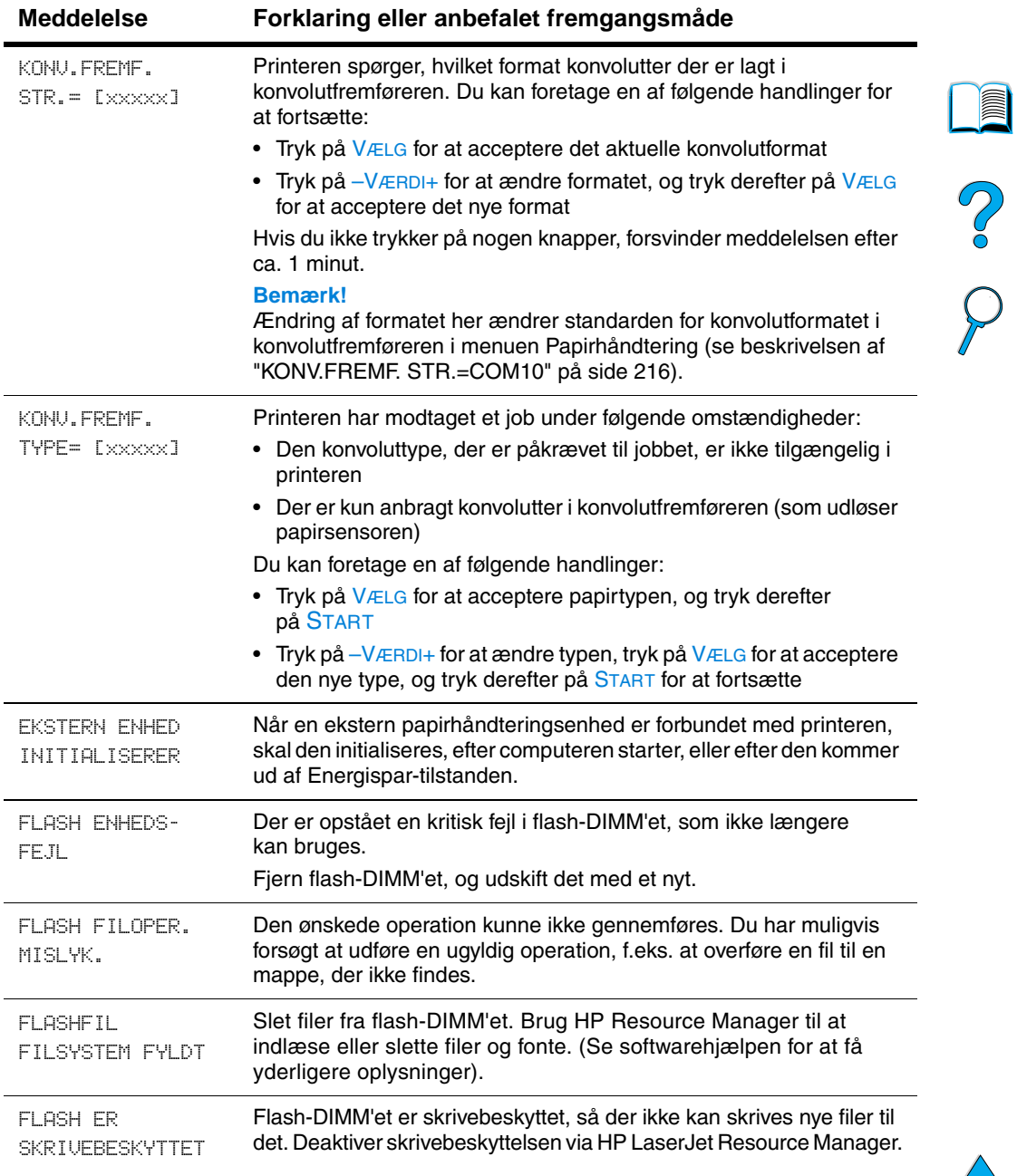

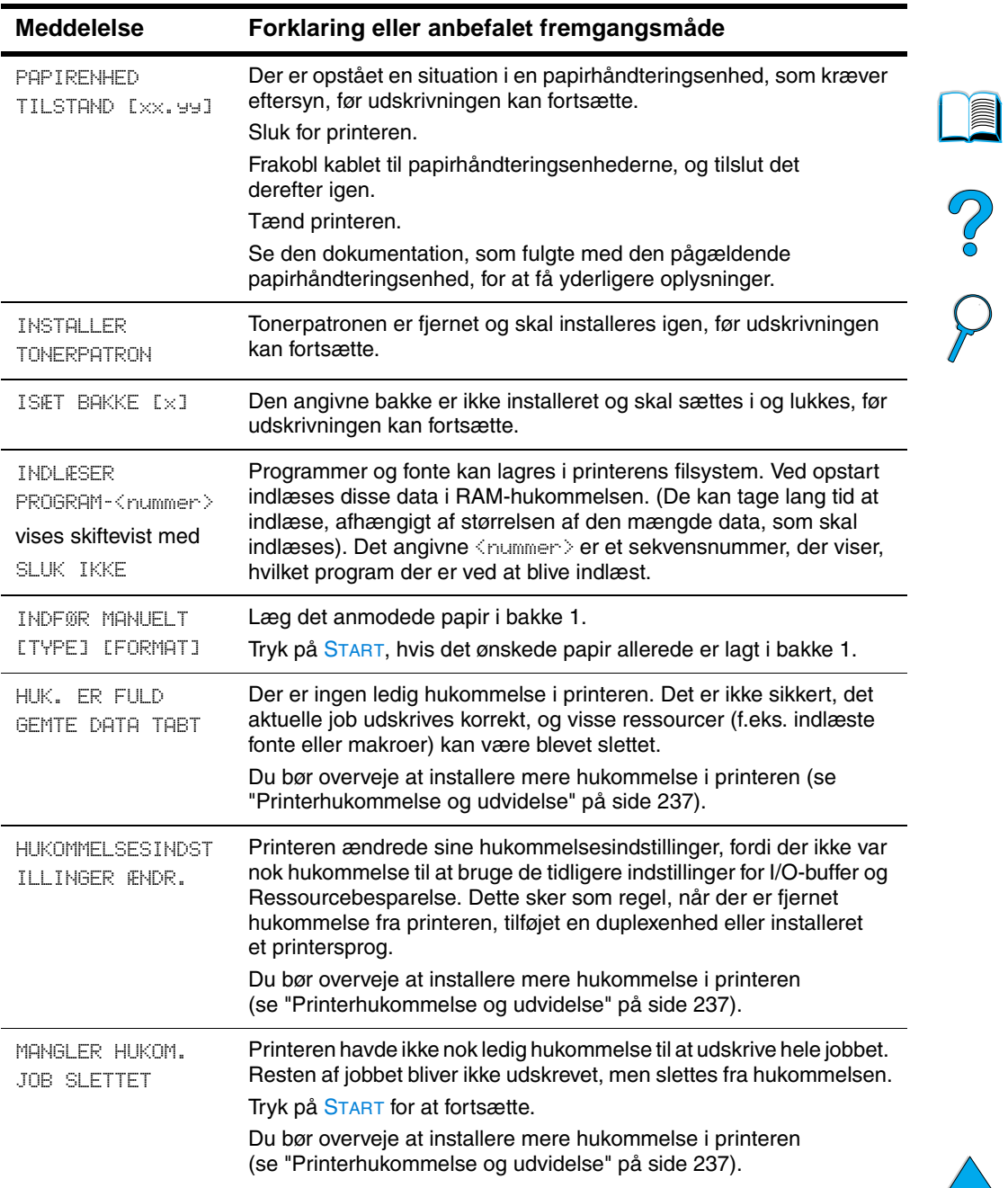

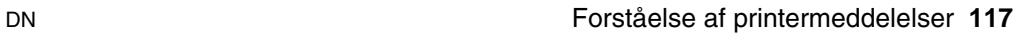

 $\big)$ 

 $\sqrt{2}$ 

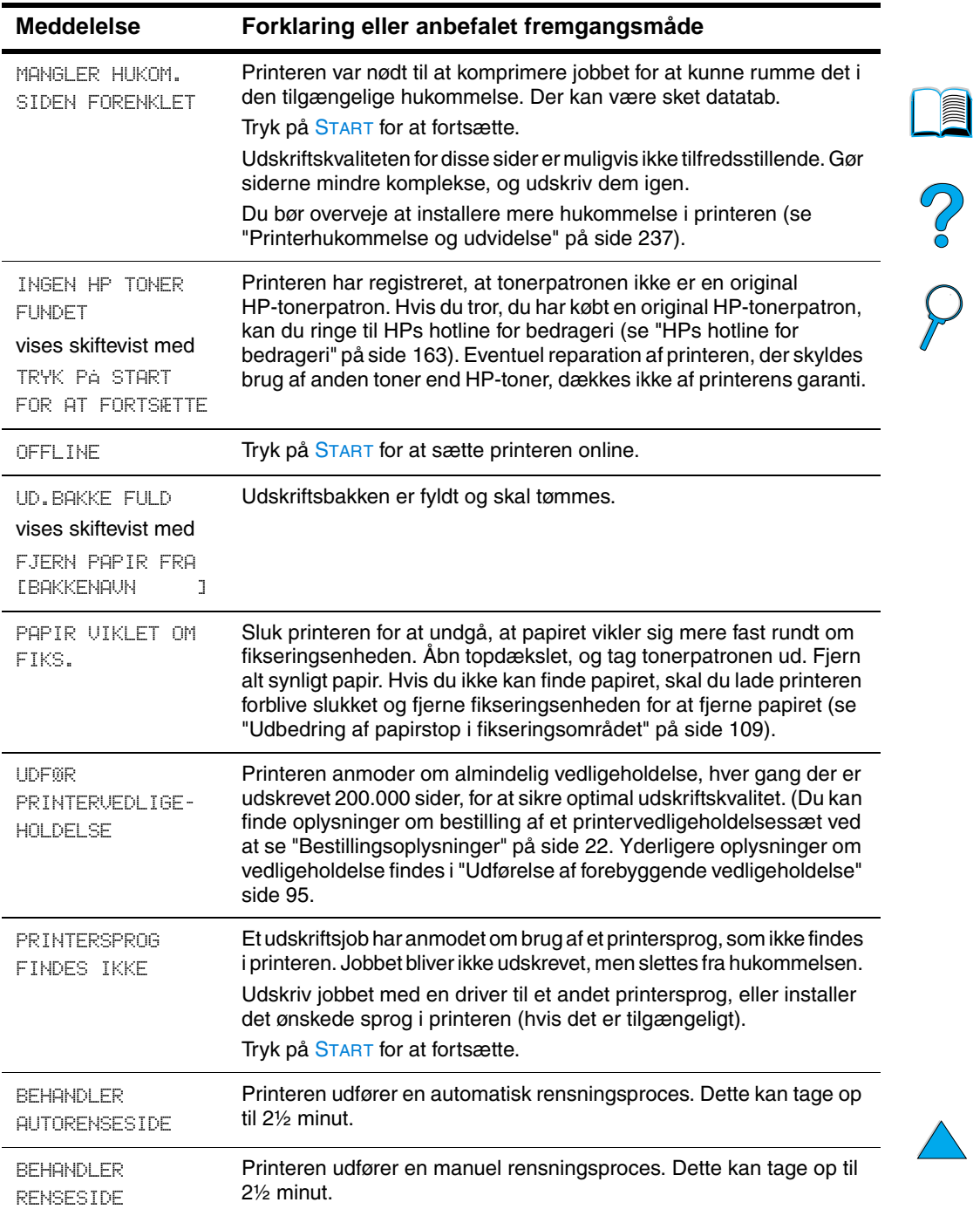

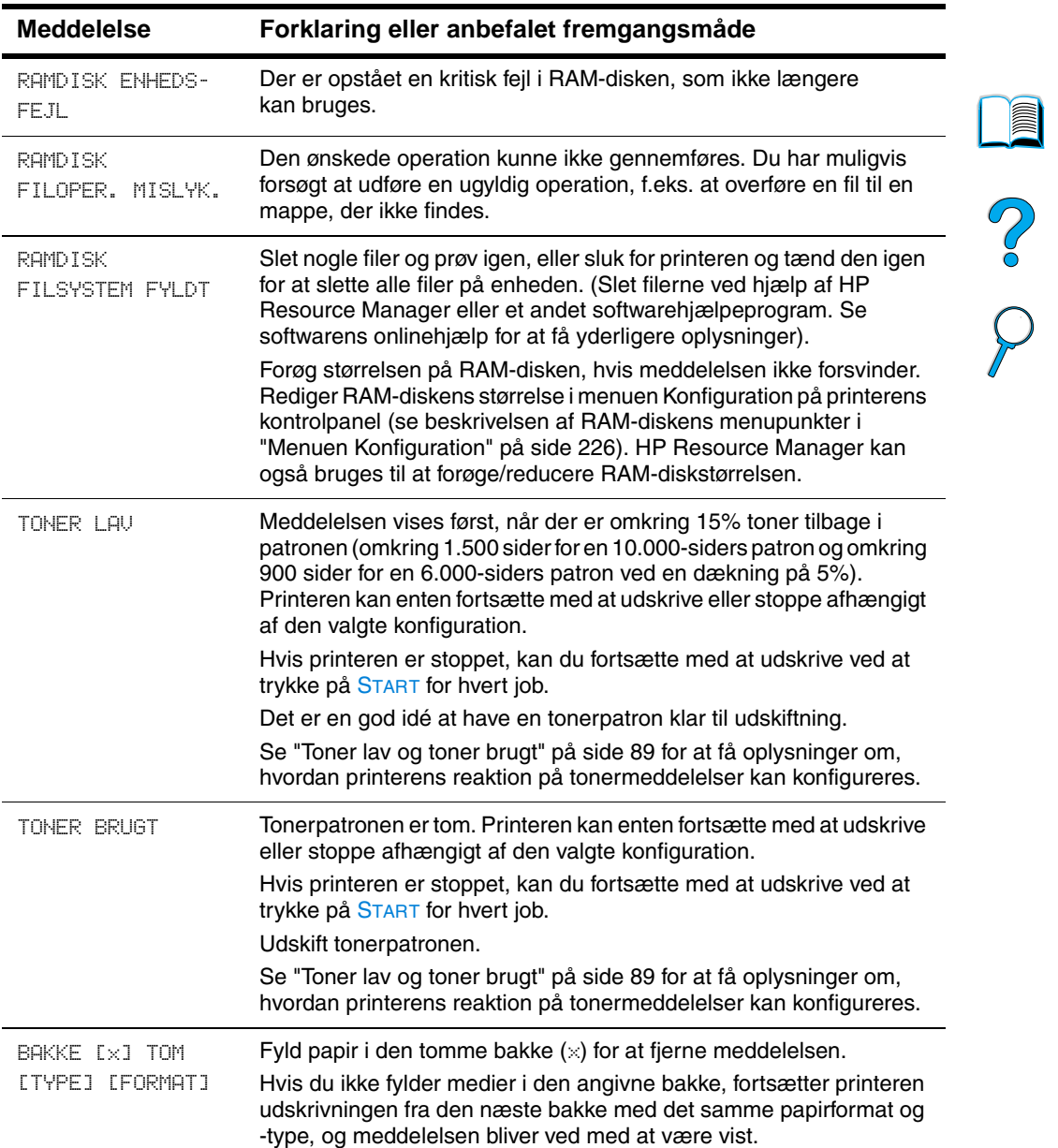

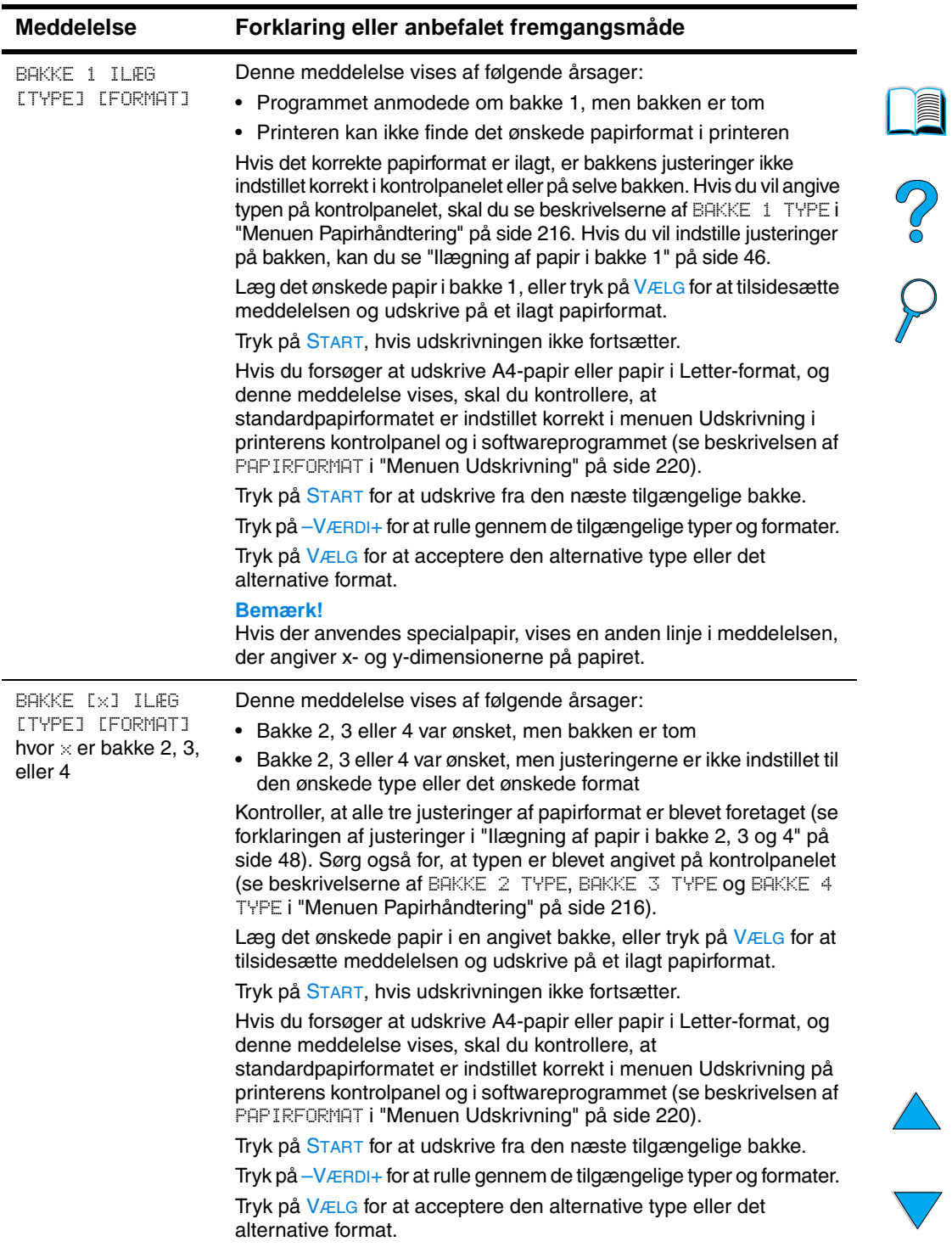

 $\triangle$ 

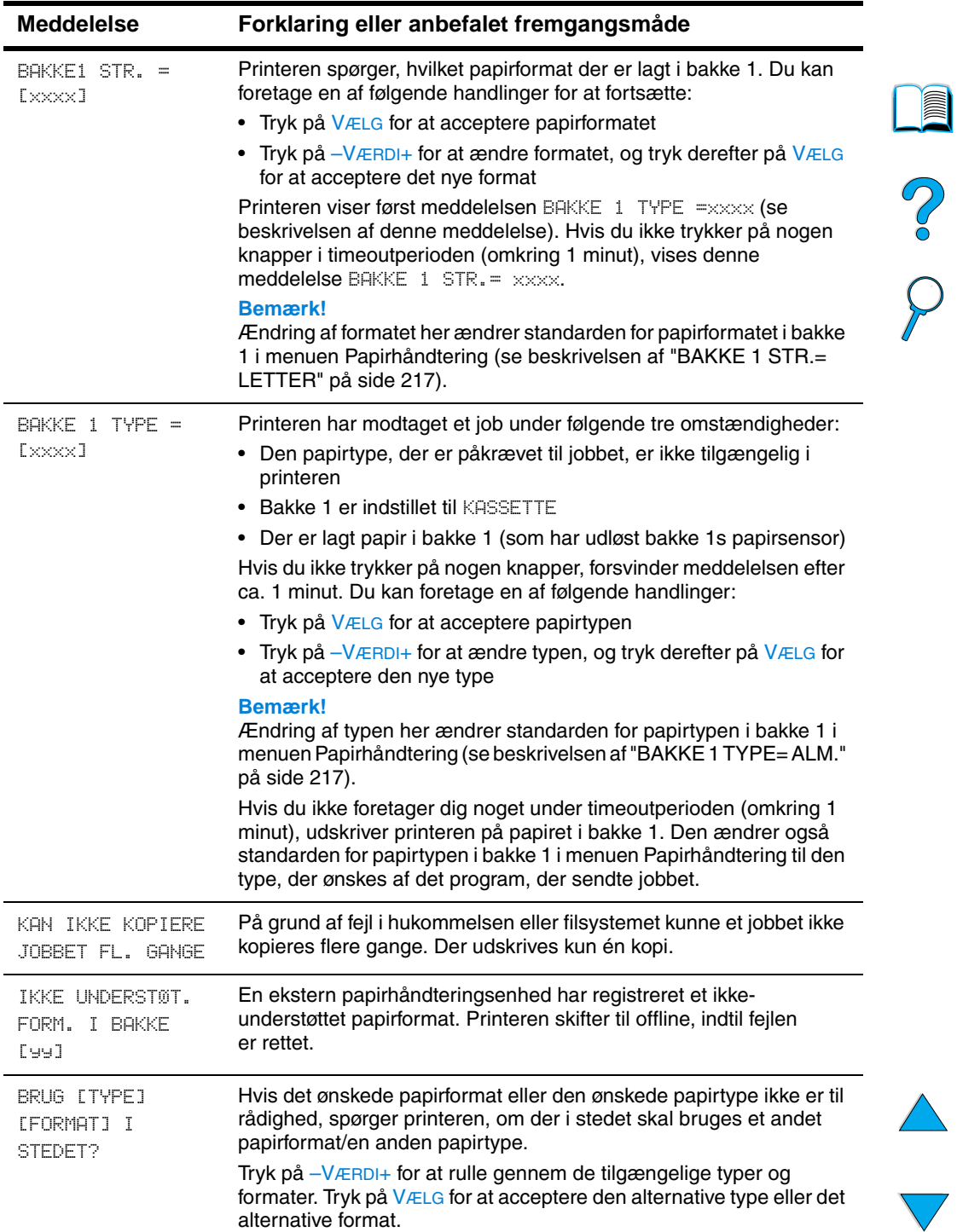

 $\overline{\phantom{0}}$ 

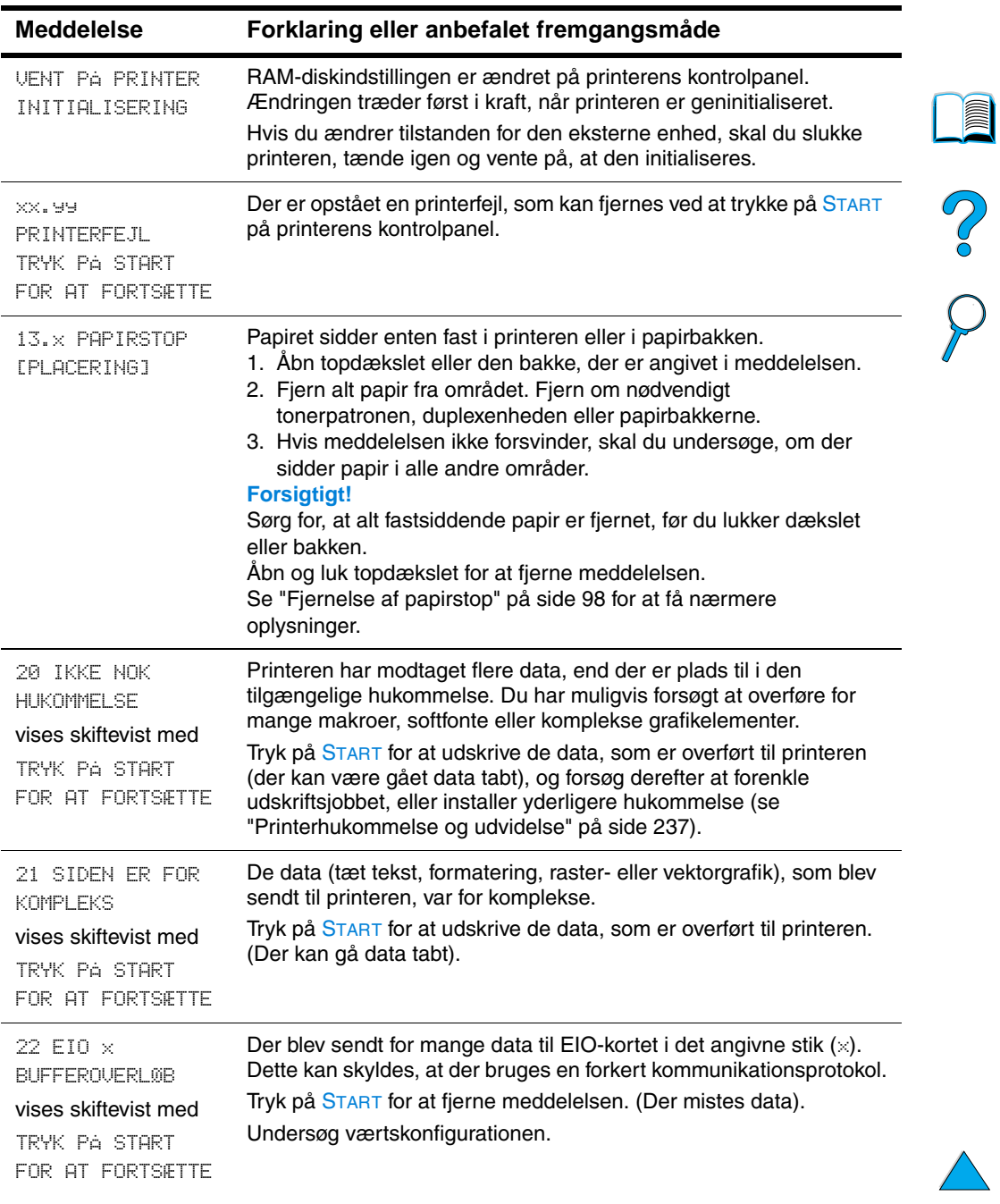

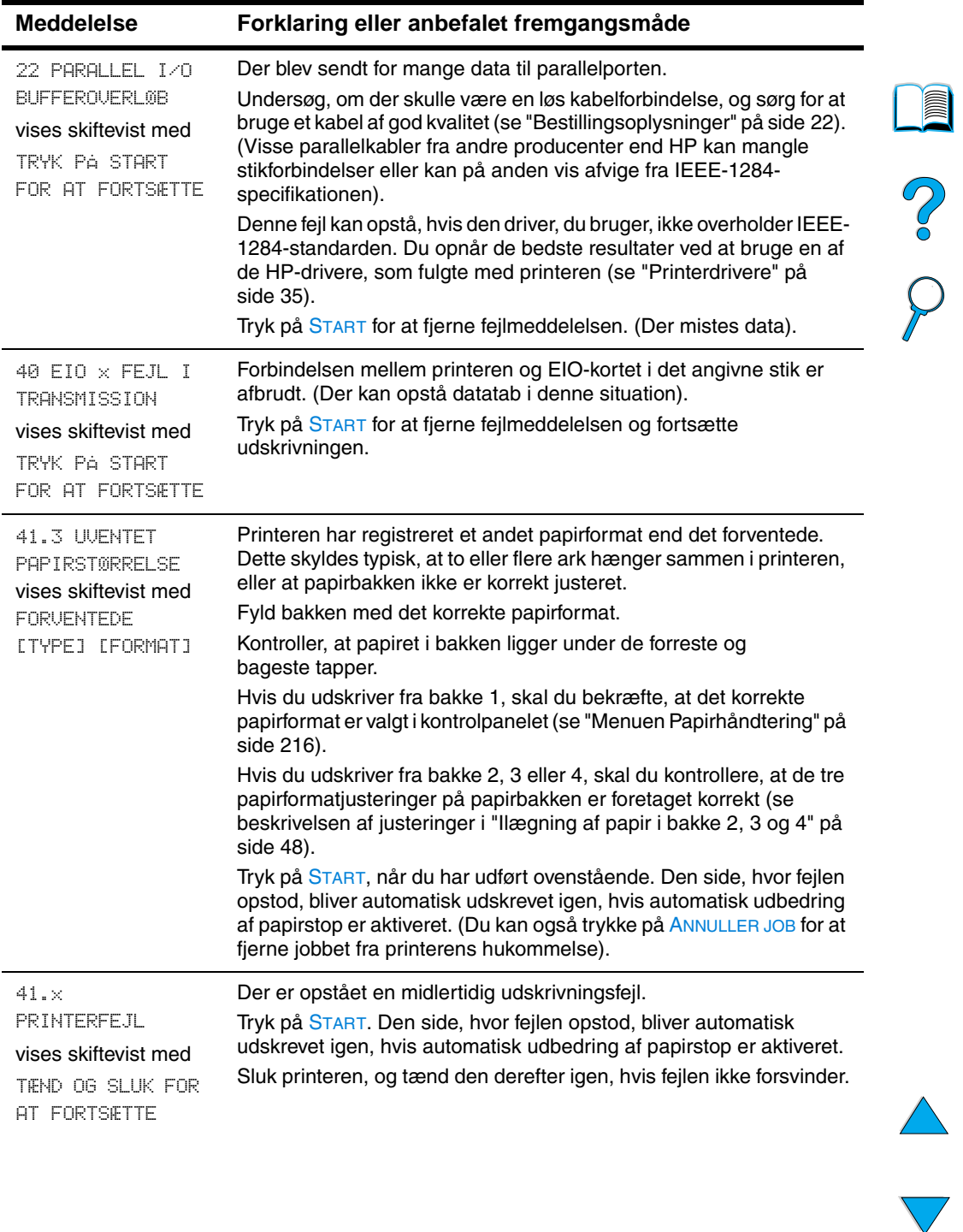

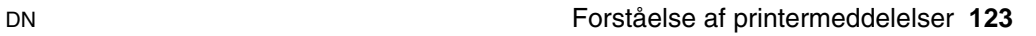

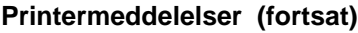

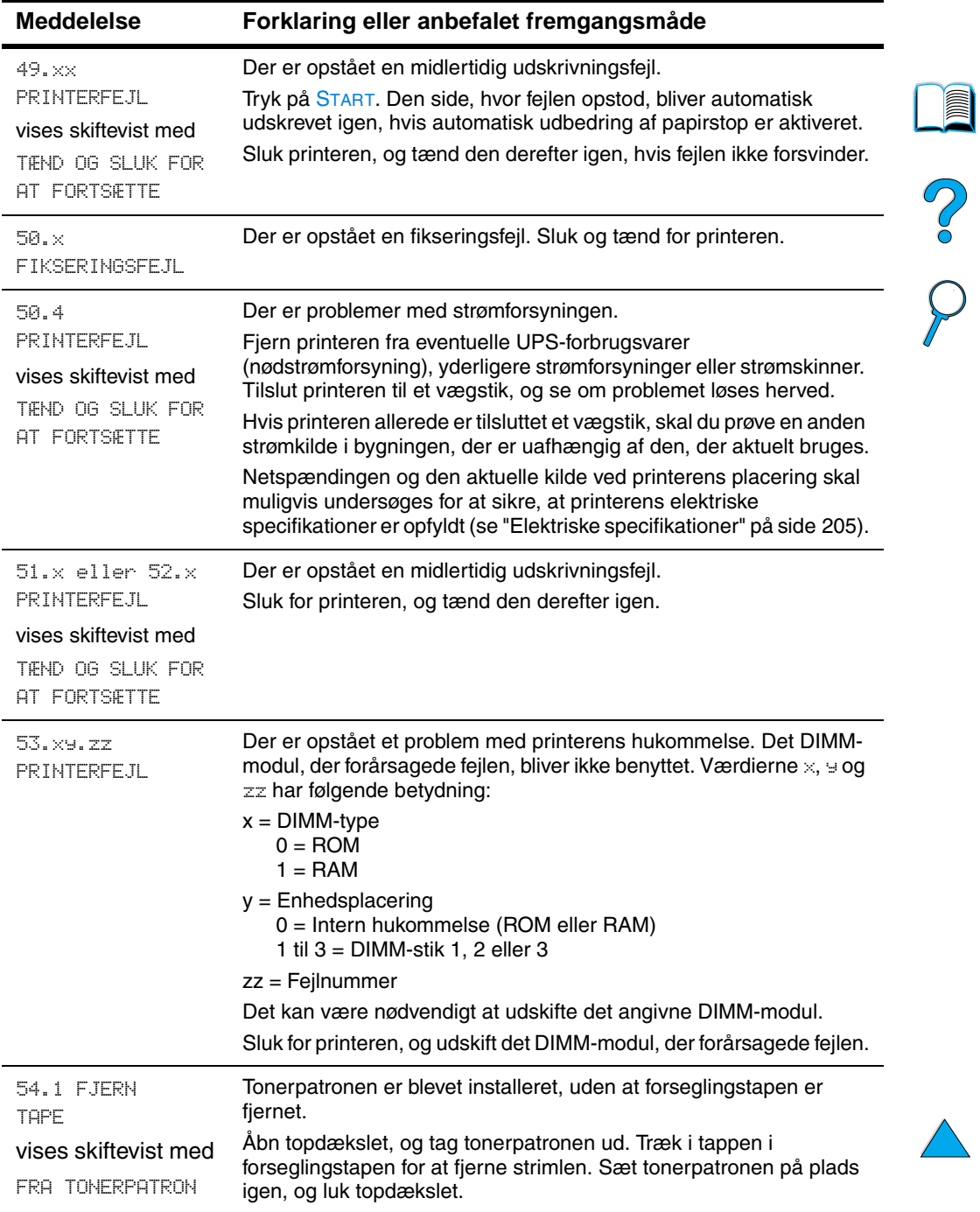

 $\big)$ 

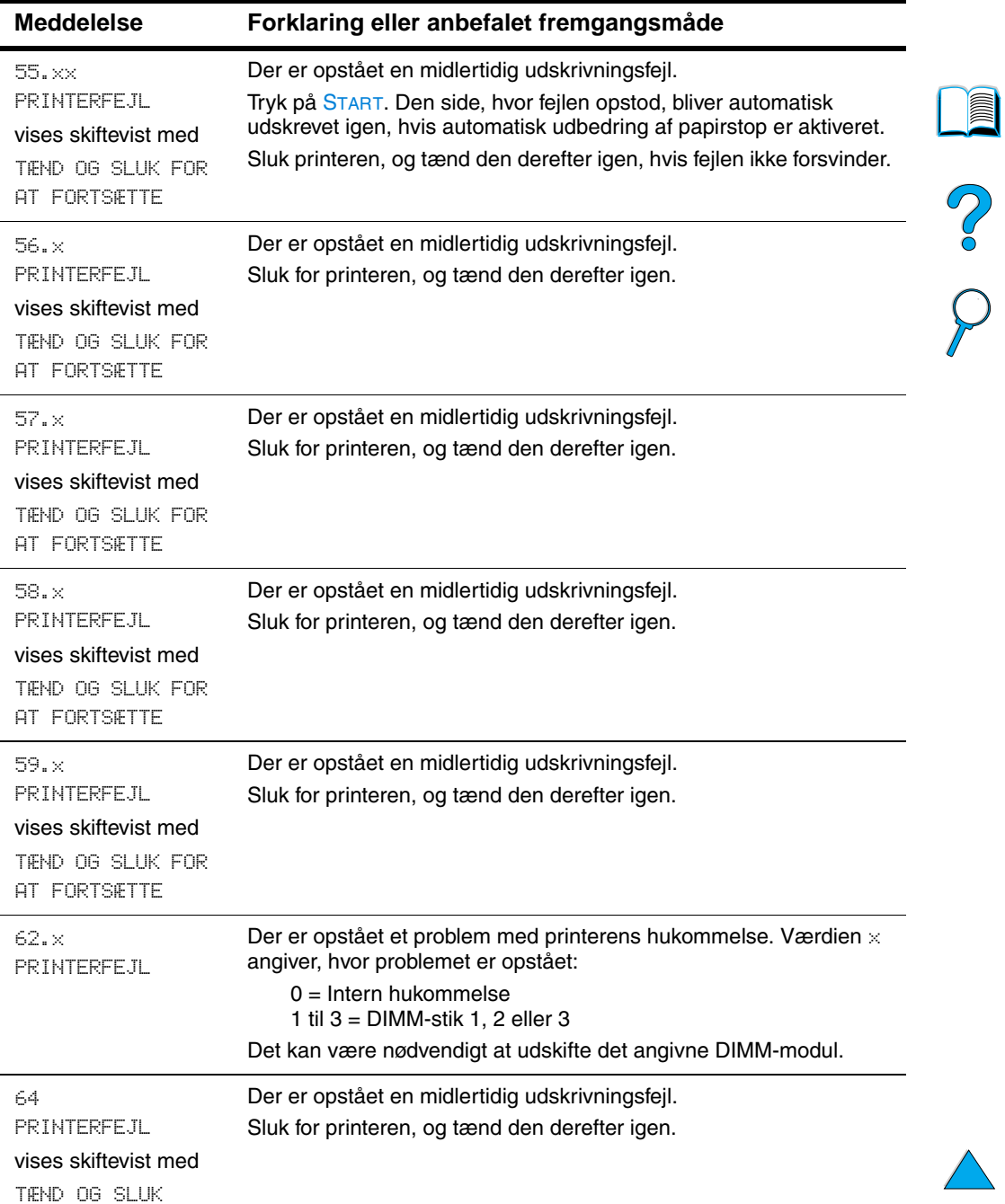

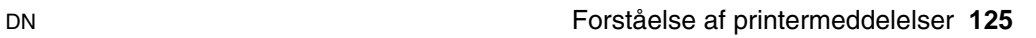

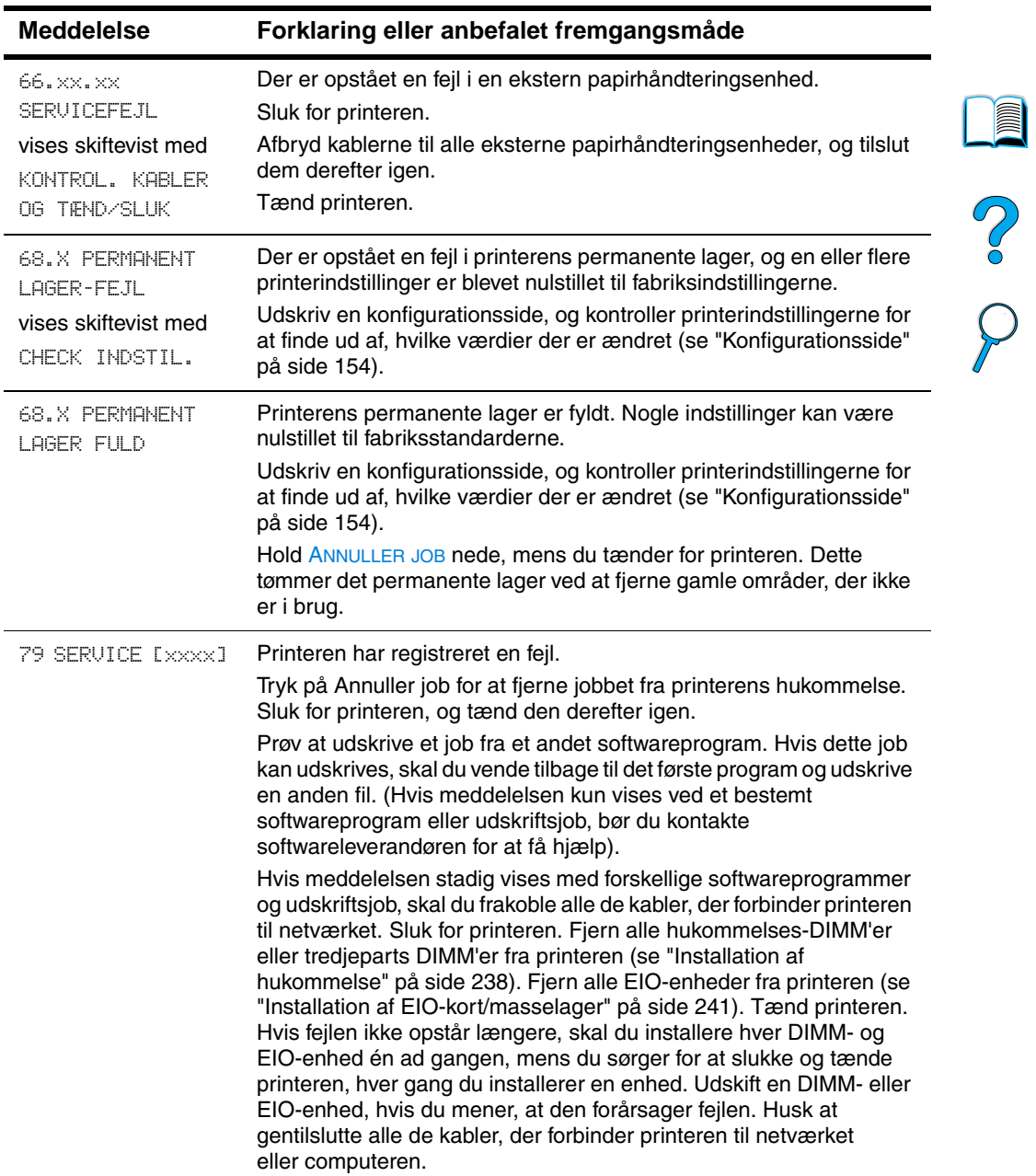

 $\overline{\phantom{a}}$ 

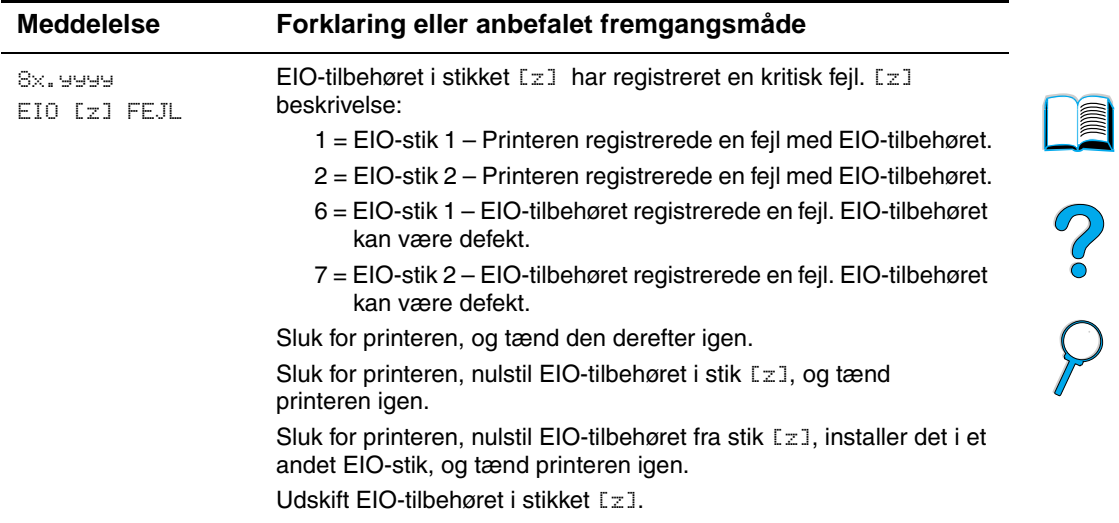

## **Fejlmeddelelser til flere kopier af disk**

I følgende tabel vises de diskfejlnumre for flere kopier ("mopying"), der enten er rapporteret på siden for Printersortering eller Joblagring - Diskfejl, som udskrives, når der opstår en fejl. Brug HP Resource Manager til styring af disken (se ["HP Resource Manager"på side 37\)](#page-38-0).

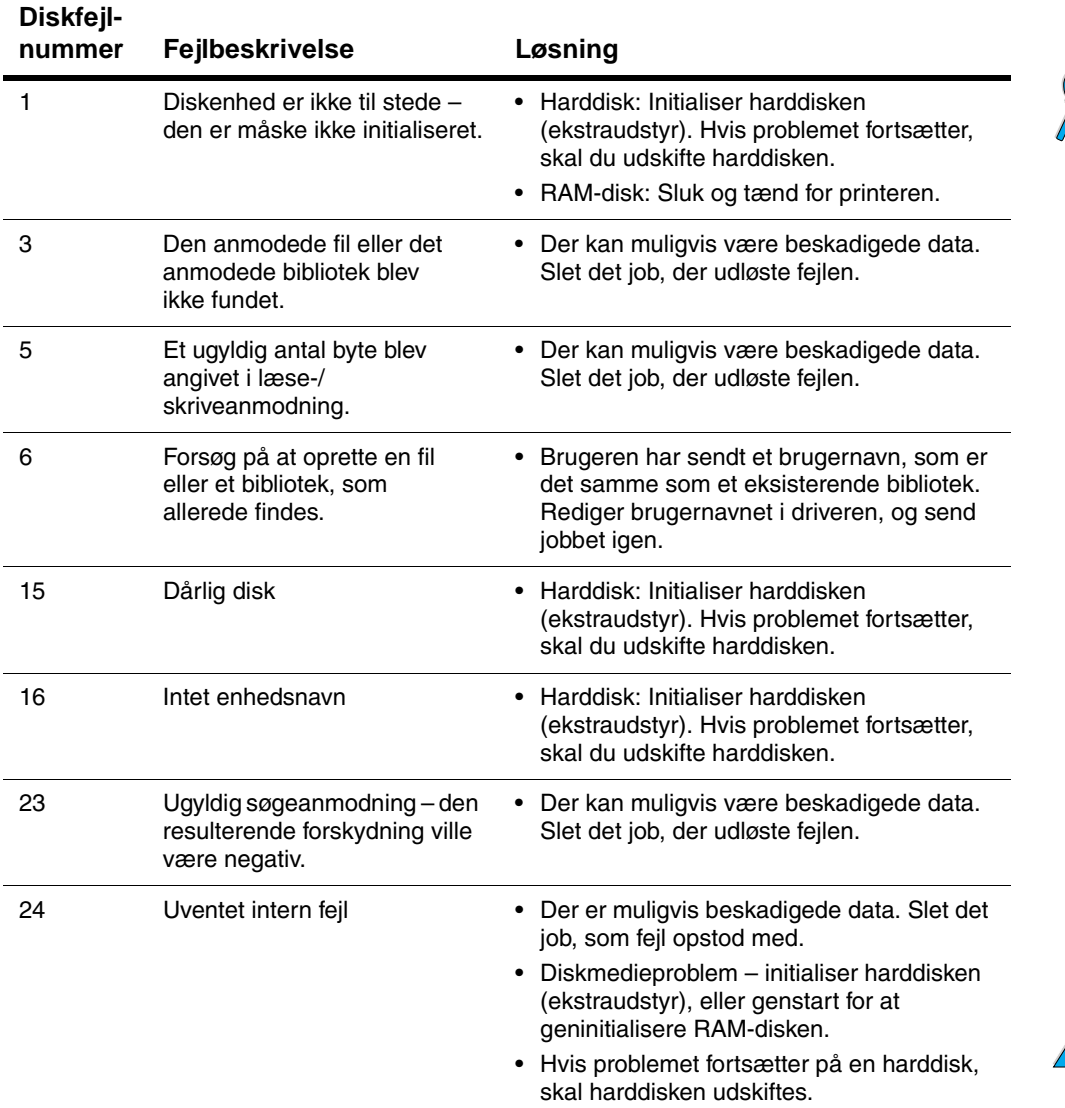

#### **Fejlmeddelelser til flere kopier af disk**

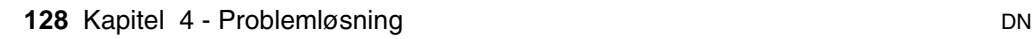

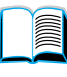

2000

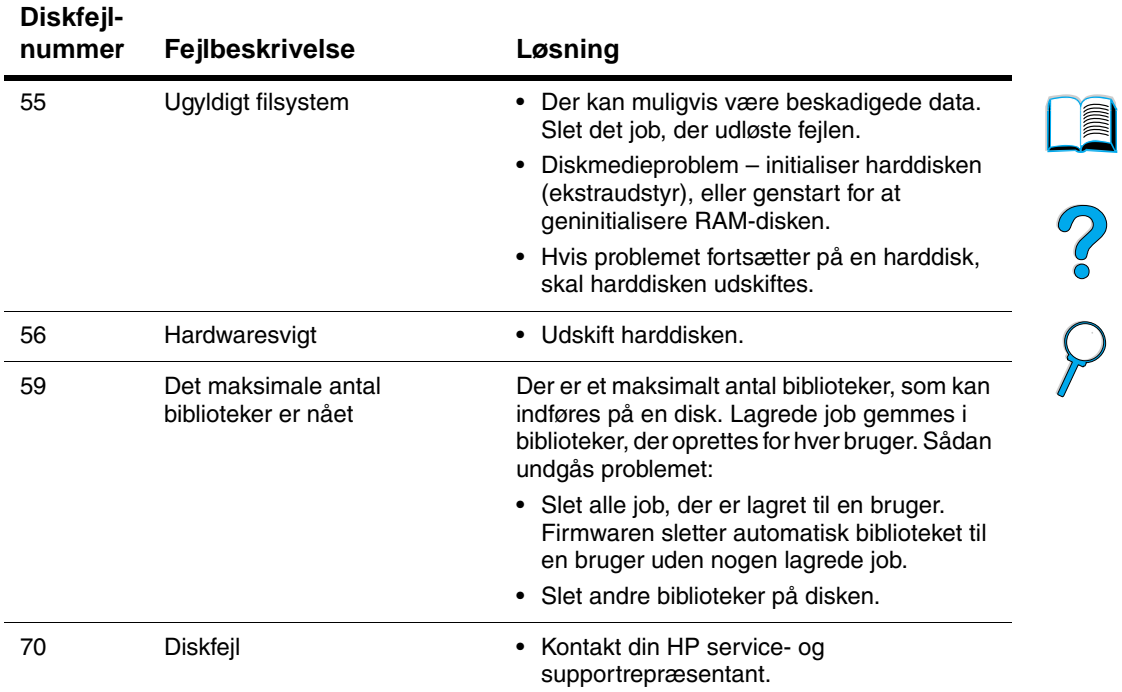

#### **Fejlmeddelelser til flere kopier af disk (fortsat)**

## **Løsning af problemer med udskriftskvalitet**

Dette afsnit af manualen hjælper dig med at definere og finde løsningen på problemer med udskriftskvaliteten. Problemer med udskriftskvaliteten kan ofte let håndteres ved at sørge for, at printeren vedligeholdes korrekt og ved at anvende medier, der opfylder HP-specifikationerne eller køre en renseside.

Anvend eksemplerne i kopifejlstabellen på denne side for at afgøre, hvilket udskriftskvalitetsproblem du har, og se de tilhørende referencesider for at løse problemet. Disse eksempler udgør de mest almindelige metoder til at afhjælpe problemer med udskriftskvaliteten. Hvis du stadig har problemer efter at have prøvet disse forslag, skal du kontakte HP Kundeservice og -support (se ["Service og support"](#page-160-1) [på side 159\)](#page-160-1).

**Bemærk!** Eksemplerne herunder viser papir i Letter-formatet, der er ført gennem printeren med den korte kant først.

#### **Kopifejlstabel**

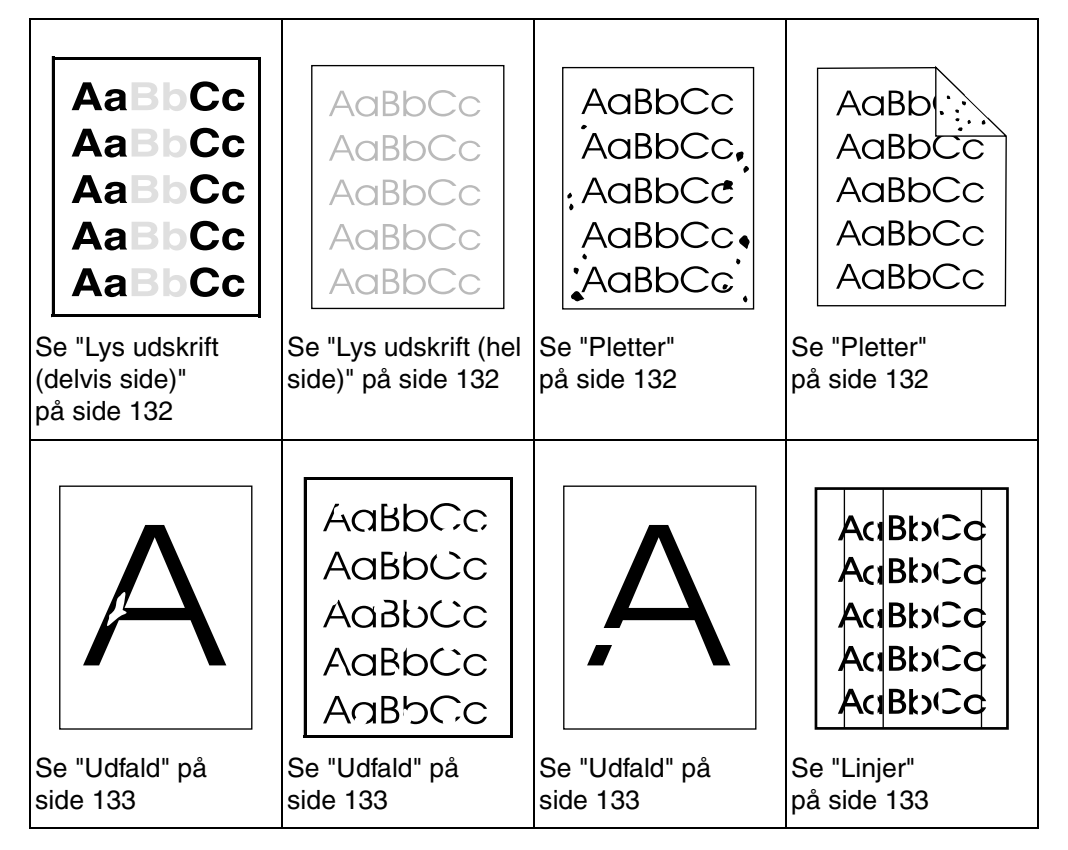

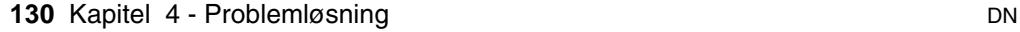

**in** 

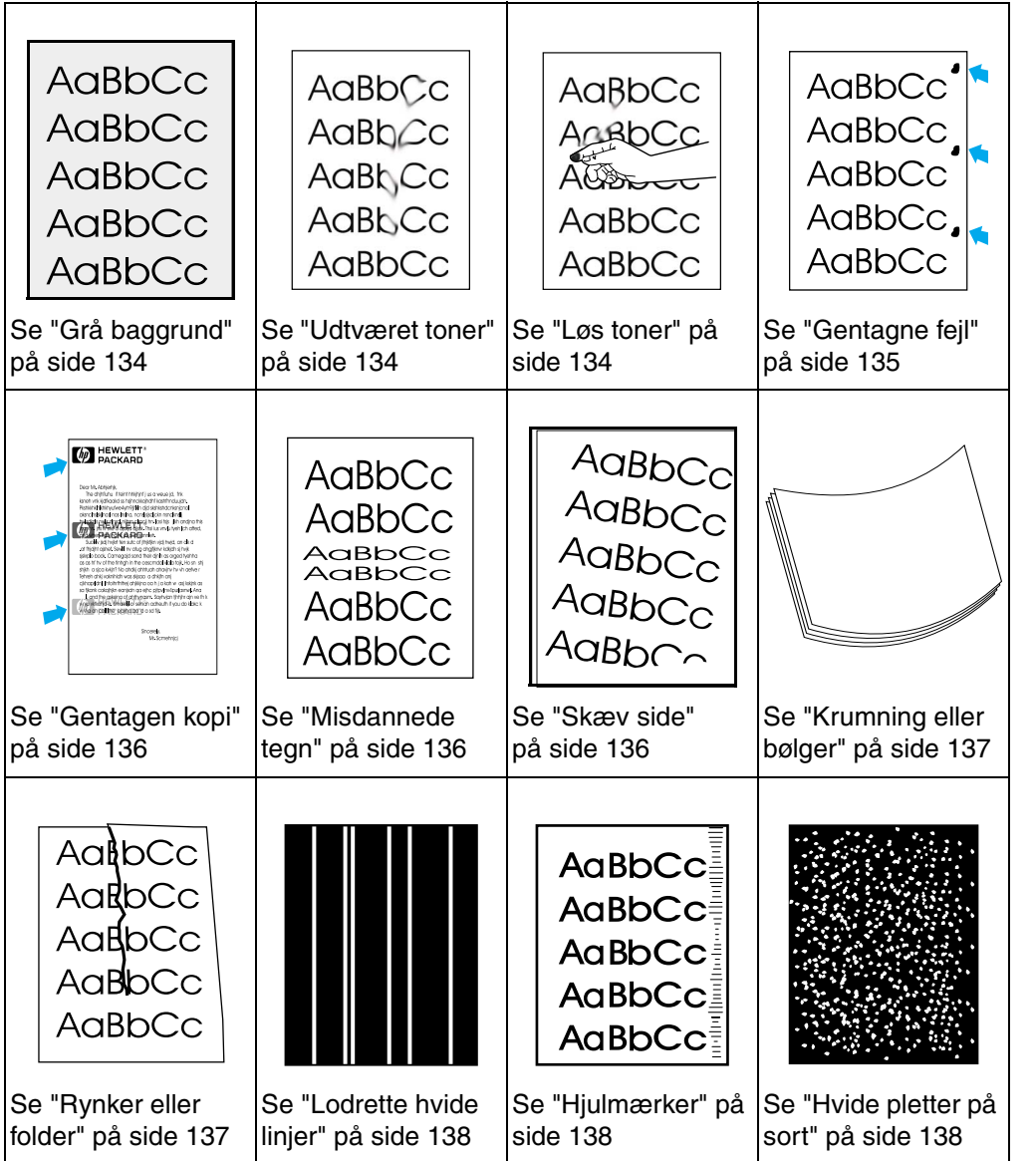

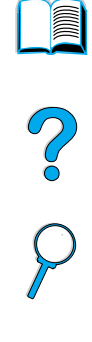

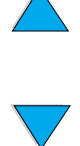

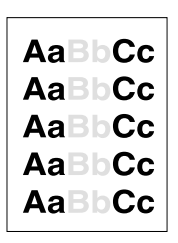

## <span id="page-133-0"></span>**Lys udskrift (delvis side)**

- **1** Tonerpatronen er muligvis ved at være tom. Udskift tonerpatronen.
- **2** Vedligeholdelse er muligvis påkrævet. Kontroller dette ved at udskrive en kopi af statussiden over forbrugsvarer (se ["Statusside](#page-157-0)  [over forbrugsvarer" på side 156\)](#page-157-0). Hvis vedligeholdelse er påkrævet, skal du bestille og installere printervedligeholdelsessættet (se ["Udførelse af forebyggende vedligeholdelse" på](#page-96-0) [side 95](#page-96-0)).
- **3** Tonerpatronen kan være næsten tom. Udskift tonerpatronen.

AaBbCc AaBbCc AaBb( AaBba AaBbCc

## <span id="page-133-1"></span>**Lys udskrift (hel side)**

- **1** Sørg for, at EconoMode er deaktiveret (se ECONOMODE i "Menuen [Udskriftskvalitet" på side 224\)](#page-225-0).
- **2** Anvend menuen Udskriftskvalitet i printerens kontrolpanel til at øge indstillingen for tonertæthed (se TONERTÆTHED i ["Menuen](#page-225-0)  [Udskriftskvalitet" på side 224\)](#page-225-0).
- **3** Prøv at anvende en anden type papir.
- **4** Tonerpatronen kan være næsten tom. Udskift tonerpatronen.

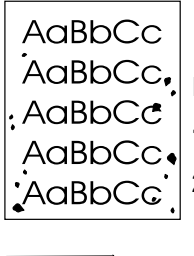

## <span id="page-133-2"></span>**Pletter**

Der kan vises pletter på en side, når et papirstop er udbedret.

- **1** Udskriv nogle få sider for at se, om problemet løser sig selv.
- **2** Hvis der ofte forekommer pletter, kan du indstille printeren til automatisk at køre en renseside (se ["Automatisk kørsel af](#page-95-0)  [rensesiden" på side 94](#page-95-0)).

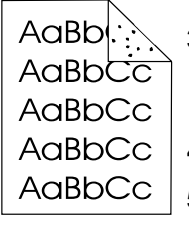

- **3** Rengør printerens inderside (se ["Rengøring af printeren"](#page-91-0)  [på side 90](#page-91-0)), og kør en manuel renseside for at rense fikseringsenheden (se ["Manuel kørsel af rensesiden" på side 93](#page-94-0)).
- **4** Prøv at anvende en anden type papir.
- **5** Kig efter spild fra tonerpatronen. Udskift tonerpatronen, hvis den lækker.

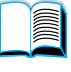

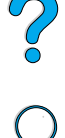

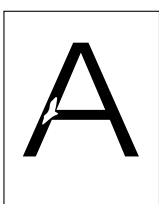

## <span id="page-134-0"></span>**Udfald**

- **1** Kontroller, at de miljømæssige specifikationer for printeren er opfyldt (se ["Generelle specifikationer" på side 206](#page-207-0)).
- **2** Hvis papiret er groft, og toneren let kan gnides af, kan du forsøge enten at skifte fikseringsenhedens tilstand til Høj 1 eller Høj 2 (se ["Menuen Papirhåndtering" på side 216](#page-217-0)), eller prøve at anvende glattere papir.
- **3** Prøv at skifte til en anden papirtype.

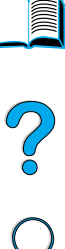

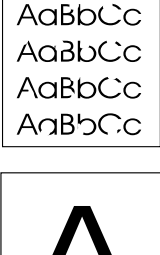

AaBbCc

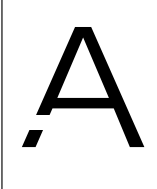

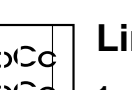

## <span id="page-134-1"></span>**Linjer**

- **1** Udskriv nogle få sider for at se, om problemet løser sig selv.
- **2** Rengør printerens inderside (se ["Rengøring af printeren"](#page-91-0)  [på side 90](#page-91-0)), og kør en manuel renseside for at rense fikseringsenheden (se ["Manuel kørsel af rensesiden" på side 93](#page-94-0)).
- **3** Udskift tonerpatronen.
- **4** Vedligeholdelse er muligvis påkrævet. Kontroller dette ved at udskrive en kopi af statussiden over forbrugsvarer (se ["Statusside](#page-157-0)  [over forbrugsvarer"](#page-157-0) [på side 156\)](#page-157-0). Hvis vedligeholdelse er påkrævet, skal du bestille og installere printervedligeholdelsessættet (se ["Udførelse af forebyggende vedligeholdelse" på](#page-96-0) [side 95](#page-96-0)).

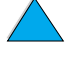

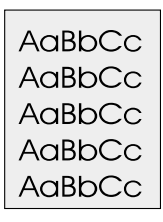

## <span id="page-135-0"></span>**Grå baggrund**

- **1** Brug ikke papir, der allerede har været igennem printeren.
- **2** Udskriv nogle få sider for at se, om problemet løser sig selv.
- **3** Vend papirstakken om i bakken. Prøv også at rotere papiret 180°.
- **4** Anvend menuen Udskriftskvalitet på printerens kontrolpanel til at mindske indstillingen for tonertæthed (se TONERTÆTHED i ["Menuen Udskriftskvalitet" på side 224](#page-225-0)).
- **5** Kontroller, at de miljømæssige specifikationer for printeren er opfyldt (se ["Generelle specifikationer" på side 206](#page-207-0)).
- **6** Udskift tonerpatronen.

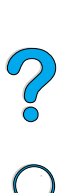

E

## AaBbCc  $A$ a $B$ b $C$ c AaBb<sub>Cc</sub> AaBbCc AaBbCc

## <span id="page-135-1"></span>**Udtværet toner**

Se også ["Løs toner"](#page-136-0) [på side 135.](#page-136-0)

- **1** Udskriv nogle få sider for at se, om problemet løser sig selv.
- **2** Prøv at anvende en anden type papir.
- **3** Kontroller, at de miljømæssige specifikationer for printeren er opfyldt (se ["Generelle specifikationer" på side 206](#page-207-0)).
- **4** Rengør printerens inderside (se ["Rengøring af printeren"](#page-91-0)  [på side 90](#page-91-0)), og kør en manuel renseside for at rense fikseringsenheden (se ["Manuel kørsel af rensesiden" på side 93](#page-94-0)).
- **5** Vedligeholdelse er muligvis påkrævet. Kontroller dette ved at udskrive en kopi af statussiden over forbrugsvarer (se ["Statusside](#page-157-0)  [over forbrugsvarer"](#page-157-0) [på side 156\)](#page-157-0). Hvis vedligeholdelse er påkrævet, skal du bestille og installere printervedligeholdelsessættet (se ["Udførelse af forebyggende vedligeholdelse" på](#page-96-0) [side 95](#page-96-0)).
- **6** Udskift tonerpatronen.

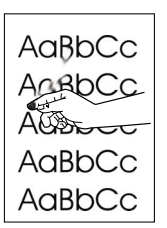

## <span id="page-136-0"></span>**Løs toner**

Løs toner defineres i denne sammenhæng som toner, der kan gnides af siden.

- **1** Hvis papiret er tungt eller groft, kan du forsøge at anvende en højere indstilling for fikseringsenheden, som fikserer toneren bedre på papiret. Brug KONF. FIKS. ENHED MENU i menuen Papirhåndtering på printerens kontrolpanel. Hvis du vil gøre dette, skal du se ["Menuen Papirhåndtering" på side 216](#page-217-0).
- **2** Hvis du har observeret et grovere mønster på den ene side af papiret, kan du prøve at udskrive på den anden side.
- **3** Kontroller, at de miljømæssige specifikationer for printeren er opfyldt (se ["Printerspecifikationer" på side 204\)](#page-205-0).
- **4** Sørg for, at papirtype og -kvalitet opfylder HPs specifikationer (se ["Papirspecifikationer" på side 192](#page-193-0)).
- **5** Vedligeholdelse er muligvis påkrævet. Kontroller dette ved at udskrive en kopi af statussiden over forbrugsvarer (se ["Statusside](#page-157-0)  [over forbrugsvarer"](#page-157-0) [på side 156\)](#page-157-0). Hvis vedligeholdelse er påkrævet, skal du bestille og installere printervedligeholdelsessættet (se ["Udførelse af forebyggende vedligeholdelse" på](#page-96-0) [side 95](#page-96-0)).

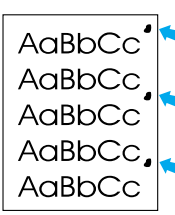

## <span id="page-136-1"></span>**Gentagne fejl**

Se også ["Gentagen kopi" på side 136.](#page-137-0)

- **1** Udskriv nogle få sider for at se, om problemet løser sig selv.
- **2** Hvis afstanden mellem fejl er 38 mm eller 94 mm, skal tonerpatronen muligvis udskiftes.
- **3** Rengør printerens inderside (se ["Rengøring af printeren"](#page-91-0)  [på side 90](#page-91-0)), og kør en manuel renseside for at rense fikseringsenheden (se ["Manuel kørsel af rensesiden" på side 93](#page-94-0)).
- **4** Vedligeholdelse er muligvis påkrævet. Kontroller dette ved at udskrive en kopi af statussiden over forbrugsvarer (se ["Statusside](#page-157-0)  [over forbrugsvarer"](#page-157-0) [på side 156\)](#page-157-0). Hvis vedligeholdelse er påkrævet, skal du bestille og installere printervedligeholdelsessættet (se ["Udførelse af forebyggende vedligeholdelse" på](#page-96-0) [side 95](#page-96-0)).

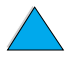

 $O$   $\sim$ 

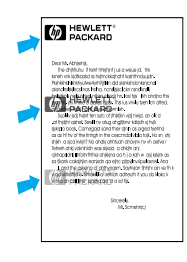

## <span id="page-137-0"></span>**Gentagen kopi**

Denne type fejl kan opstå ved brug af fortrykte formularer eller en stor mængde af et smalt medie.

- **1** Udskriv nogle få sider for at se, om problemet løser sig selv.
- **2** Sørg for, at papirtype og -kvalitet opfylder HPs specifikationer (se ["Papirspecifikationer" på side 192\)](#page-193-0).
- **3** Hvis du bemærker, at denne type fejl opstår på bredt papir (f.eks. Letter-papir eller A4-papir), kan du lige efter udskrivningen på det smalle medie (f.eks. konvolutter) angive SMAT PAPIR HASTIGHED i menuen Papirhåndtering til LANGSOM (se ["Menuen Papirhåndtering"](#page-217-0)  [på side 216\)](#page-217-0). Bemærk, at dette sænker udskrivningshastigheden.
- **4** Vedligeholdelse er muligvis påkrævet. Kontroller dette ved at udskrive en kopi af statussiden over forbrugsvarer (se ["Statusside](#page-157-0)  [over forbrugsvarer"](#page-157-0) [på side 156\)](#page-157-0). Hvis vedligeholdelse er påkrævet, skal du bestille og installere printervedligeholdelsessættet (se ["Udførelse af forebyggende vedligeholdelse" på](#page-96-0) [side 95](#page-96-0)).

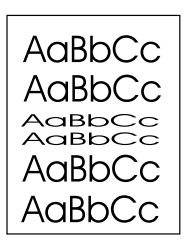

## <span id="page-137-1"></span>**Misdannede tegn**

- **1** Udskriv nogle få sider for at se, om problemet løser sig selv.
- **2** Kontroller, at de miljømæssige specifikationer for printeren er opfyldt (se ["Generelle specifikationer" på side 206](#page-207-0)).
- **3** Vedligeholdelse er muligvis påkrævet. Kontroller dette ved at udskrive en kopi af statussiden over forbrugsvarer (se ["Statusside](#page-157-0)  [over forbrugsvarer"](#page-157-0) [på side 156\)](#page-157-0). Hvis vedligeholdelse er påkrævet, skal du bestille og installere printervedligeholdelsessættet (se ["Udførelse af forebyggende vedligeholdelse" på](#page-96-0) [side 95](#page-96-0)).

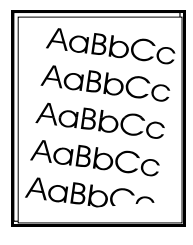

## <span id="page-137-2"></span>**Skæv side**

- **1** Udskriv nogle få sider for at se, om problemet løser sig selv.
- **2** Kontroller, at der ikke er iturevne stykker papir inden i printeren.
- **3** Sørg for, at papiret er ilagt korrekt, alle justeringer er foretaget, og at papiret er under hjørnetapperne (se ["Ilægning af papir i](#page-47-0)  [bakke 1" på side 46](#page-47-0) og ["Ilægning af papir i bakke 2, 3 og 4" på](#page-49-0) [side 48](#page-49-0)).
- **4** Vend papirstakken om i bakken. Prøv også at rotere papiret 180°.

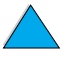

 $\overline{O}$ 

- **5** Sørg for, at papirtype og -kvalitet opfylder HPs specifikationer (se ["Papirspecifikationer" på side 192](#page-193-0)).
- **6** Kontroller, at de miljømæssige specifikationer for printeren er opfyldt (se ["Generelle specifikationer" på side 206](#page-207-0)).

## <span id="page-138-0"></span>**Krumning eller bølger**

- **1** Vend papirstakken om i bakken. Prøv også at rotere papiret 180°.
- **2** Sørg for, at papirtype og -kvalitet opfylder HPs specifikationer (se ["Papirspecifikationer" på side 192](#page-193-0)).
- **3** Kontroller, at de miljømæssige specifikationer for printeren er opfyldt (se ["Printerspecifikationer" på side 204\)](#page-205-0).
- **4** Prøv at udskrive til en anden udskriftsbakke.
- **5** Hvis mediet er let og glat, kan du forsøge at anvende en lavere indstilling for fikseringsenheden for at reducere varmen under fikseringen. Brug KONF. FIKS. ENHED MENU i menuen Papirhåndtering på printerens kontrolpanel til at gøre dette (se ["Menuen Papirhåndtering"](#page-217-0) [på side 216\)](#page-217-0).

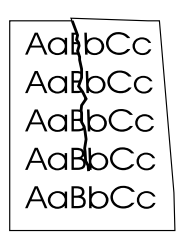

## <span id="page-138-1"></span>**Rynker eller folder**

- **1** Udskriv nogle få sider for at se, om problemet løser sig selv.
- **2** Kontroller, at de miljømæssige specifikationer for printeren er opfyldt (se ["Generelle specifikationer" på side 206](#page-207-0)).
- **3** Vend papirstakken om i bakken. Prøv også at rotere papiret 180°.
- **4** Sørg for, at papiret er ilagt korrekt, alle justeringer er foretaget, og at papiret er under hjørnetapperne (se ["Ilægning af papir i](#page-47-0)  [bakke 1" på side 46](#page-47-0) og ["Ilægning af papir i bakke 2, 3 og 4" på](#page-49-0) [side 48](#page-49-0)).
- **5** Sørg for, at papirtype og -kvalitet opfylder HPs specifikationer (se ["Papirspecifikationer" på side 192](#page-193-0)).
- **6** Hvis der er folder på konvolutterne, kan du forsøge at opbevare konvolutterne, så de ligger fladt.

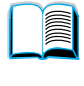

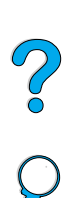

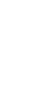

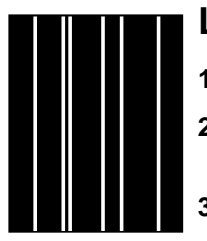

## <span id="page-139-0"></span>**Lodrette hvide linjer**

- **1** Udskriv nogle få sider for at se, om problemet løser sig selv.
- **2** Sørg for, at papirtype og -kvalitet opfylder HPs specifikationer (se ["Papirspecifikationer" på side 192](#page-193-0)).
- **3** Udskift tonerpatronen.

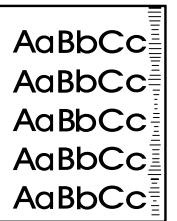

## <span id="page-139-1"></span>**Hjulmærker**

Denne fejl opstår typisk, når tonerpatronen langt har overskredet den angivne brug på 10.000 sider (f.eks. ved udskrivning af meget store mængder papir med meget lille tonerdækning).

- **1** Udskift tonerpatronen.
- **2** Reducer antallet af sider, du udskriver med meget lav tonerdækning.
- **3** Anvend 6.000-siders patronen, hvis du ikke kan reducere antallet af sider med meget lille tonerdækning (del nummer C8061A).

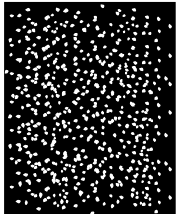

## <span id="page-139-2"></span>**Hvide pletter på sort**

- **1** Udskriv nogle få sider for at se, om problemet løser sig selv.
- **2** Sørg for, at papirtype og -kvalitet opfylder HPs specifikationer (se ["Papirspecifikationer" på side 192](#page-193-0)).
- **3** Kontroller, at de miljømæssige specifikationer for printeren er opfyldt (se ["Generelle specifikationer" på side 206](#page-207-0)).
- **4** Udskift tonerpatronen.

2

## **Vurdering af printerproblemer**

## **Rutediagram til fejlfinding**

Hvis printeren ikke reagerer korrekt, kan du bruge rutediagrammet til at vurdere, hvilket problem der er tale om. Hvis der viser sig en fejl i printeren ved et af trinnene, skal du følge de tilhørende forslag til at afhjælpe fejlen.

Hvis du ikke kan løse problemet efter at have fulgt forslagene i denne brugerhåndbog, bør du kontakte en autoriseret HP service- eller supportudbyder (se ["HP Kundeservice og -support" på side 159\)](#page-160-0).

**Bemærk!** Macintosh-brugere: Yderligere oplysninger om fejlfinding findes i ["Rutediagram til fejlfinding til Macintosh-brugere" på side 145](#page-146-0).

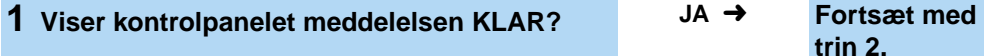

#### **NEJ** ➜

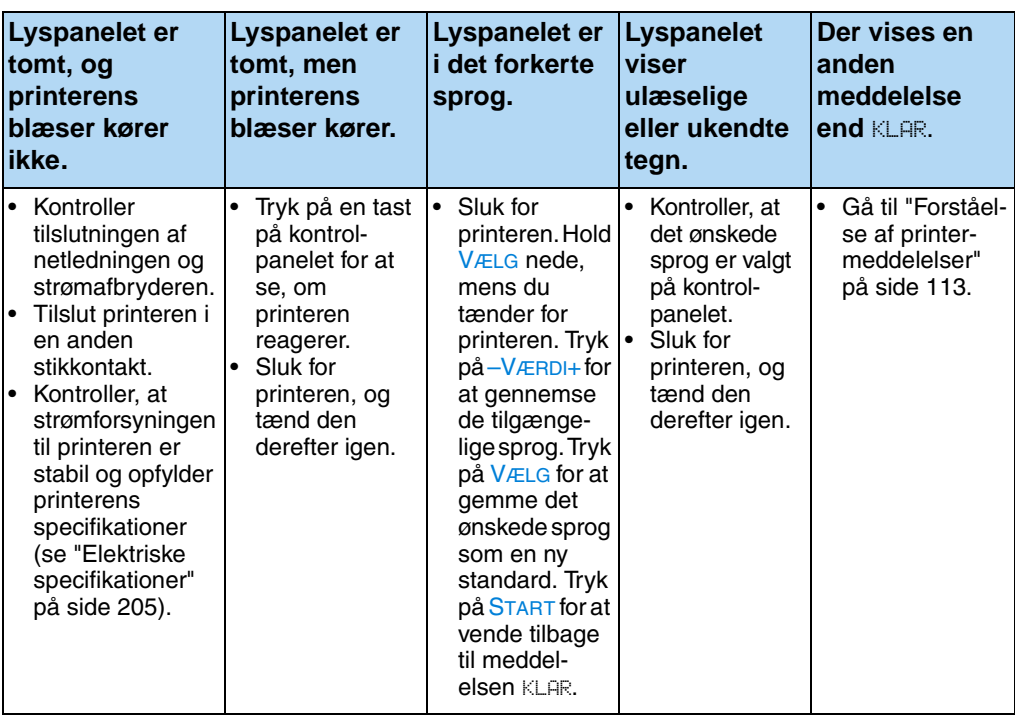

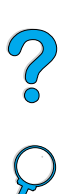

**Reserve** 

**2 Kan du udskrive en konfigurationsside (se ["Konfigurationsside"](#page-155-0) [på side 154\)](#page-155-0)?**

**JA** ➜ **Fortsæt til trin 3.**

#### **NEJ**  ➜

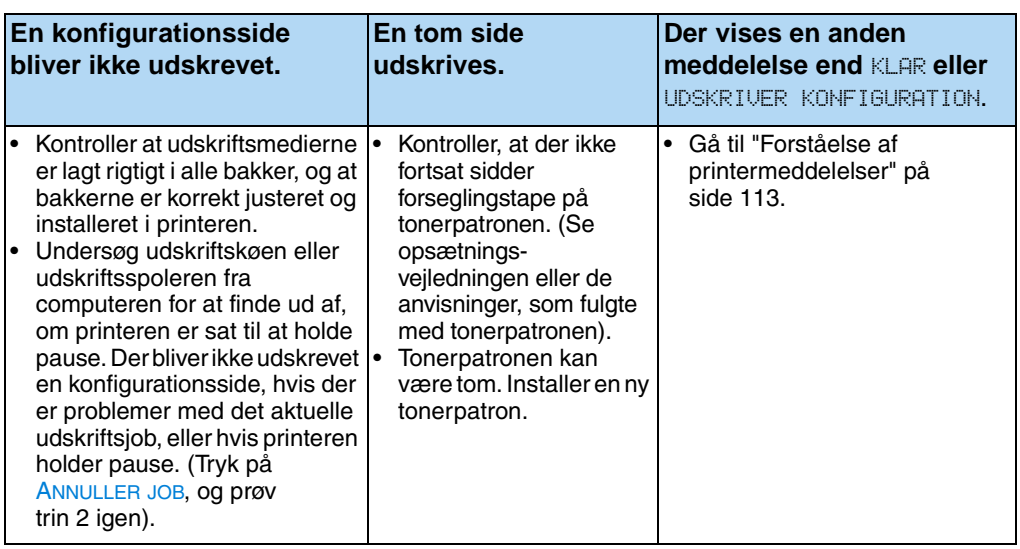

#### **NEJ** ↓ (Fortsættes på næste side).

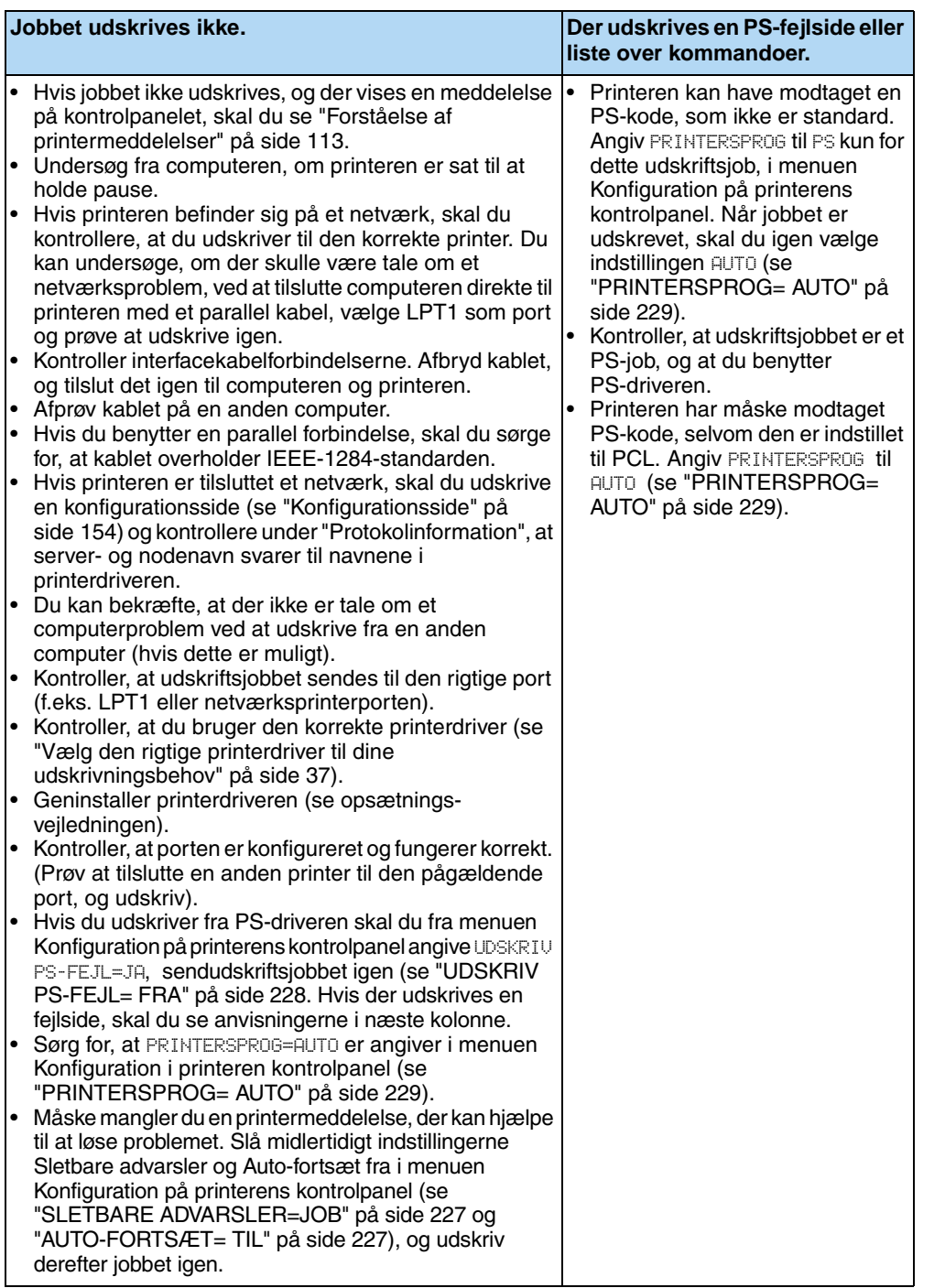

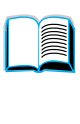

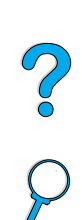

## **4 Udskrives jobbet som ventet?** (Fortsættes på næste side).

#### **NEJ** ➜

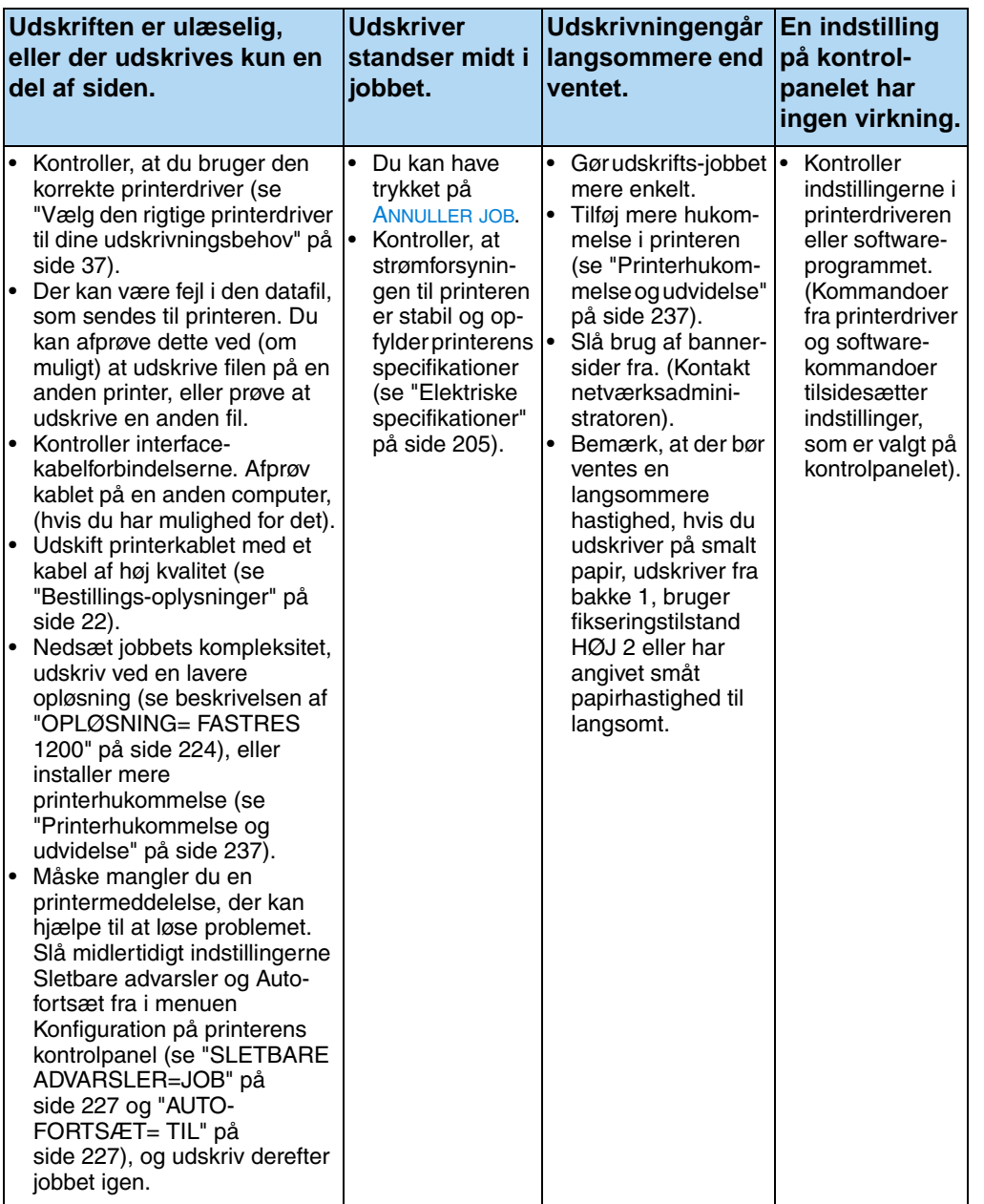

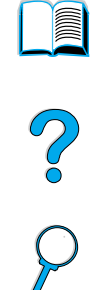
**Udskrives jobbet som ventet?** (fortsat) **JA** ➜ **Fortsæt til trin 5.**

#### **NEJ** ➜

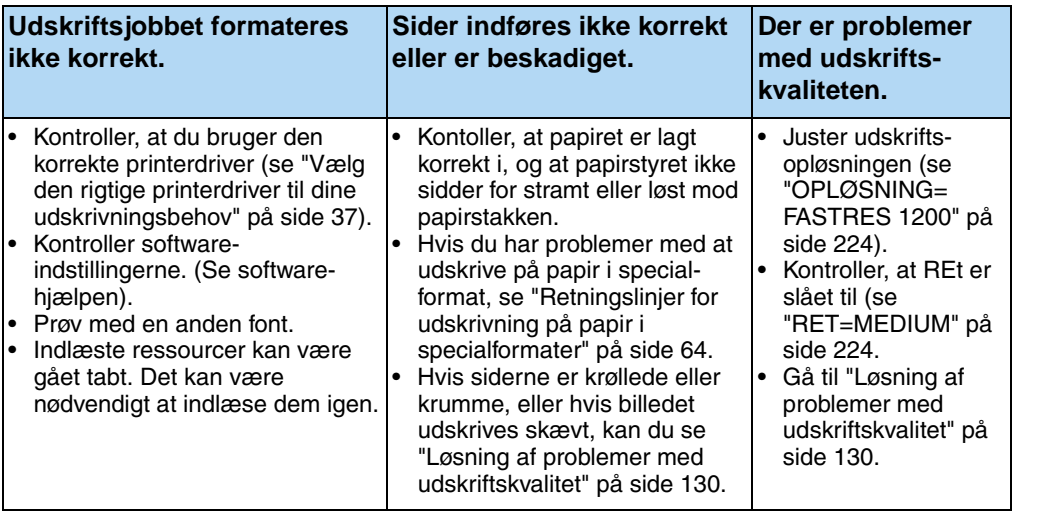

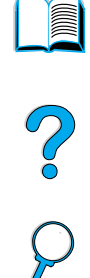

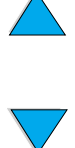

#### **5 Vælger printeren de rigtige bakker, udskriftssteder og det rigtige papirhåndteringsudstyr?**

**JA** ➜ **Ved andre problemer skal du se i Indhold, Indeks eller printersoftwarens hjælp.** 

#### **NEJ** ➜

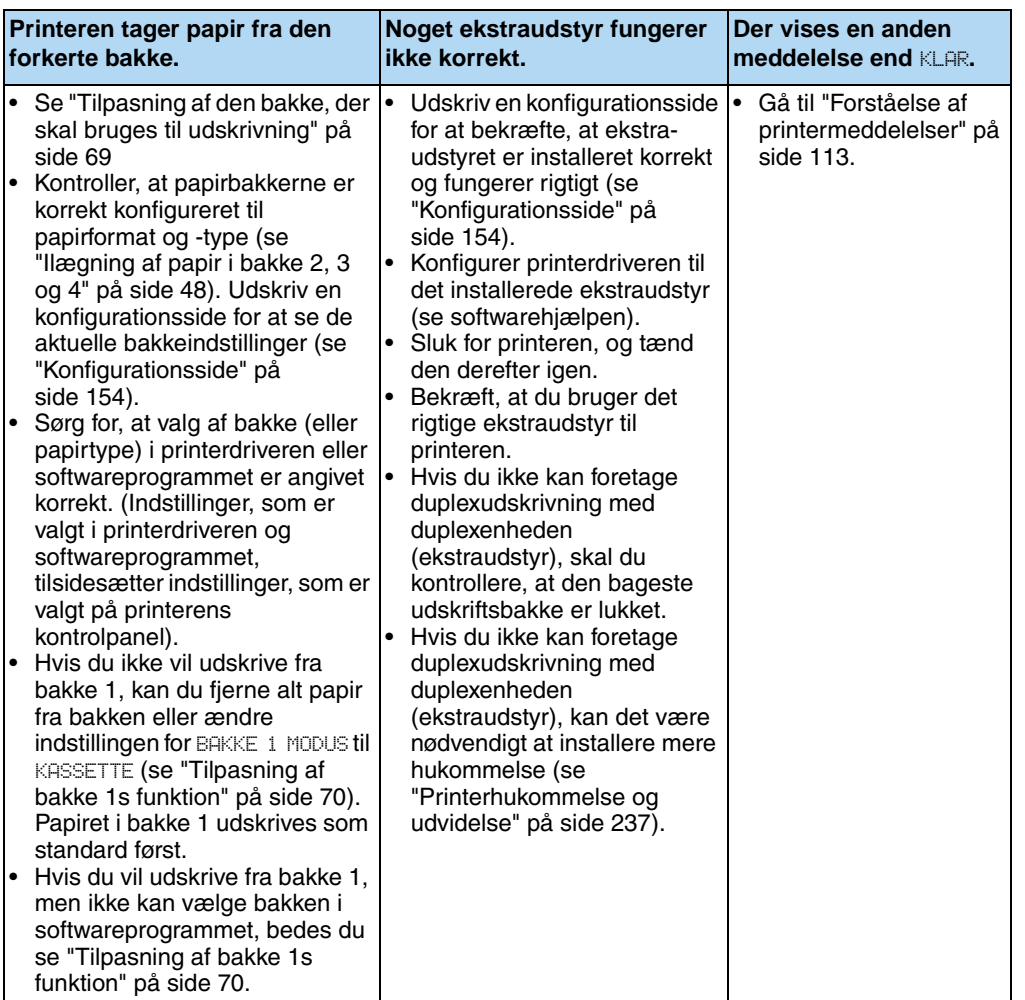

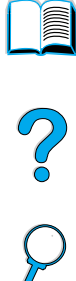

## **Rutediagram til fejlfinding til Macintoshbrugere**

**1 Kan du udskrive fra et softwareprogram? JA** ➜ **Fortsæt til trin 2.**

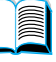

Co O

#### **NEJ** ➜

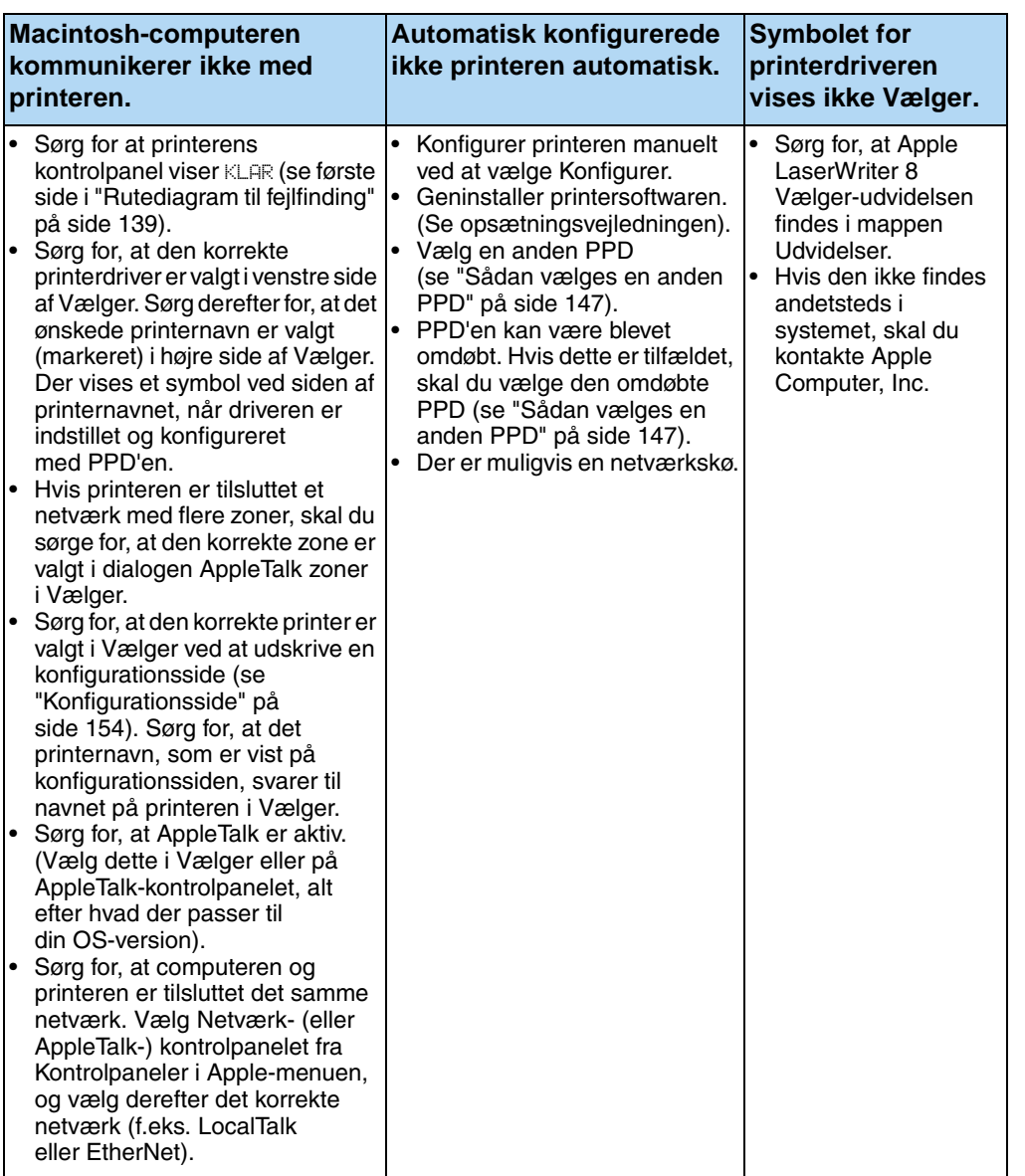

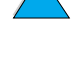

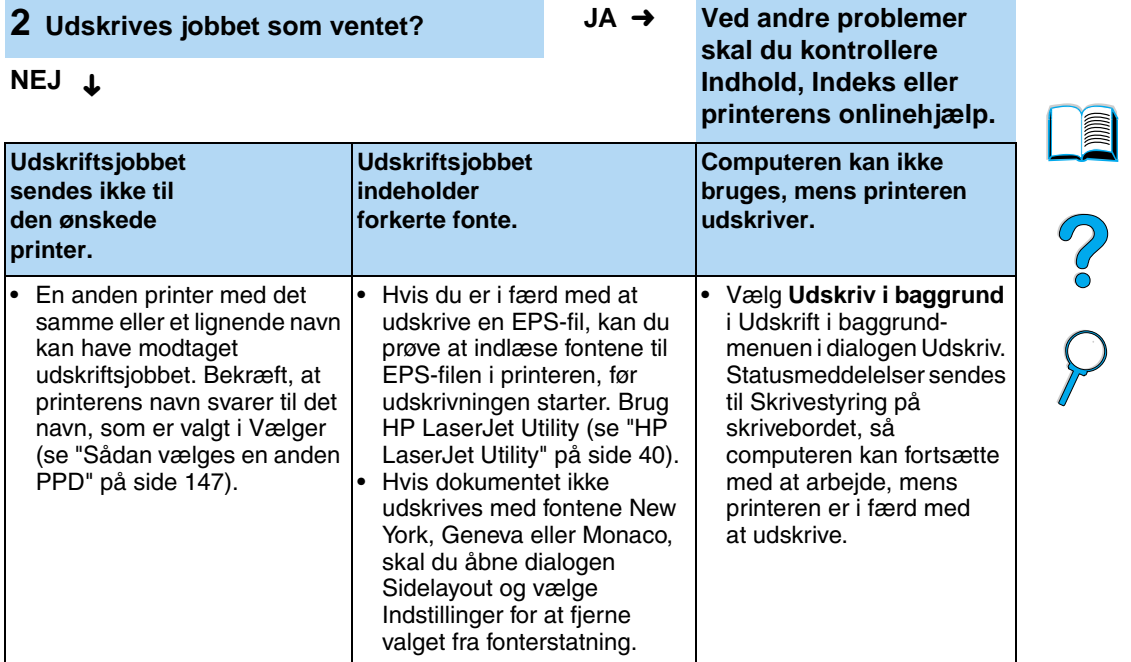

## **146** Kapitel 4 - Problemløsning DN

#### <span id="page-148-0"></span>**Sådan vælges en anden PPD**

- **1** Åbn **Vælger** fra **Apple**-menuen.
- **2** Klik på **LaserWriter 8**-symbolet.
- **3** Hvis du er på et netværk med flere zoner, skal du vælge den zone i feltet **AppleTalk-zoner**, hvor printeren findes.
- **4** Klik på det printernavn, du vil bruge, i feltet **Vælg en PostScriptprinter**. (Hvis du dobbeltklikker straks, går du straks videre til de næste trin).
- **5** Klik på **Indstilling**. (Første gang, du konfigurerer printeren, står der muligvis **Opret** på denne knap).
- **6** Klik på **Vælg PPD**.
- **7** Find den ønskede PPD på listen, og klik på **Vælg**. Hvis den ønskede PPD ikke er vist på listen, kan du gøre et af følgende:
	- Vælge en PPD til en printer med tilsvarende egenskaber.
	- Vælge en PPD fra en anden mappe.
	- Vælge den generiske PPD ved at klikke på **Generel PPD**. Med den generiske PPD kan du udskrive, men din adgang til printerens funktioner er begrænset.
- **8** I dialogen **Indstil** skal du klikke på **Vælg** og derefter på **OK** for at vende tilbage til **Vælger**.
- **Bemærk!** Hvis du vælger en PPD manuelt, er det ikke sikkert, at der vises et symbol ved siden af den valgte printer i boksen **Vælg en PostScriptprinter**. I **Vælger** skal du klikke på **Indstil**, klikke på **Printerinfo** og derefter klikke på **Opdater info** for at vise symbolet.
	- **9** Luk **Vælger**.

#### **Omdøbning af printeren**

Hvis du vil omdøbe printeren, skal du gøre dette, før du vælger printeren i **Vælger**. Hvis du omdøber printeren efter at have valgt den i **Vælger**, skal du tilbage til **Vælger** og vælge den på ny.

Brug funktionen **Vælg printernavn** i **HP LaserJet Utility** til at omdøbe printeren.

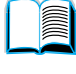

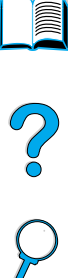

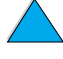

# **Fejlfinding af printerens harddisk (ekstraudstyr)**

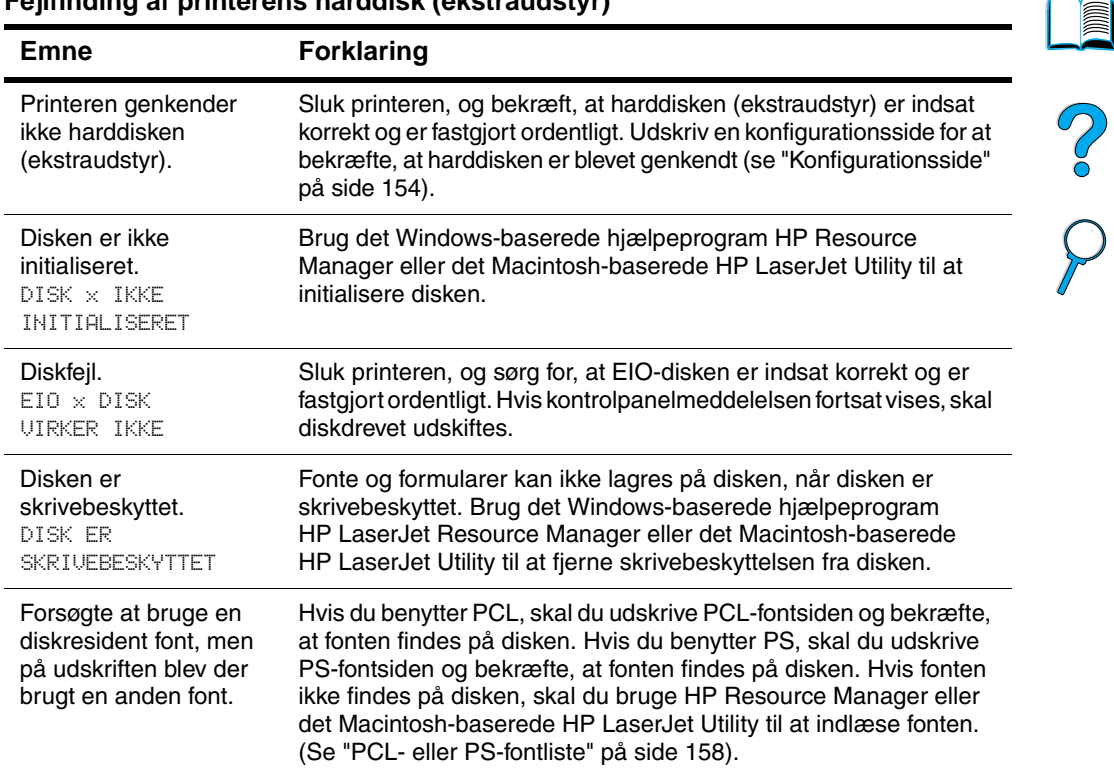

#### **Fejlfinding af printerens harddisk (ekstraudstyr)**

# **Fejlfinding i PS**

#### **PS-fejlfinding**

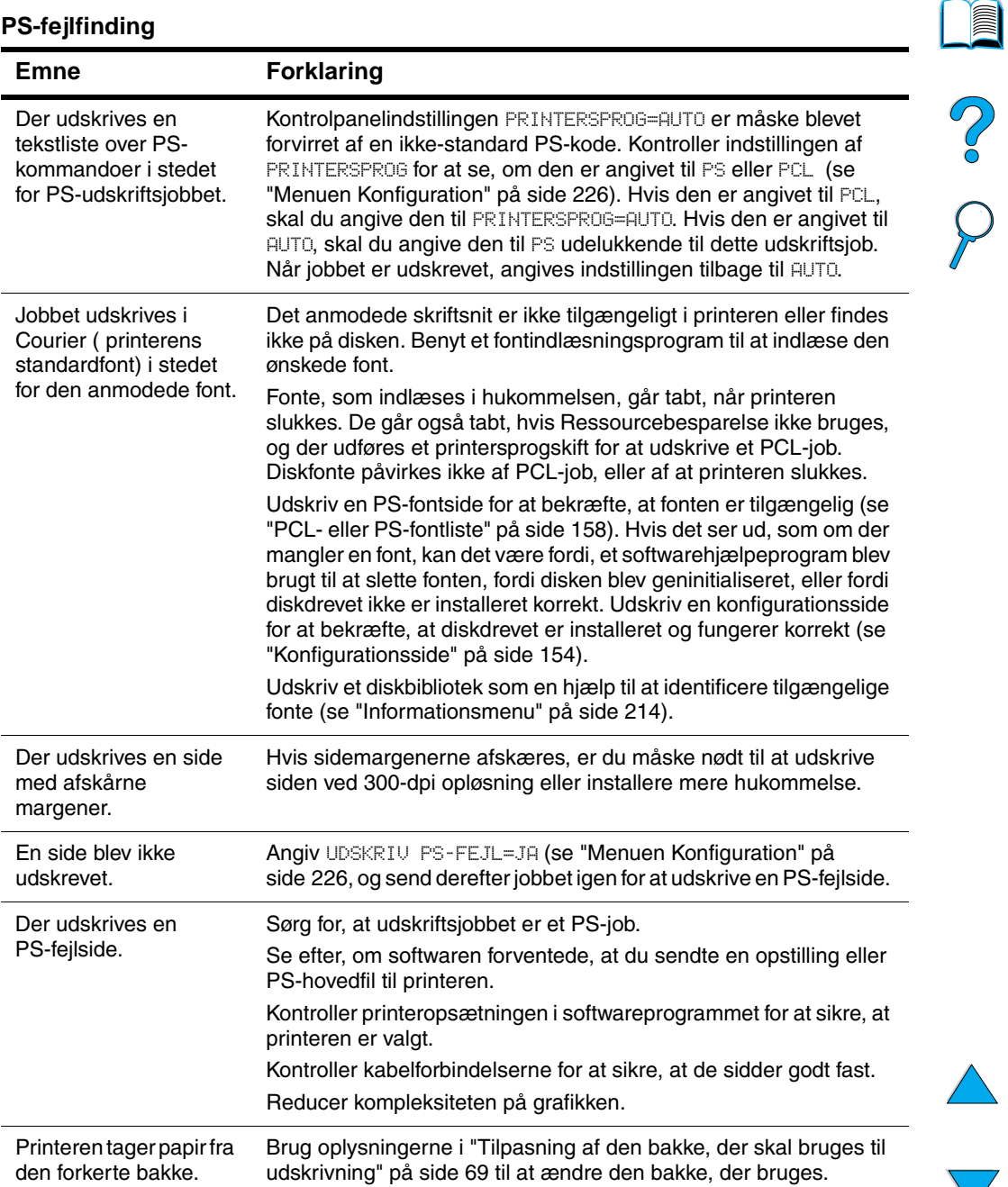

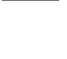

 $\overline{\phantom{0}}$ 

## **Fejlfinding i forbindelse med HP Fast InfraRed Receiver-problemer**

#### **Fejlfinding i forbindelse med HP Fast InfraRed Receiver-problemer**

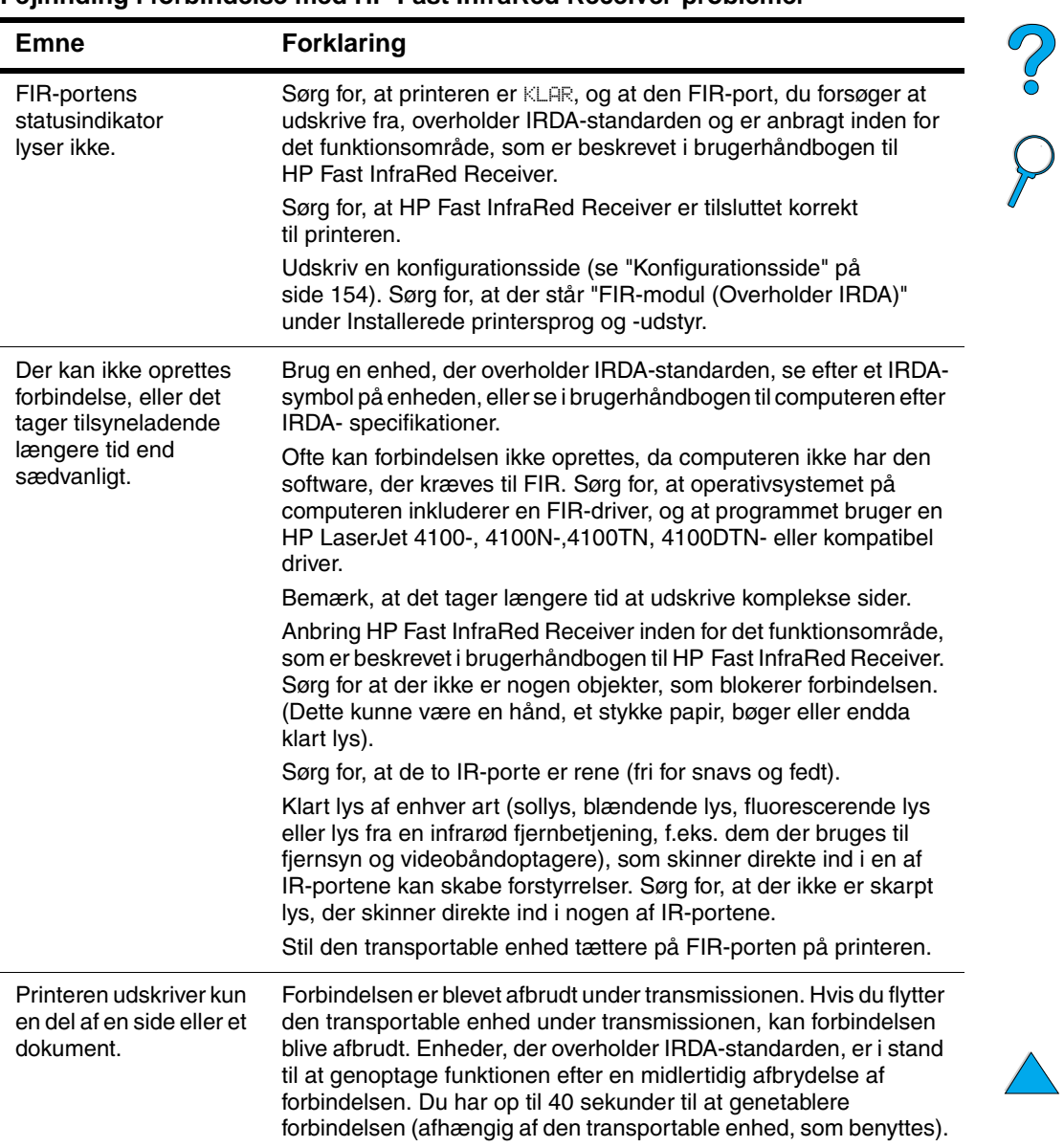

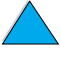

I

#### **Fejlfinding i forbindelse med HP Fast InfraRed Receiver-problemer (fortsat)**

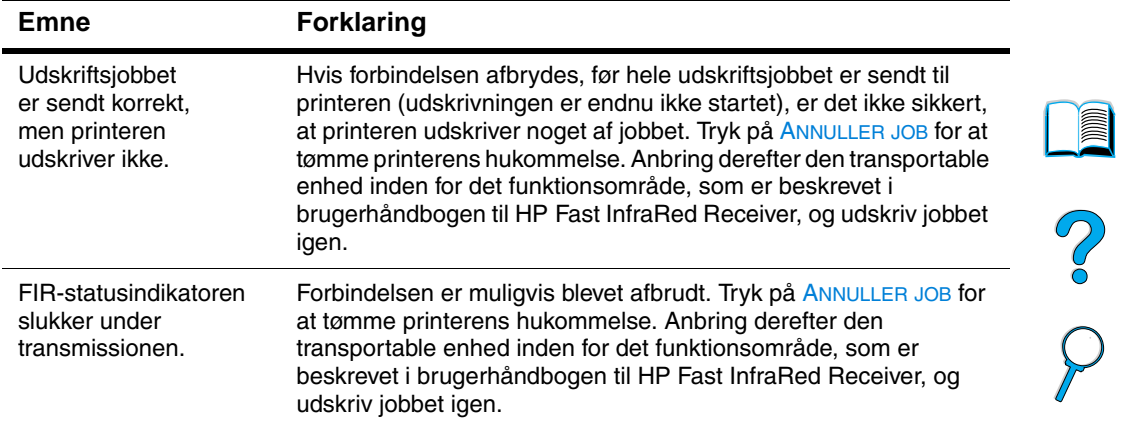

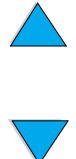

## **Kommunikation med en HP JetDirectprinterserver (ekstraudstyr)**

Hvis printeren indeholder en HP JetDirect-printerserver (ekstraudstyr), og du ikke kan kommunikere med printeren via netværket, skal du kontrollere printerserverens drift.

- Kontroller HP JetDirect-konfigurationssiden (hvis du vil udskrive den, skal du se ["Konfigurationsside" på side 154](#page-155-0)).
- Hvis meddelelsen "I/O-KORT KLAR" ikke vises på HP JetDirectkonfigurationssiden, bedes du se fejlfindingsafsnittet i HP JetDirect Print Server Administratorhåndbog.

Hvis printeren indeholder en HP JetDirect 10/100TX-printerserver (ekstraudstyr), skal du kontrollere, om printerserveren har forbindelse til netværket:

- Kontroller indikatorerne for forbindelseshastighed (10 eller 100) på printerserveren. Hvis de begge er deaktiverede, fik printerserveren ikke forbindelse med netværket.
- Kontroller HP JetDirect-konfigurationssiden. Meddelelsen "FEJL – TAB AF BÆREBØLGE" angiver, at printerserveren ikke fik forbindelse til netværket.

Hvis printerserveren ikke fik forbindelse, skal du kontrollere, at alle kablerne er forbundet korrekt. Hvis alle kabler er forbundet korrekt, og printerserveren stadig ikke får forbindelse, skal du følge trinene herunder for at genkonfigurere printerserveren:

- **1** Brug EIO-menuen til manuelt at angive forbindelseshastigheden (10 eller 100 Mbps) og duplextilstand (fuld- eller halvduplex), så de passer til netværket (se ["EIO-menu" på side 233\)](#page-234-0). Hvis porten på netværksstikket f.eks. er angivet til 100TX fuldduplexoperation, skal du angive printerserveren til 100TX fuldduplex-operation.
- **2** Sluk for printeren, tænd den igen, og kontroller printerserverens drift. Hvis printerserveren ikke opnår forbindelse, skal du prøvet et andet netværkskabel.

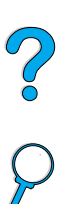

## **Kontrol af printerkonfigurationen**

Fra printerens kontrolpanel kan du udskrive sider med detaljerede oplysninger om printeren og dens aktuelle konfiguration. Følgende informationssider er beskrevet her:

- Menuoversigt
- Konfigurationsside
- Statusside over forbrugsvarer (indeholder oplysninger om brug af tonerpatron)
- PCL- eller PS-fontliste

Du kan få en komplet oversigt over printerens informationssider ved hjælp af Informationsmenuen på printerens kontrolpanel [\("Informationsmenu" på side 214\)](#page-215-0).

Disse sider er praktiske i forbindelse med fejlfinding. De er også nyttige, hvis du skal kontakte HP Kundeservice.

## **Menuoversigt**

Du kan se de aktuelle indstillinger på menuerne og de emner, som der er adgang til via kontrolpanelet, ved at udskrive en oversigt over menuerne på kontrolpanelet:

- **1** Tryk på MENU på printerens kontrolpanel, indtil INFORMATIONSMENU vises.
- **2** Tryk på EMNE, indtil UDSKRIV MENUOVERSIGT vises.
- **3** Tryk på VÆLG for at udskrive menuoversigten.

Det kan være en god idé at have menuoversigten liggende i nærheden af printeren, som referencemateriale. Indholdet af menuoversigten varierer afhængigt af, hvilket ekstraudstyr der er installeret i printeren. (Mange af værdierne kan tilsidesættes fra printerdriveren eller softwareprogrammet).

Du finder en komplet liste over kontrolpanelfunktioner og mulige værdier i Appendiks B. Du finder oplysninger om ændring af en indstilling på kontrolpanelet i ["Kontrolpanelmenuer" på side 31](#page-32-0).

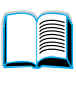

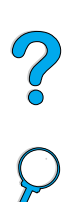

## <span id="page-155-0"></span>**Konfigurationsside**

Brug konfigurationssiden til at undersøge aktuelle printerindstillinger, til lokalisering og afhjælpning af printerproblemer eller til at kontrollere installationen af ekstraudstyr, f.eks. hukommelse (DIMM'er), papirbakker og printersprog.

#### **Bemærk!** Hvis der er installeret et HP JetDirect-printerserverkort (HP LaserJet 4100N-,4100TN- og 4100DTN-printere), udskrives der også en HP JetDirect-konfigurationsside.

Sådan udskrives en konfigurationsside på kontrolpanelet:

- **1** Tryk på MENU, indtil INFORMATIONSMENU vises.
- **2** Tryk på EMNE, indtil UDSKRIV KONFIGURATION vises.
- **3** Tryk på VÆLG for at udskrive siden. Læg mærke til siderne siden sidste vedligeholdelse.

Næste side giver et eksempel på konfigurationssiden. Indholdet af konfigurationssiden varierer afhængigt af, hvilket udstyr der aktuelt er installeret i printeren.

**Bemærk!** Du kan også få konfigurationsoplysninger fra den integrerede Webserver. Yderligere oplysninger findes i ["Integreret Webserver" på](#page-260-0) [side 259.](#page-260-0)

 $\frac{1}{2}$ 

## **HP LaserJet** 4100 Series-printere **MAN HEWLETT Configuration Page** 1. | Memory **1 4** Event Lo  $\frac{1}{2}$ **DXOXOX**<br>DXOXOXOXO<br>DYOYYOYYOYYOYYOYYOY **2 5** Installed Personalities and Ontion Paper Trays and Onti **3 6**

**Konfigurationsside**

- **1** Printeroplysninger (Printer information)
- **2** Hændelseslog (Event Log)
- **3** Installerede printersprog og installeret ekstraudstyr (Installed Personalities and Options)
- 
- 
- **6** Papirbakker og ekstraudstyr (Paper Trays and Options)

Viser serienummer, HP JetSend IP-adresser, sideantal og andre oplysninger om printeren.

Viser antallet af optegnelser i hændelsesloggen, det maksimale antal optegnelser, som kan vises, og de sidste tre optegnelser.

Viser alle installerede printersprog (f.eks. PCL og PS), og viser ekstraudstyr, som er installeret i hvert DIMM-stik og EIO-stik.

- **4** Hukommelse (Memory) Viser printerhukommelse, PCL-driverens arbejdsområde (DWS) og oplysninger om I/O-buffere og ressourcebesparelse.
- **5** Sikkerhed (Security) Viser status for printerens kontrolpanellås, kontrolpanelsadgangskode og diskdrev.

Angiver formatangivelser for alle bakker og viser alt ekstraudstyr til papirhåndtering, som er installeret.

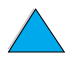

2

## <span id="page-157-0"></span>**Statusside over forbrugsvarer**

Brug statussiden over forbrugsvarer til at få oplysninger om den tonerpatron, der er installeret i printeren, mængden af toner tilbage i patronen og antallet af sider og job, der er blevet behandlet. Siden indeholder også oplysninger om, hvornår du bør planlægge den næste forebyggende vedligeholdelse (se ["Udførelse af forebyggende](#page-96-0)  [vedligeholdelse"](#page-96-0) [på side 95](#page-96-0)).

Sådan udskrives en statusside over forbrugsvarer på kontrolpanelet:

- **1** Tryk på MENU, indtil INFORMATIONSMENU vises.
- **2** Tryk på EMNE, indtil UDSKRIV FORBRUGSSTATUSSIDE vises.
- **3** Tryk på VÆLG for at udskrive siden.

Næste side giver et eksempel på statusside over forbrugsvarer.

**Bemærk!** Du kan også få oplysninger om status på forbrugsvarer fra den integrerede Webserver. Yderligere oplysninger findes i ["Integreret](#page-260-0)  [Webserver" på side 259](#page-260-0).

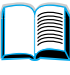

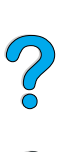

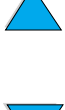

#### **Statusside over forbrugsvarer**

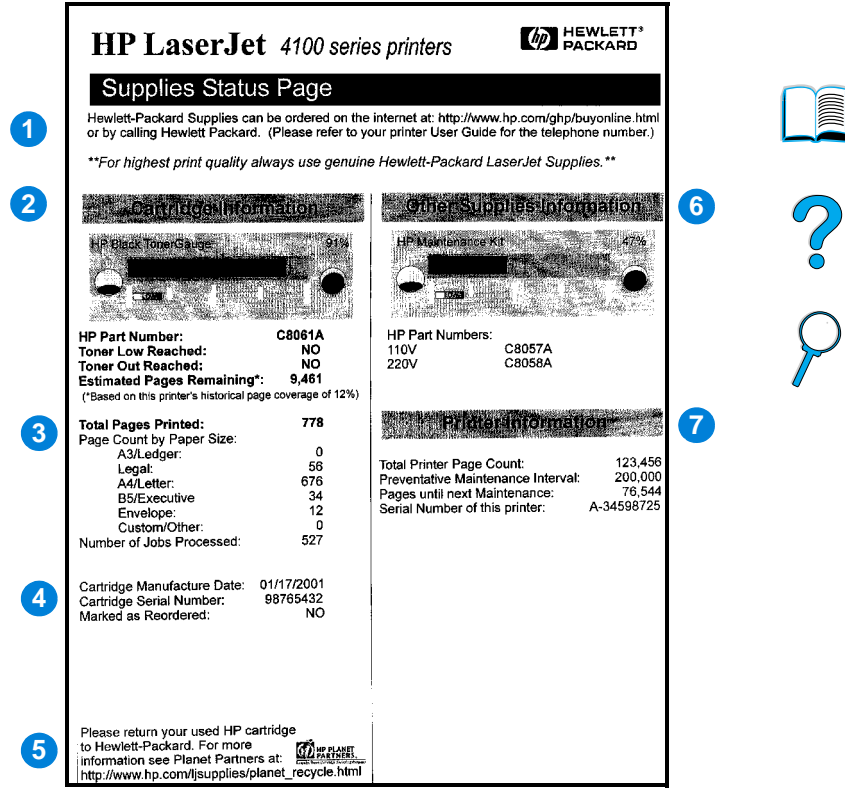

- **1** Websted til forbrugsvarer (Supplies website)
- **2** Patronoplysninger (Cartridge information)
- **3** Udskrivningsstatistik (Printing statistics)
- **4** Fremstillingsoplysninger (Manufacture information)
- **5** Websted til genbrug (Recycling website)
- **6** Måler til vedligeholdelsessæt (Maintenance kit gauge)
- **7** Printeroplysninger (Printer information)

Lokalt Websted til bestilling af forbrugsvarer via Internettet.

Oplysninger om den mængde toner, der findes i tonerpatronen, tonerpatronens delnummer og anslået antal sider, der kan udskrives med den mængde toner, der er tilbage i patronen.

Statistik om samlet antal behandlede sider og job.

Tonerpatronens fremstillingsdato og serienummer.

Webstedet med oplysninger om tilbagelevering af brugte HP-tonerpatroner.

En måler, der fortæller, hvilken procentdel af vedligeholdelsessættet der er blevet brugt.

Samlet antal udskrevne sider, forebyggende vedligeholdelsesinterval, antal sider indtil næste vedligeholdelse og printerens serienummer.

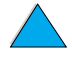

## <span id="page-159-0"></span>**PCL- eller PS-fontliste**

Brug fontlisterne til at se, hvilke fonte der aktuelt er installeret i printeren. (Fontlisten viser desuden, hvilke fonte, der findes på en harddisk (ekstraudstyr) eller et flash-DIMM).

#### **Sådan udskrives en PCL- eller PS-fontliste**

- **1** Tryk på MENU på printerens kontrolpanel, indtil INFORMATIONSMENU vises.
- **2** Tryk på EMNE, indtil UDSKRIV PCL-FONTLISTE eller UDSKRIV PS-FONTLISTE vises.
- **3** Tryk på VÆLG for at udskrive fontlisten.

PS-fontlisten viser, hvilke PS-fonte der er installeret, og viser et eksempel på disse fonte. I det følgende beskrives de oplysninger, som findes på PCL-fontlisten:

- **Font** viser fontenes navne og eksempler på fontene.
- **Pitch/Punkt** angiver fontens pitch og punktstørrelse.
- **Escape-sekvens** (en PCL-programmeringskommando) bruges til at vælge den pågældende font. (Se teksten nederst på siden med fontlisten).

**Bemærk!** Du finder trinvise instruktioner om brugen af printerkommandoer til at vælge en font i DOS-programmer i ["Valg af PCL 5e-fonte" på side 246](#page-247-0).

- **Fontnr.** er det nummer, som bruges til at vælge fonte på printerens kontrolpanel (ikke i softwareprogrammet). Fontnummeret må ikke forveksles med font-id, som beskrives nedenfor. Nummeret angiver det DIMM-stik, hvor fonten er gemt.
	- SOFT: Indlæste fonte, der forbliver residente i printeren, indtil de erstattes af andre indlæste fonte, eller indtil printeren slukkes.
	- INTERNE: Fonte, der findes permanent i printeren.
- **Font-id** er det nummer, du tildeler softfonte, når du indlæser dem via software.

 $\frac{1}{2}$ 

# Service og support

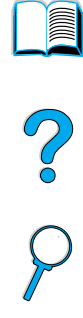

## <span id="page-160-1"></span>**HP Kundeservice og -support**

## **Onlineservice**

Hvis du ønsker service hele døgnet, anbefaler vi de serviceydelser, der findes i dette afsnit.

## <span id="page-160-0"></span>**World Wide Web**

Printerdrivere, opdateret HP-printersoftware, samt produkt- og supportoplysninger kan hentes på følgende URL-adresser:

i USA <http://www.hp.com/support/lj4100>

Printerdrivere kan hentes fra følgende Websteder:

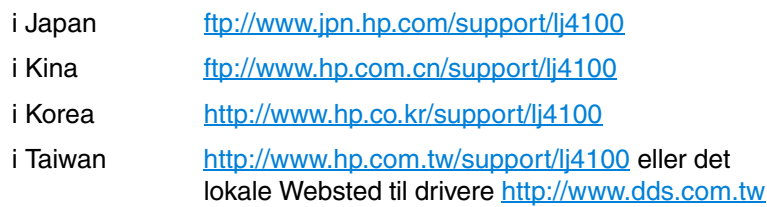

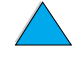

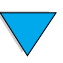

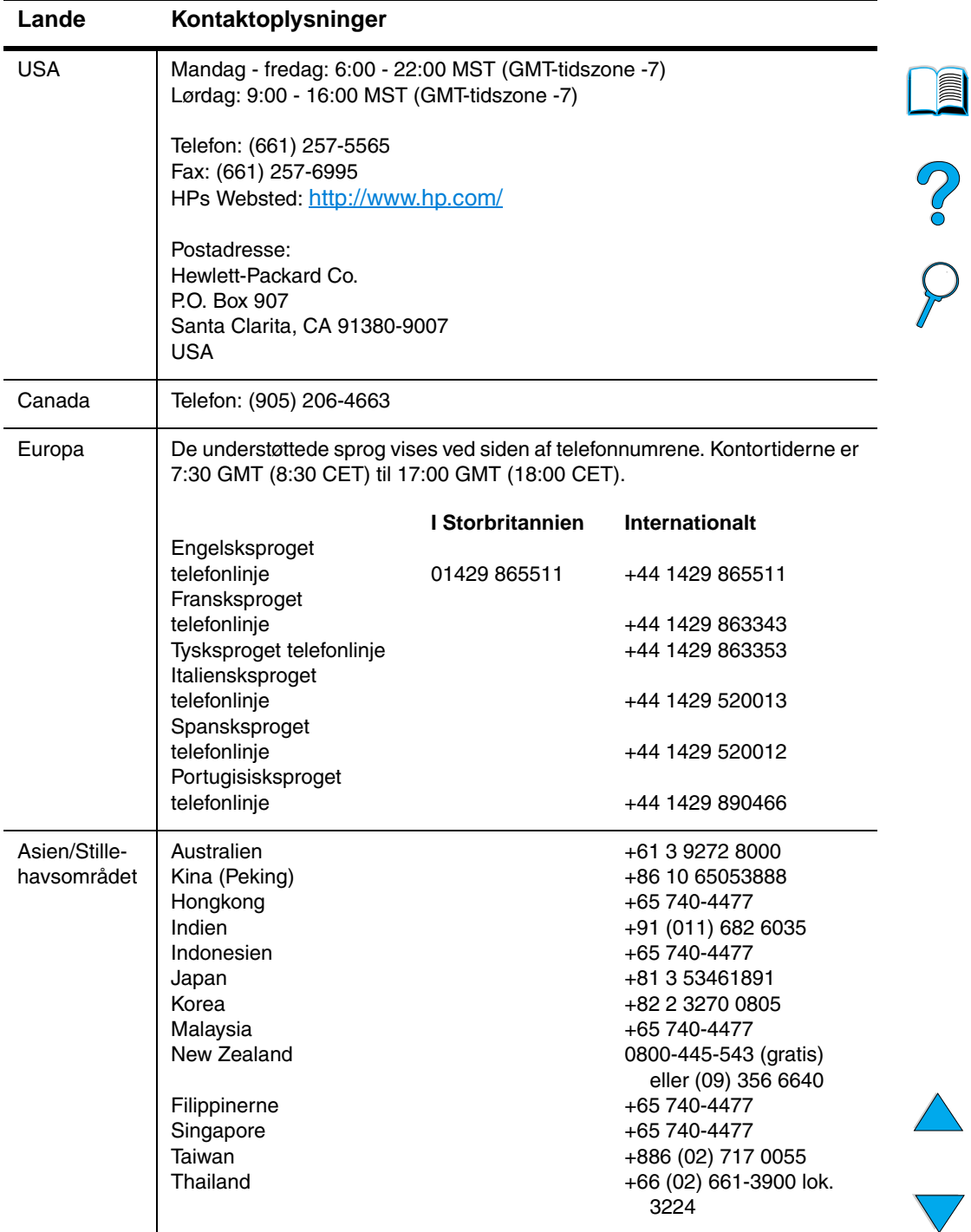

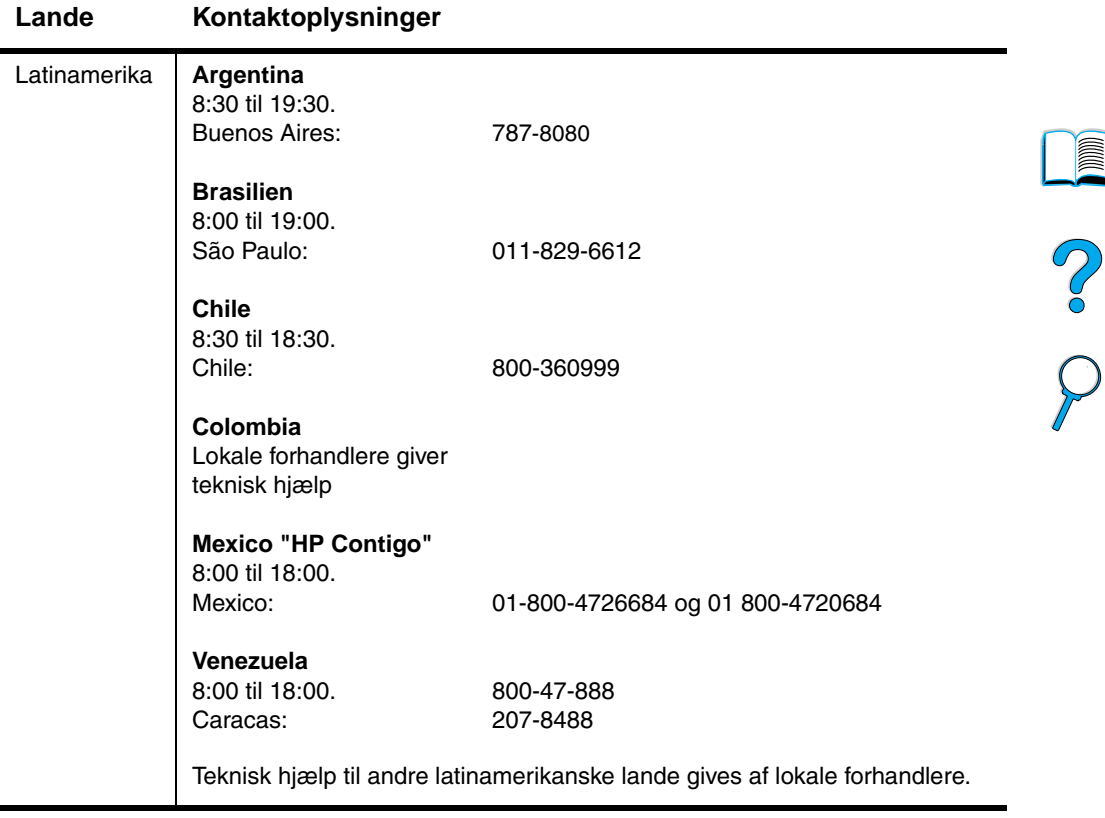

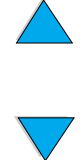

#### **Direkte bestilling af ekstraudstyr og forbrugsvarer fra HP:**

Sådan bestilles ekstraudstyr og forbrugsvarer:

- Ring til (800) 752-0900 (USA) eller (800) 387-3154 (Canada)
- Besøg det Websted for HP LaserJet-forbrugsvarer, som er gældende i dit område (udskriv en kopi af statussiden for ekstraudstyret for at finde URL-adressen, som beskrevet i ["Statusside over forbrugsvarer" på side 156\)](#page-157-0)

## **Direkte bestilling af originale HP-dele fra HP**

I USA ringes på (800) 227-8164.

### **Cd med oplysninger om HP-reservedele**

Dette effektive cd-baserede redskab til oplysninger om dele er udviklet til at give brugere hurtig og nem adgang til oplysninger om dele, f.eks. priser og anbefalet inventarliste for forskellige HP-produkter. Du kan tegne abonnement på denne kvartalsvise service i USA eller Canada ved at ringe på (800) 336-5987. I det asiatiske stillehavsområde ringes på (65) 740-4484. Oplysningerne om identifikation af dele og priser herpå kan også indhentes over hele verden via Internettet på [http:/www.hp.com/go/partsinfo.](http://www.hp.com/go/partsinfo)

## **HP Supportassistent-cd**

Dette supportværktøj tilbyder et omfattende onlineinformationssystem, der giver tekniske oplysninger og produktoplysninger om HP-produkter. Du kan tegne abonnement på denne kvartalsvise service i USA og Canada ved at ringe (800) 457-1762. I Hong Kong, Indonesia, Malaysia eller Singapore skal du ringe til Mentor Media på (65) 740-4477.

## <span id="page-163-0"></span>**Autoriserede forhandlere og support af HP**

Oplysninger om nærmeste autoriserede HP-forhandler og support fås ved at ringe på (800) 243 9816 (USA) eller (800) 387 3867 (Canada).

#### **HP serviceaftaler**

Ring til (800) 743-8305 (USA) eller (800) 268-1221 (Canada).

#### **HP-supportpakke**

HP-supportpakke er en medfølgende serviceaftale, der opgraderer den grundlæggende HP LaserJet-produktgaranti (et år) og udvider dækningen til fem år.

HP-supportpakker sælges af HP-forhandlere og findes i enten en kortere version med en 3-årig servicepakke (du skal registreres hos HP for at aktivere serviceordningen) eller en elektronisk version med en 1-, 2-, 3-, 4- eller 5-årig servicepakke (du kan registreres via fax eller på Internettet).

Hvis du ønsker yderligere oplysninger, kan du kontakte din lokale HP-forhandler eller besøge vores Websted på adressen <http://www.hp.com/go/printerservices> for at få oplysninger om bestilling og pris.

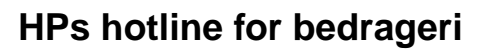

Ring til HPs hotline for bedrageri (1-877-219-3183, gratis i Nordamerika), når du installerer en HP LaserJet-tonerpatron, og printermeddelelsen angiver, at tonerpatronen ikke er en HP-toner. HP vil hjælpe med at finde ud af, om produktet er originalt, og vil være behjælpelig med at løse problemet.

Tonerpatronen er muligvis ikke en original HP-tonerpatron, hvis du bemærker følgende:

- du oplever et stort antal problemer med tonerpatronen
- patronen ikke ser ud, som den plejer (hvis f.eks. træktappen eller emballagen ser anderledes ud)

NO OC

## **Muligheder for kundesupport over hele verden**

["Salgs- og servicekontorer over hele verden" på side 175](#page-176-0) indeholder adresser og telefonnumre for lande, der ikke er nævnt her.

## <span id="page-165-0"></span>**HP Kundetjeneste og hjælp til produktreparation i USA og Canada**

Du kan få teknisk support og hjælp til at finde ud af, om produktet skal repareres ved at ringe på (208) 323-2551 (USA) eller (905) 206-4663 (Canada) mandag til fredag fra 6:00 til 18:00 (Mountain time) gratis i garantiperioden. Du vil dog stadig blive opkrævet de normale telefontakster. Når du ringer op, skal du stå i nærheden af systemet og have serienummeret parat.

Hvis du ved, at printeren skal repareres, bedes du ringe på (800) 243-9816 for at finde den nærmeste autoriserede HP-serviceudbyder.

Hvis printerens garanti er udløbet, kan du modtage telefonisk hjælp vedrørende spørgsmål om produktet efter garantiens udløb. Ring på (900) 555-1500 (USD 2,50\* pr. minut, kun USA), eller ring på (800) 999-1148 (USD 25,00\* pr. opkald, Visa eller MasterCard, USA og Canada) mandag til fredag fra 7:00 til 18:00 (Mountain time). Gebyrberegningen begynder først, når du får forbindelse med en supporttekniker. \*Priser kan ændres uden varsel.

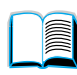

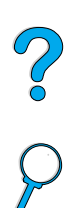

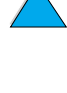

## <span id="page-166-0"></span>**De europæiske HP-kundeservicecentre tilbyder forskellige sprog- og landestandarder**

Åben mandag til fredag 8:30-18:00 central europæisk tid (CET)

HP giver gratis telefonsupportservice i garantiperioden. Ved at ringe på et telefonnummer, som er angivet herunder, vil du få kontakt med et hold, der venter på at hjælpe dig. Hvis du får brug for support, efter garantien er udløbet, kan du modtage support mod et gebyr via det samme telefonnummer. Gebyret beregnes på basis af hver opringning. Hav følgende oplysninger klar, når du ringer til HP: produktnummer, serienummer, købsdato og beskrivelse af problemet.

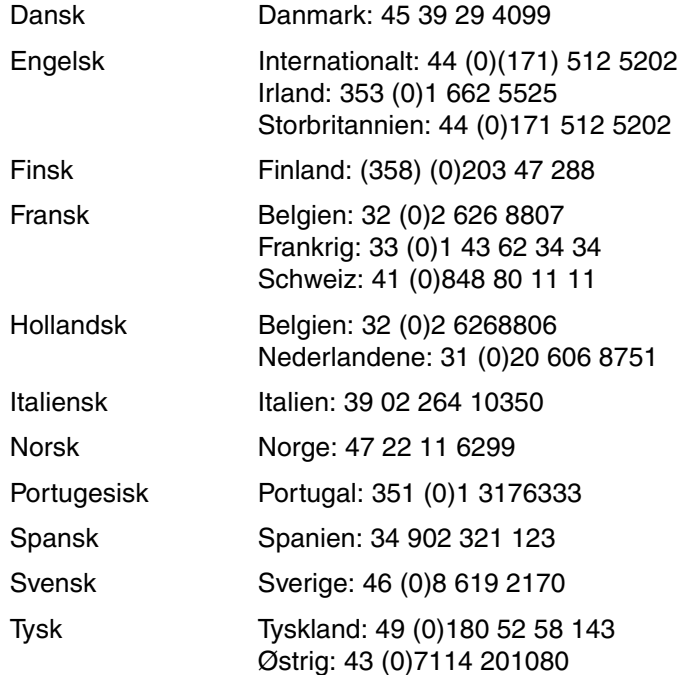

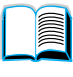

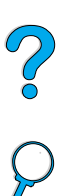

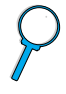

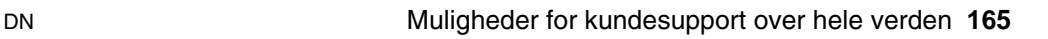

## **Landesupportnumre**

HP giver gratis telefonsupportservice i garantiperioden. Ved at ringe på et telefonnummer, som er angivet herunder, vil du få kontakt med et hold, der venter på at hjælpe dig. Hvis du får brug for support, efter garantien er udløbet, kan du modtage support mod et gebyr via det samme telefonnummer. Gebyret beregnes på basis af hver opringning. Hav følgende oplysninger klar, når du ringer til HP: produktnummer, serienummer, købsdato og beskrivelse af problemet.

Hvis du har brug for support, efter garantien er udløbet, yderligere produktreparationsservice, eller hvis dit land ikke er angivet herunder, skal du se ["Salgs- og servicekontorer over hele verden" på side 175](#page-176-0).

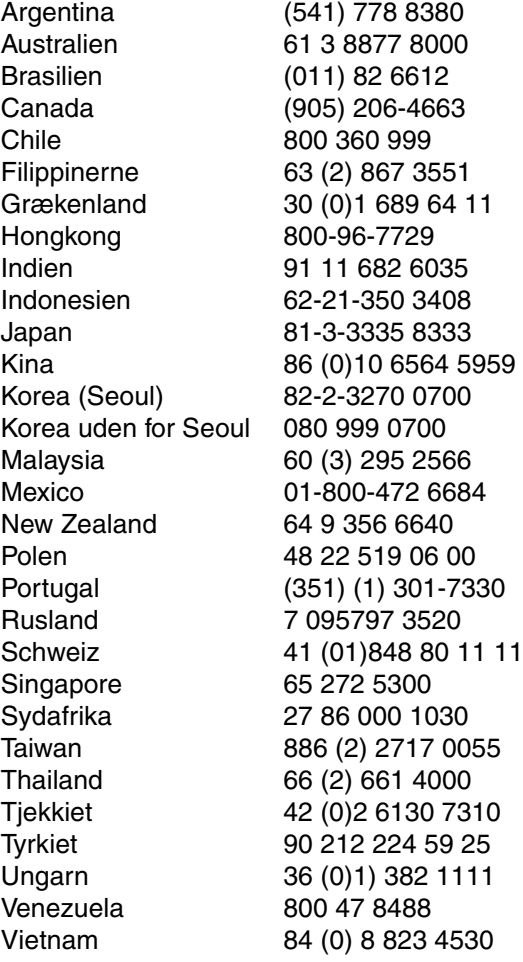

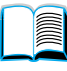

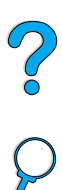

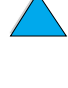

## **Garantioplysninger**

Garantierklæringer findes i ["Hewlett-Packards erklæring om](#page-171-0)  [begrænset garanti" på side 170](#page-171-0) og ["Begrænset garanti for](#page-173-0)  [tonerpatronens levetid"](#page-173-0) [på side 172.](#page-173-0) Du kan også finde printergarantier på Internettet (se ["World Wide Web" på side 159\)](#page-160-0).

Service under og efter garantiperioden

- Hvis der opstår fejl på printerhardwaren under garantiperioden, skal du se ["HP Kundetjeneste og hjælp til produktreparation i USA](#page-165-0)  [og Canada" på side 164](#page-165-0) eller ["De europæiske HP](#page-166-0)[kundeservicecentre tilbyder forskellige sprog- og landestandarder"](#page-166-0) [på side 165.](#page-166-0)
- Hvis der opstår fejl på hardwaren efter garantiperiodens udløb, og du har en HP-vedligeholdelsesaftale eller HP-supportpakke, skal du bestille service i henhold til aftalen.
- Hvis du ikke har en HP-vedligeholdelsesaftale eller HP-supportpakke, skal du kontakte en autoriseret HP-serviceeller supportudbyder (se ["Autoriserede forhandlere og support af](#page-163-0)  [HP" på side 162\)](#page-163-0).

Brug følgende retningslinjer for emballering, når du sender udstyr til reparation.

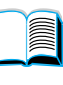

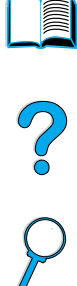

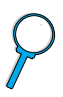

## **Retningslinjer for emballering af printeren**

- Fjern og gem eventuelle DIMM'er (dual in-line memory modules), der er installeret i printeren (se ["Installation af hukommelse" på](#page-239-0) [side 238\)](#page-239-0).
- Fjern og gem eventuelt ekstraudstyr, der er installeret i printeren (f.eks. en duplexenhed eller harddisk).
- Fjern og gem tonerpatronen.

**FORSIGTIG!** For ikke at beskadige patronen skal den gemmes i originalemballagen eller opbevares, således at den ikke udsættes for lys.

- Brug den oprindelige emballage, hvis det er muligt. (Transportskader, som opstår på grund af utilstrækkelig emballering, er kundens ansvar). Hvis du har kasseret printerens emballage, kan du kontakte et lokalt pakkepostfirma og få oplysninger om, hvordan du skal emballere printeren.
- Hvis du har mulighed for det, skal du medsende eksempler på udskrifter og 50-100 ark papir eller andet medie, der ikke er udskrevet korrekt.
- Medsend en udfyldt kopi af Serviceoplysningsskemaet [\("Serviceoplysningsskema" på side 169\)](#page-170-0).
- HP anbefaler, at du forsikrer udstyret under forsendelsen.

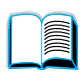

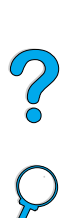

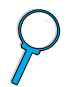

## <span id="page-170-0"></span>**Serviceoplysningsskema**

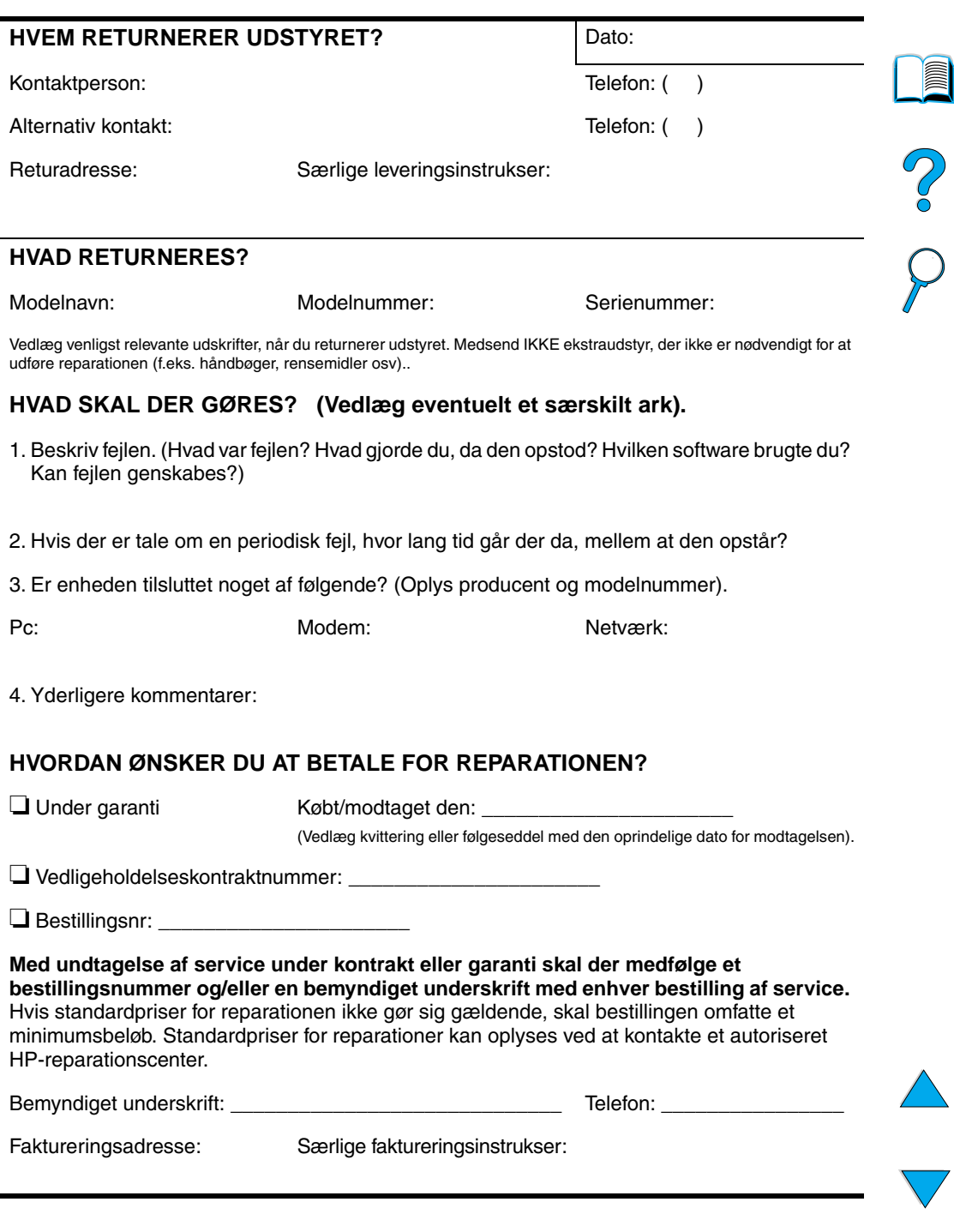

## <span id="page-171-0"></span>**Hewlett-Packards erklæring om begrænset garanti**

HP PRODUKT GARANTIENS VARIGHED HP LaserJet 4100, 4100N, 4100TN, 4100DTN

1 år, returner til HP eller autoriseret forhandler

- 1. HP garanterer dig, slutbrugerkunden, at hardware, ekstraudstyr og forbrugsvarer fra HP vil være fri for fejl i materiale og udførelse efter købsdatoen i den ovennævnte periode. Hvis HP underrettes om sådanne defekter i garantiperioden, vil HP, efter eget valg, enten reparere eller ombytte produkter, der viser sig at være defekte. Ombytningsprodukter kan enten være nye eller som nye i deres ydelse.
- **2** HP garanterer, at der ikke vil opstå fejl i HP-softwaren under udførelsen af programmeringsinstruktioner i den ovenfor specificerede periode på grund af defekter i materiale og forarbejdning, når den installeres og bruges korrekt. Hvis HP underrettes om sådanne defekter i garantiperioden, vil HP ombytte det softwaremedie, som ikke udfører programmeringsinstruktioner på grund af sådanne defekter.
- **3** HP garanterer ikke, at driften af HP-produkter vil foregå fejlfrit og uden afbrydelser. Hvis HP ikke er i stand til, inden for en rimelig tid, at reparere eller ombytte et produkt, således at det opnår en tilstand, som garanteret, har kunden ret til at få købsprisen refunderet ved øjeblikkelig returnering af produktet.
- **4** HP-produkter kan indeholde renoverede dele, der i ydelse svarer til nye dele, eller dele, som kan have været genstand for tilfældig brug.
- **5** Garantien dækker ikke defekter, som skyldes (a) forkert eller mangelfuld vedligeholdelse eller kalibrering, (b) software, tilslutningsudstyr, dele eller forbrugsvarer, som ikke er fra HP, (c) uautoriseret modifikation eller misbrug, (d) drift i et miljø, der ikke overholder de angivne specifikationer for produktet, eller (e) forkert klargøring eller vedligeholdelse af placeringsstedet.
- **6** I DET OMFANG LOKAL LOVGIVNING TILLADER DET, ER DE OVENNÆVNTE GARANTIER EKSKLUSIVE, OG DER GIVES INGEN ANDEN GARANTI, HVERKEN SKRIFTLIGT ELLER MUNDTLIGT, UDTRYKKELIGT ELLER UNDERFORSTÅET, OG HP FRASIGER SIG UDTRYKKELIGT DE UNDERFORSTÅEDE GARANTIER ELLER BETINGELSER OM SALGBARHED, TILFREDSSTILLENDE KVALITET OG EGNETHED TIL ET BESTEMT FORMÅL. Visse lande, stater eller provinser tillader ikke begrænsninger på, hvor lang tid underforståede garantier gælder, hvorfor ovennævte begrænsninger eller undtagelser måske ikke gælder dig. Denne garanti giver dig specifikke juridiske rettigheder, og du har muligvis andre rettigheder, der varierer fra land til land, stat til stat, eller provins til provins.

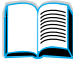

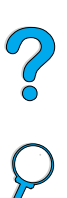

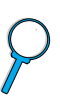

**7** I DET OMFANG, LOKAL LOVGIVNING TILLADER DET, ER RETSMIDLERNE I DENNE GARANTIERKLÆRING KUNDENS ENESTE OG EKSKLUSIVE RETSMIDLER. UNDTAGEN, SOM INDIKERET HEROVER, ER HP ELLER DETS LEVERANDØRER UNDER INGEN OMSTÆNDIGHEDER ANSVARLIGE FOR TAB AF DATA ELLER FOR DIREKTE, SPECIELLE, TILFÆLDIGE, FØLGESKADER (INKLUSIVE TAB AF FORTJENESTE ELLER DATA) ELLER ANDEN SKADE, UANSET OM DE HIDRØRER KONTRAKT, ER UDEN FOR KONTRAKT ELLER ANDET. I visse lande, stater eller provinser er det ikke tilladt at fralægge sig eller begrænse tilfældige skader eller følgeskader, hvorfor ovennævnte begrænsning og eksklusion muligvis ikke gælder dig.

GARANTIBETINGELSERNE I DENNE ERKLÆRING, EKSKLUDERER, BEGRÆNSER ELLER MODIFICERER IKKE, MED UNDTAGELSE AF DET OMFANG LOVEN TILLADER, DE UFRAVIGELIGE LOVBESTEMTE RETTIGHEDER, SOM ER GÆLDENDE FOR SALGET AF DETTE PRODUKT, MEN ER I TILLÆG HERTIL.

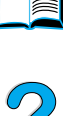

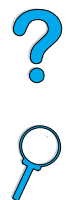

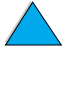

## <span id="page-173-0"></span>**Begrænset garanti for tonerpatronens levetid**

**Bemærk!** Garantien nedenfor gælder den tonerpatron, der fulgte med denne printer. Denne garanti erstatter alle tidligere garantier (19/07/96).

> HP-tonerpatroner garanteres at være fri for fejl i materialer og udførelse i patronens levetid, indtil HP-toneren er opbrugt. HP-toneren er opbrugt, når printeren viser en toner lav-meddelelse. HP vil, efter eget valg, erstatte defekte produkter eller refundere købsprisen.

Garantien dækker ikke tonerpatroner, der er genopfyldt, tømt, misbrugt, brugt forkert eller på nogen måde er ændret.

Denne begrænsede garanti giver dig særlige juridiske rettigheder. Du har muligvis andre rettigheder, der varierer fra stat til stat, provins til provins og land til land.

I det omfang gældende lovgivning gør det muligt, kan Hewlett-Packard Company i intet tilfælde blive holdt ansvarlig for nogen hændelige skader, følgeskader, særskilt dokumenterede skader, indirekte skader eller eller pønalerstatning eller driftstab ved brud på denne garanti eller på anden vis.

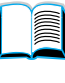

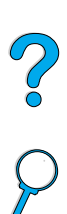

## **HP-softwarelicensvilkår**

**VIGTIGT: BRUG AF DENNE SOFTWARE ER UNDERLAGT VILKÅRENE I HP SOFTWARELICENS, SOM ANGIVET NEDENFOR. BRUGEN AF DENNE SOFTWARE ER ENSBETYDENDE MED ACCEPT AF DISSE VILKÅR. HVIS DU IKKE KAN ACCEPTERE VILKÅRENE I DENNE LICENS, OG SOFTWAREN LEVERES SAMMEN MED ET ANDET PRODUKT, SKAL DU RETURNERE HELE DET UBRUGTE PRODUKT MED HENBLIK PÅ FULD TILBAGEBETALING.** 

Følgende Licensvilkår bestemmer brugen af den medfølgende software, medmindre du har en særskilt, underskrevet aftale med HP.

#### **Licens**

HP giver dig licens til at bruge én kopi af softwaren. "Bruge" betyder opbevaring, indlæsning, installering, eksekvering eller fremvisning af softwaren. Du må ikke ændre softwaren eller deaktivere nogen af softwarens licens- eller kontrolfunktioner. Hvis softwarelicensen gælder "samtidig brug", må du højst give det maksimalt tilladte antal autoriserede brugere adgang til at bruge softwaren samtidigt.

#### **Ejerskab**

Softwaren tilhører HP eller dennes tredjepartsleverandører, som også er indehaver af kopirettighederne. Med din licens overdrages der ingen rettigheder eller ejerskab til softwaren, og den er ikke et salg af rettighederne til softwaren. HPs tredjepartsleverandører kan beskytte deres rettigheder til softwaren mod krænkelser af denne Licensvilkår.

#### **Kopier og tilpasninger**

Du må kun kopiere eller tilpasse softwaren med henblik på arkivering, eller hvis kopieringen eller tilpasningen er et nødvendigt trin i den autoriserede brug af softwaren. Du skal reproducere alle meddelelser om ophavsrettigheder i den originale software i alle kopier eller tilpasninger. Du må ikke kopiere softwaren til et offentligt netværk.

#### **Ingen demontering eller dekryptering**

Softwaren må ikke demonteres eller dekompileres uden HPs forudgående skriftlige tilladelse. I visse retskredse er HPs samtykke ikke påkrævet i forbindelse med begrænset demontering eller dekompilering. På forespørgsel skal brugeren give HP rimeligt detaljerede oplysninger om eventuel demontering eller dekompilering. Du må ikke dekryptere softwaren medmindre dekrypteringen er en nødvendig del af betjeningen af softwaren.

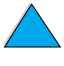

2000

#### **Overdragelse**

Denne licens ophører automatisk ved enhver overdragelse af softwaren. Ved overdragelsen skal du levere softwaren, herunder alle kopier og tilhørende dokumentation til den person, licensen overdrages til. Som en betingelse for overdragelsen skal denne person desuden acceptere disse Licensvilkår.

#### **Ophør**

HP kan ophæve denne licens ved overtrædelse af Licensvilkårene. Ved ophøret skal du straks destruere softwaren tillige med samtlige kopier, tilpasninger og indarbejdede dele uanset formen.

#### **Eksportregler**

Du må ikke eksportere eller geneksportere softwaren eller en kopi eller tilpasning heraf, der er i strid med gældende lovgivning og bestemmelser.

#### **Begrænsede rettigheder for den amerikanske regering**

Denne software med tilhørende dokumentation er udviklet udelukkende for private midler. De leveres og licensieres som "kommercielt computersoftware", som beskrevet i DFARS 252.227-7013 (okt. 1988), DFARS 252.211-7015 (maj 1991) eller DFARS 252.227-7014 (jun. 1995), som en "kommerciel vare" som beskrevet i FAR 2.101 (a) eller som "Aftalemæssigt begrænset computersoftware" som beskrevet i FAR 52.227-19 (jun. 1987) (eller tilsvarende offentligt regulativ eller kontraktklausul), hvilken end måtte være gældende. Du har kun de rettigheder til sådan software med tilhørende dokumentation, som gives af gældende FAR- eller DFARS-klausul eller HP-standard softwareaftale for det pågældende produkt.

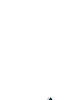

Poo Q

## <span id="page-176-0"></span>**Salgs- og servicekontorer over hele verden**

**Bemærk!** Før du kontakter et af HPs salgs- og servicekontorer, skal du først kontakte det relevante Kundeservicecenter, hvis nummer er anført i afsnittet "HP Kundeservice og -support". Disse kontorer modtager ikke returnerede produkter. Oplysninger om returnering af produkter kan fås hos det nærmeste HP Kundetjenestecenter i (se ["HP Kundeservice](#page-160-1)  [og -support" på side 159](#page-160-1)).

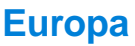

#### **Albanien**

Gener-Al sh.p.k. Hewlett-Packard Distributor Tirana Trade Centre Rr. 'Durresit' Tirana Telefonnummer: +355-42-23519 Fax: +355-42-27966

#### **Belgien**

Hewlett-Packard Belgium S.A./N.V. Boulevard de la Woluwe 100-102 B 1200 Brussels Telefonnummer: (32/2) 778-34-17 Fax: (32/2) 778-34-14

#### **Bulgarien**

S&T Bulgaria Ltd. Hewlett-Packard Distributor 2, "Iatashka" St. Sofia 1618 Telefonnummer: +359-2-955 9573 Fax: +359-2-955 9290

#### **Cypern**

Varetages af G-Systems, Grækenland

#### **Danmark**

Hewlett-Packard A/S Kongevejen 25 DK-3460 Birkerød Telefonnummer: (45) 45 99-10-00 Fax: (45) 45-82-06-30 E-mail-adresse: test\_measurement@hp.dk

#### **Finland**

Hewlett-Packard Oy Postadresse: Piispankalliontie 17 02200 ESPOO Finland Postboksadresse: P.O. Box 68 02201 ESPOO Telefonnummer: 358-9-8872 2100 Fax: 358-9-8872 2923 E-mail-adresse: tmodirect@finland.hp.com

#### **Frankrig**

Hewlett-Packard France Test et Mesure Z.A. de Courtaboeuf 1 Avenue du Canada 91947 Les Ulis Telefonnummer: 01 69 29 41 14 Fax: 01 69 29 65 09

#### **Grækenland**

G-Systems Hewlett-Packard Distributor 76, Ymittou Street 11634 Athen Telefonnummer: (30/1) 7264045 Fax: (30/1) 7264020

#### **Hviderusland**

Belhard 709, 2 Melnicayte Street Minsk 220600 Telefonnummer: 375-172-238985 Fax: 375-172-268426

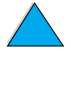

E

20

#### **Irland**

Hewlett-Packard Ireland Limited Hewlett-Packard House Stradbrook Road Blackrock, Co. Dublin Irland Telefonnummer: 01 615 8222 Fax: 01 284 5134

## **Italien**

#### **Napoli**

Hewlett-Packard Italiana S.p.A. Via Emanuele Gianturco, 92/G 80146 Napoli (Na) Telefonnummer: (39/81) 0-73-40-100 Fax: (39/81) 0-73-40-216

#### **Roma Eur**

Hewlett-Packard Italiana S.p.A. Viale del Tintoretto, 200 00142 Roma Eur Telefonnummer: (39/6) 54-831 Fax: (39/6) 54-01-661

#### **Torino**

Hewlett-Packard Italiana S.p.A. Via Praglia 15 10044 Pianezza (To) Telefonnummer: (39/11) - 9685.1 Fax: (30/11) - 968.5899

Oplysninger om produkter eller service fås på tlf.nr.: 02 92 122 241

Hewlett-Packard Italiana S.p.A. Via G. di Vittorio 9 20063 Cernudsco s/N

#### **Milano**

Telefonnummer: (39/2) 92-122-241 Fax: (39/2) 92-104 069

#### **Kazakhstan**

Scan East Karasat-Batyr street 82 Almaty 480012 Telefonnummer: 7-3272-622020 Fax: 7-3272-621843

#### **Jugoslavien**

IBIS Instruments Pariske Komune 22 11070 N. Beograd Telefonnummer: 381-11-609650 Fax: 381-11-699627

#### **Kroatien (lokalt navn: Hrvatska)**

Hermes-Plus Hewlett-Packard Distributor Slandrove 2 SE 1231 Crnuce Telefonnummer: 38-512 331061 Fax: 38-512 331930

#### **Makedonien, Den tidligere jugoslaviske republik**

Hermes-Plus Hewlett-Packard Distributor Celovska 73 61000 Ljubljana Slovenien Telefonnummer: 61/193322 Fax: 61/55597

#### **Nederlandene**

Hewlett-Packard Nederland B.V. Postbox 667 1180 AR Amstelveen Nederlandene Telefonnummer: (31/20) 547-6669 Fax: (31/20) 547-7765

#### **Norge**

Hewlett-Packard Norge AS Drammensveien 169 Postboks 60 Skøyen N-0212 OSLO Telefonnummer: +47 22 73 57 59 Fax: +47 22 73 56 19 E-mail-adresse: test\_measurement@norway.hp.com

#### **Polen**

Hewlett-Packard Polska Ochota Park Office Aleje Jerozolimskie 181 02-222 Warszawa Telefonnummer: +48 (22) 6087700 Fax: +48 (022) 6087600

#### **Portugal**

Hewlett-Packard Portugal S.A. Av. Marginal, Ed. Parque Oceano Piso 5°-G-St° Amaro de Oeiras 2780 Oeiras Telefonnummer: (353/1) 482 8500 Fax: (353/1) 441-7071

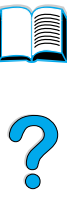

#### **Rumænien**

S&T Romania SRL Hewlett-Packard Distributor Centrul Sitraco-Plata Unirii Bd. Dimitries Cantemir 1 Etaj II-210 Sector 4 Telefonnummer: +40 1 250 6175

#### **Bucuresti**

Telefonnummer: (40/1) 3307320 Yderligere telefonnumre: (40/1) 3307217, (40/1) 3307218 Fax: (40/1) 3307310 Service-hotline: (40/1) 3307300

#### **Rusland**

Hewlett-Packard Company Representative Office Kosmodamianskaya naberezhnaya 52, Bldg. 113054 Moscow Telefonnummer: +7 (095) 9169811 Fax: +7 (095) 916848 Slovakiet (Den Slovakiske Republik)

#### **Slovakiet**

S&T Slovakiet Hewlett-Packard Distributor Polianky 5HP SK 844 J4 Bratislava Telefonnummer: (+4217) 82 20 26 eller 82 20 98 Fax: (421) 7 763408

#### **Schweiz**

#### **Berne**

Hewlett-Packard (Schweiz) AG Elektronische Meßtechnik Meriedweg 11 3172 Niederwangen/Bern Telefonnummer: (01) 735 72 36 Fax: (01) 735 77 03

#### **Geneva**

Hewlett-Packard (Suisse) SA Elektronische Meßtechnik 39, rue de Veyrot 1217 Meyrin 1 Telefonnummer: (01) 735 72 36 Fax: (01) 735 77 03

#### **Zürich**

Hewlett-Packard (Schweiz) AG Elektronische Meßtechnik In der Luberzen 29 8902 Urdorf/Zürich Telefonnummer: (01) 735 72 36 Fax: (01) 735 77 03

#### **Slovenien**

Hermes-Plus Hewlett-Packard Distributor Slandraa 2 1231 Ljubljana-Crnuce Telefonnummer: (386) 61-1895 200 Fax: (386) 61 1895 201

## **Spanien**

#### **Barcelona**

Hewlett-Packard Española, S.A. Avda. Diagonal, 605 08028 Barcelona Telefonnummer: 34 93 401 91 00 Fax: 34 93 430 84 68

#### **Madrid**

Hewlett-Packard Española, S.A. Crta N-VI km 16,500 28230 Las Rozas, Madrid Telefonnummer: (34/91) 6311323 Fax: (34/91) 6311469

#### **Sevilla**

Hewlett-Packard Española, S.A. Avda. Luis de Morales, 32 Edifico Forum, planta 3&supa;, mòdulo1 41018 Sevilla Telefonnummer: 34-95-455 2600 Fax: 34-95-455 2626

#### **Valencia**

Hewlett-Packard Española, S.A. Plaza de América, 2 2 B Edificio Zurich 46004 Valencia Telefonnummer: 34-96-398 2200 Fax: 34-96-398 2230

#### **Vizcaya**

Avda de Sugaazarte Hewlett-Packard Española, S.A. Avda de Zugazarte, 8 Edif El Abra, 4 48930 Las Arenas, Guecho Telefonnummer: 34-94-481 80 00 Fax: 34-94-481 80 40

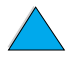

2000

#### **Storbritannien**

Hewlett-Packard Limited (T4) Cain Road Bracknell Berkshire RG12 1HN Telefonnummer: 01344 366666 Fax: 01344 362852 Kontakt HP E-mail-adresse: uktmo\_sales@hp.com

## **Sverige**

#### **Kista**

Hewlett-Packard Sverige AB Skalholtsgatan 9 164 97 Kista Telefonnummer: (46/8) 444 22 77 Fax: (46/8) 444 25 25 E-mail-adresse: testmeasurement@sweden.hp.com

#### **Göteborg**

Hewlett-Packard Sverige AB Vädursgatan 6 Box 5328 S-402 27 GÖTEBORG **Sverige** Telefonnummer: (46/31) 35 18 00 Fax: (46/31) 35 18 99

## **Tjekkiet**

Hewlett-Packard Ceskoslovenski sro Novodvorska 82 14200 Praha 414 Telefonnummer: +420-2-613-07310 Fax: +420-2-474 3293

## **Tyrkiet**

#### **Ankara**

Hewlett-Packard Bilgisayar ve Olcum Sistemleri A.S. Karum Is Merkezi No:461 (B-Asansoru) Iran Cad.No.21 06680, Kavaklydere - Ankara Telefonnummer: (90/312) 468 87 70 Fax: (90/312) 468 87 78

#### **Istanbul**

Hewlett-Packard Bilgisayar ve Olcum Sistemleri A.S. 19 Mayis caddesi Nova/Baran Plaza K.12 Sisli 80220 Istanbul Telefonnummer: (90/212) 224 59 25 (12 linier) Fax: (90/212) 224 59 39

## **Tyskland**

**Böblingen** Hewlett-Packard GmbH Elektronische Meßtechnik Postfach 14 30 71004 Böblingen Telefonnummer: 0180/524-63 30 Fax: 0180/524-63 31

#### **Bad Homburg**

Hewlett-Packard GmbH Elektronische Meßtechnik Hewlett-Packard Straße 1 61352 Bad Homburg Telefonnummer: 0180/524-6330 Fax: 0180/524-6331

#### **Berlin**

Hewlett-Packard GmbH Elektronische Meßtechnik Lützowplatz 15 10785 Berlin Telefonnummer: 0180/524-6330 Fax: 0180/524-6331

#### **Hamburg**

Hewlett-Packard GmbH Elektronische Meßtechnik Überseering 16 22297 Hamburg Telefonnummer: 0180/524-6330 Fax: 0180/524-6331

#### **Hannover**

Hewlett-Packard GmbH Elektronische Meßtechnik Baumschulenallee 20-22 30625 Hannover Telefonnummer: 0180/524-6330 Fax: 0180/524-6331

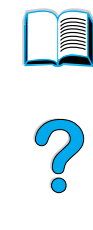
#### **Leipzig**

Hewlett-Packard GmbH Elektronische Meßtechnik Wehlitzer Strasse 2 04435 Schkeuditz Telefonnummer: 0180/524-6330 Fax: 0180/524-6331

#### **München**

Hewlett-Packard GmbH Elektronische Meßtechnik Eschenstraße 5 82024 Taufkirchen Telefonnummer: 0180/524-6330 Fax: 0180/524-6331

#### **Nürnberg**

Hewlett-Packard GmbH Elektronische Meßtechnik Emmericher Straße 13 90411 Nürnberg Telefonnummer: 0180/524-6330 Fax: 0180/524-6331

#### **Ratingen**

Hewlett-Packard GmbH Elektronische Meßtechnik Pempelfurt Straße 1 40882 Ratingen Telefonnummer: 0180/524-6330 Fax: 0180/524-6331

#### **Waldbronn (Karlsruhe)**

Hewlett-Packard GmbH Elektronische Meßtechnik Hewlett-Packard-Str. 8 76337 Waldbronn Telefonnummer: 0180/524-6330 Fax: 0180/524-6331

Hewlett-Packard GmbH Herrenberger Straße 130 7030 Böblingen Telefonnummer: (49) 7031/14-0 Fax: (49) 7031/14-2999

### **Ukraine**

S&T Ukraine Ltd. 50, Popudrenko Street 243660 Kiev Telefonnummer: 380-44-559 4763 Fax: 380-44-559 5033

#### **Ungarn**

Hewlett-Packard Magyarorszag KFT. Erzsébet királyne útja 1/c 1146 Budapest Telefonnummer: (36) 1 4618110 Fax: (36) 1 4618222

### **Uzbekistan**

ABM Worldwide Technologies 15, Movaraunnakhr Street Tashkent 700060 Telefonnummer: 7-3712-1333689 Fax: 7-3712-406485

### **Østrig**

#### **Wien**

Hewlett-Packard Ges.m.b.H Elektronische Meßtechnik Lieblgasse1 1222 Wien Telefonnummer: 01/25000-7006 Fax: 01/25000-6558

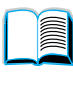

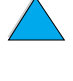

### **Latinamerika og Sydamerika**

### **Argentina**

Hewlett-Packard Argentina Montañeses 2140 1428 Buenos Aires Telefonnummer: (54 1) 787-7115 Fax: (54 1) 787-7287

### **Belize**

Atendido por El Salvador

### **Bolivia**

Atendido por Uruguay

### **Brasilien**

#### **São Paulo:** Hewlett-Packard Brasil R. Aruna 125 Tambore - Barueri - SP 06460-101 Telefonnummer: (011) 829-6612 Fax: (011) 829-0018

#### **Rio de Janeiro**

Hewlett-Packard Brasil Rua Lauro Mueller, 116 Grupo 803 Edificio Torre Rio Sul 22290-160 Botafogo Rio de Janeiro Telefonnummer: (55-21) 541-4404 Fax: (55-21) 295-2195

### **Chile**

ASC. S.A. (Multi-Industry) Los Alerces 2363 Santiago, Chile Telefonnummer: (56-2) 237-0707 Fax: (56-2) 239-7179

COASIN Chile Ltda. (Telecom) Holanda 1292 Santiago, Chile Telefonnummer: (562) 225-0643 Fax: (562) 274-4588

Rimpex Chile (Datacom) Avda. Pedro de Valdivia 1646 Santiago, Chile Telefonnummer: 562-340-7701/7702 Fax: 562-274-4107

### **Colombia**

Instrumentación Ltda. Calle 115 No. 11-A-10 Bogotá, Colombia Telefonnummer: (57-1) 612-1313 Fax: (57-1) 612-0805

Sycom, S.A. (Datacom) Avenida El Dorado 9010 Bogotá, Colombia Telefonnummer: (57-1) 410-1303 Fax: (57-1) 410-1196

### **Costa Rica**

COASIN COSTA RICA, S.A. Del Centro Cultural en San Pedro 200 Mts Norte, 25 Mts Oeste Casa # 3552 San José, Costa Rica Telefonnummer: (506) 283-8325 Fax: (506) 225-6349

### **Den Dominikanske Republik**

Esacomp, S.A. Calle Seminario No. 55 Ens. Piantini Santo Domingo, República Dominicana Telefonnummer: (809) 563-6350 Fax: (809) 565-0332

### **Ecuador**

Complementos Electrónicos S.A. Av. General Enriquez 1800 San Rafael, Ecuador Telefonnummer: (593-2) 334257 Fax: (593-2) 331595

### **El Salvador**

**SETISA** Col. Roma Pje. Carbonell, No. San Salvador, El Salvador Telefonnummer: (503) 223-0993 Fax: (503) 279-2077

### **Guatemala**

EPTEL 12 Ave. 17-35 Zona 10 Guatemala Telefonnummer: (502) 363-0423 Fax: (502) 363-0443

E

?

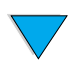

### **Honduras**

Atendido por Setisa, El Salvador

#### **Mexico**

Hewlett-Packard de México SA de CV Dr. Atl No. 1, Desp. 102 Edif. Tepeyac Zona Rio 22320 Tijuana, B.C. México Telefonnummer: (66) 34-38-01 Fax: (66) 34-38-04

Hewlett-Packard de Mexico, S.A. de C.V. Prolongación Reforma 700 Col. Lomas de Santa Fé 01210 Mexico D.F. Telefonnummer: (52-5) 258-4389/258-4392 Fax: (52-5)258-4301 HP DIRECT: 01-800-506-4800

Hewlett-Packard de Mexico S.A. de C.V. Rio Nilo 4049-12 Cd. Juarez, Chih. 32310 Mexico Telefonnummer: (52-16) 11-0777 Fax: (52-16) 13-7622

#### **Nicaragua**

Atendido por El Salvador

### **Paraguay**

Atendido por Uruguay

#### **Peru**

COASIN Peru S.A. (Redes Privadas) Calle 1 - No. 891 CORPAC Lima 27, Peru Telefonnummer: (511) 224-3380 Fax: (511) 224-1509

SATEL S.A. (Gobierno y redes publicas) Enrique Palacios No. Lima 18 - Peru Telefonnummer: (511) 446-2253/241-8085/ 446-0281 Fax: (511) 444-0305

### **Trinidad og Tobago**

Borde Communications 1 Valsayn Road Curepe, P.O. Box 897 Port-of-Spain, Trinidad Telefonnummer: (809) 663-2087 Fax: (809) 645-3352

### **USA**

Hewlett-Packard Company 5200 Blue Lagoon Dr., #950 Miami, FL 33126 Telefonnummer: 305-265-5561 Fax: 305-267-4288 E-mail-adresse: britton\_bentley@hp.com

### **Uruguay**

Conatel S.A. Ejido 1690 Montevideo, Uruguay Telefonnummer: (598) 2-920314 Fax: (598) 2-920660

### **Venezuela**

Hewlett-Packard de Venezuela 3ra. Transversal Los Ruices Nrte Edf. Segre, Piso 1,2 y 3 Caracas, Venezula Telefonnummer: (58-2) 207-8357 Fax: (58-2) 207-8361

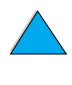

P.o

### **Asien og Stillehavsområdet**

### **Australien**

#### **Melbourne**

Hewlett-Packard Australia Ltd. 31-41 Joseph Street Blackburn, VIC 3130 Telefonnummer: 1 800 629 485 (gratis) Yderligere telefonnumre: (61 3) 9210 5408 **Bangalore** Fax: (61 3) 9210-5489

#### **Perth**

Measurement Innovation (WA) Pty. Ltd. Kishorn Court Suite 3, 58 Kishorn Road Mount Pleasant, WA 6153 Telefonnummer: (61/9) 316-2757 Fax: (61/9) 316-1392 Mobil: 61-18-33-6434

#### **Sydney**

Hewlett-Packard Australia Ltd. 17-23 Talavera Road North Ryde, N.S.W. 2113 Telefonnummer: (61/2) 9950-7444 Fax: (61/2) 9888-9072

### **Bangladesh**

Jiu International Ltd 60 East Tejturi Bazar, 2nd Floor Farmgate Dhaka Bangladesh Telefonnummer: 880-2-913-0480 Fax: 880-2-871-034 E-mail-adresse: jiu@bangla.net

Brunei Darussalam Kompouter Wisman Sdn Bhd Block A, Unit 1, Ground Floor Abdul Razak Complex Jalan Gadong 3180

Negara Brunei Darussalem Telefonnummer: 673-2-423918/425603 Fax: 673-2-441492 Telex: 0809-2447

### **Filippinerne**

Hewlett-Packard Philippines Corporation 9th Floor, Rufino Pacific Tower 6784 Ayala Avenue Makati City 1229 Telefonnummer: (63-2) 894-1451 Fax: (63-2) 811-1080, 811-0635 Online salg: (63-2) 893-9959

### **Indien**

Hewlett-Packard India Pvt. Ltd. Embassy Point 150 Infantry Road Bangalore 560001 Telefonnummer: (91/80) 225-3024 eller 209-1808 Fax: (91/80) 225-6186 Telex: 845-2773 HP IN

#### **Calcutta**

Hewlett-Packard India Pvt. Ltd. 708 Central Plaza 2/6 Sarat Bose Road Calcutta 700 020 Telefonnummer: (91/33) 745 4755 Yderligere telefonnumre: 91-33-475-4755 Fax: (91/33) 748 571

#### **Hyderabad**

Hewlett-Packard India Pvt. Ltd. 5-9-13 Taramandal Complex 9th Floor, Saifabad Hyderabad 500 004 Telefonnummer: (91/40) 232-679 Fax: (91/40) 220.012 eller 231.756 Telex: 425-2422 HPIL IN

#### **Mumbai**

Hewlett-Packard India Pvt. Ltd. Unit-3, B-Wing Ground Floor, Neelam Center Hind Cycle Road Worli, Mumbai 400 025 Telefonnummer: (91/22) 493-4722 eller 493-4723 Yderligere telefonnumre: 91-22-493-9978- 79 eller 91-22-493 Fax: (91/22) 493-7823 Telex: 11-76812 HPIB IN

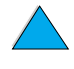

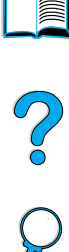

#### **New Delhi**

Hewlett-Packard India Ltd. Chandiwalla Estate Ma Anandmai Ashram Marg, Kalkaji New Delhi 110 019 Telefonnummer: (91-11) 682-6000 Fax: (91-11) 682-6030

### **Indonesien**

#### **Bandung**

P.T. Berca Hardayaperkasa Jalan Tengku Angkasa No. Bandung 40132 Telefonnummer: (62-22) 250-8100 Fax: (62-22) 250-6757

#### **Jakarta**

P.T. Berca Hardayaperkasa Jalan Abdul Muis No. Jakarta 10160-Indonesien Telefonnummer: (62/21) 380 0902 Fax: (62/21) 381 2044

### **Japan**

#### **Aichi**

Hewlett-Packard Japan Ltd. Nagoya Kokusai Center Bldg. 1-47-1 Nakono Nakamura-ku, Nagoya-shi Aichi 450

Hewlett-Packard Japan Ltd. Nakane-Nissei Bldg. 4-25-18 Nishi-machi, Toyota-shi Aichi 471

#### **Akita**

Hewlett-Packard Japan Ltd. Nihonseimei Akita Chuodori Bldg. 4-2-7 Nakadori, Akita-shi Akita 010

#### **Chiba**

Hewlett-Packard Japan Ltd. WBG Malibu East Bldg. 19F 2-6 Nakase Mihama-ku, Chiba-shi Chiba 261-71

#### **Fukuoka**

Hewlett-Packard Japan Ltd. Daisan Hakata-Kaisei Bldg. 1-3-6 Hakataekiminami Hakata-ku, Fukuoka-shi Fukuoka 812

#### **Hiroshima**

Hewlett-Packard Japan Ltd. Nissei-Heiwakoen Bldg. 3-25 Nakajima-cho Naka-ku, Hiroshima-shi Hiroshima 730

#### **Hokkaido**

Hewlett-Packard Japan Ltd. Sumitomo-seimei Sapporo Chuo Bldg. 1-1-14 Minaminijo-higashi Chuo-ku, Sapporo-shi Hokkaido 060

#### **Hyogo**

Hewlett-Packard Japan Ltd. 1-3-2 Muroya Nishi-ku, Kobe-shi Hyogo 651-22

#### **Ibaraki**

Hewlett-Packard Japan Ltd. Mito Yomiuri-Kaikan Bldg. 2-4-2 Minami-machi, Mito-shi Ibaraki 310

Hewlett-Packard Japan Ltd. Tsukuba-Mitsui Bldg. 1-6-1 Takezono, Tsukuba-shi Ibaraki 305

#### **Ishikawa**

Hewlett-Packard Japan Ltd. Kanazawa MK Bldg. 98-8 Sainen-machi, Kanazawa-shi Ishikawa 920

#### **Kanagawa**

Hewlett-Packard Japan Ltd. 3-2-2 Sakado Takatsu-ku, Kawasaki-shi Kanagawa 213

Hewlett-Packard Japan Ltd. 9-32 Tamuracho, Atsugi-shi Kanagawa 243

#### **Kyoto**

Hewlett-Packard Japan Ltd. Maeda SN Bldg. 518 Akinono-cho Nijyo-Kudaru Karasuma, Nakagyo-ku Kyoto 604

#### **Miyagi**

Hewlett-Packard Japan Ltd. Yamaguchi Bldg. 1-1-31 Ichibancho Aoba-ku, Sendai-shi Miyagi 980

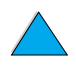

2

#### **Nagano**

Hewlett-Packard Japan Ltd. Forum Honjo Bldg. 2-4-1 Honjo, Matsumoto-shi Nagano 390

#### **Osaka**

Hewlett-Packard Japan Ltd. Chuo Bldg. 5-4-20 Nishinakajima Yodogawa-ku, Osaka-shi Osaka 532

#### **Saitama**

Hewlett-Packard Japan Ltd. Mitsui-seimei Omiya Miyamachi Bldg. Miyamachi, Omiya-shi Saitama 330

Hewlett-Packard Japan Ltd. Nissei-Kumagaya Bldg. 2-42 Miya-machi, Kumagaya-shi Saitama 360

#### **Shizuoka**

Hewlett-Packard Japan Ltd. Kawasei-Rinkyo Bldg. 6-6 Hosojima-cho Hamamatsu-shi Shizuoka 435

#### **Tochigi**

Hewlett-Packard Japan Ltd. Chiyodaseimei-Utsunomiya Bldg. 2-3-1 Odori, Utsunomiya-shi Tochigi 320

#### **Tokyo**

Hewlett-Packard Japan Ltd. 9-1 Takakura-cho, Hachioji-shi Tokyo 192-8510

Hewlett-Packard Japan Ltd. NAF Bldg. 3-8-20 Takaido-higashi, Suginami-ku Tokyo 168

### **Kina**

#### **Peking**

China Hewlett-Packard Co., Ltd. 10/F, HP Building No. 2 Dong San Huan Nan Lu Chao Yang District Beijing 100022, P. R. China Telefonnummer: 86-6564 3888

#### **Chengdu**

China Hewlett-Packard Co., Ltd. 22/F Daye Road No. 39 Daye Road Chengdu 610016 PRC Telefonnummer: (86/28) 666-3888 Fax: (86/28) 666-5377

#### **Guangzhou**

China Hewlett-Packard Co., Ltd. 7/F T.P.Plaza 9/109, Liu Hua Road Guangzhou 510010 PRC Telefonnummer: (86/20) 8669-3888 Fax: (86/20) 8669-5074 Telex: 44556 GPHGZ CN

#### **Shanghai**

China Hewlett-Packard Co., Ltd. 10-12/F Novel Building No. 887 Huai Hai Zhong Lu Shanghai, 200020 Telefonnummer: (86/21) 6474-3888 Fax: (86/21) 6267-8523 Telex: 086-33577 CHPSB CN

#### **Shenyang**

China Hewlett-Packard Co., Ltd. 12/F Shenyang Sankei Torch Building No. 262 Shifu Road, Shenhe **District** Shenyang 110013 PRC Telefonnummer: (86/24) 2790170, 2790171 Fax: (86/24) 2790232

#### **Xi'an Branch Office**

3/F East New Technology Trade Center A16 Yanta Lu Zhong Duan Xi'an 710054 PRC Telefonnummer: (86/29) 552 9379 Fax: (86/29) 552 9243

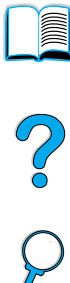

#### **Hong Kong**

Hewlett-Packard Co., Ltd. 17-21/F Shell Tower, Times Square 1 Matheson Street Causeway Bay Hong Kong, PRC Telefonnummer: (852) 2599-7777 Fax: (852) 2506-9256 Hong Kong

Hewlett-Packard (HK) Ltd. 17-21/F Shell Tower, Times Square 1 Matheson Street Causeway Bay Hong Kong, PRC Telefonnummer: (852) 2599-7889 Fax: (852) 2506-9233

### **Korea**

#### **Seoul**

Hewlett-Packard Korea Ltd. HP Korea House 25-12 Yoido-dong Youngdeung po-ku Seoul 150-010 Telefonnummer: (82/2)-769-0114 Fax: (82/2) 784-7084

#### **Taegu**

Hewlett-Packard Korea Ltd. 18/F, Young Nam Tower B/D 111 Shin Cheon-dong, Dong-Gu Taegu Telefonnummer: (82/53) 754-2666 Fax: (82/53) 752-4696

#### **Taejeon**

Samsung Hewlett-Packard Korea Ltd. 8/F Hyundai Bldg, 1298 Doonsan-dong, Seo-gu **Taejeon** Telefonnummer: 82-42-480-2800 Fax: 82-42-480-2828

### **Malaysia**

#### **Kuala Lumpur**

Hewlett-Packard Sales (Malaysia) Sdn Bhd Ground Floor, Wisma Cyclecarri 288 Jalan Raja Laut 50350 Kuala Lumpur Telefonnummer: 1-800-88-8848 gratis Fax: (60/3) 298-9157

#### **Penang**

Hewlett-Packard Sales (Malaysia) Sdn Bhd Bayan Lepas Free Trade Zone 11900 Bayan Lepas Penang Telefonnummer: (60/4) 642-3502 Fax: (60/4) 642-3511

### **New Zealand**

Hewlett-Packard New Zealand Ltd. 186-190 Willis Street **Wellington** Telefonnummer: 0800-738-378 (international 64-4-802-6800) Fax: (64-4) 802-6881

### **Pakistan**

#### **Islamabad**

Mushko Electronics (Pvt) Ltd. 68-W Sama Plaza, Blue Area, G-7 Islamabad 44000 Pakistan Telefonnummer: 92-51-828-459/810-950 Fax: 92-51-816-190 Telex: 54001 Muski Pk

#### **Karachi**

Mushko Electronics (Pvt) Ltd. Oosman Chambers Abdullah Haroon Road Karachi 74400 Telefonnummer: 92-21-566-0490 Fax: 92-21-566-0801 Telex: 29094 MUSKO PK

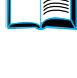

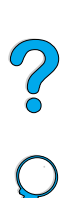

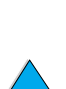

### **Singapore**

Hewlett-Packard Singapore (Sales) Pte Ltd Hewlett-Packard (Thailand) Ltd. 450 Alexandra Road Singapore 119960 Telefonnummer: 65 275 3888 Yderligere telefonnumre: HP Direct: 1 800 292-8100 Programsupport: 65-374-4242 Hotline til hardwareservice: 65-375-8350 Fax: 65 274 7887

### **Thailand**

23rd-25th floor Vibulthani Tower 2 3199 Rama IV Road Klong Toey, Bangkok 10110 Telefonnummer: (66-2) 661-3900-34 Fax: (66-2) 661-3946

### **Vietnam**

System Interlace 39 Mai Hac De Street Hai Ba Trung District Hanoi Vietnam Telefonnummer: 844-229-808/9 Fax: 844-229-553

### **Sri Lanka**

Precision Technical Services (PVT) Ltd. No. 2, R.A. De Mel Mawatha Colombo 00500 Telefonnummer: (941) 597-860 Fax: (941) 597-863

### **Taiwan**

#### **Chungli**

Hewlett-Packard Taiwan Ltd. No. 20 Kao-Shuang Road Ping-Chen, 32404 Taoyuan Hsieh Telefonnummer: (886/3) 492-9666 Fax: (886/3) 492-9669

#### **Kaohsiung**

Hewlett-Packard Taiwan Ltd. 12th Floor, 10 Syh-Wei 4th Road Kaohsiung Telefonnummer: (886/7) 330-1199 Fax: (886/7) 330-8568

#### **Taichung**

Hewlett-Packard Taiwan Ltd. 10F, 540, Sec. Wen-Hsin Road **Taichung** Telefonnummer: (886/4) 327-0153 Fax: (886/4) 326-5274

#### **Taiwan**

Hewlett-Packard Taiwan Ltd. Hewlett-Packard Building 8/F No. 337, Fu-Hsing North Road Taipei 10483 Taiwan Telefonnummer: (886-2) 712-0404 Fax: (886-2) 718-2928 HP DIRECT-basisværktøjer, gratis: 080-212-535

La Co

### **Mellemøsten og Afrika**

### **Algeriet**

**RTI Algeria** 26, Bis rue Mohammed Hadj-Ahmed (ex. Rue Jean Pierre Dinet) 16035 Hydra Alger **Algeriet** Telefonnummer: 213-2-606450

### **Angola**

Varetages af HP Sydafrika

### **Bahrain**

**BAMTEC** P.O. Box 10373 Capital centre Shop 116 Road 1405 Area 314 Manama Telefonnummer: 9-73-275678 Fax: 9-73-276669 Telex: 8550 WAEL BN

### **Egypten**

ORASCOM Onsi Sawiris & Co P.O. Box 1191 160, 26th July Street Aguza/Cairo Telefonnummer: (202) 3015287 Fax: (202) 3442615 Telex: 92768 orscm un

### **Forenede Arabiske Emirater**

Emitac Ltd. Block RBS Arenco Bldg. Zabel Road P.O. Box 8391 Dubai Telefonnummer: (971/4) 37-75-91 Fax: (971/4) 37-08-99

Emitac Ltd. P.O. Box 2711 Abu Dhabi Telefonnummer: (971/2) 77-04-19 Fax: (971/2) 72-30-58

### **Iran (Den Islamiske Republik)**

Evertech 11 bis, rue Toepffer 1206 Geneve Telefonnummer: +41-22-346 92 92 Fax: +41-22-346 86 91 Telex: 421 787

### **Israel**

Computation and Measurement Systems (CMS) Ltd. 11, Hashlosha Street Tel-Aviv 67060 Telefonnummer: 972 (03) 538-03-80 Fax: 972 (03) 537-50-55 Telex: 371234 HPCMS

### **Jordan**

Scientific & Medical Supplies Co. P.O. Box 1387 Amman Telefonnummer: (962/6) 62-49-07 Fax: (962/6) 62-82-58 Telex: 21456 sabco jo

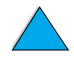

 $\frac{1}{2}$ 

### **Kuwait**

Al-Khaldiya Electronics & Electricals Equipment Co. P.O. Box 830 Safat 13009 Telefonnummer: (965) 48 13 049 Fax: (965) 48 12 983

### **Libanon**

Computer Information Systems C.I.S. Lebanon Street Chammas Bldg. P.O. Box 11-6274 Dora-Beirut Telefonnummer: (961/1) 405-413 Fax: (961/1) 601.906 Tlf./fax: (3579) 514-256 (Cyprus Based Line) Telex: 42309 chacis le

#### **Malawi**

Varetages af HP Sydafrika

### **Marokko**

**SICOTEL** Complexe des Habous Tour C, avenue des Far Casablanca 01 Telefonnummer: +212 (02) 31-22-70 Fax: +212 (02) 31-65-45 Telex: 27604

#### **Mauritius**

Varetages af HP Sydafrika

#### **Mozambique**

Varetages af HP Sydafrika

### **Namibia**

Varetages af HP Sydafrika

### **Nigeria**

Management Information Systems Co. Ltd. 3 Gerrard Road P.O. Box 53386 Ikoyi, Lagos Telefonnummer: 234-1-2691307 Fax: 234-1-2692755 Telex: 23582 DATEC NG

#### **Oman**

IMTAC LLC P.O. Box 51196 Al Hayek Street Mina al Fahal Muscat Telefonnummer: (968) 707-727, (968) 707-723 Fax: (968) 796-639, (968) 797-709

#### **Qatar**

Qatar Datamations Systems Al Ahed Building, 5th floor Al Muthof Street Doha Telefonnummer: 974/43.99.00 Fax: 974/43.21.54 Telex: 4833

#### **Saudiarabien**

Modern Electronics Establishment P.O. Box 22015 Prince Musad Ibn Abdulaziz St. Riyadh 11495 Telefonnummer: (966/1) 476-3030 Fax: (966/1) 476-2570 Yderligere faxnr.: (966/1) 476-7649 kabel ROUFKO

Modern Electronics Establishment P.O. Box 22015 al Nimer Building Riyadh 11495 Telefonnummer: (01) 4624266 Fax: (01) 4624404 Yderligere faxnr.: (966/1) 476-7649

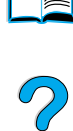

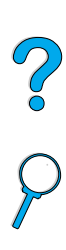

### **Sydafrika**

Hewlett-Packard South Africa (Pty). Ltd. P.O. Box 120, Howard Place 7450 Cape Town Telefonnummer: 27 21 658-6100 Fax: 27 21 685-3785

Hewlett-Packard South Africa (Pty). Ltd. Private Bag Wendywood 2148 Telefonnummer: 27-11-806 1173 Fax: 27-11-806 1213

### **Tunesien**

Precision Electronique 5, rue de Chypre-Mutuelle Ville 1002 Tunis Belvedere Telefonnummer: (216/1) 785-037 Yderligere telefonnumre: (216/1) 890-672 Fax: (216/1) 780-241 Telex: (0409) 18238 TELEC TN

### **Zambia**

Varetages af HP Sydafrika

### **Zimbabwe**

Varetages af HP Sydafrika

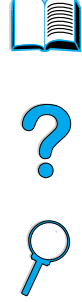

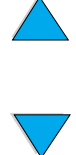

P.C.C.

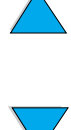

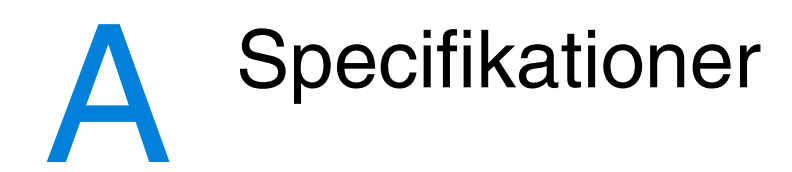

## **Oversigt**

Dette appendiks omfatter:

- papirspecifikationer
- **•** printerspecifikationer
- produktkompatibilitetsmatrix

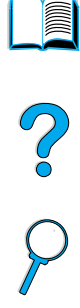

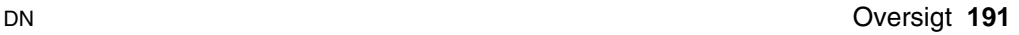

### **Papirspecifikationer**

HP LaserJet-printere producerer en fremragende udskrivningskvalitet. Til denne printer kan der anvendes en række medier, f.eks. enkelte ark, (herunder genbrugspapir), konvolutter, etiketter, transparenter og specialpapirformater. Papiregenskaber såsom vægt, fibre og fugtindhold er vigtige faktorer, der påvirker printerens ydeevne og udskrifternes kvalitet.

Printeren kan bruge en lang række papirtyper og udskriftsmedier i henhold til retningslinjerne i denne brugerhåndbog. Papir, der ikke opfylder disse retningslinjer, kan forårsage problemer:

- dårlig udskriftskvalitet
- hyppige papirstop
- slitage på printeren, der kræver reparation

#### **Bemærk!** De bedste resultater opnås ved kun at bruge højkvalitetsmedier, f.eks. HP-papir og -udskriftsmedier. Hewlett-Packard Company anbefaler ikke brugen af andre mærker. Da det ikke er HP-produkter, har HP ingen indflydelse på eller kontrol over kvaliteten.

Det er muligt, at papir, der opfylder alle retningslinjerne i denne brugerhåndbog, alligevel ikke frembringer tilfredsstillende resultater. Det kan skyldes forkert behandling, uacceptable temperatur- og fugtighedsniveauer samt andre forhold, som Hewlett-Packard ikke har nogen indflydelse på.

Inden indkøb af større partier papir, bør du kontrollere, at de krav, som angives i denne brugerhåndbog og i HP LaserJet Printer Family Paper Specification Guide, er overholdt. (Du kan bestille vejledningen ved at se ["Bestillingsoplysninger" på side 22](#page-23-0) eller besøge Webstedet til ekstraudstyr på adressen [http://www.hp.com/go/ljsupplies\)](http://www.hp.com/go/ljsupplies). Du bør altid afprøve papir, inden du køber en stor mængde.

**FORSIGTIG!** Brug af papir, der ikke opfylder HPs specifikationer, kan give printeren problemer, som kan medføre, at den skal repareres. Sådanne reparationer er ikke omfattet af Hewlett-Packards garantiog serviceaftaler.

### **Understøttede papirformater og -vægte**

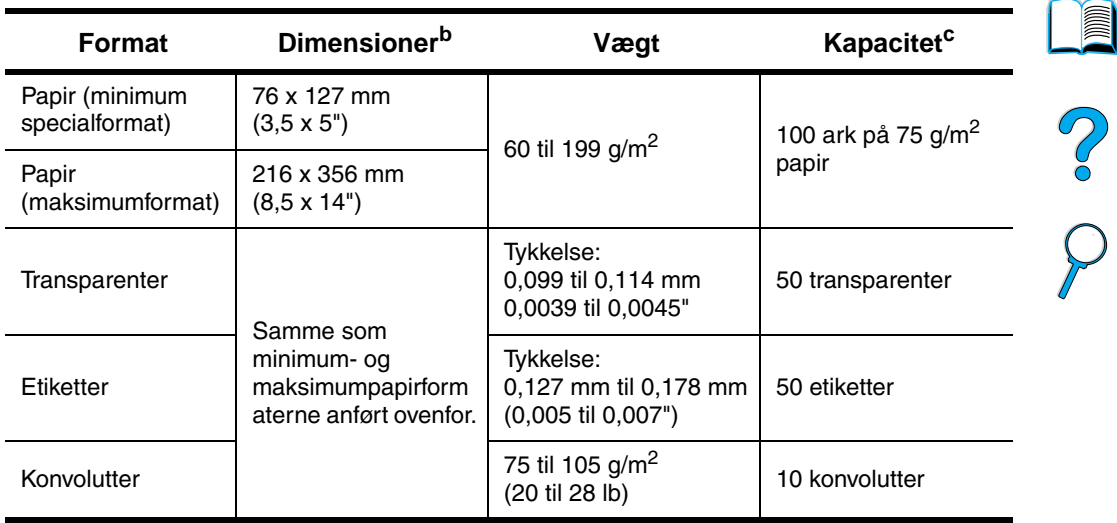

#### **Understøttede papirformater og -vægte (1-sidet udskrivning) – bakke 1<sup>a</sup>**

a. Se ["Understøttede papirformater og -vægte – duplexudskrivningsudstyr](#page-196-0)  [\(duplexenhed\)" på side 195](#page-196-0) for oplysninger om tosidet udskrivning.

- b. Printeren understøtter en lang række papirformater. Se printersoftwaren vedrørende understøttede formater. Oplysninger om udskrivning på papir i specialformat findes under ["Udskrivning af kort, specialpapir og tungt papir" på](#page-65-0) [side 64](#page-65-0).
- c. Kapaciteten kan variere afhængigt af papirets vægt og tykkelse samt miljøforholdene.

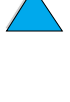

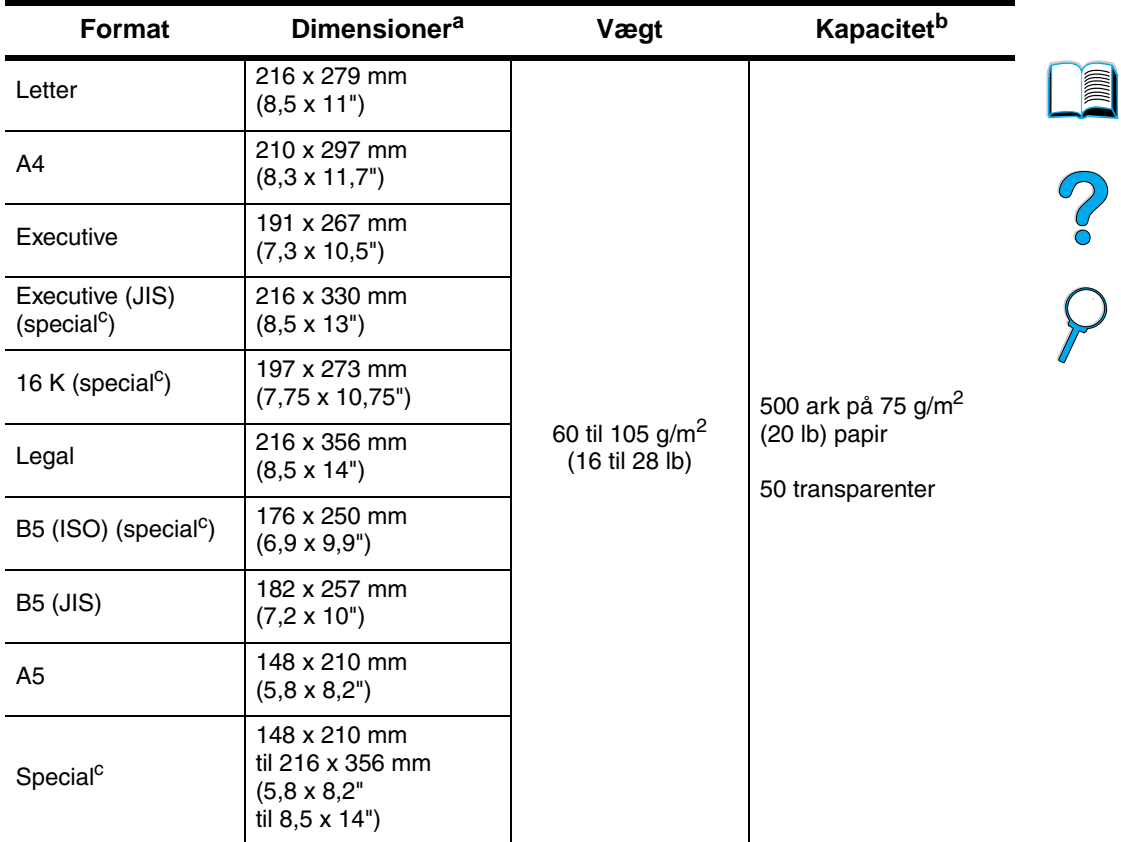

#### **Understøttede papirformater og -vægte – bakke 2, 3 og 4**

a. Printeren understøtter en lang række papirformater. Se printersoftwaren vedrørende understøttede formater.

b. Kapaciteten kan variere afhængigt af papirets vægt og tykkelse samt miljøforholdene.

c. Oplysninger om udskrivning på papir i specialformat findes under ["Udskrivning](#page-65-0)  [af kort, specialpapir og tungt papir"](#page-65-0) [på side 64.](#page-65-0)

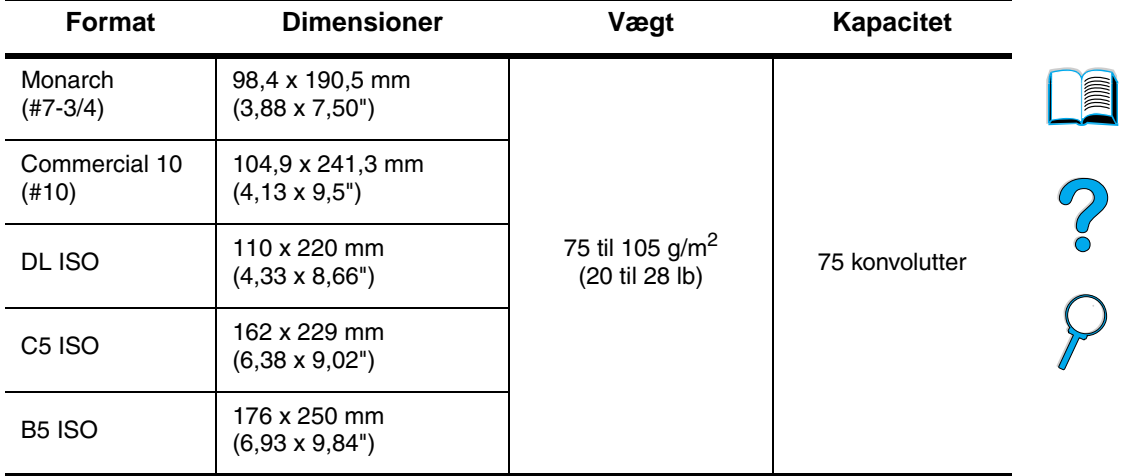

### **Understøttede papirformater og -vægte – konvolutfremfører (ekstraudstyr)**

### <span id="page-196-0"></span>**Understøttede papirformater og -vægte – duplexudskrivningsudstyr (duplexenhed)**

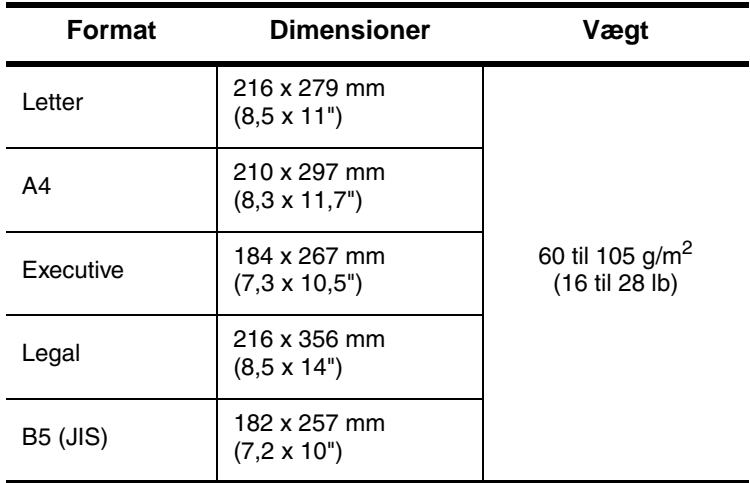

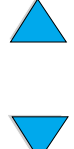

### **Understøttede papirtyper**

Printeren understøtter følgende papirtyper:

- almindeligt fortrykt
- 
- 
- skrivemaskine **December 1998**
- 
- 
- brevpapir transparent
- hullet etiketter
	-
	- farvet **a** karton
	- groft **brugerdefineret (5 typer)**

Po P

### **Retningslinjer for brug af papir**

De bedste resultater opnås ved at bruge almindeligt 75 til 90 g/m2 papir (20 til 24 lb) paper. Sørg for, at papiret er af god kvalitet, at det hverken er krumt, har udskæringer, hakker, flænger, pletter, løse partikler, støv, blærer eller krøllede eller bøjede kanter.

Hvis du ikke er sikker på, hvilken type papir du ilægger, (såsom skrivemaskinepapir eller genbrugspapir), kan du kontrollere etiketten på papirets indpakning.

Nogle papirtyper giver problemer med udskriftskvaliteten, papirstop eller beskadiger printeren.

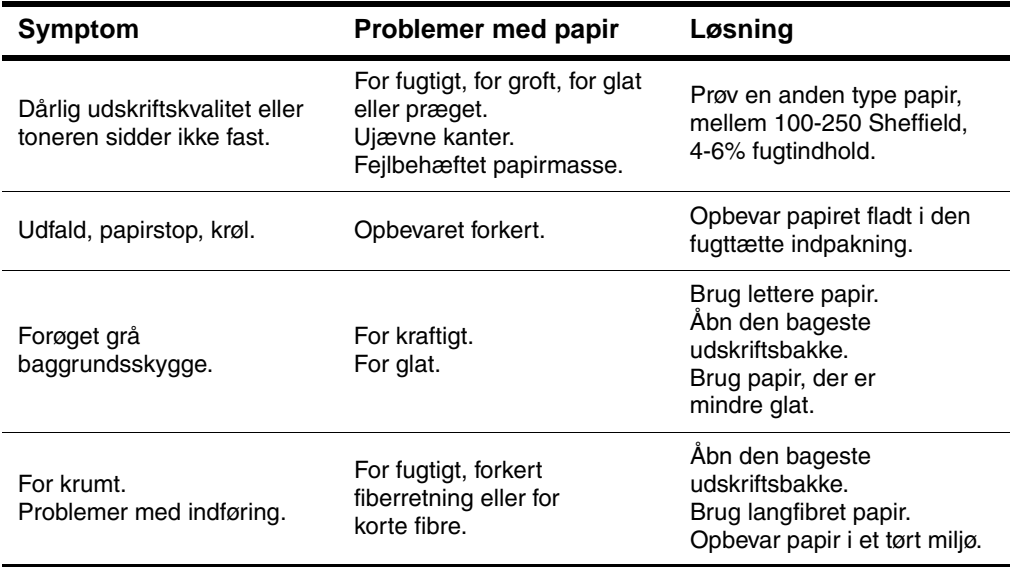

**Bemærk!** Brug ikke brevpapir, der er trykt med lavtemperaturblæk, f.eks. det, der bruges til nogle typer termografi.

Brug ikke brevpapir med strukturtryk.

Printeren bruger varme og tryk til at fiksere toneren på papiret. Sørg for, at der til farvet papir eller fortrykte formularer bruges trykfarver, der kan tåle de temperaturer, der forekommer i printeren, dvs. 230° i 0,05 sekunder.

Undgå at bruge beskadiget papir, der allerede har været igennem en printer eller kopimaskine. (Udskriv ikke på begge sider af konvolutter, transparenter eller etiketter).

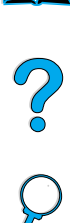

E

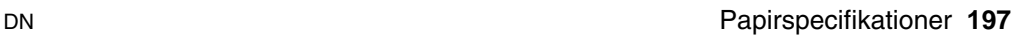

### **Papirvægttabel**

Brug denne tabel til at finde cirkaangivelser for vægtspecifikationerne for papir, der ikke er U.S. bond (amerikansk skrivemaskinepapir). Hvis du f.eks. vil finde vægten af 20 lb U.S. bond (amerikansk skrivemaskinepapir), skal du finde bond-vægten (i række 3, anden kolonne) og følge rækken til cover-vægten (i fjerde kolonne). Den tilsvarende vægt er 28 lb.

Skraverede områder viser standardvægten for den pågældende kvalitet.

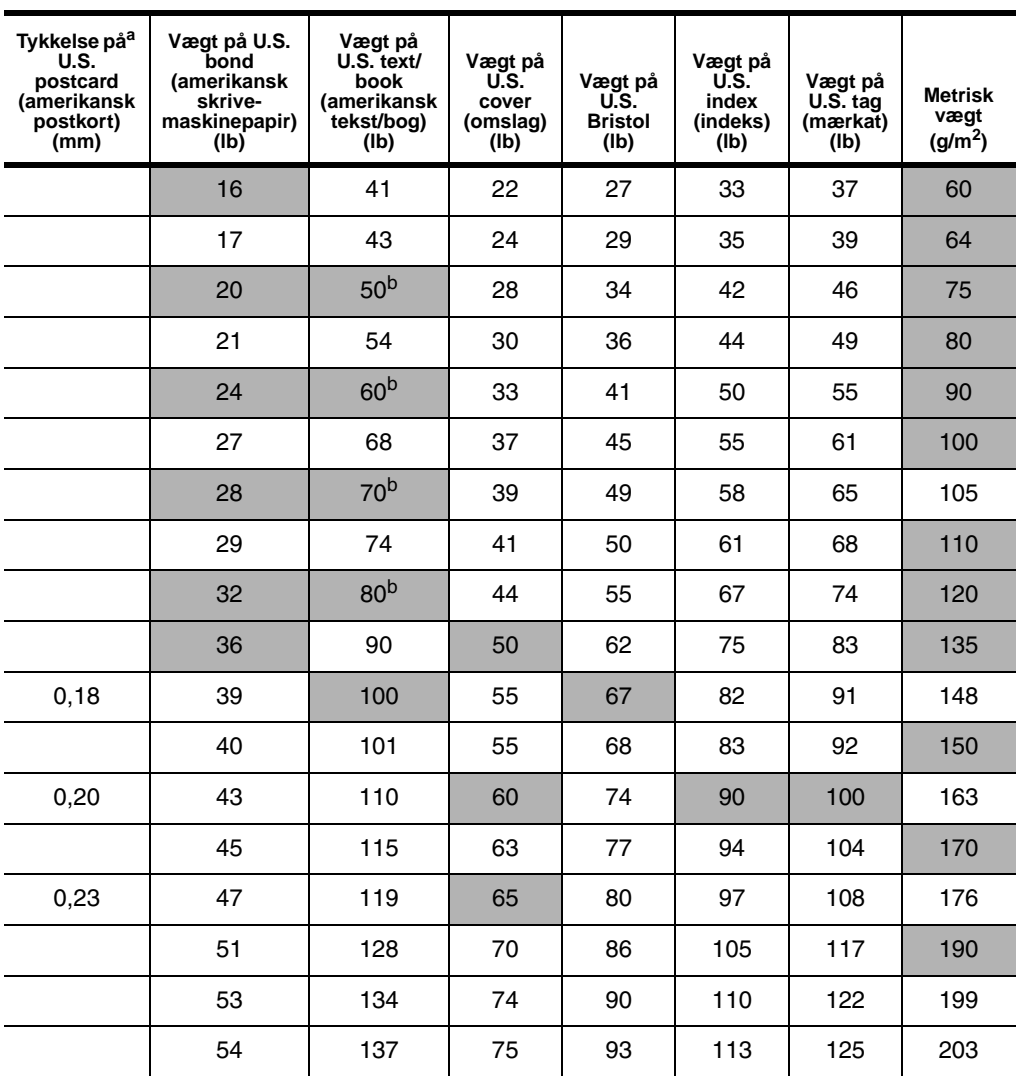

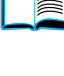

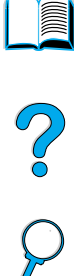

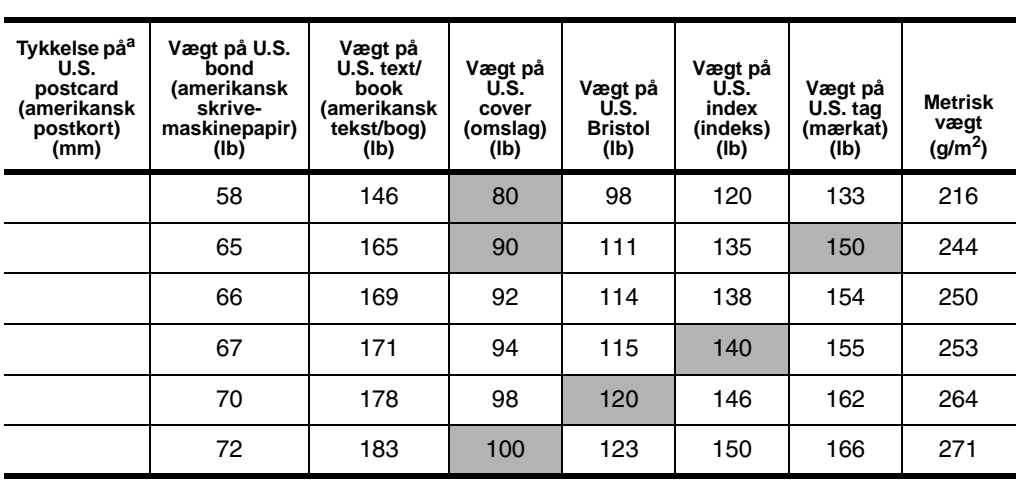

P.C.C.C

a. Målene på U.S. postcard (amerikanske postkort) er cirkatal. Kun til referencebrug.

b. Text- og book-kvaliteter beregnes faktisk til 51, 61, 71 og 81, men standardiseres til book/text-vægte på 50, 60, 70 og 80.

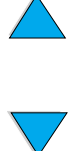

### **Etiketter**

#### **FORSIGTIG!** Brug kun etiketter, der anbefales til brug i laserprintere, for ikke at beskadige printeren.

Hvis du har problemer med at udskrive etiketter, skal du bruge bakke 1 og åbne den bageste udskriftsbakke.

Du må ikke udskrive på samme ark etiketter mere end én gang, da etiketterne kan rive sig løs, og det selvklæbende middel kan forurene printeren.

### **Etiketopbygning**

Ved valg af etiketter bør du overveje kvaliteten af hver enkel komponent:

- **Klæbemidler:** Klæbemidlet skal være stabilt ved en temperatur på 230°, som er printerens maksimumtemperatur.
- **Opbygning:** Brug kun etiketter, hvor der ikke er åbne områder mellem etiketterne. Etiketterne kan falde af arket, hvis der er mellemrum mellem dem, hvilket kan forårsage alvorlige papirstop.
- **Krumning:** Før der udskrives på etiketter, skal de ligge fladt med højst 13 mm krølning i enhver retning.
- **Tilstand:** Undgå at bruge etiketter med folder, bobler eller andre tegn på separation.

Oplysninger vedrørende udskrivning af etiketteark findes i ["Udskrivning af etiketter" på side 62.](#page-63-0)

### **Transparenter**

Transparenter, der bruges i printeren, skal kunne holde til printerens maksimumtemperatur på 230°. Luk den bageste udskriftsbakke for at udskrive transparenter til den øverste udskriftsbakke.

Hvis du har problemer med at udskrive transparenter, skal du bruge bakke 1. Sørg for at fjerne hver transparent fra udskriftsbakken, så de ikke klistrer sammen.

**FORSIGTIG!** Brug kun transparenter, der anbefales til brug i laserprintere, for at undgå at beskadige printeren.

> Se ["Udskrivning af transparenter" på side 63,](#page-64-0) hvis du skal udskrive transparenter.

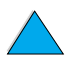

**READER** 

 $\sum_{i=1}^{n}$ 

### **Konvolutter**

### **Konvolutopbygning**

Konvolutopbygningen er meget vigtig. Konvoluttens foldelinjer kan variere betydeligt, ikke kun fra leverandør til leverandør, men også inden for et enkelt parti fra samme leverandør. Udskriftskvaliteten på konvolutter hænger nøje sammen med konvolutternes kvalitet.

Tag hensyn til følgende komponenter, når du vælger konvolutter: Mange konvolutproducenter fremstiller nu konvolutter, der er optimeret til laserprintere.

- **Vægt:** Vægten på konvolutpapiret bør være 75 til 105 g/m2 (20 til 28 lb), da der ellers kan opstå papirstop.
- **Opbygning:** Inden udskrivningen skal konvolutterne ligge fladt med en krumning, der er mindre end 6 mm, og de må ikke indeholde luft. (Konvolutter med luft kan forårsage problemer).
- **Tilstand:** Sørg for, at konvolutterne ikke er krøllede, hakkede eller på anden måde beskadiget.
- **Formater i bakke 1:** Fra 76 x 127 mm (3 x 5") til 216 x 356 mm (8,5 x 14").
- **Formater i konvolutfremføreren (ekstraudstyr):** Fra Monarch (#7-3/4) (98,4 x 190,5 mm eller 3,88 x 7,50") til B5 (ISO) (176 x 250 mm, eller 6,93 x 9,84").

Hvis du ikke har en konvolutfremfører (ekstraudstyr), skal du altid udskrive konvolutter fra bakke 1 (se ["Udskrivning af konvolutter" på](#page-57-0) [side 56](#page-57-0)). Oplysninger om udskrivning af konvolutter ved hjælp af konvolutfremføreren (ekstraudstyr) findes i ["Automatisk indføring af](#page-59-0)  [konvolutter \(med konvolutfremføreren, ekstraudstyr\)" på side 58.](#page-59-0) Hvis konvolutterne krøller, skal du åbne den bageste udskriftsbakke.

### **Konvolutter med dobbelt sidesøm**

Dobbelt sidesøm-konstruktionen har lodrette søm i begge sider af konvolutten i stedet for diagonale søm. Denne form for konvolutter har større tendens til at krølle, medmindre den er konstrueret korrekt. Sørg for, at sømmen går helt ud til hjørnet af konvolutten.

### **Konvolutter med selvklæbende strimler eller klapper**

Konvolutter med en tildækket klæbestrimmel eller med mere end en klap, der bukkes om, skal bruge klæbemidler, der kan tåle varmen og trykket i printeren. De ekstra klapper og strimler kan krølle, boble og forårsage papirstop.

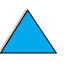

E

C-O

### **Konvolutmargener**

I tabellen nedenfor vises de typiske adressemargener for konvolutter af typen Commercial nr. 10 eller DL-konvolutter.

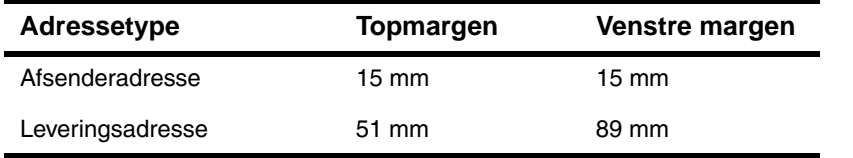

**Bemærk!** Den bedste udskriftskvalitet opnås, hvis du ikke sætter margenerne tættere end 15 mm fra konvoluttens kant.

### **Opbevaring af konvolutter**

Korrekt opbevaring af konvolutterne bidrager til god udskriftskvalitet. Konvolutterne bør opbevares fladt. Hvis der slipper luft ind i en konvolut, så der kommer en luftboble, kan konvolutten krølle under udskrivningen.

### **Karton og kraftigt papir**

Du kan udskrive på mange typer karton fra bakke 1, herunder kartotekskort og postkort. Visse typer karton giver bedre resultater end andre, fordi deres konstruktion er bedre egnet til indføring i en laserprinter.

Du opnår den bedste ydeevne, hvis du undlader at bruge papir, der er tungere end 199 g/m<sup>2</sup> (53 lb) i bakke 1 eller 105 g/m<sup>2</sup> (28 lb) i de øvrige bakker. Papir, der er for kraftigt, kan blive indført forkert og kan forårsage problemer med stabling, papirstop, dårlig tonerfiksering, ringe udskriftskvalitet eller unødig mekanisk slitage.

**Bemærk!** Udskrivning på kraftigt papir er muligt, hvis bakken ikke er fyldt helt op, og hvis der bruges papir med korte fibre og en glathed på 100 til 180 Sheffield.

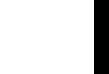

 $\frac{1}{2}$ 

### **Kartonkonstruktion**

- **Glathed:** Karton bør have en glathed, der skal ligge mellem 100 til 180 Sheffield.
- **Konstruktion:** Karton bør ligge fladt med en krumning på mindre end 5 mm. Det bør være papir med korte fibre for at forbedre indføring og nedbringe slid på printeren.
- **Tilstand:** Sørg for, at kartonet ikke er foldet, hakket eller på anden måde beskadiget.
- **Formater:** Brug kun karton i følgende formater:
	- mindst: 76 x 127 mm (3 x 5")
	- højst: 216 x 356 mm (8,5 x 14")

Før du lægger karton i bakke 1, skal du sørge for, at det har en regelmæssig facon, og at det ikke er beskadiget. Sørg også for at kortene ikke hænger sammen.

### **Retningslinjer for karton**

- Hvis kortene er bøjede eller stopper i printeren, kan du prøve at udskrive fra bakke 1 og åbne den bageste udskriftsbakke.
- Angiv margenerne til en afstand på mindst 6 mm fra papirets kanter.

**Second** 

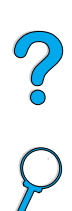

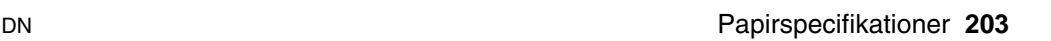

### **Printerspecifikationer**

### **Fysiske dimensioner**

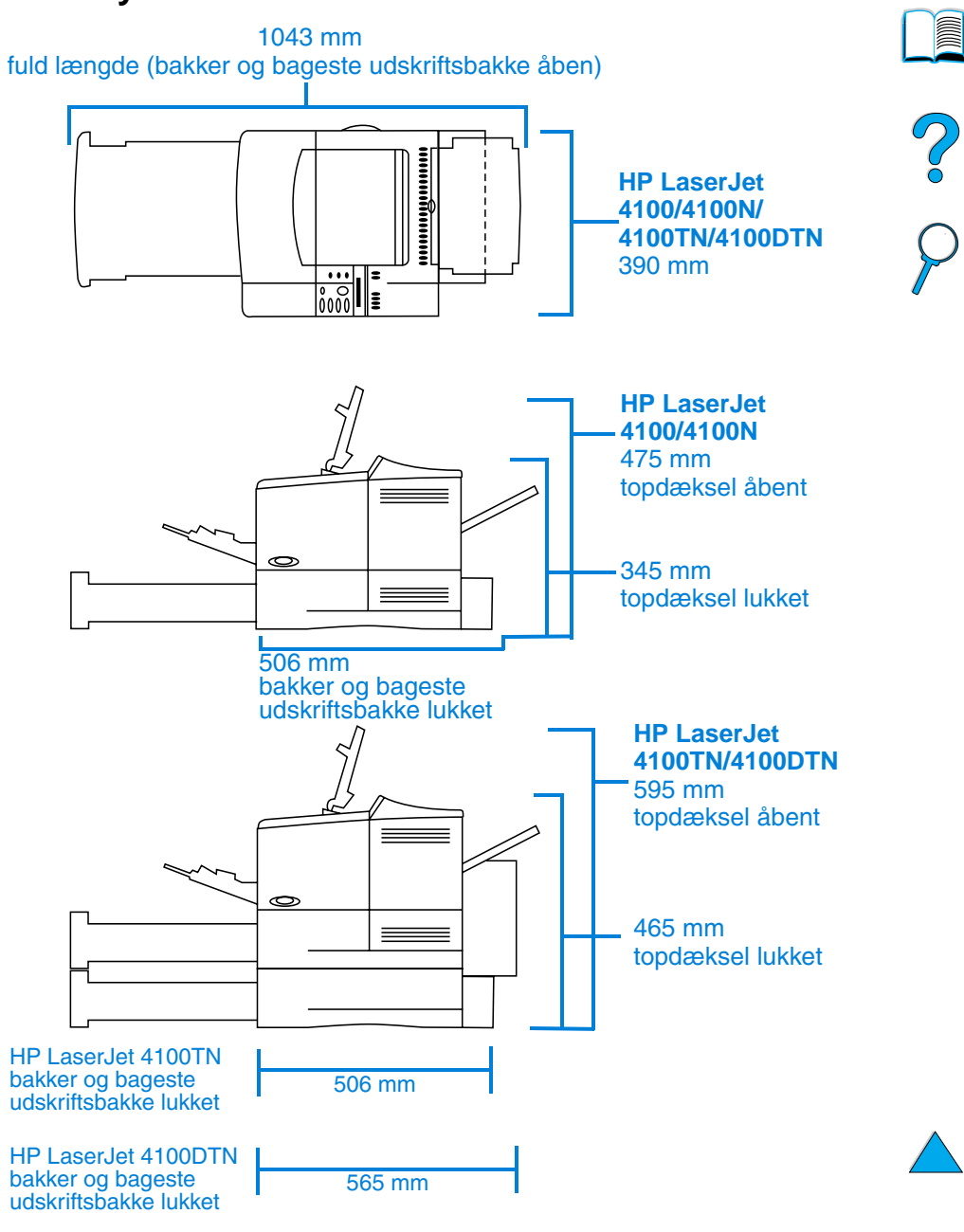

### **Printervægt (uden tonerpatron)**

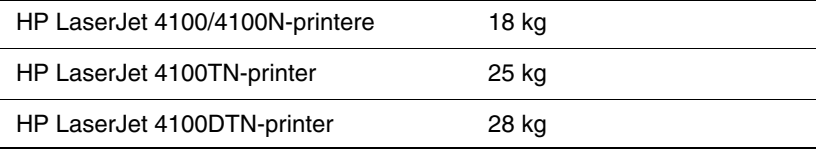

### **Miljøspecifikationer**

### **Elektriske specifikationer**

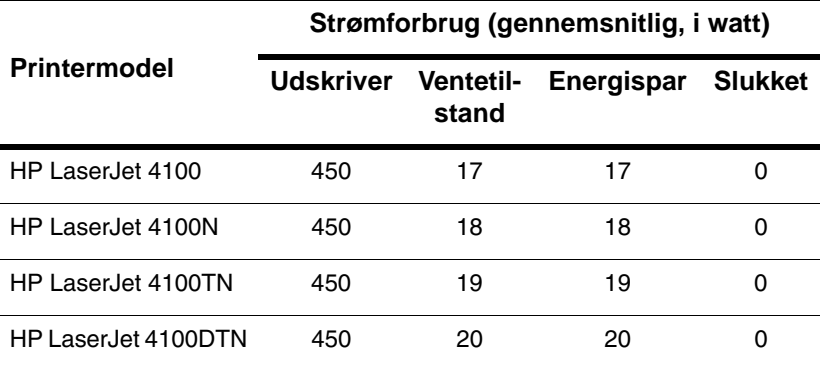

Værdier kan ændres uden varsel. Se<http://www.hp.com/support/lj4100> for at få aktuelle oplysninger.

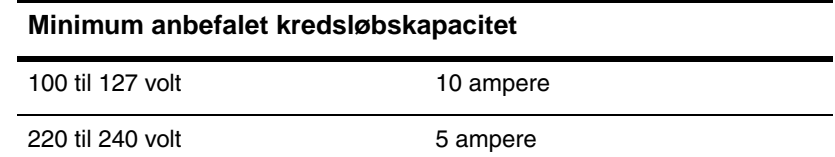

#### **Strømkrav (acceptabel netspænding)**

100 til 127 volt 50/60 Hz

220 til 240 volt 50/60 Hz

### **Akustisk emission (ifølge ISO 9296)**

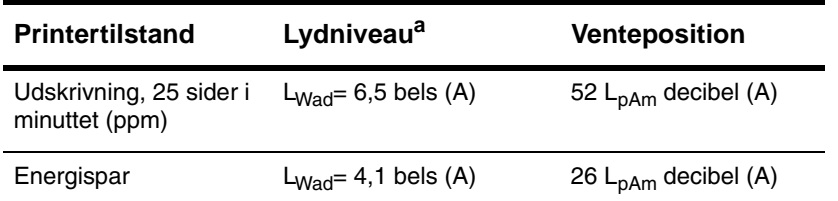

a. Du kan installere printere med et lydniveau på  $L_{Wad}$  >=6,3 bels (A) eller mere i et separat lokale eller rum.

### **Generelle specifikationer**

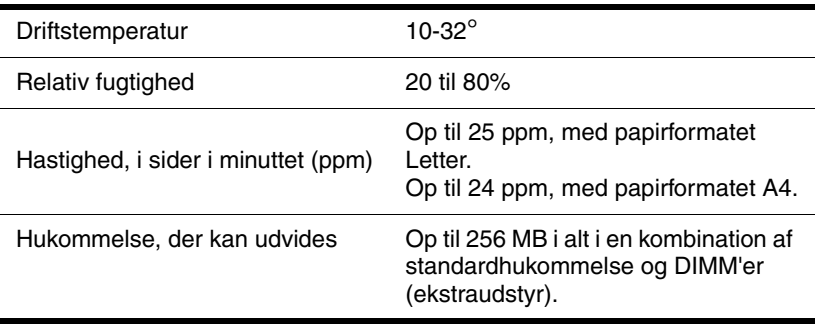

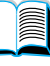

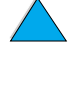

## **Produktkompatibilitetsmatrix**

#### **Produktkompatibilitetsmatrix**

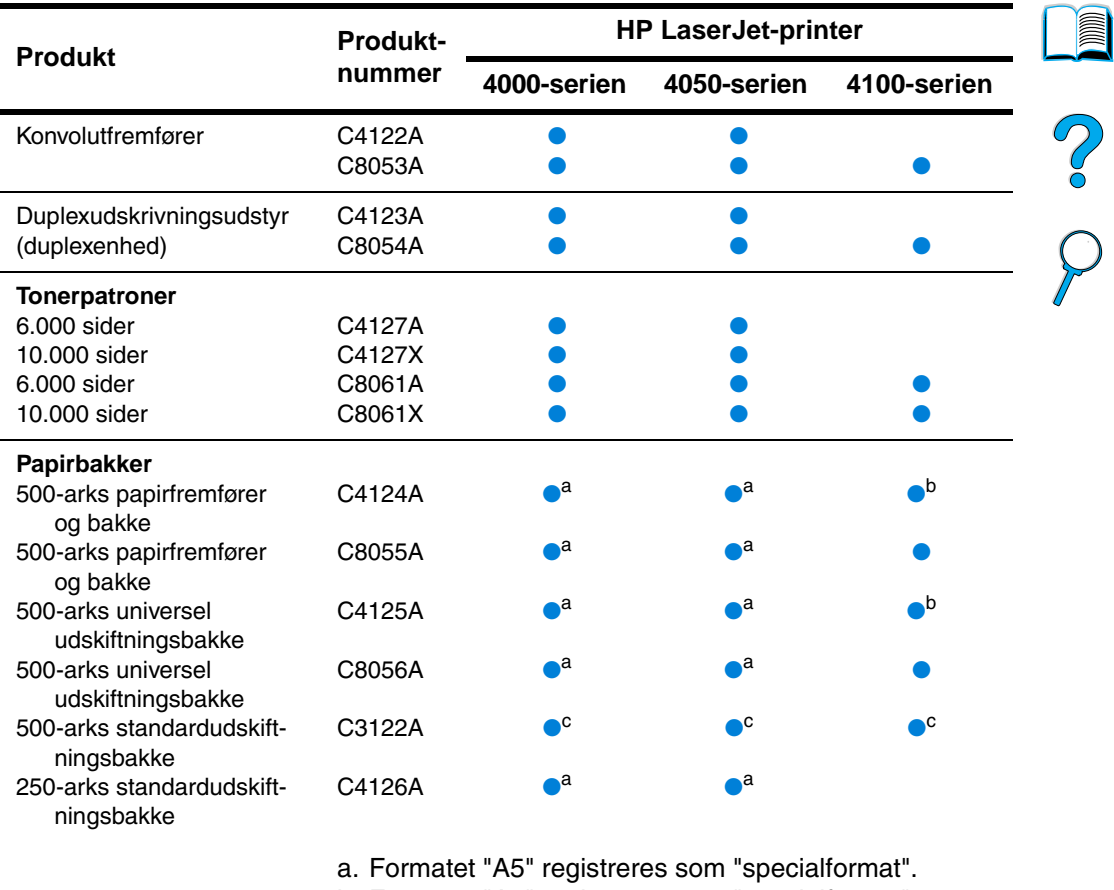

- b. Formatet "A5" registreres som "specialformat". Større "specialformater" kan registreres som formatet "A5".
- c. Understøtter kun formaterne Letter, A4 og Legal.

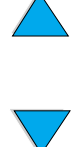

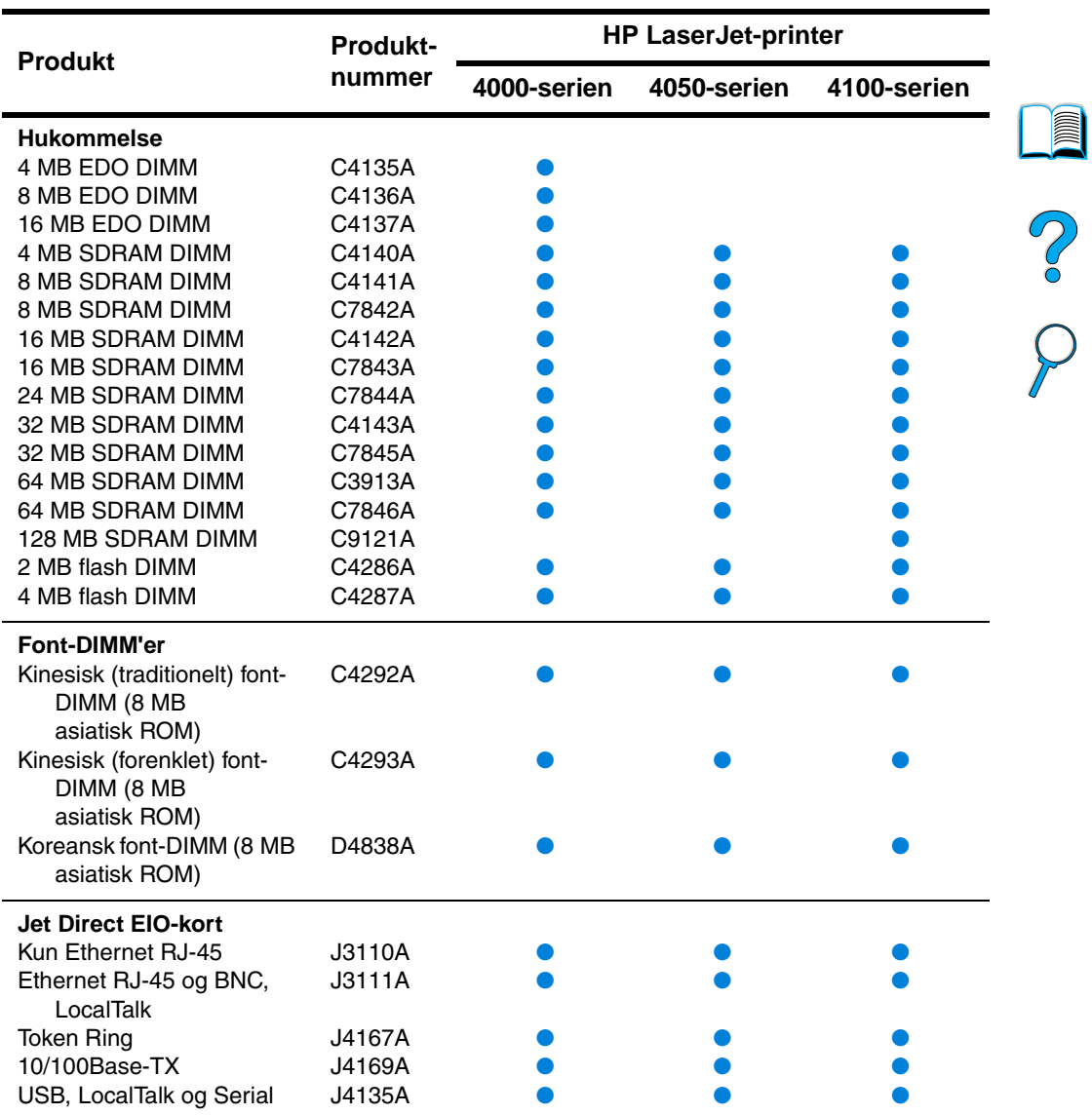

### **Produktkompatibilitetsmatrix (fortsat)**

 $\sum$ 

#### FIR-pod (Fast Infrared Receiver)  $C4103A$ EIO-harddisk C2985B ●●● Forebyggende vedligeholdelsessæt, kan installeres af bruger (forbrugsvare) 110 V-sæt 220 V-sæt 110 V-sæt 220 V-sæt C7851A C7852A C8057A C8058A ● ● ● ● ● ● **Produkt Produktnummer HP LaserJet-printer 4000-serien 4050-serien 4100-serien**

#### **Produktkompatibilitetsmatrix (fortsat)**

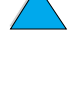

?

No of

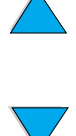

# **Kontrolpanelmenuer**

## **Oversigt**

Du kan udføre de fleste rutineopgaver fra computeren via printerdriveren eller softwareprogrammet. Det er den nemmeste måde at styre printeren på og tilsidesætte indstillingerne på printerens kontrolpanel. Se de hjælpefiler, der hører til softwaren. Du kan også få yderligere oplysninger om adgang til printerdriveren ved at se ["Adgang til Windows-printerdriveren" på side 36.](#page-37-0)

Du kan også styre printeren ved at ændre indstillingerne på printerens kontrolpanel. Brug kontrolpanelet til at få adgang til de printerfunktioner, der ikke understøttes af printerdriveren eller softwareprogrammet.

## **Kontrolpanelets menuoversigt**

Du kan udskrive en menuoversigt fra kontrolpanelet, der viser den aktuelle printerkonfiguration (se ["Sådan udskrives en oversigt over](#page-32-0)  [kontrolpanelets menuer" på side 31\)](#page-32-0). Dette appendiks indeholder en oversigt over punkterne og de mulige værdier for printeren.

Nogle menuer eller menupunkter vises kun, når visse indstillinger er installeret i printeren. Menuen Hurtig kopi-job vises kun, hvis printeren indeholder en harddisk som ekstraudstyr.

DN Oversigt **211**

 $\frac{1}{2}$ 

## **Menuen Hurtig kopi-job**

Denne menu viser en liste over de hurtige kopijob, som er lagret på printerens harddisk. Brugeren kan udskrive eller slette disse job fra kontrolpanelet. Se ["Funktioner til jobtilbageholdelse" på side 73](#page-74-0) for at få yderligere oplysninger om brugen af denne menu.

**Bemærk!** Denne menu vises kun, hvis du har installeret en harddisk som ekstraudstyr, og der findes hurtige kopijob på den.

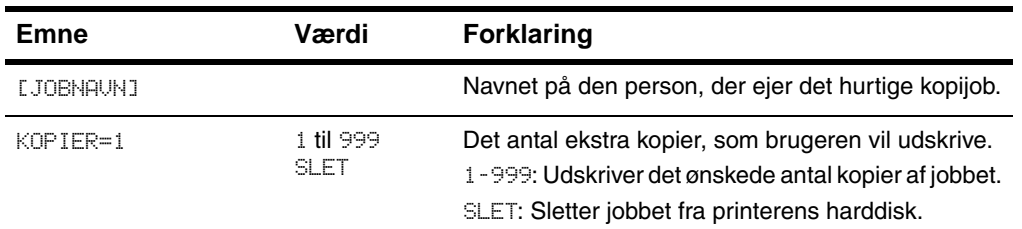

#### **Menuen Hurtig kopi-job**

**Read of the set of the set of the set of the set of the set of the set of the set of the set of th** 

 $\frac{1}{2}$ 

### **Menuen Privat/lagret job**

Denne menu viser en liste over de job, som er lagret på printerens harddisk. Brugeren kan udskrive eller slette disse job fra kontrolpanelet. Se ["Udskrivning af et privat job"](#page-78-0) [på side 77](#page-78-0) og ["Lagring af et udskriftsjob" på side 79](#page-80-0) for at få yderligere oplysninger om brugen af denne menu.

**Bemærk!** Denne menu vises kun, hvis du har installeret en harddisk som ekstraudstyr, og der findes private eller lagrede job på den.

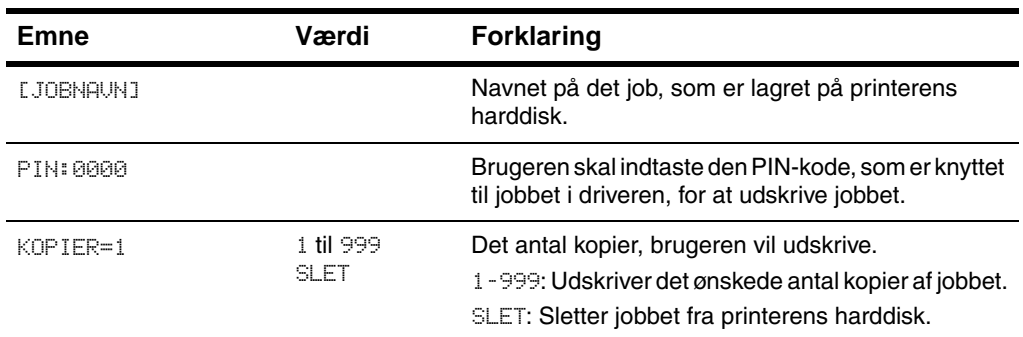

#### **Menuen Privat/lagret job**

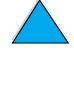

NO CO

## **Informationsmenu**

Denne menu indeholder printerinformationssider med oplysninger om printeren og dens konfiguration. Du kan udskrive en informationsside ved at rulle til den ønskede side og trykke på VÆLG.

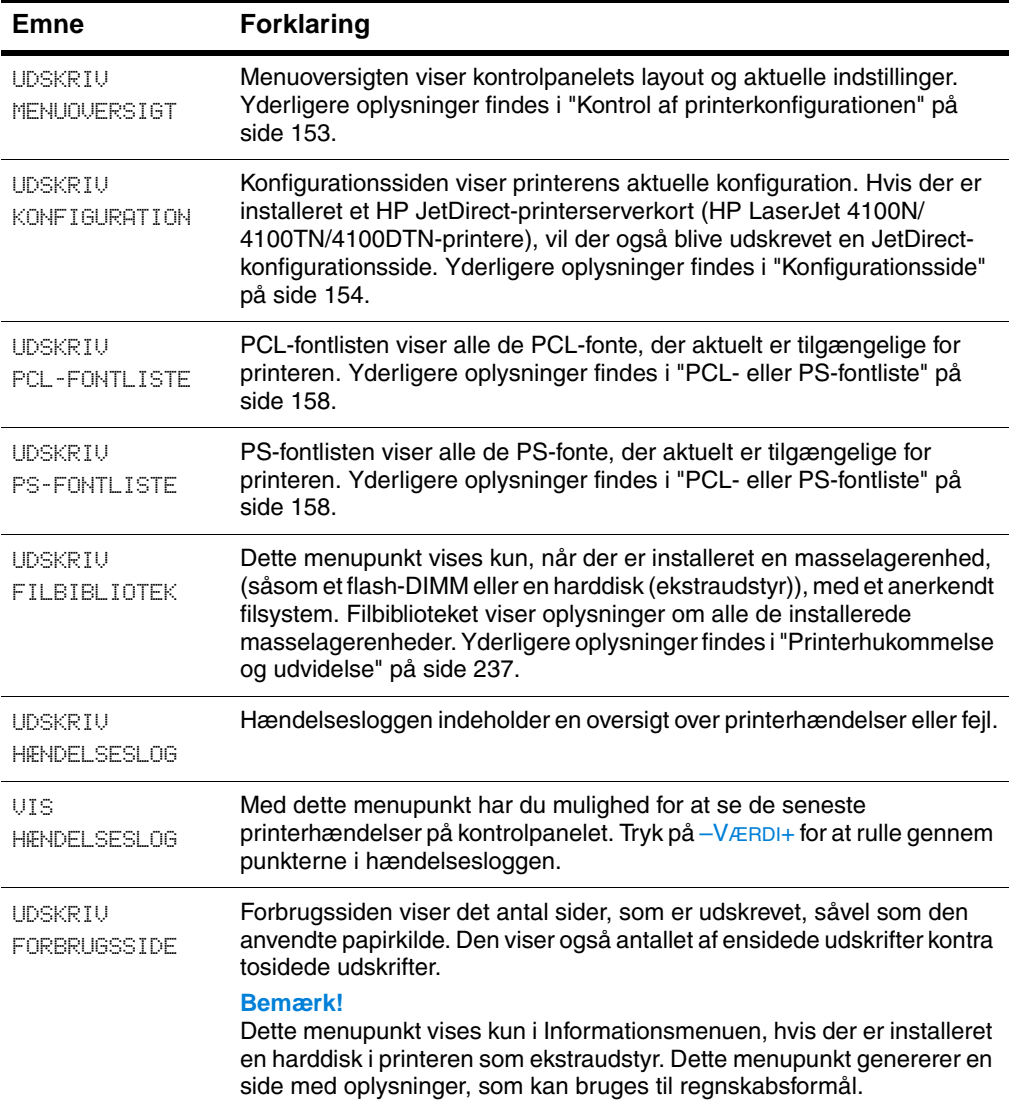

#### **Informationsmenu**

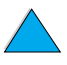

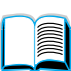

2000
### **Informationsmenu (fortsat)**

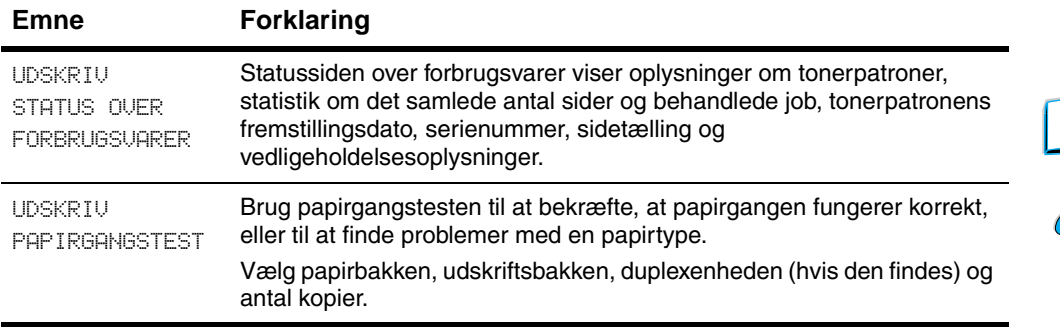

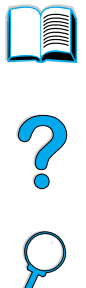

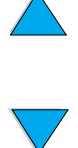

# **Menuen Papirhåndtering**

Når indstillingerne for papirhåndtering er korrekt konfigureret via kontrolpanelet, kan du udskrive ved at vælge papirtypen og papirformatet fra printerdriveren eller softwareprogrammet. Yderligere oplysninger findes i ["Udskrivning efter papirtype og -format](#page-72-0)  [\(låsning af bakke\)"](#page-72-0) [på side 71](#page-72-0).

Der er adgang til nogle af punkterne på denne menu (såsom duplex og manuel indføring), fra et softwareprogrammet eller fra printerdriveren, hvis den rette driver er installeret. Indstillinger i printerdriveren eller softwareprogrammet tilsidesætter indstillingerne på kontrolpanelet. Yderligere oplysninger findes i ["Brug af funktioner i](#page-67-0)  [printerdriveren"](#page-67-0) [på side 66.](#page-67-0)

# E

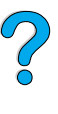

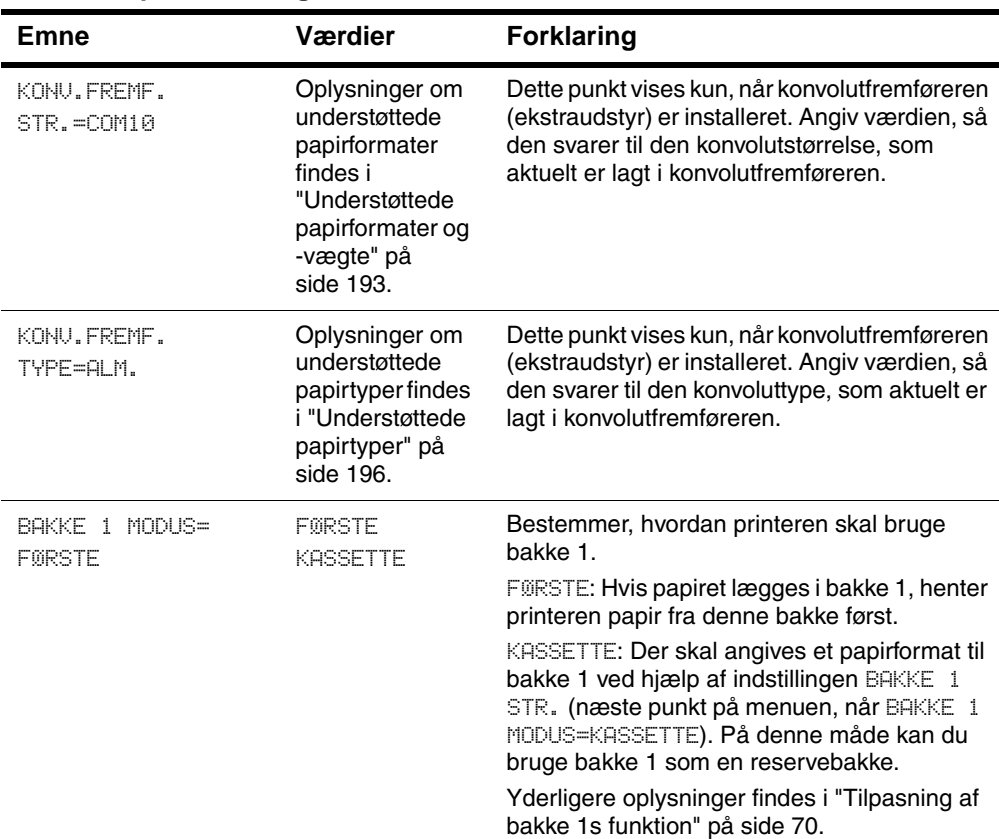

### **Menuen Papirhåndtering**

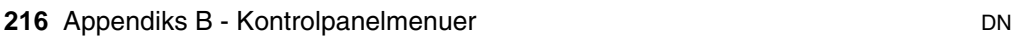

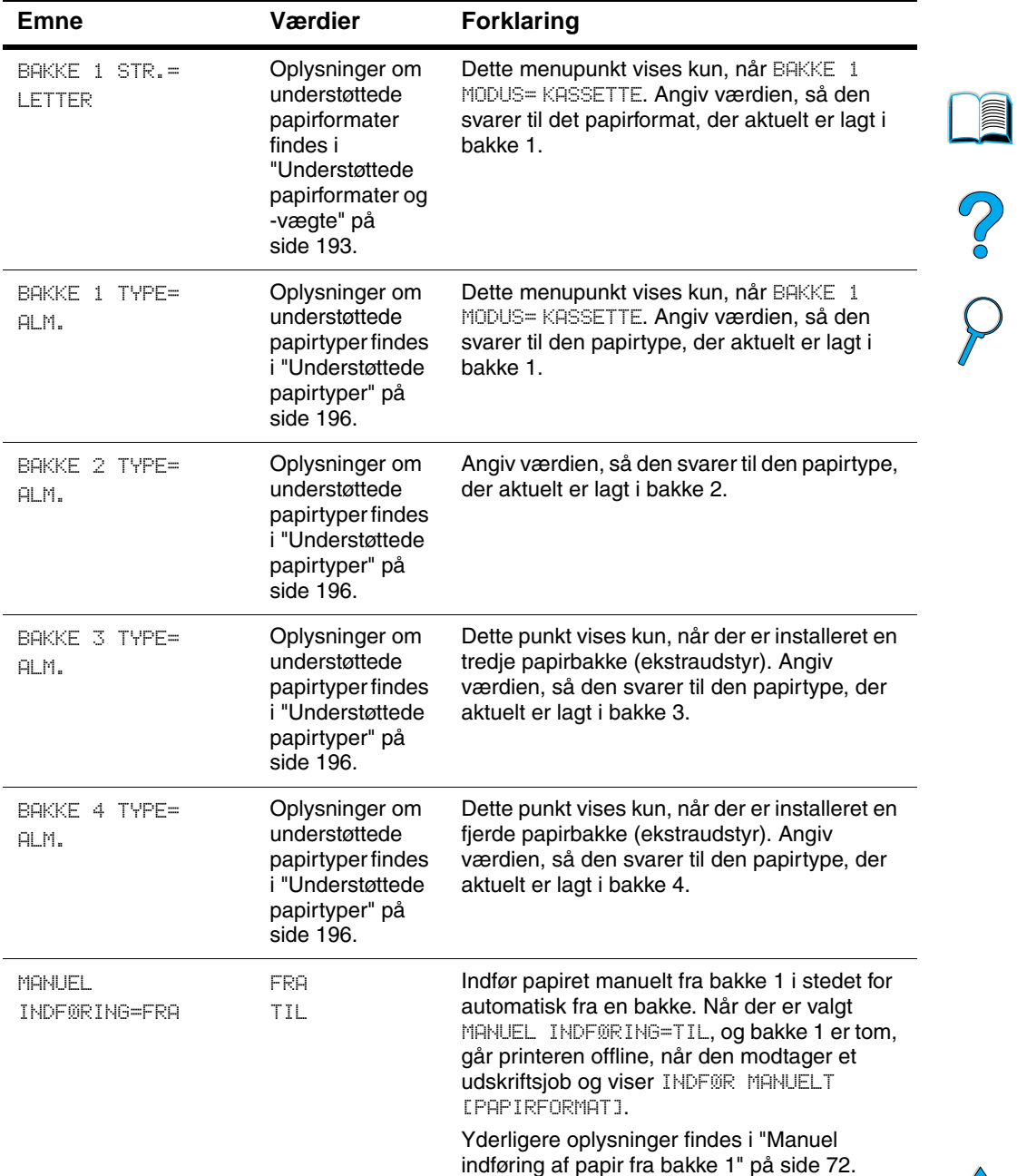

### **Menuen Papirhåndtering (fortsat)**

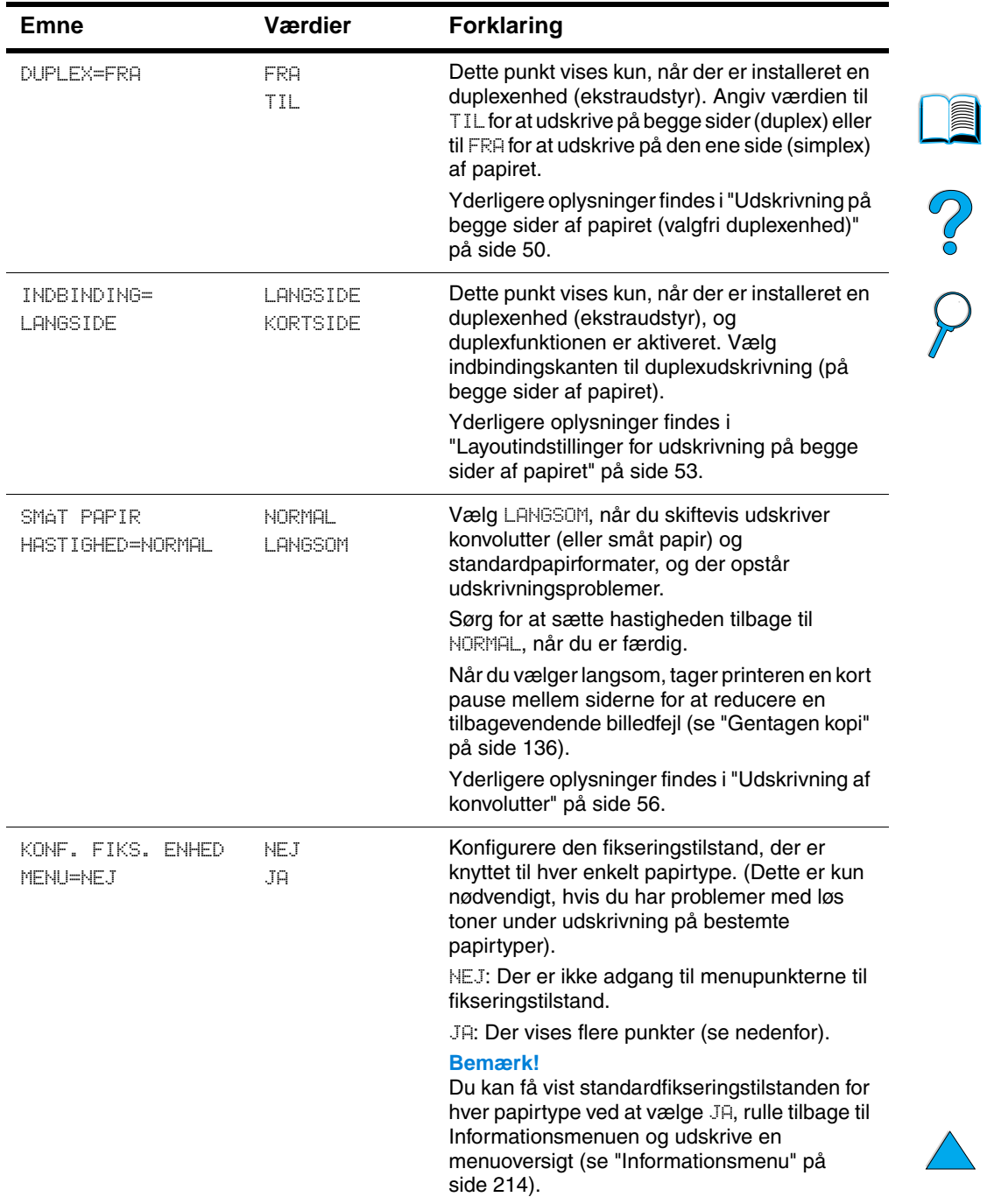

### **Menuen Papirhåndtering (fortsat)**

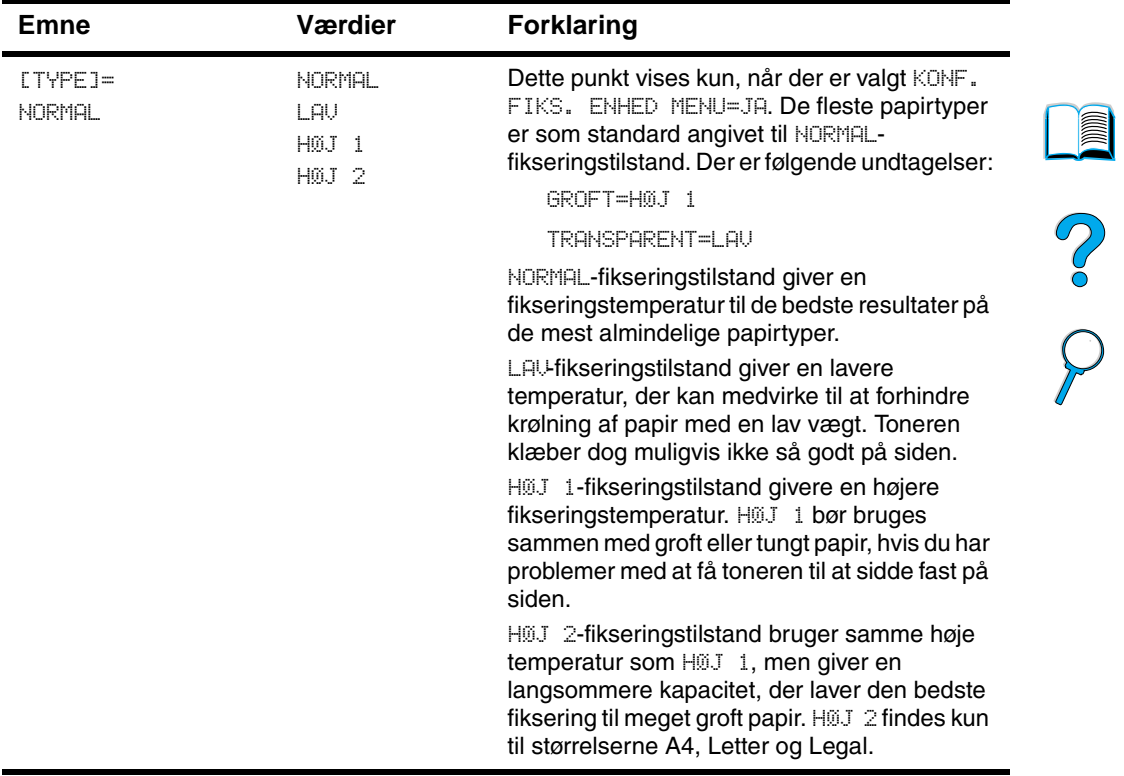

### **Menuen Papirhåndtering (fortsat)**

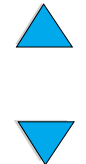

# **Menuen Udskrivning**

Der er adgang til nogle af punkterne i denne menu fra et softwareprogram eller fra printerdriveren, (hvis den relevante driver er installeret). Indstillinger i printerdriveren eller softwareprogrammet tilsidesætter indstillingerne på kontrolpanelet. Yderligere oplysninger findes i ["Brug af funktioner i printerdriveren" på side 66.](#page-67-0)

### **Menuen Udskrivning**

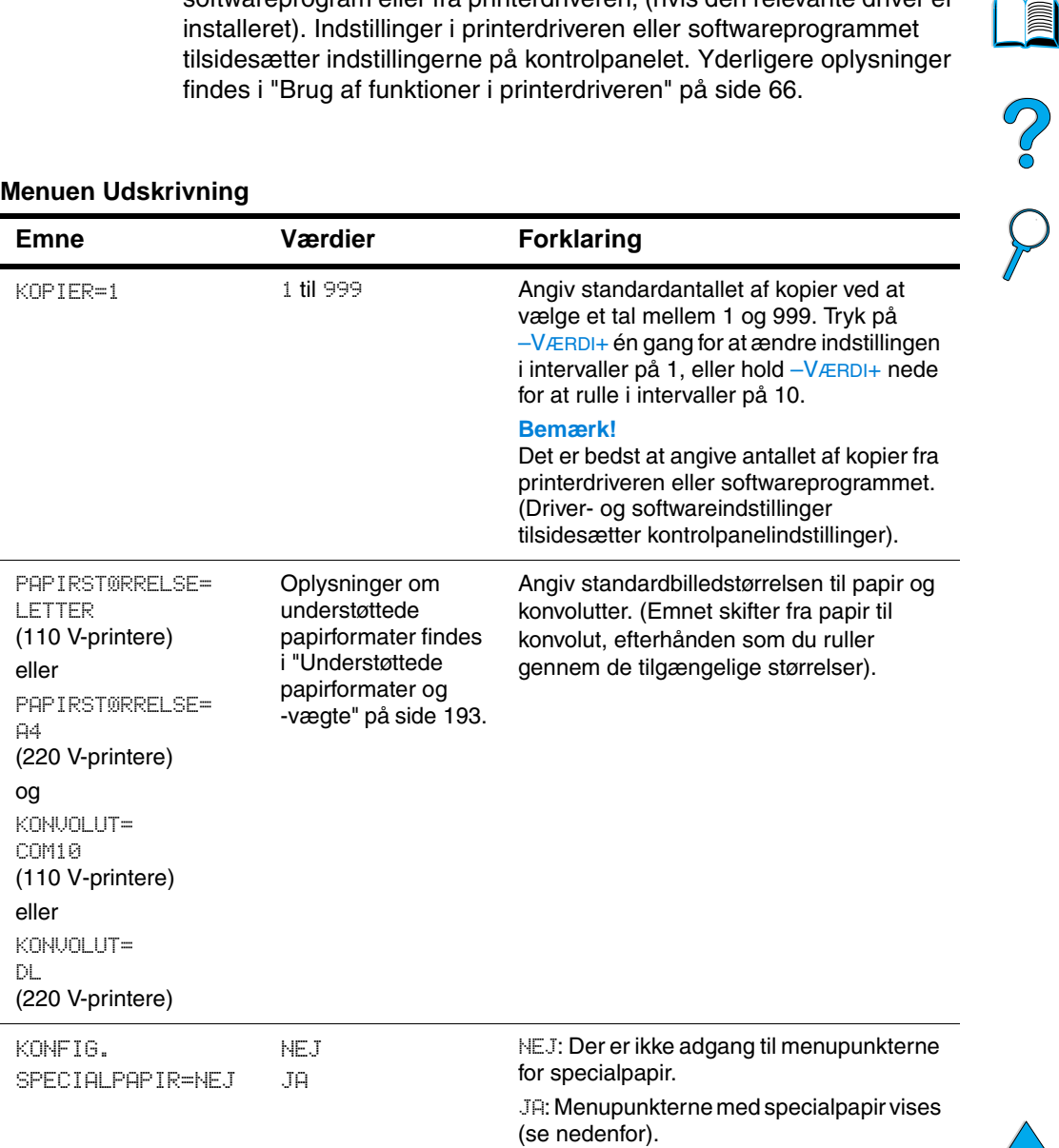

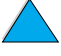

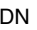

### **Emne** Værdier Forklaring Dette punkt vises kun, når der er MÅLEENHED=TOMMER TOMMER valgt KONFIG. SPECIALPAPIR=JA. MILLIMETER (110 V-printere) Vælg måleenheden for størrelsen eller på specialpapiret. MILLIMETER 2 (220V V-printere) X DIMENSION= Oplysninger om Dette punkt vises kun, når der er valgt 8,50 TOMMER understøttede KONFIG. SPECIALPAPIR=JA. Brug (110 V-printere) papirformater findes –VÆRDI+ og VÆLG til at vælge den i ["Understøttede](#page-194-0)  dimension, der skal indføres i printeren eller [papirformater og](#page-194-0)  (kort side) ved specialpapir. 216 MILLIMETER [-vægte" på side 193](#page-194-0). (220V V-printere) Y DIMENSION= Dette punkt vises kun, når der er valgt Oplysninger om understøttede KONFIG. SPECIALPAPIR=JA. Brug 14,00 TOMMER –VÆRDI+ og VÆLG til at vælge den anden (110 V-printere) papirformater findes i ["Understøttede](#page-194-0)  dimension ved specialpapir. eller [papirformater og](#page-194-0)  356 MILLIMETER [-vægte" på side 193](#page-194-0). (220 V-printere) Angiv den standardretning, siden skal RETNING= STÅENDE udskrives i. STÅENDE LIGGENDE **Bemærk!** Det er bedst at angive sideretningen fra printerdriveren eller softwareprogrammet. (Driver- og softwareindstillinger tilsidesætter kontrolpanelindstillinger). FORMULARLÆNGDE= 5 til 128 Angiv den lodrette 5 til 128 linjer for standardpapirformatet. Tryk på –VÆRDI+ 60 LINJER (110 V-printere) én gang for at ændre indstillingen i intervaller på 1, eller hold –VÆRDI+ nede for eller at rulle i intervaller på 10. 64 LINJER (220 V-printere) PCL-FONTNUMMER= INTERN INTERN: Interne fonte. SOFT INTERN SOFT: Permanente softfonte. STIK1, 2 eller 3 STIK 1, 2 eller 3: Fonte lagret i et af de tre DIMM-stik. **Bemærk!** Det er bedst at angive fontkilden fra printerdriveren eller softwareprogrammet. (Driver- og softwareindstillinger tilsidesætter kontrolpanelindstillinger).

### **Menuen Udskrivning (fortsat)**

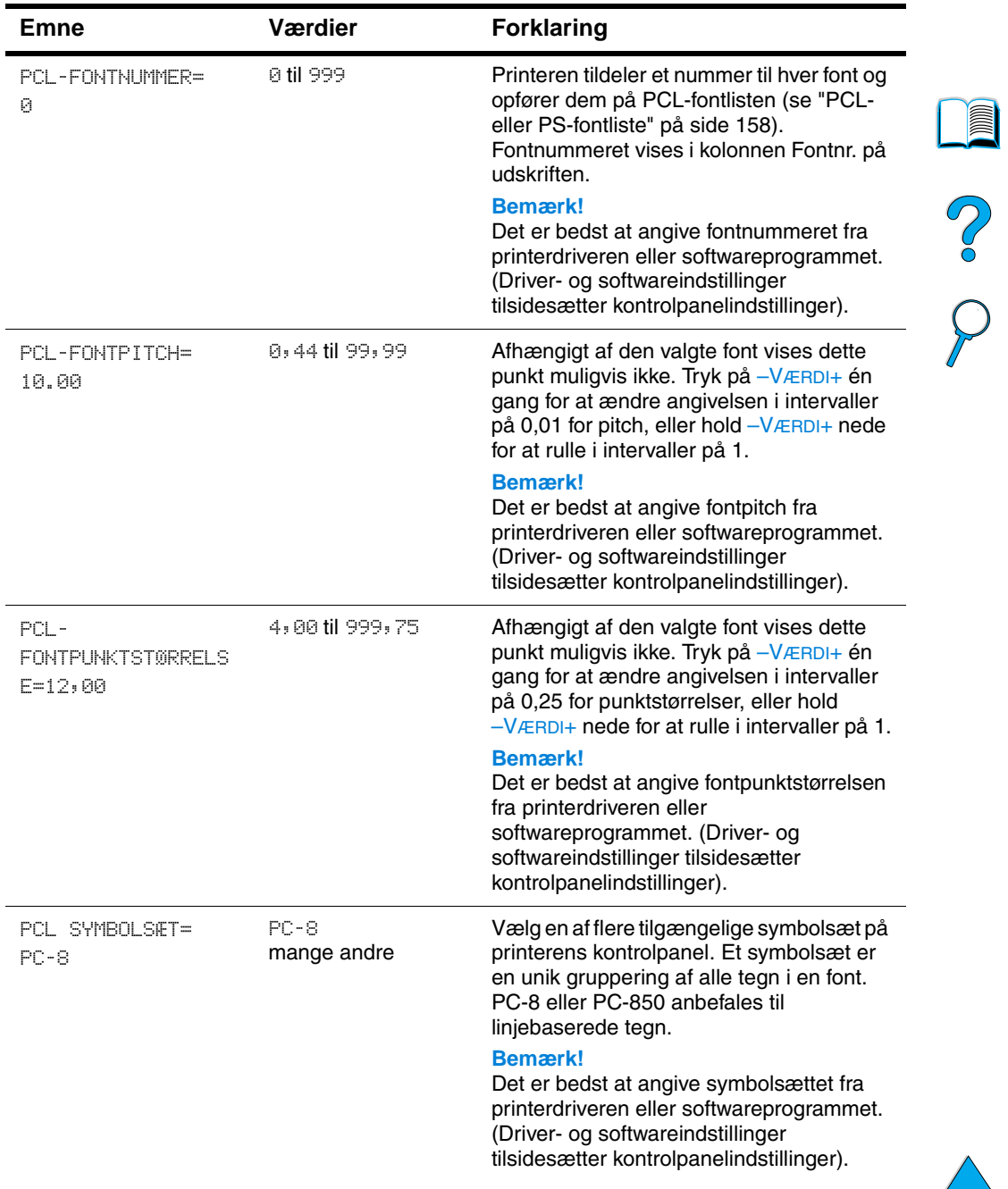

### **Menuen Udskrivning (fortsat)**

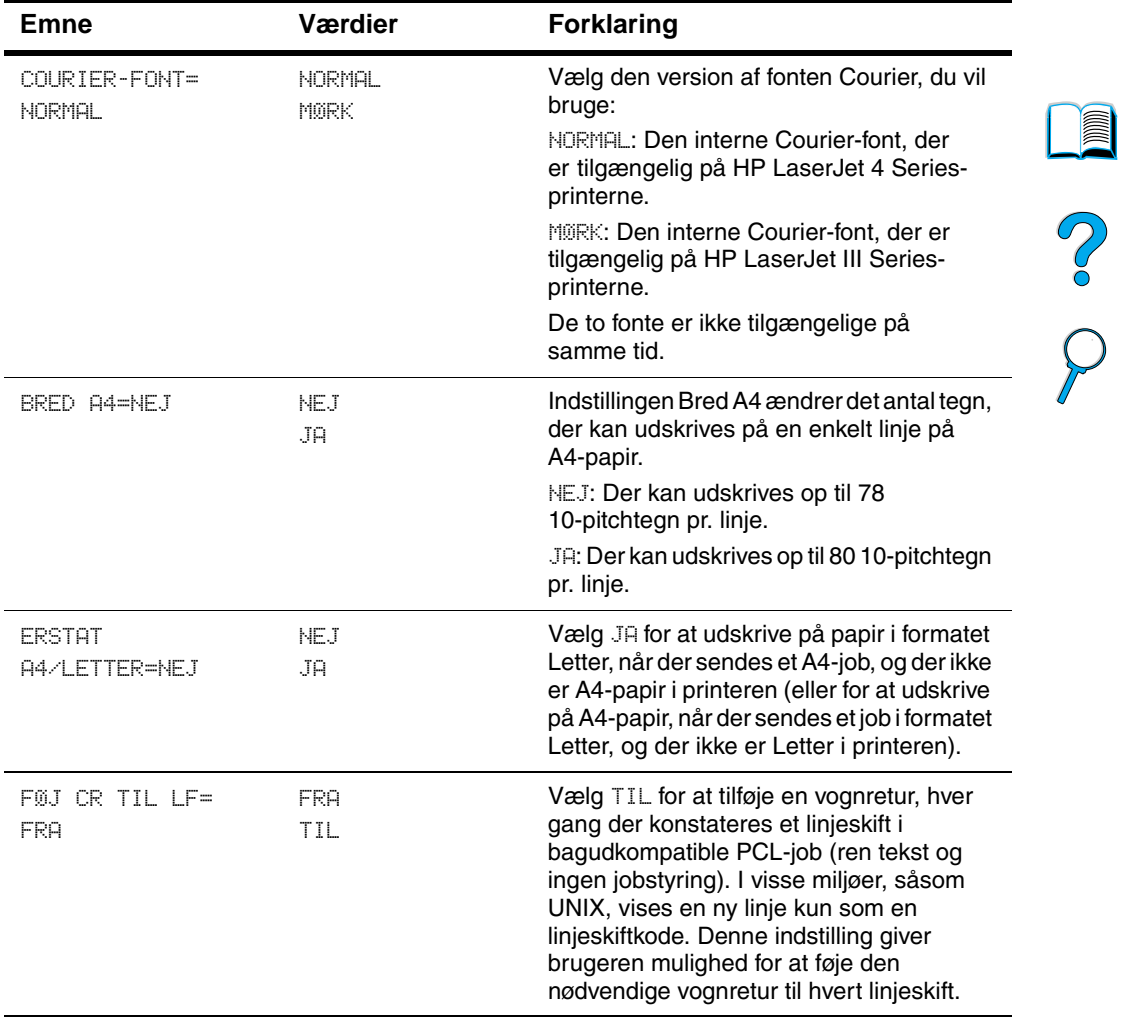

### **Menuen Udskrivning (fortsat)**

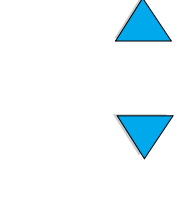

# **Menuen Udskriftskvalitet**

Der er adgang til nogle af punkterne i denne menu fra et softwareprogram eller fra printerdriveren, (hvis den relevante driver er installeret). Indstillinger i printerdriveren eller softwareprogrammet tilsidesætter indstillingerne på kontrolpanelet. Yderligere oplysninger findes i ["Brug af funktioner i printerdriveren" på side 66.](#page-67-0)

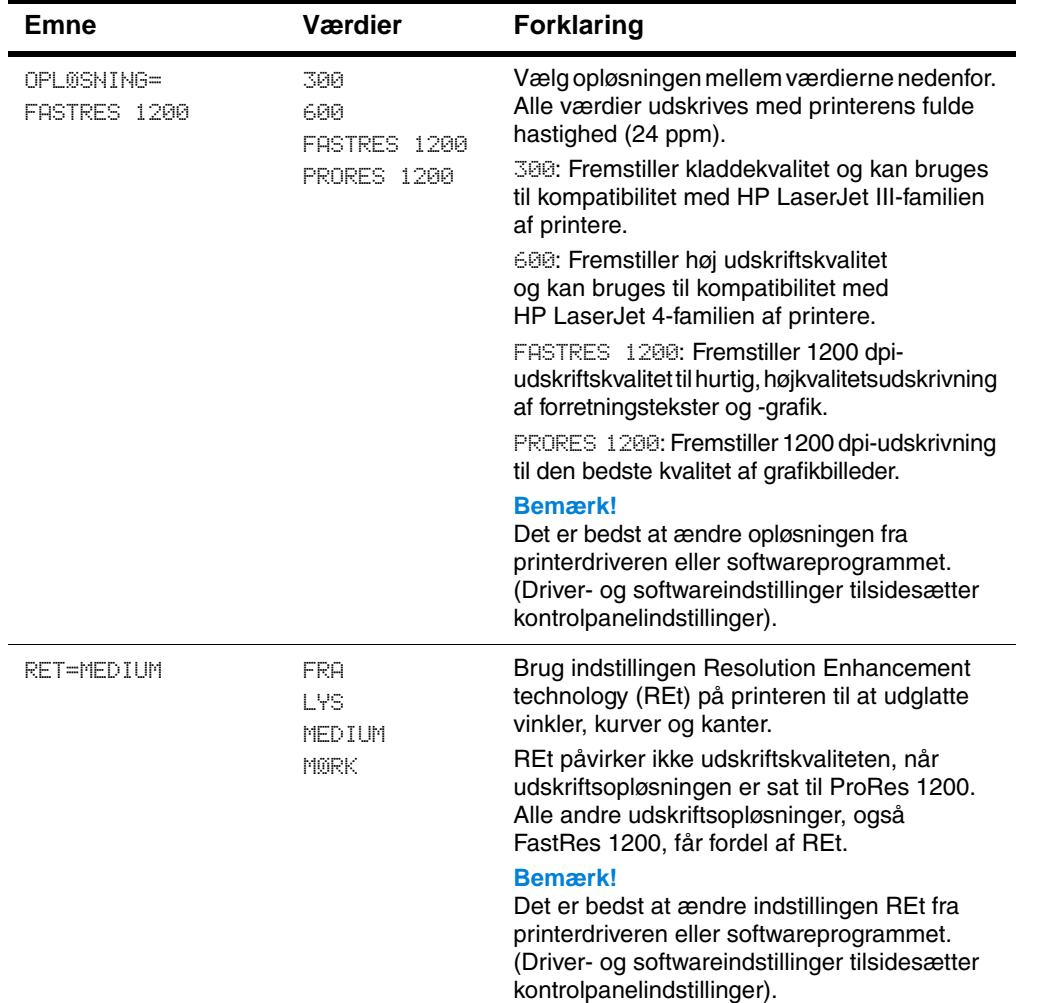

### **Menuen Udskriftskvalitet**

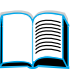

 $\frac{1}{2}$ 

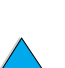

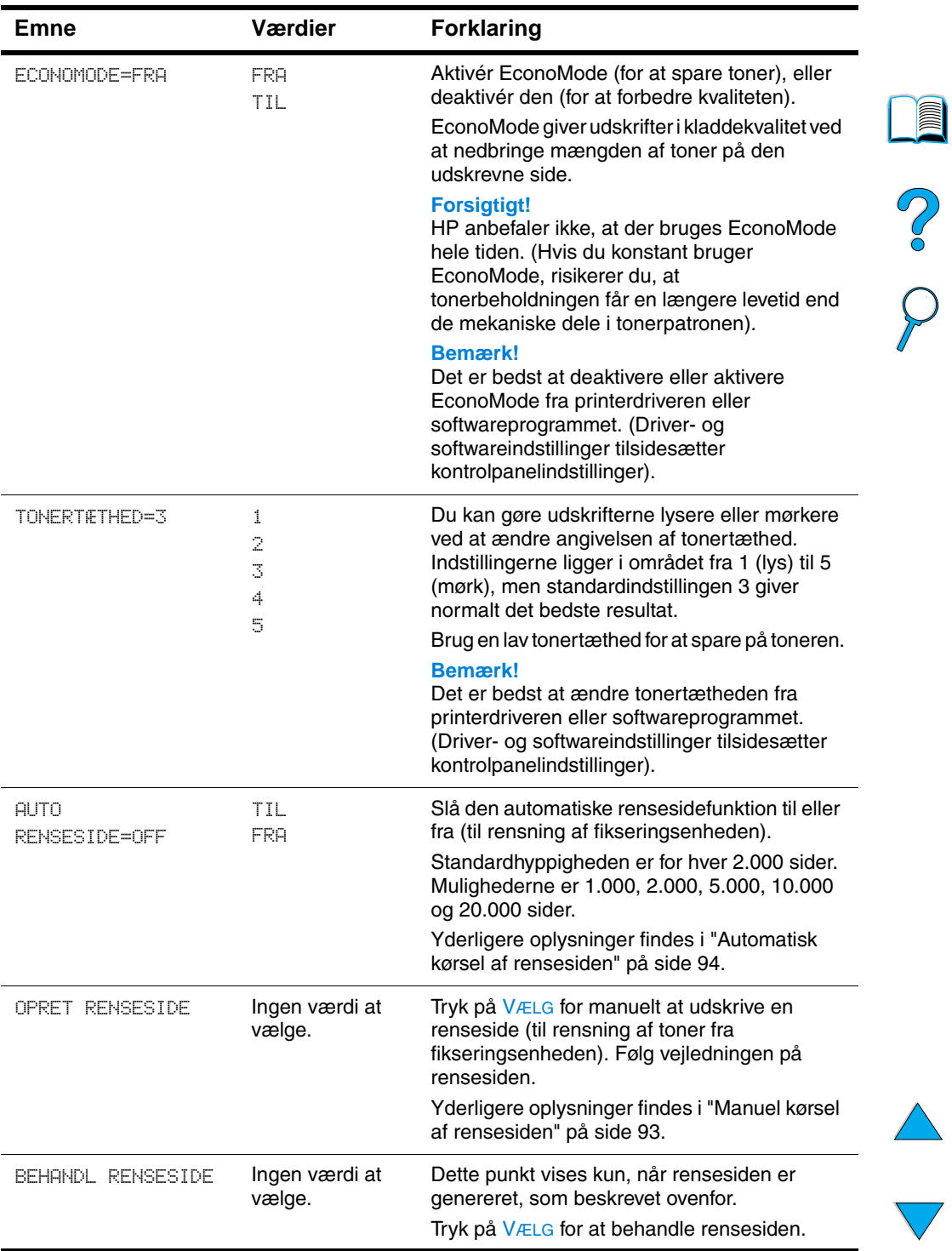

### **Menuen Udskriftskvalitet (fortsat)**

 $\overline{\phantom{a}}$ 

# <span id="page-227-0"></span>**Menuen Konfiguration**

Punkterne i denne menu påvirker printerens funktioner. Konfigurer printeren i henhold til dine udskrivningsbehov.

### **Menuen Konfiguration**

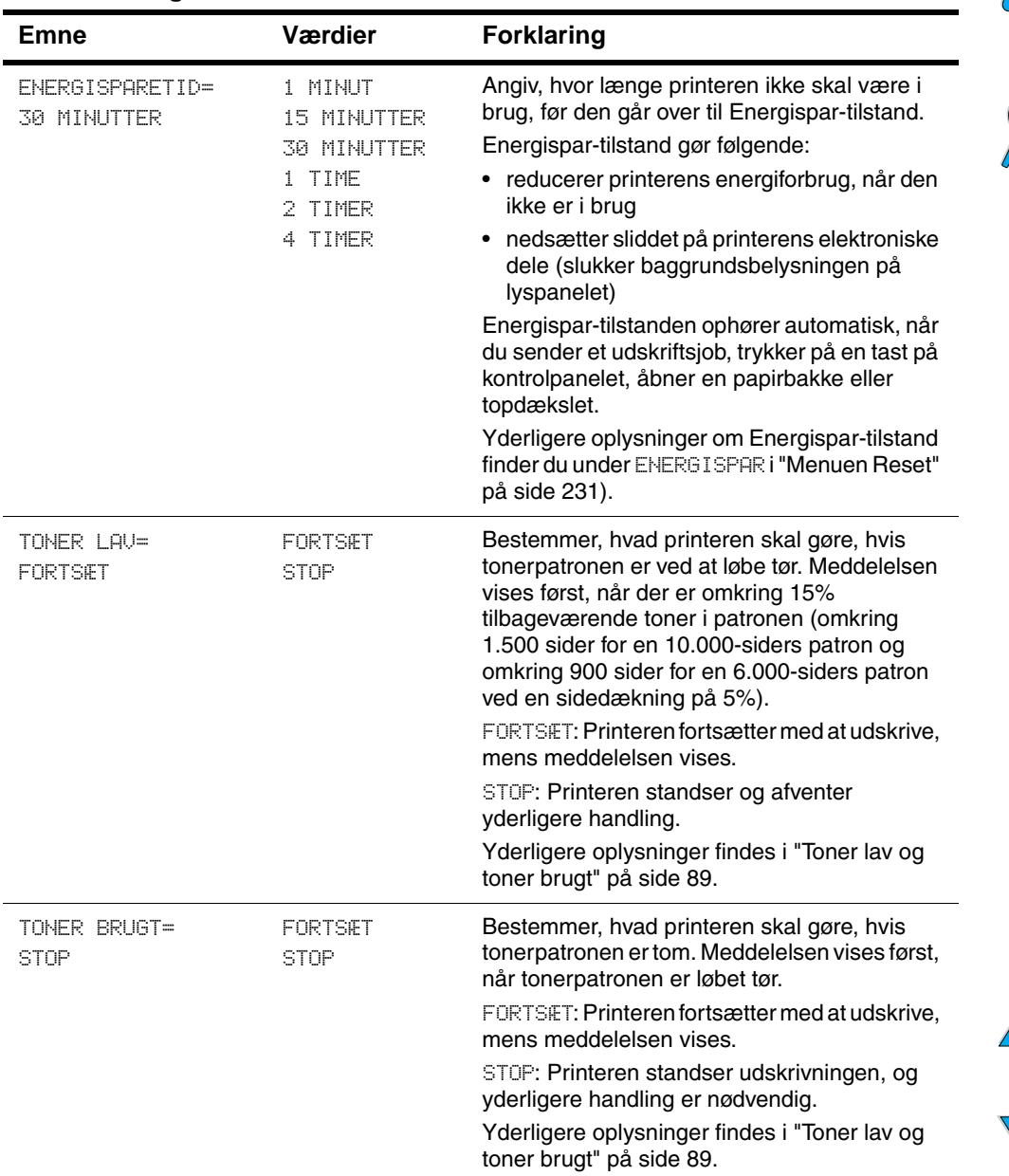

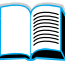

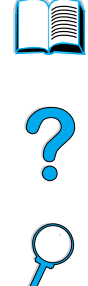

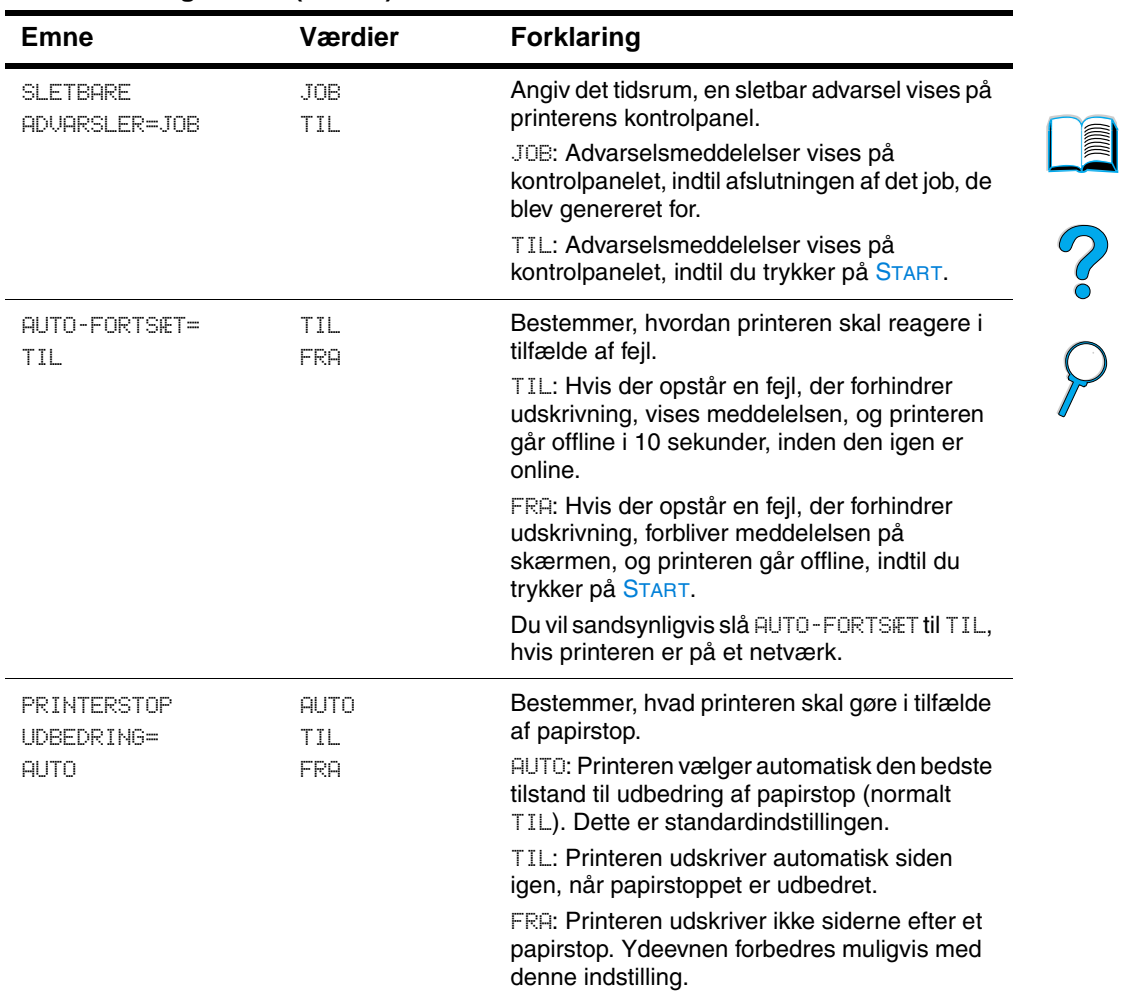

### **Menuen Konfiguration (fortsat)**

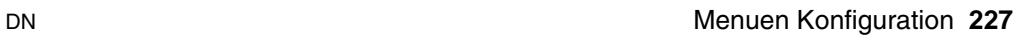

 $\overline{\phantom{0}}$ 

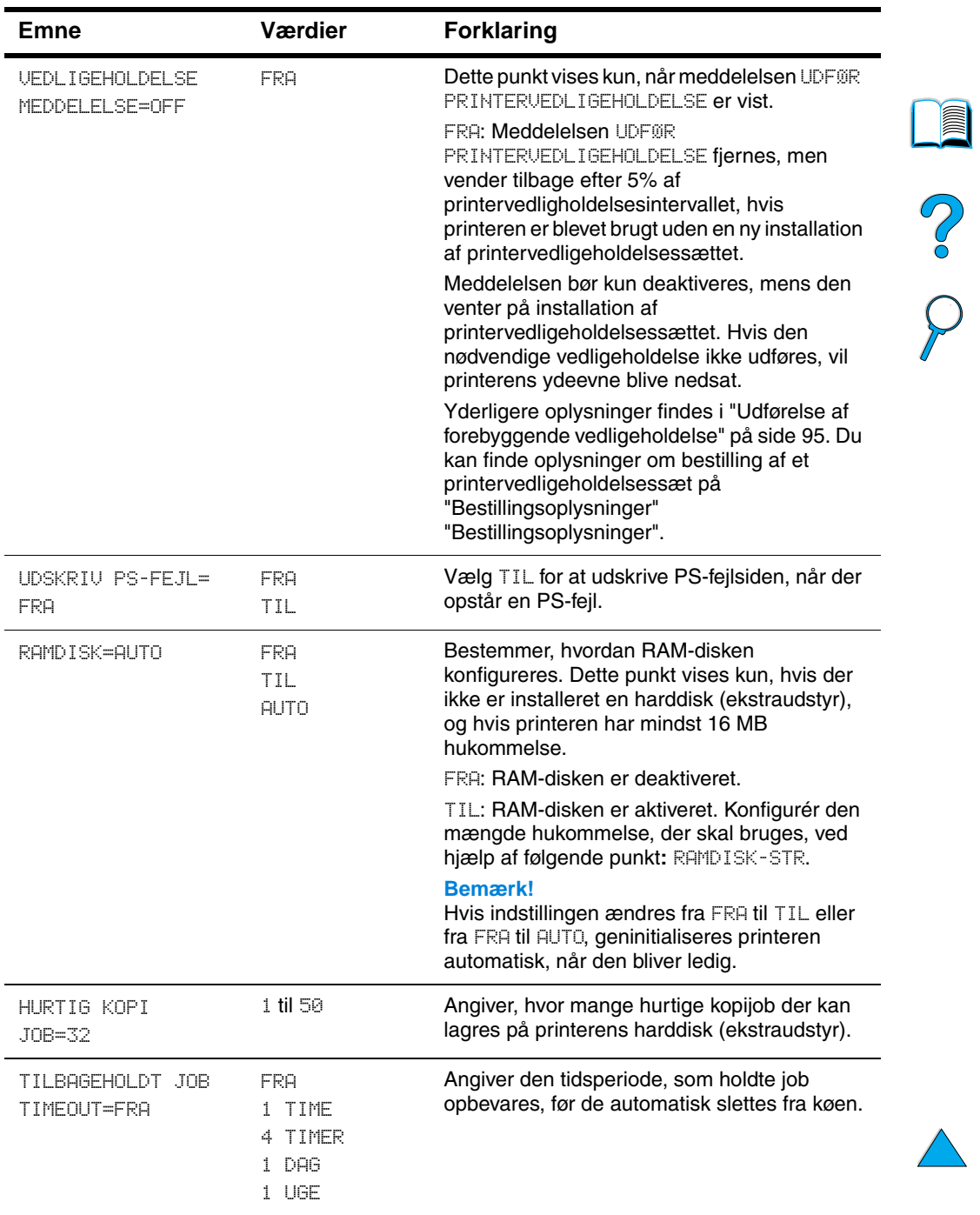

### **Menuen Konfiguration (fortsat)**

 $\overline{\phantom{a}}$ 

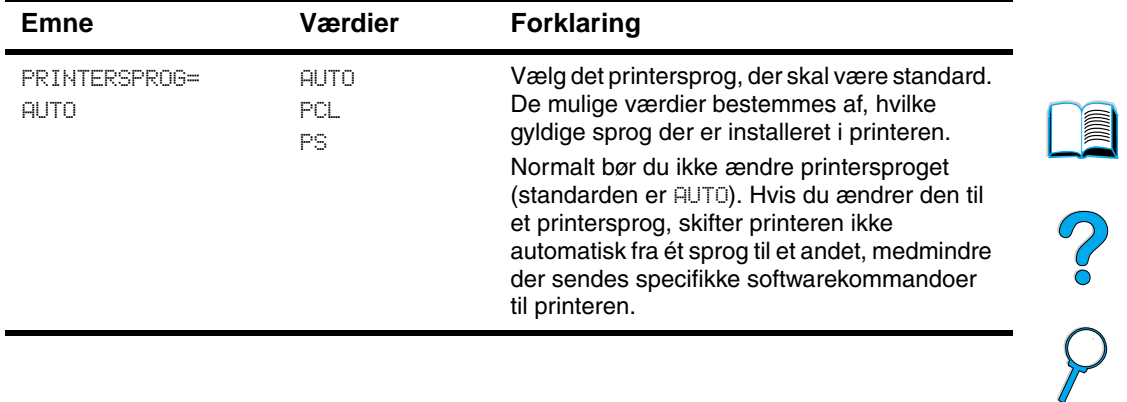

### **Menuen Konfiguration (fortsat)**

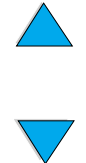

# **I/O-menu**

Punkter på I/O-menuen (input/output) påvirker kommunikationen imellem printeren og computeren.

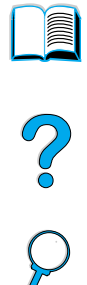

### **I/O-menu**

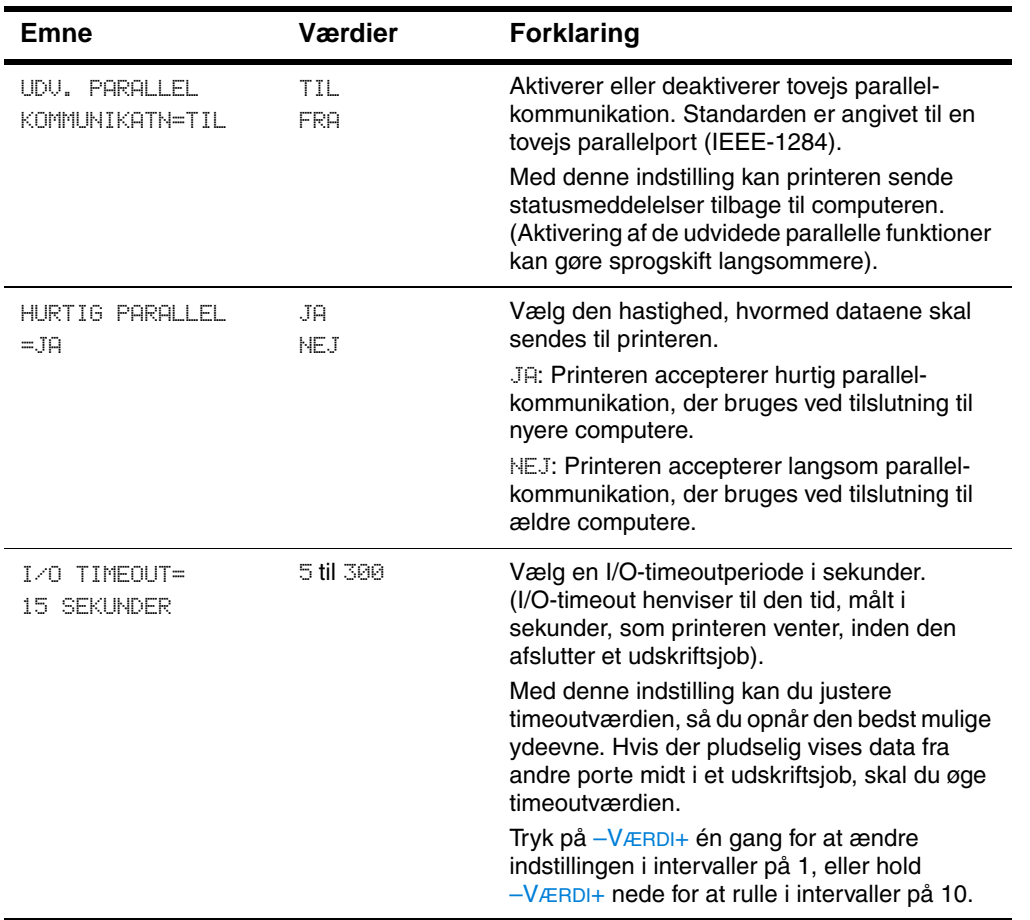

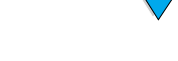

# <span id="page-232-0"></span>**Menuen Reset**

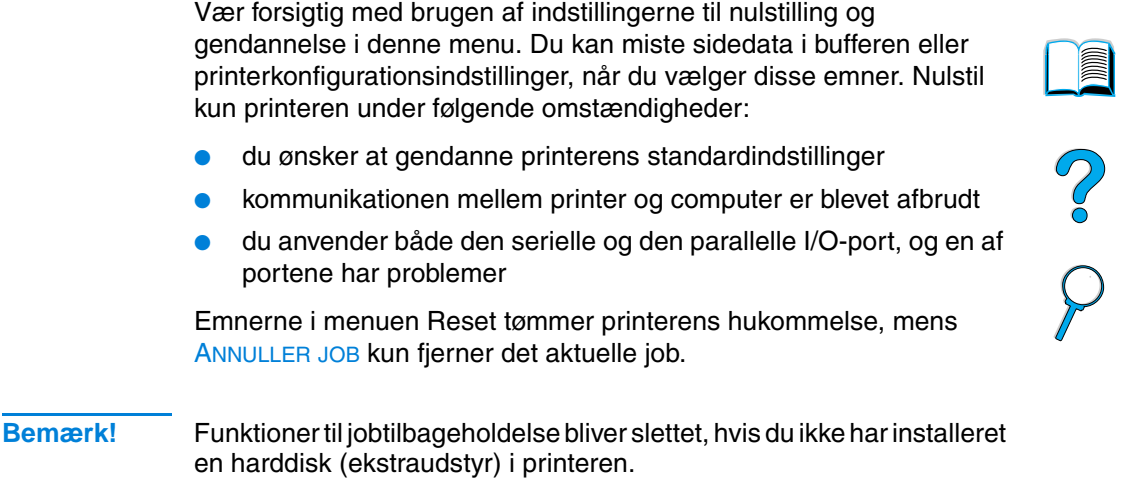

### **Menuen Reset**

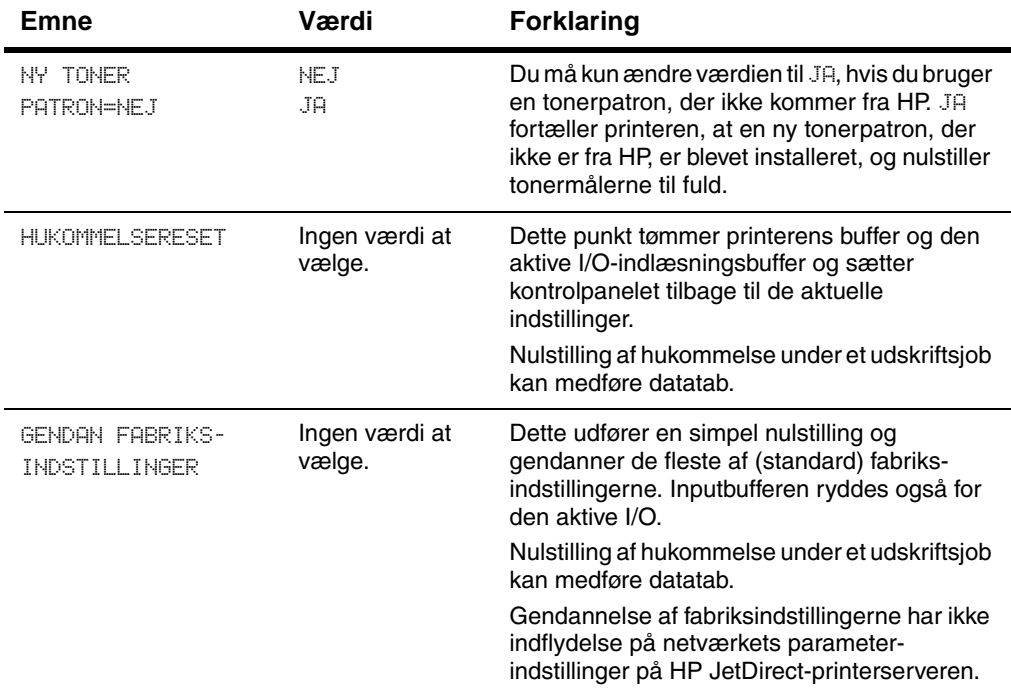

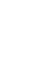

 $\sum$ 

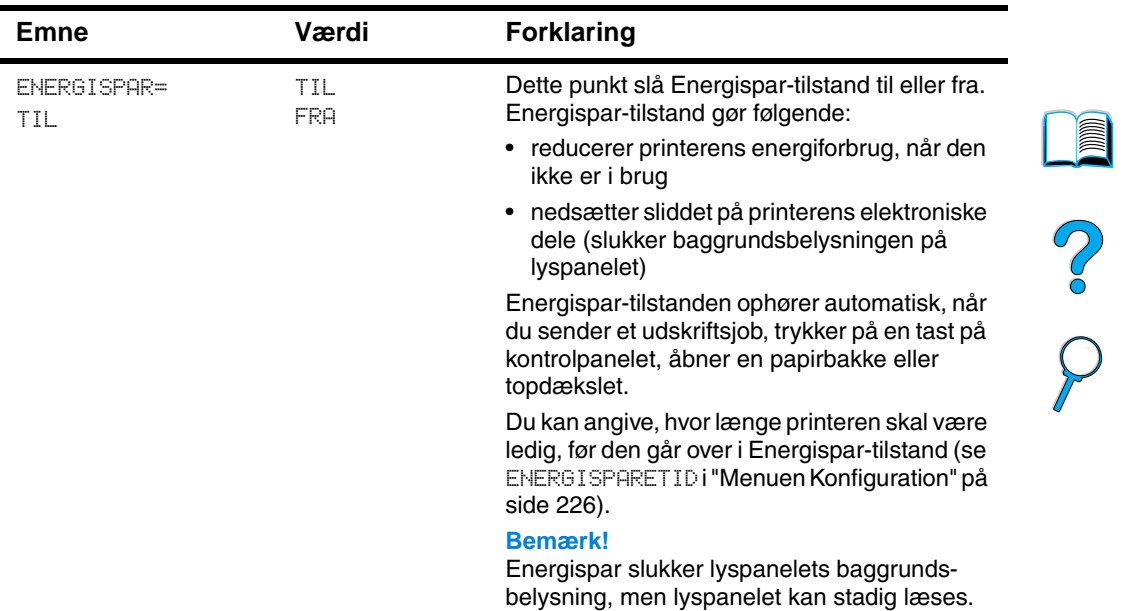

### **Menuen Reset (fortsat)**

 $\overline{\phantom{a}}$ 

# **EIO-menu**

EIO-menuen (enhanced input/output) vises kun, når en EIO-enhed er installeret i et EIO-stik på printeren (f.eks. en HP JetDirectprinterserver). Punkterne i menuen afhænger af det bestemte ekstraprodukt, der er installeret. Hvis printeren er udstyret med et HP JetDirect-printerserver EIO-kort, kan du konfigurere de grundlæggende netværksparametre med EIO-menuen. Disse og andre parametre kan også konfigureres via HP Web JetAdmin.

# 2

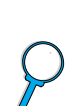

### **EIO-menu**

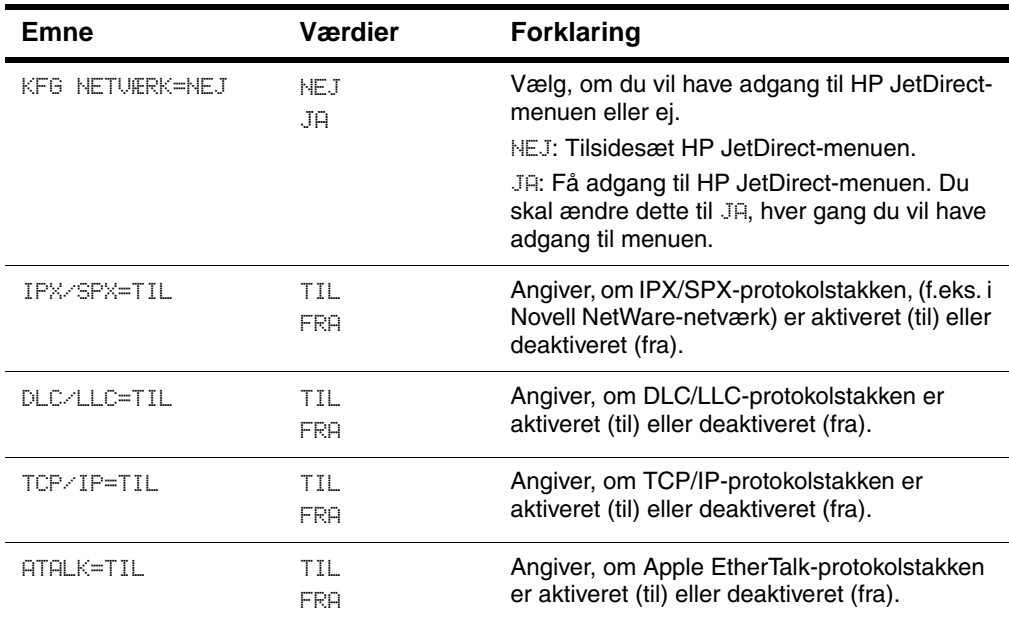

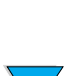

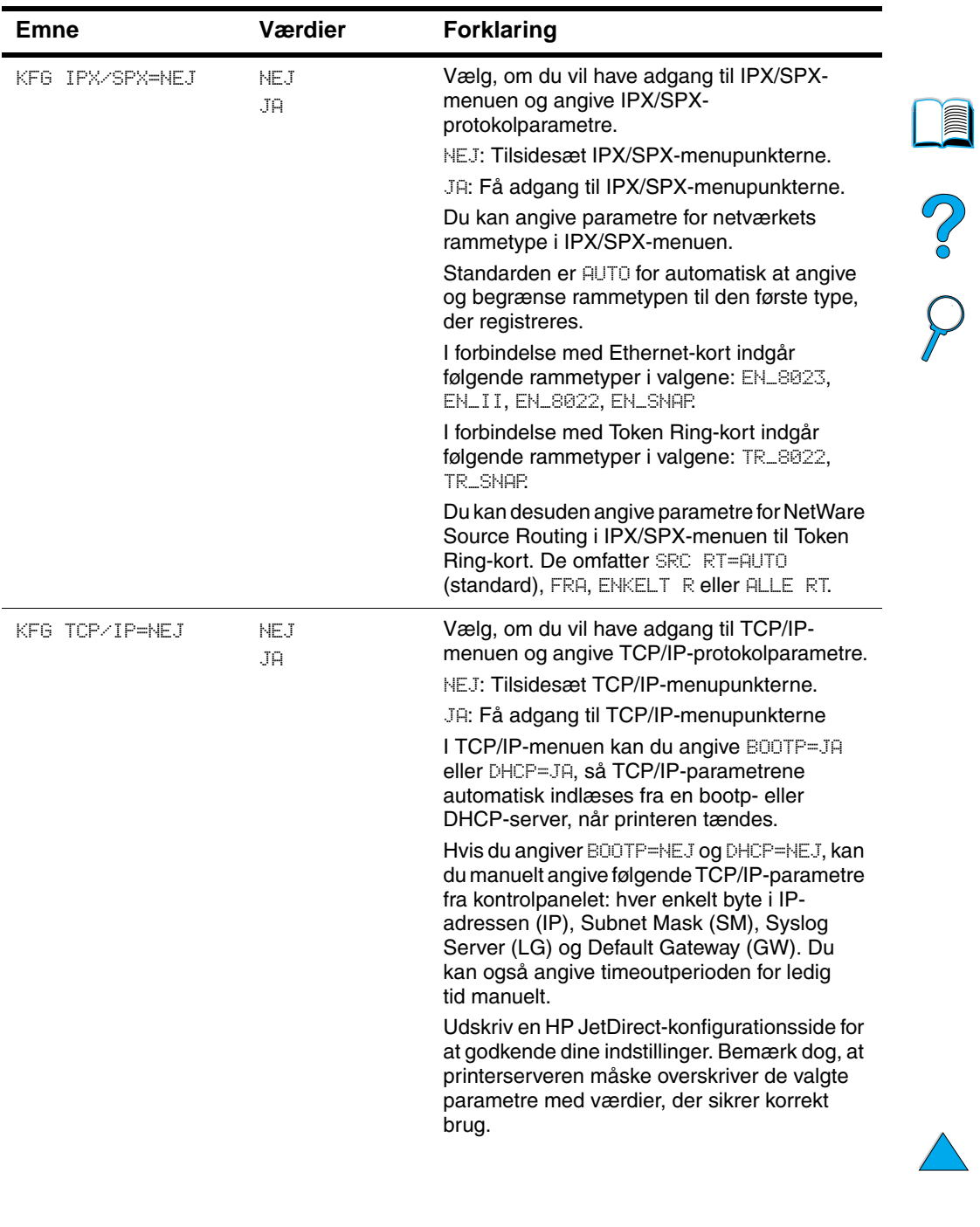

### **EIO-menu (fortsat)**

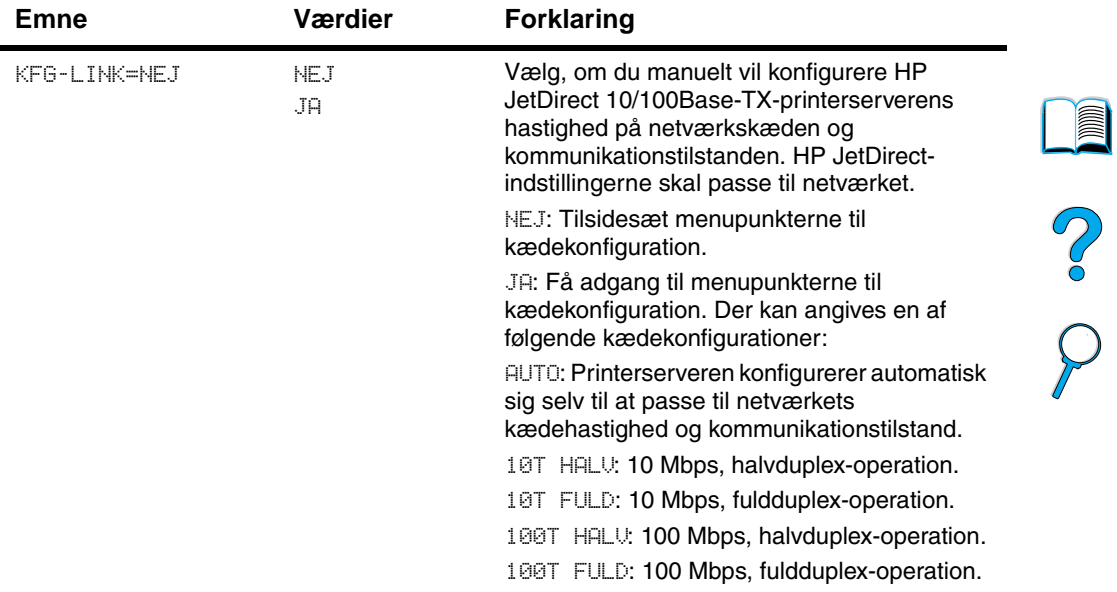

### **EIO-menu (fortsat)**

 $\Delta$  $\sum$ 

PO OC

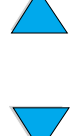

# Printerhukommelse og udvidelse

### **Oversigt** Printeren har tre DIMM-stik (dual in-line memory module) til opgradering med: ● mere printerhukommelse – DIMM fås i 4, 8, 16, 32, 64 og 128 MB og op til højst 256 MB flash-hukommelses-DIMM'er – tilgængelige i 2 og 4 MB. I modsætning til standardprinterhukommelse kan flash-DIMM'er bruges til permanent opbevaring af indlæste emner i printeren, selvom der er slukket for printeren DIMM-baserede tilbehørsfonte, makroer og mønstre andre DIMM-baserede printersprog og ekstraudstyr til printeren **Bemærk!** SIMM'er (single in-line memory module) blev brugt i tidligere HP LaserJet-printere og er ikke kompatible med denne printer. Det kan være nødvendigt at føje mere hukommelse til printeren, hvis der ofte udskrives kompleks grafik eller PS-dokumenter, udskrives med den valgfrie dupleksenhed, bruges mange indlæste fonte eller udskrives ved ProRes 1200. Mere hukommelse giver også større fleksibilitet ved understøttelse af funktioner til jobtilbageholdelse, f.eks. hurtig kopiering. Printeren har to EIO-stik (enhanced input/output) til at udvide printeren med: et netværkskort et forbindelseskort til seriel, USB eller AppleTalk en masselagerenhed, f.eks. en harddisk Yderligere oplysninger om bestilling findes under ["Bestillingsoplysninger" på side 22.](#page-23-0)

Udskriv en konfigurationsside for at finde ud af, hvor meget hukommelse der er installeret i printeren, eller for at finde ud af, hvad der er installeret i EIO-stikkene (se ["Konfigurationsside" på](#page-155-0) [side 154\)](#page-155-0).

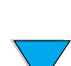

2

# **Installation af hukommelse**

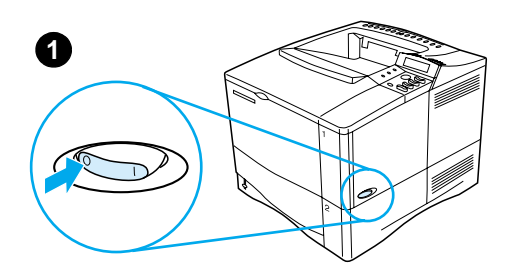

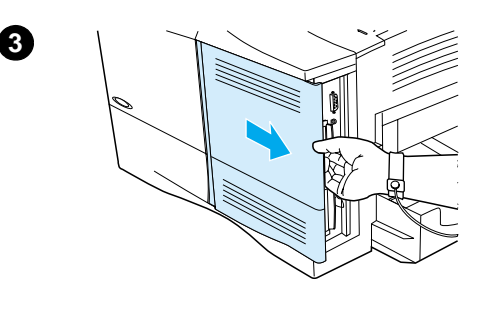

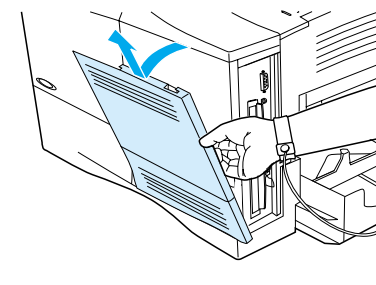

**4**

**5**

### **FORSIGTIGT!**

Statisk elektricitet kan beskadige DIMM'er (dual in-line memory module). Når du håndterer DIMM'er, bør du enten tage et antistatisk armbånd på eller røre ved overfladen af DIMM'ets antistatiske pakke med hyppige mellemrum, og derefter røre ved det bare metal på printeren.

Hvis du ikke allerede har gjort det, skal du udskrive en konfigurationsside for at finde ud af, hvor meget hukommelse der er installeret i printeren, før du tilføjer mere hukommelse (se ["Konfigurationsside" på side 154](#page-155-0)).

- **1** Sluk for printeren.
- **2** Træk netledningen og andre kabler ud.
- **3** Tag fat i dækslet (som vist) og træk det mod printerens bagside, indtil det det ikke kan komme længere.
- **4** Fjern dækslet fra printeren.
- **5** Åbn DIMM-adgangslågen ved at trække i metaltappen.

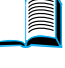

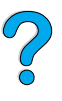

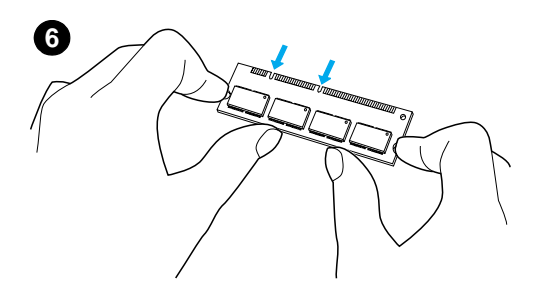

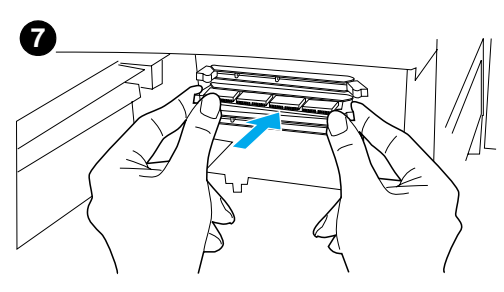

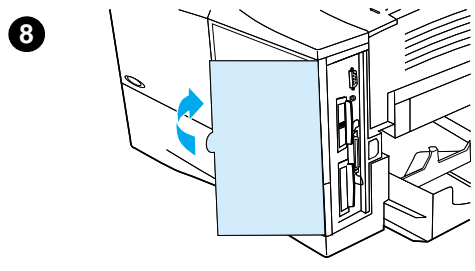

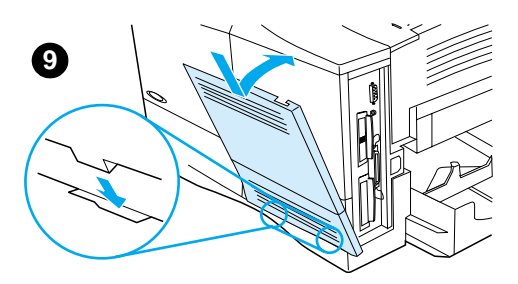

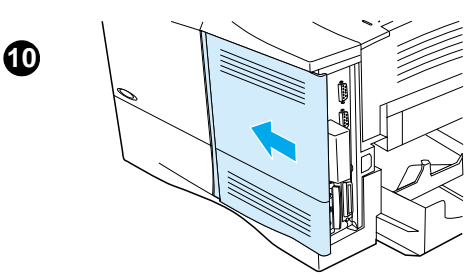

- **6** Tag DIMM'et ud af den antistatiske emballage. Hold DIMM'et med fingerne mod kanterne og tommelfingrene mod den bageste kant. Anbring hakkerne på DIMM'et ud for DIMM-stikket. (Sørg for, at låsene på hver side af DIMM-stikket er åbne eller vender udad).
- **7** Tryk DIMM'et lige ind i stikket (tryk hårdt). Sørg for, at låsene på hver side af DIMM'et klikker indad på plads. (Når du vil fjerne DIMM'et, skal låsene lukkes op).

### **FORSIGTIGT!**

Fjern ikke DIMM'et i det nederste stik.

- **8** Luk DIMM-adgangslågen. Kontroller, at den lukker helt i.
- **9** Sæt bunden af dækslet på printeren. Sørg for, at tapperne i bunden af dækslet passer ind i de tilsvarende riller i printeren. Vip dækslet op mod printeren.
- **10** Lad dækslet glide mod printerens forside, indtil det klikker på plads. Tilslut kabler og netledning igen, tænd for printeren, og test DIMM'et (se ["Kontrol af hukommelses](#page-241-0)[installationen" på side 240\)](#page-241-0).

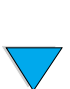

# <span id="page-241-0"></span>**Kontrol af hukommelsesinstallationen**

Følg denne fremgangsmåde for at bekræfte, om DIMM'erne er installeret korrekt.

- **1** Kontroller, at der står KLAR på printerens kontrolpanel, når der er tændt for printeren. Hvis der vises en fejlmeddelelse, er et DIMM muligvis ikke installeret korrekt. Gennemgå printermeddelelserne (se ["Forståelse af printermeddelelser"](#page-114-0) [på side 113\)](#page-114-0).
- **2** Udskriv en konfigurationsside (see ["Konfigurationsside"](#page-155-0) [på](#page-155-0) [side 154\)](#page-155-0).
- **3** Kontrollér hukommelsesafsnittet på konfigurationssiden og sammenlign det med den konfigurationsside, som blev udskrevet før DIMM-installationen. Hvis mængden af hukommelse ikke er forøget, er DIMM'et muligvis ikke installeret korrekt (gentag installationsproceduren), eller DIMM'et er måske defekt (prøv et nyt DIMM).
- **Bemærk!** Hvis du installerede et printersprog, skal du kontrollere afsnittet Installerede printersprog og -udstyr på konfigurationssiden. Dette område skulle vise det nye printersprog.

# **Lagring af ressourcer (permanente ressourcer)**

Hjælpeprogrammer eller job, som du indlæser i printeren, inkluderer ressourcer (f.eks. fonte, makroer eller mønstre). Ressourcer, som er markeret internt som permanente, forbliver i printerens hukommelse, indtil du tænder for printeren igen.

Følg nedenstående retningslinjer, hvis du bruger PDL-kapacitet (page description language) til at markere ressourcer som permanente. Hvis du ønsker tekniske detaljer, skal du kontakte en relevant PDLreference for PCL eller PS.

- Du skal kun markere ressourcer som permanente, når det er strengt nødvendigt, at de forbliver i hukommelsen, mens printeren er tændt.
- Send kun permanente ressourcer til printeren ved begyndelsen af et udskriftsjob og ikke, mens printeren udskriver.
- **Bemærk!** Misbrug af permanente ressourcer eller indlæsning af dem, mens printeren udskriver, kan forringe printerens ydeevne eller evne til at udskrive komplekse sider.

 $\frac{2}{\text{C}}$ 

# **Installation af EIO-kort/masselager**

Følg denne procedure for at installere et EIO-kort eller masselagerenhed:

- **1** Sluk for printeren.
- **2** Fjern de to skruer og dækslet fra EIO 1- eller EIO 2-stikket på bagsiden af printeren.
- **3** Installer EIO-kortet eller masselagerenheden i EIO-stikket, og spænd skruerne. Se i figuren nedenfor for retning på EIO-kortet.

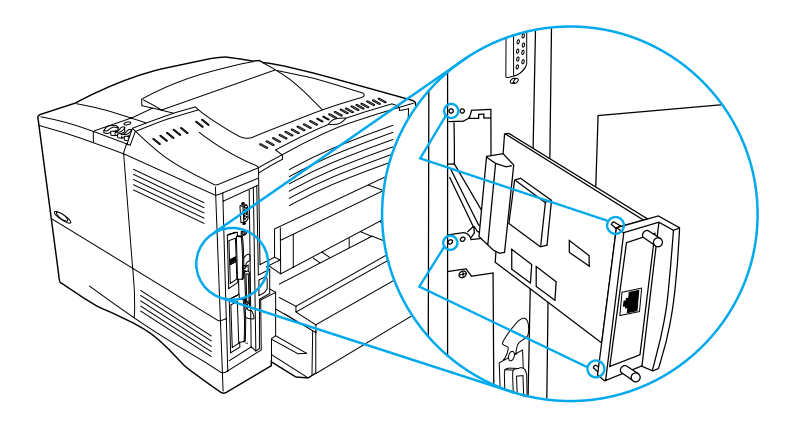

- **4** Tænd for printeren, og udskriv en konfigurationsside for at bekræfte, at den nye EIO-enhed er genkendt (se ["Konfigurationsside" på side 154](#page-155-0)).
- **Bemærk!** Du kan få yderligere oplysninger om tilslutning af et EIO-kort til et netværk og installation af netværkssoftware i ["Printersoftware" på](#page-34-0) [side 33](#page-34-0) samt i den opsætningsvejledning, som følger med printeren.

Brug HP Resource Manager til at administrere fonte på en masselagerenhed (se ["HP Resource Manager" på side 37\)](#page-38-0). Du kan finde yderligere oplysninger i onlinehjælpen til printerdriveren.

HP introducerer konstant nye softwareredskaber til printeren og ekstraudstyret. Disse redskaber kan hentes fra Internettet uden gebyr. Se ["Onlineservice" på side 159](#page-160-0) for at se, hvordan du kan besøge HPs Websted og få yderligere oplysninger.

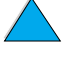

2000

P.C.C.

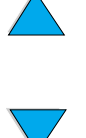

# Printerkommandoer

# **Oversigt**

De færreste programmer kræver, at du angiver printerkommandoer. Se dokumentationen til computeren og programmet for at finde metoden til angivelse af printerkommandoer, hvis det bliver nødvendigt.

- **PCL 5e** PCL 5e-printerkommandoerne fortæller printeren, hvilke opgaver den skal udføre, og hvilke fonte den skal bruge. Dette appendiks indeholder en hurtig gennemgang for brugere, der allerede er bekendt med strukturen af PCL 5e-kommandoer.
- **HP-GL/2** Printeren kan udskrive vektorgrafik ved hjælp af grafiksproget HP-GL/2 bruges. Udskrivning i sproget HP-GL/2 kræver, at printeren forlader PCL 5e-sproget og kører i HP-GL/2-tilstand, hvilket gøres ved at sende PCL 5e-koder til printeren. Visse softwareprogrammer skifter sprog via deres drivere.
- **PJL** HPs PJL (Printer Job Language) giver styring over PCL 5e og andre printersprog. De fire vigtigste funktioner i PJL er følgende: skift af printersprog, jobadskillelse, printerkonfiguration og statustilbagemeldinger fra printeren. PJL-kommandoer kan bruges til at ændre printerens standardindstillinger.
- **Bemærk!** Tabellen i slutningen af dette appendiks indeholder almindeligt anvendte PCL 5e-kommandoer (se ["Almindelige PCL 5e](#page-248-0)[printerkommandoer" på side 247\)](#page-248-0). En komplet liste over og forklaring på brugen af PCL 5e, HP-GL/2- og PJL-kommandoer finder du i HP PCL/PJL Reference Set, der findes på cd'en (HP-delnummer 5961-0975).

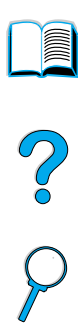

# **Beskrivelse af syntaks til PCL 5eprinterkommandoer**

Sammenlign disse tegn, inden du anvender printerkommandoer:

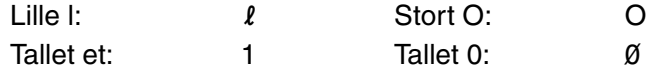

Mange printerkommandoer bruger det lille bogstav  $\mathfrak{l}(\ell)$  og tallet et (1), eller det store bogstav  $O(O)$  og tallet nul  $(\emptyset)$ . Disse tegn vises muligvis ikke på skærmen, som de vises her. Du skal bruge de præcise tegn, som er angivet til PCL 5e-kommandoer.

Figuren nedenfor viser elementerne i en typisk printerkommando (i dette tilfælde en kommando for papirretning).

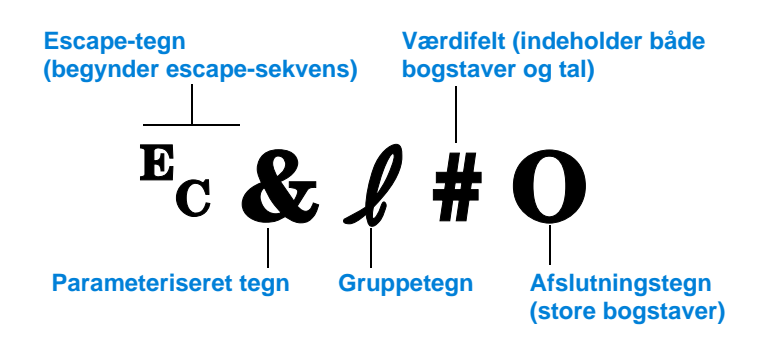

 $\frac{1}{2}$ 

### **Kombinere escape-sekvenser**

Escape-sekvenser kan kombineres til én escape-sekvensstreng. Der er tre vigtige regler i forbindelse med kombination af kode:

- **1** De to første tegn efter tegnet  $E_c$  (de parameteriserede tegn og gruppetegnene – se figuren på forrige side) skal være ens i alle de kommandoer, der skal kombineres.
- **2** Ved kombinationen af escape-sekvenser skal det store bogstav (afslutningstegnet) i hver af de individuelle escape-sekvenser ændres til lille bogstav.
- **3** Afslutningstegnet i den kombinerede escape-sekvens skal være et stort bogstav.

Følgende er et eksempel på en escape-sekvens, som sendes til printeren for at vælge papirformatet Legal, retningen Liggende og 8 linjer pr. tomme:

?&l3A?&l1O?&l8D

Følgende escape-sekvens sender de samme printerkommandoer ved at kombinere dem til en kortere sekvens:

 $E<sub>C</sub>$ & $\ell$ 3a1o8D

### **Angivelse af escape-tegn**

Printerkommandoer begynder altid med escape-tegnet  $(\epsilon_c)$ .

Tabellen i det følgende viser, hvordan escape-tegnet kan indtastes fra forskellige MS-DOS®-programmer.

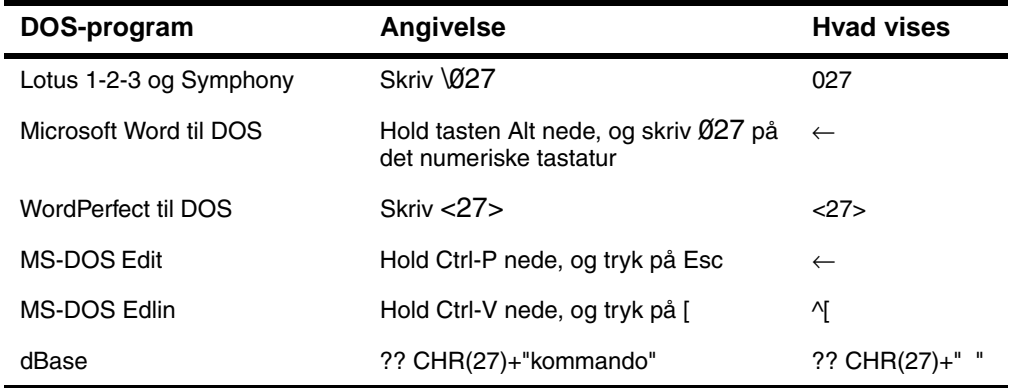

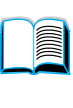

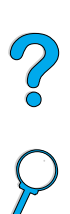

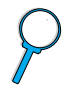

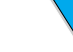

## **Valg af PCL 5e-fonte**

Printerens fontliste indeholder PCL 5e-printerkommandoer til valg af fonte (se ["PCL- eller PS-fontliste" på side 158](#page-159-0) for at få oplysninger om udskrivning af listen). Der vises et eksempel nedenfor.

Der er én variabelboks til angivelse af symbolsæt, og én til angivelse af punktstørrelse. Disse variabler skal udfyldes, da printeren ellers anvender standarderne. Hvis du f.eks. ønsker et symbolsæt, der indeholder linjebaserede tegn, skal du vælge symbolsættet 10U (PC-8) eller 12U (PC-850). Andre almindelige symbolsætkoder findes i tabellen på næste side.

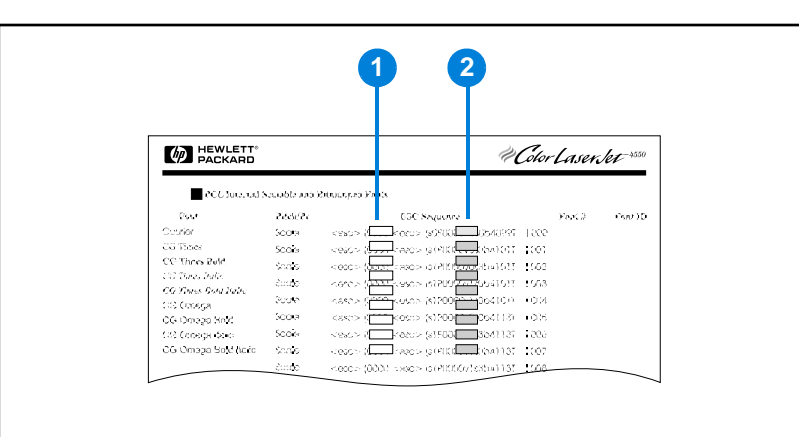

### **Fontliste**

- **1** Symbolsæt
- **2** Punktstørrelse

**Bemærk!** Fontene har enten "fast" eller "proportional" spatiering. Printeren har både faste fonte (Courier, Letter Gothic og Lineprinter) og proportionale fonte (CG Times, Arial<sup>,</sup> Times New Roman og andre).

> Fonte med fast spatiering bruges normalt i programmer, f.eks. regneark og databaser, hvor det er vigtigt, at kolonnerne står lige under hinanden. Proportionalt spatierede fonte bruges normalt i tekstbehandlingsprogrammer.

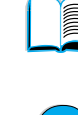

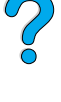

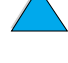

# <span id="page-248-0"></span>**Almindelige PCL 5e-printerkommandoer**

### **Almindelige PCL 5e-printerkommandoer**

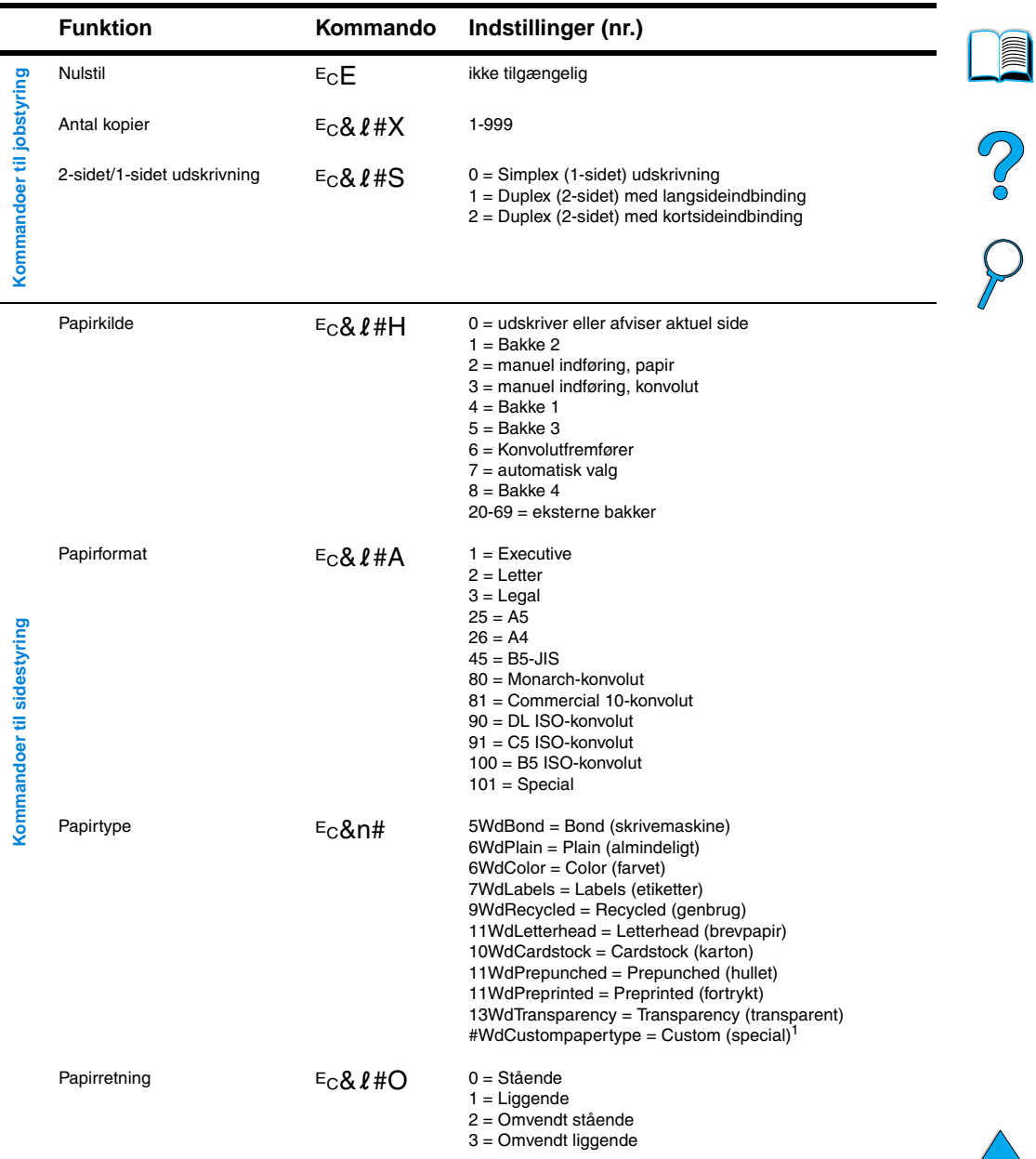

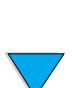

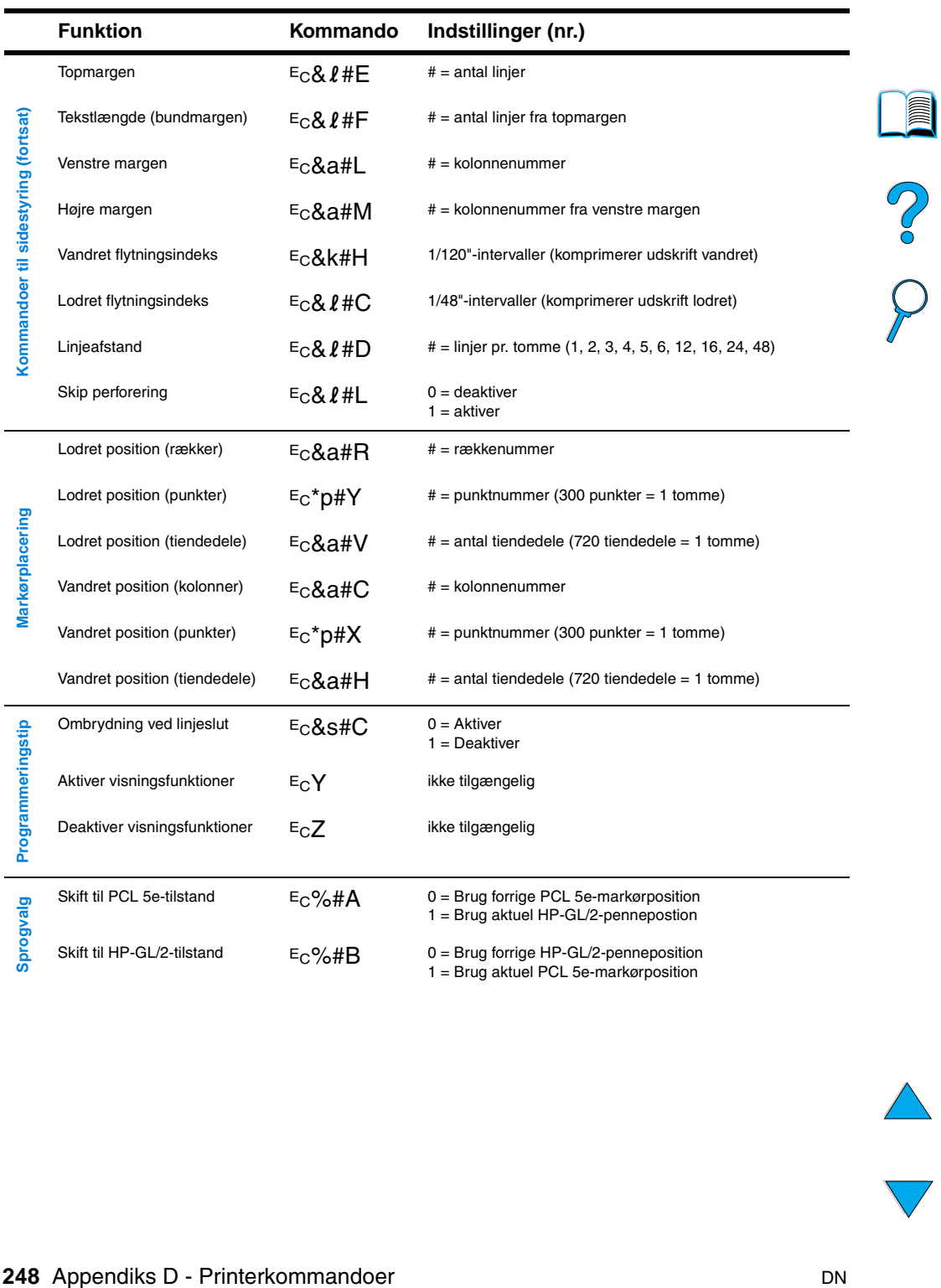

### **Almindelige PCL 5e-printerkommandoer (fortsat)**

 $\triangle$ 

 $\big)$ 

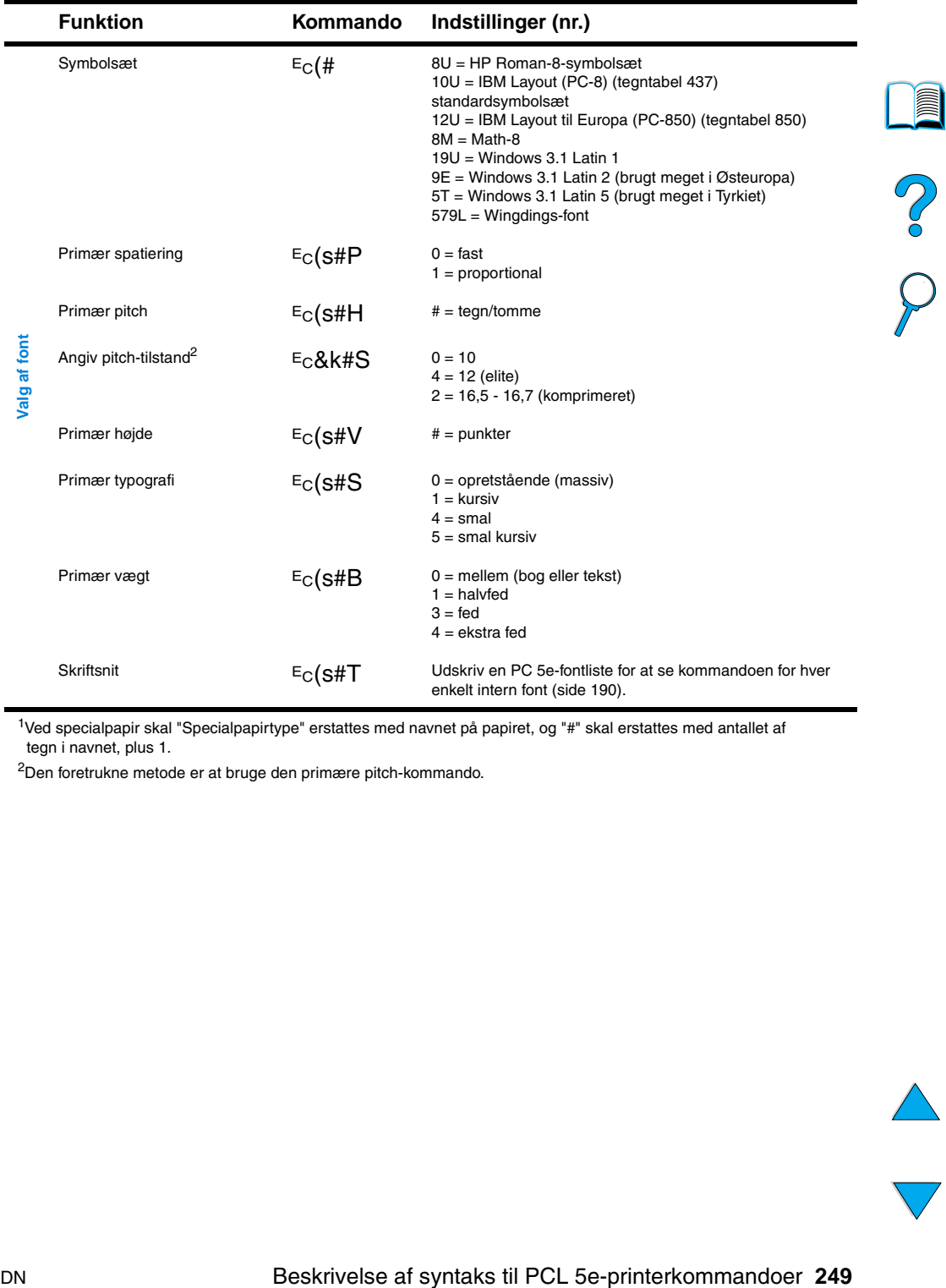

### **Almindelige PCL 5e-printerkommandoer (fortsat)**

<sup>1</sup>Ved specialpapir skal "Specialpapirtype" erstattes med navnet på papiret, og "#" skal erstattes med antallet af tegn i navnet, plus 1.

2Den foretrukne metode er at bruge den primære pitch-kommando.

 $\overline{\mathbf{\nabla}}$ 

⟩

PO OCO

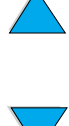
# Regulative oplysninger

## <span id="page-252-0"></span>**FCC-regulativer**

Dette udstyr er testet og overholder grænserne for en digital enhed i Klasse B ifølge Afsnit 15 i FCC-bestemmelserne. Disse grænser er fastsat for at yde rimelig beskyttelse mod skadelige forstyrrelser i et hjemligt miljø. Dette udstyr danner, anvender og kan udstråle radiofrekvensenergi. Hvis dette udstyr ikke installeres og anvendes i overensstemmelse med anvisningerne, kan det forårsage skadelige forstyrrelser i radiokommunikationsudstyr. Der er imidlertid ingen garanti for, at der ikke vil opstå forstyrrelser i en bestemt installation. Hvis udstyret forårsager skadelige forstyrrelser i radio- eller tvmodtagelse, hvilket kan afgøres ved at slukke og tænde for udstyret, opfordres brugeren til at forsøge at fjerne forstyrrelsen ved at anvende en eller flere af følgende fremgangsmåder:

- Drej, eller flyt modtagerantennen.
- Øg afstanden mellem udstyret og modtageren.
- Tilslut udstyret til en stikkontakt i et andet kredsløb, end det modtageren anvender.
- Kontakt forhandleren eller en erfaren radio-/tv-tekniker.

**Bemærk!** Ændringer af printeren, der ikke udtrykkeligt er godkendt af HP, kan gøre brugerens tilladelse til at anvende udstyret ugyldig.

> Brug af et afskærmet interfacekabel er påkrævet, for at Klasse B-grænserne i Afsnit 15 af FFC-bestemmelserne kan overholdes.

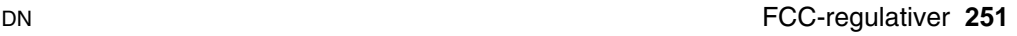

 $O$   $O$ 

## <span id="page-253-0"></span>**Produktets miljømæssige varetagelsesprogram**

## **Beskyttelse af miljøet**

Hewlett-Packard Company har forpligtiget sig til at levere kvalitetsprodukter på en miljømæssig forsvarlig måde. HP LaserJetprinteren er blevet udviklet med adskillige egenskaber, der minimerer indvirkningen på miljøet.

Denne HP LaserJet-printer eliminerer:

#### **Ozonproduktion**

Printeren bruger opladningsvalser i den elektrofotografiske proces, og derfor udsender den ikke nogen betydelige ozongasser  $(O_3)$ .

Denne HP LaserJet-printers design reducerer:

#### <span id="page-253-1"></span>**Energiforbruget**

Energiforbruget falder betydeligt, mens printeren er i lavstrømstilstand (Energispar). Dette sparer ikke alene på de naturlige ressourcer, men sparer også penge uden at påvirke printerens høje ydeevne. Dette produkt kvalificerer sig til ENERGY STAR. ENERGY STAR er et frivilligt program, der er igangsat for at fremme udviklingen af energirigtige kontorprodukter.

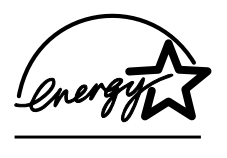

ENERGY STAR er et varemærke registreret i USA tilhørende U.S. EPA. Som partner af ENERGY STAR har Hewlett-Packard Company fastslået, at dette produkter opfylder ENERGY STARs retningslinjer for energibesparelse.

#### ● **Tonerforbrug**

<span id="page-253-3"></span>EconoMode bruger væsentlig mindre toner og forlænger således sandsynligvis tonerpatronens levetid.

#### ● **Papirforbrug**

<span id="page-253-2"></span>Afhængig af den type softwareprogram, som er i brug, kan du anmode om, at flere af dine dokumentsider udskrives på ét ark papir. Denne N-op-udskrivningsform og printerens automatiske duplexfunktion, som giver tosidet udskrivning, kan nedbringe papirforbruget og den resulterende efterspørgsel på naturlige ressourcer.

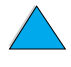

NO CO

Denne HP LaserJet-printer bidrager også til at beskytte miljøet på følgende måder:

### ● **Mærkning af plastik til genbrug**

<span id="page-254-1"></span>Plastikdele større end 25 g er mærket i henhold til internationale standarder, så det er muligt at identificere plastic og bortskaffe det korrekt, når printeren kasseres.

**HP Planet Partners' genbrugsprogram for tonerpatroner** 

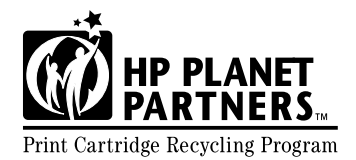

I mere end 25 lande kan tonerpatroner fra dette produkt returneres til HP via HP Planet Partners' genbrugsprogram for **Print Cartridge Recycling Program** tonerpatroner. Programoplysninger og instruktioner på flere forskellige

sprog er inkluderet i hver ny pakke med HP LaserJet-tonerpatroner og -forbrugsvarer.

Siden 1990 har HP Planet Partners' genbrugsprogram for tonerpatroner indsamlet mere end 39 millioner brugte LaserJettonerpatroner, som ellers ville være blevet smidt på lossepladser rundt omkring i verden. HP LaserJet-tonerpatroner sendes til et samlingscenter og sendes samlet til vores genbrugspartnere, der skiller patrondelene ad til genbrug. Materialerne adskilles og konverteres til råmaterialer til brug af andre industrier til mange andre forskellige praktiske produkter.

Yderligere oplysninger om Planet Partners' genbrugsprogram findes på [http://www.ljsupplies.com/planetpartners.](http://www.hp.com/ljsupplies.com/planetpartners)

#### ● **Genbrugsreturnering i USA**

<span id="page-254-0"></span>Ved returneringer i USA er HP Planet Partners en brugervenlig, gratis måde at genanvende HP LaserJet-tonerpatroner. Hvis du kun bruger nogle få patroner om året, skal du blot bruge den frankerede etiket og de anvisninger, der findes i alle kasser med HP LaserJet-tonerpatroner. Når du skal returnere flere patroner, anbefaler HP en samlet returnering. Vent ganske enkelt til du har to eller flere patroner, og brug en enkelt frankeret og adresseret UPS-etiket, som følger med i emballagen.

Hvis du har brug for at returnere af et stort antal patroner på samme tid, eller hvis du har brug for yderligere etiketter eller yderligere oplysninger, kan du ringe på 1-800-340-2445 i USA eller besøge Webstedet for HP LaserJet-forbrugsvarer på <http://www.ljsupplies.com/planetpartners>.

<span id="page-254-3"></span>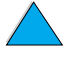

<span id="page-254-2"></span> $\mathcal{C}$  or

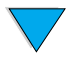

#### **Genbrugsreturnering uden for USA**

Ved returnering uden for USA skal du kontrollere tonerpatronens genbrugsoplysninger i kassen for at få oplysninger om genbrug i dit land. Hvis du land ikke findes, eller hvis du ønsker yderligere oplysninger om Planet Partners' program, skal du kontakte det lokale HP-salgs- og servicekontor.

#### ● **Genbrugspapir**

<span id="page-255-4"></span>Printeren er egnet til brug med genbrugspapir, hvis papiret opfylder retningslinjerne i HP LaserJet Printer Family Paper Specifications Guide. Se ["Bestillingsoplysninger" på side 22](#page-23-0) for at bestille vejledningen. Printeren er egnet til brug sammen med genbrugspapir iht. DIN 19309.

HP stiller følgende til rådighed for at sikre en lang levetid for HP LaserJet-printeren:

#### ● **Udvidet garanti**

<span id="page-255-3"></span>HP SupportPack giver dækning til HP-hardwareprodukter og indre komponenter fra HP. Hardwarevedligeholdelsen dækker en treårig periode fra den dato, hvor HP-produktet blev købt. Kunden skal købe HP SupportPack inden for 90 dage af HP-produktkøbet. Oplysninger om HP SupportPack findes under ["HP Kundeservice](#page-160-0)  [og -support" på side 159](#page-160-0).

#### ● **Tilgængelighed af reservedele og forbrugsvarer**

<span id="page-255-1"></span><span id="page-255-0"></span>Reservedele og forbrugsvarer, der leveres til dette produkt, vil være tilgængelige i mindst fem år efter at produktionen er ophørt.

## **Dataark vedrørende materialesikkerhed**

Dataarket vedrørende materialesikkerhed for tonerpatronen/tromlen kan fås på <http://www.hp.com/go/msds>ved at vælge HP LaserJetikonet.

Hvis du ikke har adgang til Internettet, kan du ringe til U.S. HP FIRST (faxbestillingsservice) for at på dataark om materialesikkerhed:

- i USA og Canada: (800) 231-9300
- uden for USA og Canada: (404) 329-2009

Vælg et Indeks for at få vist en liste over tilgængelige dokumenter. Indeks 7 indeholder dataark om materialesikkerhed for printerprodukter.

<span id="page-255-2"></span>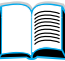

Co Q

## <span id="page-256-0"></span>**Overensstemmelseserklæring**

ifølge ISO/IEC-vejledning 22 og EN 45014

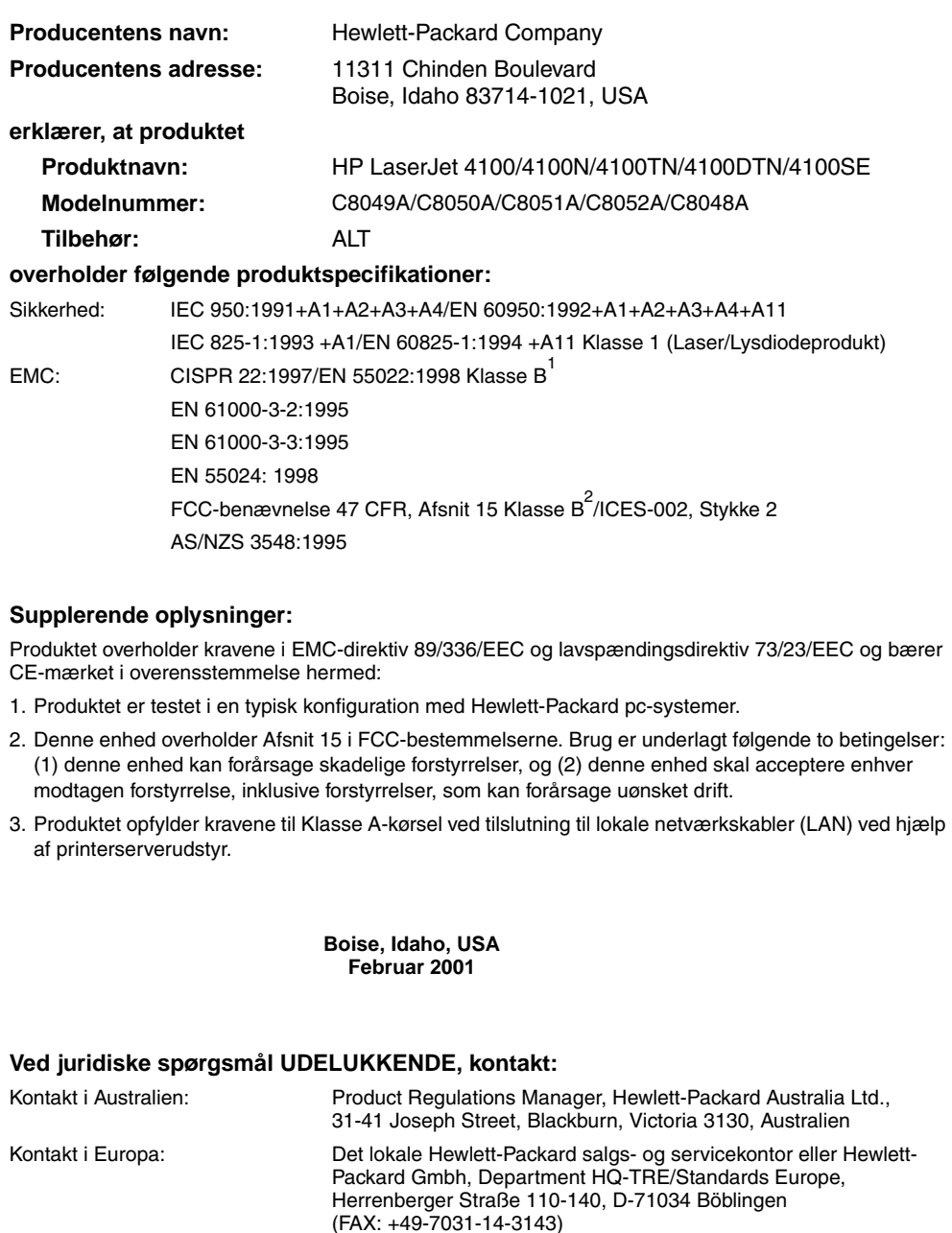

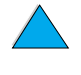

C O

Kontakt i USA: Product Regulations Manager, Hewlett-Packard Company, PO Box 15

Mail Stop 160, Boise, ID 83707-0015 (Telefon: 208-396-6000)

## <span id="page-257-0"></span>**Sikkerhedserklæringer**

## **Lasersikkerhedserklæring**

The Center for Devices and Radiological Health (CDRH) of the U.S. Food and Drug Administration has implemented regulations for laser products manufactured since August 1, 1976. Compliance is mandatory for products marketed in the United States. The printer is certified as a "Class 1" laser product under the U.S. Department of Health and Human Services (DHHS) Radiation Performance Standard according to the Radiation Control for Health and Safety Act of 1968. Since radiation emitted inside the printer is completely confined within protective housings and external covers, the laser beam cannot escape during any phase of normal user operation.

**ADVARSEL!** Brug af kontroller, justeringsændringer eller udførelse af procedurer ud over dem, der er specificeret i denne brugerhåndbog, kan resultere i udsættelse for farlig udstråling.

## <span id="page-257-2"></span>**Canadiske regulativer for overensstemmelseserklæringer**

Complies with Canadian EMC Class B requirements.

Conforme à la classe B des normes canadiennes de compatibilité électromagnétique CEM.

## **EMI-erklæring (Korea)**

사용자 안내문 (B급 기기)

이 기기는 비업무용으로 전자파장해 검정을 받은 기 기로서, 주거지역에서는 물론 모든지역에서 사용할 수 있읍니다.

## **VCCI-erklæring (Japan)**

この装置は、情報処理装置等電波障害自主規制協議会(VCCI)の基 準に基づくクラスB情報技術装置です。この装置は、家庭環境で使用す ることを目的としていますが、この装置がラジオやテレビジョン受信機 に近接して使用されると、受信障害を引き起こすことがあります。 取り扱い説明書に従って正しい取り扱いをして下さい。

<span id="page-257-1"></span>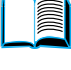

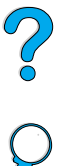

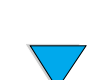

## <span id="page-258-0"></span>**Lasererklæring for Finland**

## **Luokan 1 laserlaite**

## **Klass 1 Laser Apparat**

<span id="page-258-1"></span>HP LaserJet 4100, 4100N, 4100TN, 4100DTN laserkirjoitin on käyttäjän kannalta turvallinen luokan 1 laserlaite. Normaalissa käytössä kirjoittimen suojakotelointi estää lasersäteen pääsyn laitteen ulkopuolelle. Laitteen turvallisuusluokka on määritetty standardin EN 60825-1 (1994) mukaisesti.

## **Varoitus!**

Laitteen käyttäminen muulla kuin käyttöohjeessa mainitulla tavalla saattaa altistaa käyttäjän turvallisuusluokan 1 ylittävälle näkymättömälle lasersäteilylle.

## **Varning!**

Om apparaten används på annat sätt än i bruksanvisning specificerats, kan användaren utsättas för osynlig laserstrålning, som överskrider gränsen för laserklass 1.

### HUOLTO

HP LaserJet 4100, 4100N, 4100TN, 4100DTN -kirjoittimen sisällä ei ole käyttäjän huollettavissa olevia kohteita. Laitteen saa avata ja huoltaa ainoastaan sen huoltamiseen koulutettu henkilö. Tällaiseksi huoltotoimenpiteeksi ei katsota väriainekasetin vaihtamista, paperiradan puhdistusta tai muita käyttäjän käsikirjassa lueteltuja, käyttäjän tehtäväksi tarkoitettuja ylläpitotoimia, jotka voidaan suorittaa ilman erikoistyökaluja.

## **Varo!**

Mikäli kirjoittimen suojakotelo avataan, olet alttiina näkymättömälle lasersäteilylle laitteen ollessa toiminnassa. Älä katso säteeseen.

## **Varning!**

Om laserprinterns skyddshölje öppnas då apparaten är i funktion, utsättas användaren för osynlig laserstrålning. Betrakta ej strålen.

Tiedot laitteessa käytettävän laserdiodin säteilyominaisuuksista:

Aallonpituus 775-795 nm Teho 5 mW Luokan 3B laser

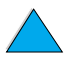

LE PO

P.C.C.

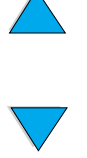

# Integreret Webserver

## <span id="page-260-0"></span>**Oversigt**

Denne printer leveres sammen med en integreret Webserver. Adgang til den integrerede Webserver fra pc'ens standard Webbrowser giver dig mulighed for at hente oplysninger om printeren, herunder:

- meddelelser på kontrolpanel
- forbrugsvarernes niveau
- **•** bakkekonfiguration
- konfiguration af printerens kontrolpanelmenuer
- **•** printerens konfigurationsside
- **•** printerens hændelseslog
- **•** printerforbrug (typer udskriftsjob)
- netværksoplysninger

Du kan også bruger den integrerede Webserver til at udføre de udskriftstyringsfunktioner, der normalt udføres på printerens kontrolpanel. Disse funktioner omfatter:

- ændring af printerindstillinger
- ændring af printerdriverkonfiguration
- annullering af udskriftsjob

P.o

## **Adgang til den integrerede Webserver**

Bemærk! Hvis du vil bruge den integrerede Webserver, skal du have et IP-baseret netværk og en Webbrowser.

> Skriv den IP-adresse, der er tildelt printeren, i Webbrowseren for at få adgang til den integrerede Webserver. Hvis printerens IP-adresse f.eks. er 123.456.789.123, skal du indtaste http://123.456.789.123 i Webbrowseren.

Hvis du ikke kender printerens IP-adresse, er den vist på printerens konfigurationsside. Yderligere oplysninger om udskrivning af en konfigurationsside finder du under ["Konfigurationsside" på side 154](#page-155-0).

<span id="page-261-0"></span>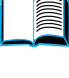

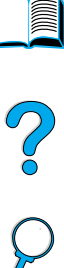

## **Sider i den integrerede Webserver**

Den integrerede Webserver har tre forskellige sektioner med detaljerede oplysninger om printeren:

- **Hjemmesider**
- Enhedssider
- **Netværkssider**

De forskellige sektioner for den integrerede Webserver findes i Webbrowserens højre side af skærmen. Klik på den sektion, du vil have vist. Under de forskellige sektioner findes en liste over de yderligere Websteder, du måske ofte bruger.

**Bemærk!** Hver side i den integrerede Webserver har adgang til Internet Hjælp. Du kan få oplysninger om en bestemt side ved at klikke på ikonet Hjælp.

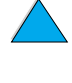

## <span id="page-262-6"></span>**Hjemmesider**

Hjemmesiderne i den integrerede Webserver er printerens informationssider. Disse omfatter:

#### **Printerens statusside**

<span id="page-262-10"></span>Denne side viser printerens kontrolpanel og den meddelelse, der vises i øjeblikket. De forskellige statuslys og knapper på kontrolpanelet vises også, så du kan ændre printerens menuindstillinger på kontrolpanelet fra denne side. Levetiden på forbrugsstoffer og papirbakkens mediekonfiguration vises ligeledes.

#### ● **Konfigurationsside**

<span id="page-262-9"></span>Printerens konfigurationsside vises fra dette sted i den integrerede Webserver. Yderligere oplysninger findes i ["Konfigurationsside" på side 154](#page-155-0).

#### ● **Side med hændelseslog**

<span id="page-262-7"></span>Denne side viser printerens hændelseslog. Yderligere oplysninger findes i ["Hændelseslog \(Event Log\)" på side 155.](#page-156-0)

#### ● **Side med forbrugsvarer**

<span id="page-262-5"></span><span id="page-262-4"></span>Denne side viser niveauet på printerens forbrugsvarer.

#### ● **Forbrugsside**

Denne side viser, hvor meget af hver medietype, der er blevet brugt af printeren.

#### **Side med enhedsidentifikation**

<span id="page-262-3"></span><span id="page-262-2"></span>Med denne side kan du navngive enheden efter netværksstyringens behov, og du kan vise printerens IP-adresse og server.

## **Enhedssider**

Enhedssiderne for den integrerede Webserver giver dig mulighed for at konfigurere printeren fra pc'en. Disse sider kan beskyttes med en adgangskode. Rådfør dig altid med netværksadministratoren, før du ændrer printerens konfiguration.

#### **Siden Konfigurer printer**

<span id="page-262-8"></span>Med denne side kan du konfigurere alle printerindstillingerne.

#### ● **Advarselsside**

<span id="page-262-1"></span><span id="page-262-0"></span>Med denne side kan du konfigurere, hvem der får elektronisk besked om en række printerhændelser.

#### ● **E-mail-side**

E-mail-adresserne på de personer, der skal have elektronisk besked om printerhændelser, indtastes på denne side.

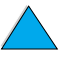

No o

#### **Side til bestilling af forbrugsvarer**

Den resterende levetid på de forskellige forbrugsvarer vises på denne side, og hyperlinkene til HPs Websted til bestilling af forbrugsvarer vises også.

#### ● **Side med kontaktoplysninger**

<span id="page-263-7"></span>Navnene og e-mail-adresserne på de primære kontaktpersoner for oplysninger om printeren indtastes på denne side. Den primære kontaktperson er normalt netværksadministratoren.

#### ● **Side med sikkerhed**

<span id="page-263-0"></span>På denne side konfigureres adgangskodeoplysningerne for den integrerede Webserver. Adgangskodeoplysninger bør kun konfigureres af netværksadministratoren.

#### ● Side med andre hyperlinks

<span id="page-263-1"></span>Denne side bruges til at lægge andre Websteder ind i den integrerede Webserver. Disse Websteder vises på navigationsbjælken på alle siderne i den integrerede Webserver.

#### ● **Side med opdateringsfrekvens**

<span id="page-263-5"></span>På denne side konfigurerer du, hvor ofte den integrerede Webserver henter oplysninger om printerens status.

#### ● **Side med sprog**

<span id="page-263-6"></span>Det sprog, som den integrerede Webserver vises på, konfigureres på denne side.

#### **Side med enhedsidentifikation**

<span id="page-263-4"></span><span id="page-263-3"></span>Med denne side kan du navngive enheden efter netværksstyringens behov, og du kan vise printerens IP-adresse og server.

## **Netværkssider**

Denne sektion af den integrerede Webserver giver netværksadministratoren mulighed for at konfigurere HP JetDirect-kortet for printeren.

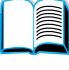

<span id="page-263-2"></span>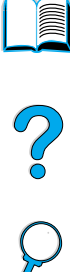

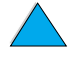

# Indeks

#### **Symboler**

"Vend siderne op" [indbindingsindstillinger 53](#page-54-0) ? [i meddelelser på kontrolpanel 31](#page-32-0) [på kontrolpanel 29](#page-30-0)

#### **Tal**

[100-arks papirbakke](#page-15-0) Se bakke 1 [10Base-T-kort, bestille 22](#page-23-0) [10Base-TX-kort, bestille 22](#page-23-0) [1200 dpi, angive opløsning til 224](#page-225-0) [2-op-udskrivning 68](#page-69-0) [2-sidet udskrivning.](#page-15-1) Se duplexudskrivning [300 dpi, angive opløsning til 224](#page-225-0) [3-huls papir 52](#page-53-0) 500-arks papirbakke [bestille 22](#page-23-0) [dårlig forbindelse, meddelelse 114](#page-115-0) [illustration 21](#page-22-0) [kapacitet 194](#page-195-0) [placering 19](#page-20-0) [understøttede papirformater og](#page-195-0)  vægte 194 [vende papir til duplexudskrivning 52](#page-53-0) [vende specialpapir 55](#page-56-0) [600 dpi, angive opløsning til 224](#page-225-0)

### **A**

A4-papir [angive antal tegn på enkelt linje 223](#page-224-0) [erstatte med Letter-papir 223](#page-224-1) [adgang nægtet menuer låst,](#page-33-0)  [meddelelse 32,](#page-33-0) [114](#page-115-1) [adgang til tonerpatron 20](#page-21-0) adgangskode [integreret Webserver 262](#page-263-0) [printer 40](#page-41-0) [administratorsoftware på printerens cd 33](#page-34-0) Adobe Acrobat [brug af dokumenter 9](#page-10-0) [Reader 10](#page-11-0) [Websted 12](#page-13-0) [advarselsside \(integreret Webserver\) 261](#page-262-0) [advarsler, angive 227](#page-228-0) [advarsler, konfigurere 96](#page-97-0) afmontere [konvolutfremfører 59](#page-60-0)

[afslutte kontrolpanelmenuer 30](#page-31-0) [aftaler for service 162](#page-163-0) [aktuelle printerindstillinger,](#page-32-1)  [kontrollere 31,](#page-32-1) [153](#page-154-0) [akustisk emission 206](#page-207-0) [andre hyperlinks, side \(integreret](#page-263-1)  Webserver) 262 angive [antal linjer pr. side 221](#page-222-0) [antal tegn pr. linje på A4-papir 223](#page-224-0) [bakke 1 til kassette 216](#page-217-0) [bakke 1-størrelse 217](#page-218-0) [bakke 1-tilstand 216](#page-217-0) [bakke 1-type 217](#page-218-1) [bakke 2-type 217](#page-218-2) [bakke 3-type 217](#page-218-3) [bakke 4-type 217](#page-218-4) [Courier-font 223](#page-224-2) [dimensioner til korte og lange sider på](#page-222-1) specialpapir 221 [duplexindstilling 218](#page-219-0) [fikseringstilstand 219](#page-220-0) [indbindingskant 218](#page-219-1) [kladdekvalitetsudskrivning i opløsning](#page-225-0)  på 300 dpi 224 [konvoluttype 216](#page-217-1) [manuel indføring 217](#page-218-5) [måleenhed 221](#page-222-2) [PCL-fonte 221](#page-222-3) [PCL-fontnummer 222](#page-223-0) [PCL-fontpitch 222](#page-223-1) [PCL-fontpunktstørrelse 222](#page-223-2) [PCL-symbolsæt 222](#page-223-3) [rense siden til at køre automatisk 225](#page-226-0) [småt papir hastighed 218](#page-219-2) [specialpapir, indstilling 220](#page-221-0) [standardantal kopier 220](#page-221-1) [standardpapirstørrelse 220](#page-221-2) [stående eller liggende retning 221](#page-222-4) [svar på toner lav 89](#page-90-0) [svar på toner lavere 89](#page-90-1) [vognretur/linjeskift \(CR/LF\),](#page-224-3)  indstilling 223 [Annuller job-tast 30](#page-31-1) annullere udskriftsjob [fra kontrolpanel 30](#page-31-2) [ved hjælp af integreret Webserver 259](#page-260-0)

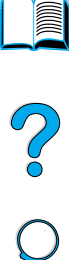

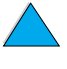

[Apple EtherTalk, indstilling 233](#page-234-0) [Apple LaserWriter-printerdriver 40](#page-41-1) [Apple Mac OS-printerdriver 34](#page-35-0) [AutoCAD-printerdrivere 34](#page-35-0) [auto-fortsæt, indstilling 113,](#page-114-0) [227](#page-228-1) [autorenseside, indstilling 225](#page-226-0) [autoriserede forhandlere af HP 162](#page-163-1)

#### **B**

bageste udskriftsbakke [brug af 45](#page-46-0) [bruge med duplexenheden 51](#page-52-0) [placering 19,](#page-20-0) [20](#page-21-0) [udbedre papirstop 108](#page-109-0) [baggrundlys, slukke for 226](#page-227-0) bakke 1 [angive format fra kontrolpanel 71](#page-72-0) [angive størrelse 217](#page-218-0) [angive type 217](#page-218-1) [angive, hvordan printeren bruger](#page-217-0)  (tilstand) 216 [beskrivelse 46](#page-47-0) [ilægge 46](#page-47-0) [ilægningsmeddelelse 120](#page-121-0) indføring af papir [angive til manuel 217](#page-218-5) [kapacitet 193](#page-194-0) [kassettetilstand kontra første-tilstand 70](#page-71-0) [konvolutspecifikationer 201](#page-202-0) [placering 19](#page-20-0) [tilpasse funktion 70](#page-71-0) [udbedre papirstop 104](#page-105-0) [udskrive konvolutter 56](#page-57-0) [understøttede papirformater og -vægte i](#page-194-0)  bakke 1 193 [vende papir til duplexudskrivning 52](#page-53-0) [vende specialpapir 55](#page-56-0) bakke 2 [angive format fra kontrolpanel 71](#page-72-0) [angive type 217](#page-218-2) [beskrivelse 48](#page-49-0) [dårlig forbindelse, meddelelse 114](#page-115-0) [ilægge 48](#page-49-0) [ilægningsmeddelelse 120](#page-121-1) [justere papir 48](#page-49-0) [placering 19](#page-20-0) [udbedre papirstop 104](#page-105-0) [understøttede papirformater og -vægte i](#page-195-1)  bakke 1 194 [vende papir til duplexudskrivning 52](#page-53-0) [vende specialpapir 55](#page-56-0) bakke 3 [angive format fra kontrolpanel 71](#page-72-0) [angive type 217](#page-218-3) [beskrivelse 48](#page-49-0) [dårlig forbindelse, meddelelse 114](#page-115-0)

[ilægge 48](#page-49-0) [ilægningsmeddelelse 120](#page-121-1) [justere papir 48](#page-49-0) [udbedre papirstop 104](#page-105-0) [understøttede papirformater og -vægte i](#page-195-1)  bakke 1 194 [vende papir til duplexudskrivning 52](#page-53-0) [vende specialpapir 55](#page-56-0) bakke 4 [angive format fra kontrolpanel 71](#page-72-0) [angive type 217](#page-218-4) [beskrivelse 48](#page-49-0) [dårlig forbindelse, meddelelse 114](#page-115-0) [ilægge 48](#page-49-0) [ilægningsmeddelelse 120](#page-121-1) [justere papir 48](#page-49-0) [udbedre papirstop 104](#page-105-0) [understøttede papirformater og](#page-195-1)  vægte 194 [vende papir til duplexudskrivning 52](#page-53-0) [vende specialpapir 55](#page-56-0) bakker [bestille 22](#page-23-0) [hente konfigurationsoplysninger ved](#page-260-0)  hjælp af integreret Webbrowser 259 [placering 19](#page-20-0) [udbedre papirstop 104](#page-105-0) [bakker.](#page-15-2) Se udskriftsbakker; bageste udskriftsbakke; øverste udskriftsbakke [bedrageri-hotline 163](#page-164-0) [Behandl renseside, indstilling 225](#page-226-1) bekræfte [aktuelle indstillinger 153](#page-154-0) [ekstraudstyr, installation 154](#page-155-0) [hukommelsesinstallationen 240](#page-241-0) [besked om hændelser, angive 261](#page-262-1) [beskytte miljøet 252](#page-253-0) bestille [ekstraudstyr og forbrugsvarer 21](#page-22-0) [forbrugsvarer via integreret](#page-263-2)  Webserver 262 [bestille forbrugsvarer, side \(integreret](#page-263-2)  Webserver) 262 [bibliotek med filer, udskrive 214](#page-215-0) [bladre igennem onlinebrugerhåndbog 9,](#page-10-1)  [11](#page-12-0) bladre med minilayout i [onlinebrugerhåndbog 11](#page-12-1) [blødt, glittet papir, bestille 22](#page-23-0) [bred A4, indstilling 223](#page-224-0) brevpapir [duplexudskrivning 52](#page-53-0) [udskrive](#page-55-0)[54](#page-55-0)

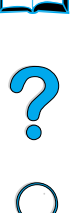

[brochurer 67](#page-68-0) brugerh åndbog [bladre igennem 11](#page-12-0) [bladre med minilayout 11](#page-12-1) [brug af online 9](#page-10-0) forst [ørre sidefremvisning 10](#page-11-1) [navigere 9](#page-10-1) [onlinehj](#page-15-3) ælp 14 s [øge efter oplysninger 10](#page-11-2) s [øge efter ord 11](#page-12-2) [udskrive 12](#page-13-1) brugerh [åndbog til ekstraudstyr 14](#page-15-4) [bundles til printer 18](#page-19-0) [bølget papir, problem 137](#page-138-0)

#### **C**

[Canadiske regulativer for](#page-257-0)  overensstemmelseserkl æ ringer 256 capacity [bakke 1 193](#page-194-0) cd [med oplysninger om reservedele 162](#page-163-2) [til HP Supportassistent 162](#page-163-3) cd til software og dokumentation [bestille 22,](#page-23-0) [33](#page-34-0) [software medf](#page-34-0) ølger 33 [CFC-forbrug 252](#page-253-0) [chlorfluorcarbon 252](#page-253-0) [Courier-font, angive 223](#page-224-2) [CR/LF \(vognretur/linjeskift\), angive 223](#page-224-3) [Customization Utility 36](#page-37-0)

#### **D**

[data, transmissionshastighed 230](#page-231-0) dataark vedr ørende materialesikkerhed [\(MSDS - material safety data](#page-255-0)  sheet) 254 [Data-indikator 29](#page-30-1) [dBase, angive escape-tegn i 245](#page-246-0) dele [efter produktionsoph](#page-255-1) ør 254 [forsende og emballere 168](#page-169-0) [oplysninger p](#page-163-2) å cd 162 placering p [å printer 19](#page-20-0) [returnere 168](#page-169-0) [Websted til identifikation og priser 162](#page-163-2) [delvis side udskrives 132](#page-133-0) [Desktop Printer Utility 33](#page-34-0) [dias.](#page-15-5) Se transparenter dimensioner angive kort side p [å specialpapir 221](#page-222-1) [angive til langside p](#page-222-5) å papir 221 [printer 204](#page-205-0) underst [øttet til bakke 1 193](#page-194-0) underst [øttet til duplexenhed 195](#page-196-0)

underst [øttet til konvolutter i](#page-196-1)  konvolutfremf ører 195 underst øttet til papir [i bakke 2, 3 og 4 194](#page-195-1) DIMM'er [beskrivelse 237](#page-238-0) [bestille 22](#page-23-0) [håndtere statisk elektricitet 238](#page-239-0) [illustration 21](#page-22-0) [installere 237](#page-238-1) [udskrive fontliste 158](#page-159-0) [udvide 237](#page-238-1) disk [fejl 115](#page-116-0) [fejl \(RAM\) 119](#page-120-0) [filsystem fyldt 115](#page-116-1) [filsystem fyldt \(RAM\) 119](#page-120-1) [operation mislykkedes 115](#page-116-2) [operation mislykkedes \(RAM\) 119](#page-120-2) [skrivebeskyttet 115](#page-116-3) [display-panel.](#page-15-6) Se kontrolpanel [distribuere printerdrivere 36](#page-37-1) [DLC/LLC, indstilling 233](#page-234-1) dobbelt sides [øm, konvolutter 201](#page-202-1) dokumentation [bestille 22](#page-23-0) [brug af onlinebrugerh](#page-10-0) åndbog 9 brugerh [åndbog til ekstraudstyr 14](#page-15-4) HP Fast Infrared Receiver Brugerh åndbog [14](#page-15-7) HP JetDirect Print Server Administratorh åndbog [13](#page-14-0) [onlinehj](#page-15-3) ælp 14 Ops ætningsvejledning [13](#page-14-0) [yderligere oplysninger 13](#page-14-0) [DOS Edit, angive escape-tegn i 245](#page-246-1) [DOS Edlin, angive escape-tegn i 245](#page-246-2) [DOS, indtaste escape-tegn 245](#page-246-3) [DRAMM DIMM'er, bestille 22](#page-23-0) [drejet side, problem 136](#page-137-0) [driftstemperatur 206](#page-207-0) [drivere, printer-.](#page-15-6) Se printerdrivere [duplexenhed.](#page-15-8) Se duplexudskrivningsudstyr duplexudskrivning [beskrivelse 50](#page-51-0) [brochurer 67](#page-68-0) [indbindingsindstillinger 53](#page-54-1) placering af indstilling i [kontrolpanelmenuer 218](#page-219-0) [retningslinjer 51](#page-52-1) duplexudskrivningsudstyr [bestille 22](#page-23-0) [bruge med bageste udskriftsbakke 51](#page-55-0) [dårlig forbindelse, meddelelse 114](#page-115-2) [fejlfinding 112](#page-113-0)

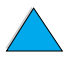

2

[illustration 21](#page-22-0) [installere 50](#page-51-0) [kapacitet 195](#page-196-0) [papirretning 52](#page-53-0) [udbedre papirstop 106](#page-107-0) [understøttede papirformater 50](#page-51-0) [understøttede papirformater og](#page-196-0)  vægte 195 [dårlig forbindelse til duplexenhed,](#page-115-2)  meddelelse 114

#### **E**

[EconoMode, indstilling 225](#page-226-2) [Edlin, angive escape-tegn i 245](#page-246-2) [Eftersyn-indikator 29](#page-30-2) EIO-kort [beskrivelse 21](#page-22-1) [bestille 22](#page-23-0) [installere 241](#page-242-0) [EIO-menu 233](#page-234-2) EIO-stik [beskrivelse 237](#page-238-2) [lære, hvad der er installeret 237](#page-238-3) [placering 20](#page-21-0) [ekstra drivere, anskaffe 33](#page-34-0) ekstraudstyr [bekræfte installation 154](#page-155-0) [bestille 22](#page-23-0) [direkte bestilling 162](#page-163-4) [liste og illustration 21](#page-22-0) ekstraudstyr til harddisk [bestille 22](#page-23-0) [illustration 21](#page-22-0) [installere 241](#page-242-0) [elektriske specifikationer 205](#page-206-0) [e-mail-side \(integreret Webserver\) 261](#page-262-1) [emballere udstyr 168](#page-169-0) [EMI-erklæring for Korea 256](#page-257-0) [emission, akustisk 206](#page-207-0) [Emne-tast 30](#page-31-1) [energiforbrug 205,](#page-206-1) [252](#page-253-1) Energispar [angive 226](#page-227-0) [strømforbrug 205](#page-206-2) [tilstand 252](#page-253-0) [Energy Star 252](#page-253-0) [enhedsidentifikation, side \(integreret](#page-262-2)  [Webserver\) 261,](#page-262-2) [262](#page-263-3) [enhedssider \(integreret Webserver\) 261](#page-262-3) [erstatte A4 med Letter, indstilling 223](#page-224-1) escape-sekvenser [kombinere 245](#page-246-3) [vælge 158](#page-159-0) escape-tegn [eksempler 244](#page-245-0) [indtaste i DOS 245](#page-246-3)

[Etalk, indstilling 233](#page-234-0) [Ethernet-kort, bestille 22](#page-23-0) [EtherTalk, indstilling 233](#page-234-0) etiketter [specifikationer 200](#page-201-0) [udbedre tilbagevendende papirstop 112](#page-113-1) [udskrive 62](#page-63-0) [udskrive til bageste udskriftsbakke 45](#page-46-0) [vende ark 62](#page-63-0)

#### **F**

Fast Infrared (FIR) [beskrivelse af modtager 81](#page-82-0) [bestille modtager 22](#page-23-0) [fejlfinding i forbindelse med receiver 150](#page-151-0) [IRDA-standard 150](#page-151-1) [modtagerportplacering 20](#page-21-0) [udskrive med 81](#page-82-0) Fast Infrared Receiver Brugerhåndbog [14](#page-15-7) [fast spatierede fonte 246](#page-247-0) [FastRes 1200 224](#page-225-0) [FastRes-opløsning 16](#page-17-0) [FCC-regulativer 251](#page-252-0) [fejl.](#page-15-9) Se fejlfinding fejlfinding [brug af informationssider 153](#page-154-0) [HP Fast InfraRed Receiver 150](#page-151-0) [HP JetDirect-printerserver,](#page-153-0)  kommunikation 152 [meddelelser på kontrolpanel 113](#page-114-1) [outputkvalitetsproblemer 130](#page-131-0) [oversigt over teknikker 97](#page-98-0) [papirstop 98](#page-99-0) [rutediagram 139](#page-140-0) [tilbagevendende papirstop 112](#page-113-0) [udskriftskvalitetsproblemer 196](#page-197-0) [fejllog.](#page-15-10) Se hændelseslog [fejlmeddelelser.](#page-15-11) Se meddelelser [fejlside til PS 228](#page-229-0) fiksering [angive til groft og tungt papir 219](#page-220-0) [angive til transparenter 219](#page-220-0) [hastighed 16](#page-17-1) [konfigurere tilstand 218](#page-219-3) [placering 20](#page-21-0) fikseringsenhed [fejlmeddelelse 124](#page-125-0) [fjerne 109](#page-110-0) [papir viklet omkring 118](#page-119-0) [rengøre 93](#page-94-0) [udbedre papirstop 109](#page-110-0) [udskifte 95](#page-96-0)

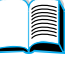

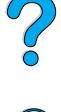

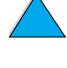

[filbibliotek, udskrive 214](#page-215-0) [finde papirstop 99](#page-100-0) [Finland, lasererklæring 257](#page-258-0) [FIR \(Fast Infrared\).](#page-15-0) Se Fast Infrared (FIR) [Fit Page \(Indpas side\) 10](#page-11-1) [Fit Visible \(Indpas synlige\) 10](#page-11-1) [Fit Width \(Indpas bredde\) 10](#page-11-1) fierne [fikseringsenhed 109](#page-110-0) [hurtig kopi 74](#page-75-0) [hurtige kopijob 212](#page-213-0) [lagrede udskriftsjob 80](#page-81-0) [private job 78](#page-79-0) [private/lagrede job 213](#page-214-0) [tilbageholdt udskriftsjob 76](#page-77-0) [fjernstyre printer og foretage fejlfinding 41](#page-42-0) flash-DIMM'er [beskrivelse 237](#page-238-0) [bestille 22](#page-23-0) [fejl 116](#page-117-0) [skrivebeskyttet 116](#page-117-1) flashfil [fuld 116](#page-117-2) [mislykket operation 116](#page-117-3) flashhukommelse [hente 37](#page-38-0) [initialisere 37](#page-38-0) flere kopier (sortere) [fejlmeddelelser 128](#page-129-0) [flytte rundt i onlinebrugerhåndbog 9](#page-10-1) [foldet papir, problem 137](#page-138-1) fonte [angive Courier 223](#page-224-2) [angive kilde 221](#page-222-3) [angive nummer til PCL 222](#page-223-0) [angive PCL-fontpunktstørrelse 222](#page-223-2) [angive pitch til PCL 222](#page-223-1) [bekræfte installeret i printer 155](#page-156-1) [bestille DIMM'er 22](#page-23-0) [fast spatierede 246](#page-247-0) [fejlfinding på Macintosh 146](#page-147-0) [interne 158](#page-159-0) [kommandoer til printervalg 249](#page-250-0) [oplysninger om 158](#page-159-0) [PCL-bitmap 37](#page-38-0) [printerfunktioner 16](#page-17-2) [proportionalt spatierede 246](#page-247-0) [punktstørrelser 246](#page-247-0) [på printerens cd 33](#page-34-0) [soft 158](#page-159-0) [symbolsæt 246](#page-247-0) [TrueType 37](#page-38-0) [udskrive liste over 158](#page-159-0) [understøttes ikke 33](#page-34-0)

[vælge PCL 246](#page-247-0)

fontliste [beskrivelse 158](#page-159-0) [udskrive 158](#page-159-0) [fontlister.](#page-15-12) Se PCL-fontliste; PS-fontliste forbrug [spare energi 252](#page-253-1) [spare papir 252](#page-253-2) [spare toner 252](#page-253-3) [strøm 205](#page-206-1) [forbrugrapportering 156](#page-157-0) forbrugsside [udskrive fra kontrolpanel 214](#page-215-1) [vise fra integreret Webserver 261](#page-262-4) forbrugsvarer [bestille 22](#page-23-0) [direkte bestilling 162](#page-163-4) [efter produktionsophør 254](#page-255-1) [forbrugsrapport 156](#page-157-0) [genbrug i USA 253](#page-254-0) [genbrug uden for USA 254](#page-255-2) [hente oplysninger ved hjælp af](#page-260-0)  integreret Webserver 259 [liste og illustration 21](#page-22-0) [niveau på forbrug 261](#page-262-5) [udskrive statusside 156](#page-157-0) [Websted 253](#page-254-0) [forbrugsvarer, side \(integreret](#page-262-5)  Webserver) 261 [fordele toner i patronen 88](#page-89-0) [fordele ved printeren 16](#page-17-3) [forebyggende vedligeholdelse 95](#page-96-0) [forhandlere af HP, autoriserede 162](#page-163-1) [forkert indføring af sider 143](#page-144-0) [forkert printer valgt til Macintosh 146](#page-147-0) [forkerte bakke til udskrivning 144](#page-145-0) [forkerte fonte 146](#page-147-0) [forlængeren til bakke 1 46](#page-47-0) [formindske sidefremvisning 10](#page-11-1) [formularlængde 221](#page-222-0) [forsendelsesudstyr 167](#page-168-0) [forstørre sidefremvisning 10](#page-11-1) [forstå bakkernes rækkefølge 69](#page-70-0) [forsyninger.](#page-15-0) Se forbrugsvarer fortrykt/hullet papir [duplexudskrivning 52](#page-53-0) [udskrive 54](#page-55-0) forventet levetid for tonerpatroner [beskrivelse 87](#page-88-0) [kontrollere 87](#page-88-0)

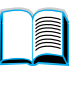

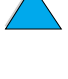

[forøge sidefremvisning 10](#page-11-1) [frontpanel.](#page-15-6) Se kontrolpanel [fugtighedsspecifikationer 206](#page-207-1) [funktioner i printeren 16](#page-17-3) [fysiske dimensioner for printer 204](#page-205-0) [føje CR til LF-indstilling 223](#page-224-3) [første side, udskrive anderledes 68](#page-69-1)

#### **G**

garanti [hardwarevedligeholdelse 254](#page-255-3) [oplysninger 167](#page-168-0) [printer 170](#page-171-0) [tonerpatron 172](#page-173-0) [udvidet 254](#page-255-3) gemme [hurtige job 73](#page-74-0) [printerindstillinger 67](#page-68-1) genbrug [papir 254](#page-255-4) [plastik 253](#page-254-1) [returnering i USA 253](#page-254-0) [returnering uden for USA 254](#page-255-2) [tonerpatroner 253](#page-254-2) [genbrugspapir, bestille 22](#page-23-0) [Gendan fabriksindstillinger 231](#page-232-0) [gendanne standardindstillinger 231](#page-232-1) [genemballere udstyr 168](#page-169-0) [genoptage udskrivning 30](#page-31-0) [glittet papir, bestille 22](#page-23-0) grafik [hukommelse til kompleks](#page-238-4)  udskrivning 237 [vektor 243](#page-244-0) groft papir [angive fikseringstilstand for 219](#page-220-0) [udskrive 45](#page-46-0) grå baggrund [fejlfinding 196](#page-197-0) [problem 134](#page-135-0) [gå til sider i onlinebrugerhåndbog 11](#page-12-0)

#### **H**

hardware [emballage 168](#page-169-0) [fejl 170](#page-171-0) [forsendelse 167](#page-168-0) [garanti 170,](#page-171-0) [254](#page-255-3) [returnere 168](#page-169-0) hastighed [angive til småt papir 218](#page-219-2) [langsommere end ventet 142](#page-143-0) [overføre data 230](#page-231-0) [printer 16](#page-17-1) [udskrive 224](#page-225-0)

hente [flashhukommelse på tværs af](#page-38-0)  netværk 37 [fonte 37](#page-38-0) [makroer 37](#page-38-0) [hjemmesider \(integreret Webserver\) 261](#page-262-6) [hjulmærker på papir, problem 138](#page-139-0) hjælp ? [kontrolpaneletiket 29](#page-30-0) ? [meddelelse 31](#page-32-0) [afslutte 31](#page-32-0) [bedrageri-hotline 163](#page-164-0) [hjælp til reparation af produkter 164](#page-165-0) [HP Supportassistent 162](#page-163-3) [integreret Webserver 260](#page-261-0) [knap i printerdriver 37](#page-38-1) [muligheder for support over hele](#page-165-1)  verden 164 [onlinebrugerhåndbog 14,](#page-15-3) [31](#page-32-0) [onlineservice 159](#page-160-1) [printerdriver 37](#page-38-1) [salgs- og servicekontorer over hele](#page-176-0)  verden 175 [skærme 37](#page-38-1) [sprog- og landestandarder 165](#page-166-0) [hjælpeprogrammer til software 160](#page-161-0) [holdbarhed for tonerpatroner 87](#page-88-1) HP Fast Infrared Receiver Brugerhåndbog [14](#page-15-7) HP JetAdmin-software [bruge til at angive type og format 72](#page-73-0) HP JetDirect Print Server Administratorhåndbog [13](#page-14-0) HP JetDirect-printerserver [bestille kort 22](#page-23-0) [illustration 21](#page-22-0) [installere 241](#page-242-0) HP JetDirect-printerserverkort [konfigurere netværksparametre 233](#page-234-2) [konfigurere ved hjælp af integreret](#page-263-4)  Webserver 262 HP JetSend [beskrivelse 38](#page-39-0) [installere 38](#page-39-0) [Websted 38](#page-39-0) [HP LaserJet Printing System 34](#page-35-0) HP LaserJet Utility [beskrivelse 40](#page-41-0) [på printerens cd 33](#page-88-0) [HP LaserJet-papir 22](#page-23-0) HP Planet Partners' program [beskrivelse 253](#page-254-2) [Websted 253](#page-254-3) HP Resource Manager [beskrivelse 37](#page-38-0) [installere hvor 33](#page-34-0)

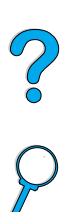

tilg [ængelighed til Macintosh 37](#page-38-0) [HP Supportassistent 162](#page-163-3) [HP UltraPrecise-toner 16](#page-17-0) [HP Web JetAdmin 33](#page-34-0) [bruge til at konfigurere advarsler 96](#page-97-0) [bruge til at kontrollere tonerniveau 88](#page-89-1) [installere 41](#page-42-1) [Websted 41](#page-42-2) HP JetDirect-printerserver [kommunikere med 152](#page-153-0) [HP-GL/2-kommandoer 243](#page-244-0) [HPs hotline for bedrageri 163](#page-164-0) [HPs vedligeholdelsesaftale 167](#page-168-0) [HP-softwarelicensvilk](#page-174-0) år 173 [HP-supportpakker 163,](#page-164-1) [254](#page-255-3) [HP-UX-printersoftware 41](#page-42-3) hukommelse [beskrivelse 237](#page-238-0) [DIMM-illustration 21](#page-22-0) [fuld meddelelse 117](#page-118-0) [håndtere indstillinger 240](#page-241-1) [ikke nok 122](#page-123-0) [initialisere 37](#page-38-0) [installation af DIMM'er 238](#page-239-1) [installationsplacering 19](#page-20-0) [installere EIO-kort/masselager 241](#page-242-0) [kontrol af installation 240](#page-241-0) [lære, hvor meget der er installeret 237](#page-238-3) [manglende hukommelse,](#page-118-1)  meddelelser 117 [opgradere 237](#page-238-0) [specifikationer 206](#page-207-1) [til udskrivning af kompleks grafik 237](#page-238-4) [udvidelse 237](#page-238-1) [ændrede indstillinger, meddelelse 117](#page-118-2) [Hukommelsesreset, indstilling 231](#page-232-2) [hullet papir, udskrive 54](#page-55-0) hurtig kopi [beskrivelse 73](#page-74-0) [konfigurere antallet af lagrede job 228](#page-229-1) [opbevare 73](#page-74-0) [slette 74](#page-75-0) [udskrive 73](#page-74-1) [yderligere kopier 73](#page-74-1) [Hurtig kopi-job, menu 212](#page-213-1) [hurtig parallel, indstilling 230](#page-231-0) [hvide linjer, problem 138](#page-139-1) hvide pletter p [å sort, problem 138](#page-139-2) [hyppige papirstop, udbedre 112](#page-113-0) [hændelseslog 155](#page-156-2) [placering i kontrolpanelmenuer 214](#page-215-2) udskrive ved hj [ælp af integreret](#page-260-0)  Webserver 259 [vise 214](#page-215-3)

h [ændelseslog. side \(integreret](#page-262-7)  Webserver) 261 h øj 1 og h øj 2, [fikseringstilstandsindstillinger 219](#page-220-0)

#### **I**

[I/O-kommunikationsindstillinger 230](#page-231-1) I/O-kort [beskrivelse 21](#page-22-1) [installere 241](#page-242-0) [I/O-menu 230](#page-231-1) I/O-stik [beskrivelse 237](#page-238-2) [lære, hvad der er installeret 237](#page-238-3) [placering 20](#page-21-0) [I/O-timeout, indstilling 230](#page-231-2) [IBM OS/2-printerdriver 34](#page-35-0) il ægge [bakke 1 46](#page-47-0) [bakke 2, 3 og 4 48](#page-49-0) [konvolutfremf](#page-61-0) ører 60 [konvolutter i bakke 1 57](#page-58-0) [konvolutter i konvolutfremf](#page-59-0) ører 58 [indbindingsindstillinger til](#page-54-1)  duplexudskrivning 53 [indbindingskant, angive 218](#page-219-1) indf øring af papir [manuelt fra bakke 1 72](#page-73-1) [problemer 196](#page-197-0) indf [øring af papir, manuel 217](#page-218-5) indf [øringsvalser, udskifte 95](#page-96-0) [indikator for papirniveau 19](#page-20-0) indikatorer [på kontrolpanel 29](#page-30-3) [slukke \(Energispar\) 226](#page-227-0) indstille [bakke 1-indstilling 70](#page-71-0) [specielle papirformater 64](#page-65-0) indstillinger [antal af hurtige kopijob 228](#page-229-1) [auto-forts](#page-228-1) æt 227 bekr [æfte aktuelle 153](#page-154-0) [gemme printer 67](#page-68-1) gemme p [å kontrolpanel 30](#page-31-3) g [å igennem og v](#page-31-4) ælge p å kontrolpanel 30 [input/output-kommunikation 230](#page-231-1) [konfigurere 261](#page-262-8) [kontrolpanel 211](#page-212-0) konvolutst [ørrelse 216](#page-217-2) [mangler toner og toner brugt 226](#page-227-1) [printerdriver kontra softwareprogram 32](#page-33-1) [printersprog 229](#page-230-0) [printerstop udbedring 227](#page-228-2) [protokol 233](#page-234-2) [PS-fejlside 228](#page-229-0)

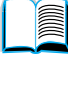

[påvirke printermeddelelser 113](#page-114-0) [RAM-disk 228](#page-229-2) [sletbare advarsler 227](#page-228-0) [ved kontrolpanel, tilsidesætte](#page-212-1)  printerdriver- og softwarekommandoer 211 [vedligeholdelsesmeddelelse 228](#page-229-3) [vise kontrolpanel 31](#page-32-1) [ændre kontrolpanel 32](#page-33-1) [ændre printer 40](#page-41-0) [ændre printerdriver 36](#page-37-2) [ændre ved hjælp af integreret](#page-260-0)  Webserver 259 [Informationsmenu 214](#page-215-4) infrarød [installere software 81](#page-82-0) [udskrive med 81](#page-82-0) input/output[kommunikationsindstillinger 230](#page-231-1) installere [EIO-kort 241](#page-242-0) [HP JetSend 38](#page-39-0) [HP Resource Manager 37](#page-38-0) [HP Web JetAdmin 41](#page-42-1) [hukommelse \(DIMM'er\) 238](#page-239-1) [infrarød software 81](#page-82-0) [konvolutfremfører 59](#page-60-0) [masselagerenhed 241](#page-242-0) [printerdrivere 35](#page-36-0) [printere, der er forbundet til netværk via](#page-42-4)  HP JetDirect-printerserver 41 [software 33](#page-34-0) [UNIX-printersoftware 41](#page-42-3) [installeret printersprog og ekstraudstyr,](#page-156-2)  vist på konfigurationsside 155 integreret Webserver [beskrivelse 259](#page-260-0) [brug af 260](#page-261-0) [brug af til bestilling af dele og](#page-23-1)  ekstraudstyr 22 [bruge til at konfigurere advarsler 96](#page-97-0) [bruge til at kontrollere tonerniveau 87](#page-88-2) [enhedssider 261](#page-262-3) hiemmesider 261 [hjælp 260](#page-261-0) [konfigurere opdateringsfrekvens 262](#page-263-5) [konfigurere sprog vist i 262](#page-263-6) [netværkssider 262](#page-263-4)

[interfaceporte 20](#page-21-0) [interne fonte 158](#page-159-0) [IP-adresse, vise sammen med integreret](#page-262-2)  Webserver 261 [IP-adresser, aktuelle 155](#page-156-3) [IP-udskrivning, konfigurere 40](#page-41-0) [IPX/SPX-indstilling 233](#page-234-3) [IRDA-standard for FIR \(Fast Infrared](#page-151-1)  Receiver) 150

#### **J**

[JetAdmin.](#page-15-0) Se HP Web JetAdmin JetDirect Print Server Administratorhåndbog [13](#page-14-0) [JetDirect-printerserver.](#page-15-13) Se HP JetDirectprinterserver [JetSend.](#page-15-6) Se HP JetSend job [angive antallet af hurtige 212](#page-213-0) [angive antallet af private/lagrede 213](#page-214-1) [angive private 77](#page-78-0) [annullere 30](#page-31-2) [annullere ved hjælp af integreret](#page-260-0)  Webserver 259 [formateret forkert 143](#page-144-1) [frigive private 77](#page-78-1) [hurtig kopi 73](#page-74-0) [infrarød 82](#page-83-0) [konfigurere timeout for tilbageholdt 228](#page-229-4) [korrekturlæse og tilbageholde 75](#page-76-0) [slette lagret 80](#page-81-0) [slette private 78](#page-79-0) [slette tilbageholdt 76](#page-77-0) [standser midt i udskrivning 142](#page-143-0) [styre 73](#page-74-2) [tilbageholde 73](#page-74-2) [udskrive lagrede 79](#page-80-0) [udskrive og slette lagrede 213](#page-214-0) [udskrive private 77](#page-78-2) [udskrives ikke 141](#page-142-0) [udskrives ikke som ventet 142](#page-143-0) [Joblagring - Diskfejl, side 128](#page-129-0) [jobstyring 73](#page-74-2) [jobstyringskommandoer til printer 247](#page-248-0) [jobtilbageholdelse 73](#page-74-2) [justere bakke 2, 3 og 4 48](#page-49-0)

#### **K**

kabler [bestille 22](#page-23-0) [fejlfinding seriel 141](#page-142-0) [kant til indbinding, angive 218](#page-219-1) kapacitet [500-arks papirbakke 194](#page-195-0) [bakke 2, 3 og 4 194](#page-195-0) [duplexenhed 195](#page-196-0)

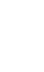

?

[konvolutfremfører 195](#page-196-2) [kredsløb 205](#page-206-2) [kapacitet i printeren 16](#page-17-1) [karton 202](#page-203-0) [kartotekskort 202](#page-203-0) kassettetilstand [angive for bakke 1 216](#page-217-0) [beskrivelse 70](#page-71-0) KFG-indstillinger [IPX/SPX 234](#page-235-0) [Netværk 233](#page-234-4) [TCP/IP 234](#page-235-1) [klapper på konvolutter 201](#page-202-2) [Klar-indikator 29](#page-30-4) klæbemiddel [på etiketter 200](#page-201-1) [på konvolutter 201](#page-202-2) [kombinere escape-sekvenser 245](#page-246-3) kommandoer til printer [beskrivelse 243](#page-244-1) [fontvalg 249](#page-250-0) [HP-GL/2 243](#page-244-0) [jobstyring 247](#page-248-0) [markørplacering 248](#page-249-0) [PCL 243,](#page-244-2) [247](#page-248-1) [PJL 243](#page-244-3) [programmeringstip 248](#page-249-1) [sidestyring 247](#page-248-2) [sprogvalg 248](#page-249-2) [syntaks 244](#page-245-0) [vælge PCL-fonte 246](#page-247-0) kompatibilitet [mellem printerprodukter 207](#page-208-0) [SIMM 237](#page-238-5) konfiguration [aktuel printer 211](#page-212-0) [bundles tilgængelige til printer 18](#page-19-0) [hente oplysninger ved hjælp af](#page-260-0)  integreret Webbrowser 259 [Konfiguration, menu 113,](#page-114-0) [226](#page-227-2) konfigurationsside [beskrivelse 155](#page-156-3) [kan ikke udskrive 140](#page-141-0) [placering i kontrolpanelmenuer 214](#page-215-5) [tom side udskrives 140](#page-141-0) [udskrive 154](#page-155-0) [udskrive ved hjælp af integreret](#page-260-0)  Webserver 259 [konfigurationsside \(integreret](#page-262-9)  Webserver) 261 [konfigurer printer, side \(integreret](#page-262-8)  Webserver) 261 konfigurere [advarsler 96](#page-97-0) [antal af hurtige kopijob 228](#page-229-1) [fikseringstilstand 218](#page-219-3)

[HP JetDirect-kort med integreret](#page-263-4)  Webserver 262 [integreret Webserver-sprog 262](#page-263-6) [mangler toner og toner brugt 226](#page-227-1) [meddelelser på kontrolpanel 40](#page-41-0) [netværksparametre 233](#page-234-2) [Novell NetWare-parametre 41](#page-42-5) [printer 13](#page-14-1) [printer til IP-udskrivning 40](#page-41-0) [printeradgangskode 40](#page-41-0) [printerdrivere 36](#page-37-0) [printere, der er forbundet til netværk via](#page-42-5)  HP JetDirect-printerserver 41 [printerreaktion på fejl 227](#page-228-1) [printersprog 229](#page-230-0) [RAM-diskindstillinger 228](#page-229-2) [specialpapir 220](#page-221-0) [svar på toner brugt 89](#page-90-0) [svar på toner lav 89](#page-90-1) [konfigurere printer 13](#page-14-1) [kontaktoplysninger, side \(integreret](#page-263-7)  Webserver) 262 [kontorer til kundesalg- og service over](#page-176-0)  hele verden 175 kontrollere [tonerniveau 87](#page-88-3) [tonerpatronens forventet levetid 87](#page-88-0) kontrolpanel ? [etiket 29](#page-30-0) ? [meddelelse 31](#page-32-0) [beskrivelse 211](#page-212-0) [beskrivelse og illustration 29](#page-30-3) [fejlfinding 139](#page-140-1) [forkerte sprog 139](#page-140-1) [gemme indstillinger 30](#page-31-3) [indikatorer 29,](#page-30-3) [226](#page-227-0) [indstillinger, der er tilsidesat af](#page-212-1)  printerdriver- og softwarekommandoer 211 [konfigurere meddelelser 40](#page-41-0) [låse funktioner 40](#page-41-0) [meddelelser 113](#page-114-1) [menuoversigt 31](#page-32-2) [placering 19](#page-20-0) [taster 30](#page-31-1) [tilsidesætte indstillinger 31](#page-32-1) [udskrive menuoversigt 31](#page-32-1) [viser ikke meddelelsen KLAR 139](#page-140-2) [ændre indstillinger 32](#page-33-1) kontrolpanelmenuer [adgang 31](#page-32-3) [adgang nægtet 32](#page-33-0) [afslutte 30](#page-31-0) [EIO 233](#page-234-2) [gå igennem kontrolpanel 30](#page-31-4) [Hurtig kopi-job, menu 212](#page-213-1)

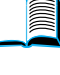

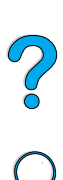

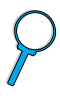

[I/O 230](#page-231-1) [Information 214](#page-215-4) [Konfiguration 226](#page-227-2) [Papirhåndtering 216](#page-217-3) [Privat/lagret job, menu 213](#page-214-0) [Reset 231](#page-232-1) [Udskriftskvalitet 224](#page-225-1) [Udskriver 220](#page-221-3) [konvertere papirvægt 198](#page-199-0) konvolutfremfører [angive format fra kontrolpanel 72](#page-73-2) [angive konvolutstørrelse 216](#page-217-2) [angive type 216](#page-217-1) [bestille 22](#page-23-0) [brug af 58](#page-59-0) [dårlig forbindelse, meddelelse 114](#page-115-3) [illustration 21](#page-22-0) [ilægge 60](#page-61-0) [ilægningsproblemer 115](#page-116-4) [kapacitet 195](#page-196-1) [konvolutspecifikationer 58](#page-59-1) [montere og afmontere 59](#page-60-0) [specifikationer 56](#page-57-0) [udbedre papirstop 102](#page-103-0) [understøttede papirformater og](#page-196-2)  vægte 195 konvolutter [angive størrelse 216](#page-217-2) [angive type 216](#page-217-1) [dobbelt sidesøm 201](#page-202-1) [fejlfinding i forbindelse med](#page-202-3)  papirstop 201 [håndtere klapper 201](#page-202-2) [ilægge konvolutfremføreren 60](#page-61-0) [krøllede 56](#page-57-0) [krøllet 201](#page-202-3) [margener 56,](#page-57-0) [202](#page-203-1) [opbevare 202](#page-203-1) [retningslinjer 56](#page-57-0) [selvklæbende strimler eller klapper 201](#page-202-2) [specifikationer 56,](#page-57-0) [58,](#page-59-1) [201](#page-202-0) [udbedre tilbagevendende papirstop 112](#page-113-1) [udskrive 56](#page-57-0) [udskrive fra bakke 1 57](#page-58-0) [udskrive fra konvolutfremfører 58](#page-59-0) [udskrive til bageste udskriftsbakke 45](#page-46-0) [understøttet af konvolutfremfører 195](#page-196-1) kopier [angive antallet af hurtige 212](#page-213-0) [angive antallet af private/lagrede](#page-214-1)  job 213 [angive standardnummer 220](#page-221-1) [hurtige job 73](#page-74-1) [udskrive yderligere 73](#page-74-1) kopijob [angive antallet af hurtige 212](#page-213-0)

[Koreansk EMI-erklæring 256](#page-257-0) korrekturkopi og [tilbageholdelsesfunktion 75](#page-76-0) [korrekturlæse et job 75](#page-76-0) kraftigt papir [specifikationer 202](#page-203-0) krav [miljø](#page-206-0) 205 [plads 204](#page-205-0) [strøm 205](#page-206-2) [kredsløbskapacitet 205](#page-206-2) krøllet [konvolutter 201](#page-202-3) [papir 196,](#page-197-0) [202](#page-203-1) [krøllet papir, problem 137](#page-138-0) kundeservice [kontorer over hele verden 175](#page-176-0) kundesupport [bedrageri-hotline 163](#page-164-0) [direkte bestilling af ekstraudstyr og](#page-163-4)  forbrugsvarer fra HP: 162 [HP-supportpakker 163](#page-164-1) [muligheder for support over hele](#page-165-1)  verden 164 [onlineoplysninger om produkter 162](#page-163-3) [onlineservice 159](#page-160-1) [reservedelsoplysninger 162](#page-163-2) [salgs- og servicekontorer over hele](#page-176-0)  verden 175 [serviceaftaler 162](#page-163-0) [sprog- og landestandarder 165](#page-166-0) [under og efter garantiperioden 167](#page-168-0) [kæde til andre Websteder fra integreret](#page-263-1)  Webserver 262 [køre manuel renseside 93](#page-94-1)

Z

#### **L**

lagre [indstillinger på kontrolpanel 30](#page-31-3) [interne printerressourcer 240](#page-241-1) lagrede job [slette 213](#page-214-0) [udskrive 213](#page-214-0) [langsom udskrivning, angive 218](#page-219-2) [langsom udskrivningshastighed,](#page-143-0)  problem 142 [LaserJet-hjælpeprogram.](#page-15-14) Se HP LaserJet-hjælpeprogram [LaserJet-papir.](#page-15-6) Se HP LaserJet-papir lasersikkerhedserklæring [Finland 257](#page-258-0) [USA 256](#page-257-1) [LaserWriter-printerdriver 40](#page-41-2) layoutindstillinger [duplexudskrivning 53](#page-54-1) [udskrive flere sider på et ark 68](#page-69-2)

LED'er p [å kontrolpanel 29](#page-30-3) [Letter-papir, i stedet for A4 223](#page-224-1) [licens til software 173](#page-174-0) [lige papirgang 45](#page-46-0) [liggende retning, angive 221](#page-222-4) linier [angive antal p](#page-222-0) å side 221 p [å papir, problem 133,](#page-134-0) [138](#page-139-1) [linjeskift/vognretur-indstilling 223](#page-224-3) [LocalTalk-kort, bestille 22](#page-23-0) [lodret afstand, angive p](#page-222-0) å side 221 [lodrette hvide linjer, problem 138](#page-139-1) [Lotus 1-2-3, angive escape-tegn i 245](#page-246-4) [lynindstillinger 67](#page-68-1) lys udskrivning [angive tonert](#page-226-3) æthed 225 [udskriftsproblem 132](#page-133-0) l [ængde af udskrift p](#page-222-0) å side 221 l øs toner [fejlfinding 196](#page-197-0) [problem 135](#page-136-0) l åse [bakker 71](#page-72-1) funktioner p [å kontrolpanel 40](#page-41-0)

#### **M**

Macintosh [fejlfindingsrutediagram 145](#page-146-0) [HP LaserJet Utility 40](#page-41-0) omd [øbe printer 147](#page-148-0) [PPD'er 35,](#page-36-0) [40,](#page-41-1) [147](#page-148-1) [printerdrivere 37,](#page-38-2) [40](#page-41-2) [software 40](#page-41-2) software p [å printerens cd 33](#page-34-0) tilg [ængelighed af HP Resource](#page-38-0)  Manager 37 [udskrive med infrar](#page-82-1) ød 81 v [ælge alternativ PPD 147](#page-148-1) maksimum [papirformat 193](#page-194-0) [printertemperatur 197](#page-198-0) [mangler toner, indstilling 226](#page-227-1) [manualer.](#page-15-15) Se dokumentation manuel indf [øring af papir 72](#page-73-1) manuel indf [øring, angive 217](#page-218-5) manuel renseside [angive 225](#page-226-4) [køre 93](#page-94-1) [manuel rensning af fikseringsenhed 93](#page-94-1) margener [konvolutter 56,](#page-57-0) [202](#page-203-1) [papir i specialformat 64](#page-65-1) mark [ørplaceringskommandoer til](#page-249-0)  printer 248 masselagerenhed [installere 241](#page-242-0)

[udskrive filbibliotek 214](#page-215-0) [matrix for kompatibilitet 207](#page-208-0) meddelelser [forst](#page-114-1) å 113 [liste, forklaring og anbefalet](#page-115-4)  handling 114 [tilpasse 40](#page-41-0) [udbedre ikke-forsvindende 113](#page-114-1) [medier.](#page-15-16) Se fortrykt/hullet papir; specialpapir; transparenter [medier.](#page-15-17) Se karton; papir i specialformat; konvolutter; HP LaserJet-papir; kartotekskort; etiketter; brevpapir; papir; menuer l [åst, meddelelser 114](#page-115-1) [menuer.](#page-15-18) Se kontrolpanelmenuer menuoversigt [placering i kontrolpanelmenuer 214](#page-215-6) [udskrive 31,](#page-32-1) [153](#page-154-1) [Menu-tast 30](#page-31-1) [menutr](#page-15-19) æ. Se menuoversigt Microsoft Windows [konfigurere drivere 36](#page-37-0) netv [ærkssoftware 33](#page-34-0) [printerdrivere 35](#page-36-0) [printerfonte 16](#page-17-2) software findes p [å printerens cd 33](#page-34-0) [udskrive med infrar](#page-82-1) ød 81 [Microsoft Word til DOS, angive escape](#page-246-5)tegn i 245 milj ø m [æssig varetagelse af produkt 252](#page-253-0) milj [øspecifikationer 205](#page-206-0) [millimeter, angive til specialpapir 221](#page-222-6) [mindste papirst](#page-194-0) ørrelse 193 [minilayout, bruge til at bladre i](#page-12-1)  onlinebrugerh åndbog 11 [misdannede tegn, problem 136](#page-137-1) [modelnummer p](#page-21-0) å printer 20 [montere konvolutfremf](#page-60-0) ører 59 mopying (sortere) [brug af 66](#page-67-0) [MS-DOS.](#page-15-20) Se DOS [multifunktionsbakke.](#page-15-21) Se bakke 1 [multifunktionspapir, bestilling 22](#page-23-0) [mærker på papir, problem 138](#page-139-0) [mørk udskrivning, angive tonertæthed 225](#page-226-3) [måleenhed, angive 221](#page-222-2)

#### **N**

[navigere i onlinebrugerh](#page-10-1) åndbog 9 navngive enheder ved hj [ælp af integreret](#page-262-2)  Webserver 261 [printer 40](#page-41-0)

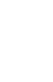

 $\frac{1}{2}$ 

[nedad-bakke 44](#page-45-0) [netspænding 205](#page-206-2) netværk [fejlfinding på Macintosh 145](#page-146-1) [HP Web JetAdmin 33](#page-34-0) [HP Web JetAdmin-software til 41](#page-42-1) [konfigurere parametre 233](#page-234-2) [software 33](#page-34-0) [software til 41](#page-42-1) [tildele zone 40](#page-41-0) [netværksadministratorens software på](#page-34-0) printerens cd 33 [netværkssider \(integreret Webserver\) 262](#page-263-4) **NetWare** [angive 233](#page-234-3) [konfigurere parametre 41](#page-42-5) [netværk 36](#page-37-0) [n-op-udskrivning 68](#page-69-0) Novell NetWare [angive 233](#page-234-3) [konfigurere parametre 41](#page-42-5) [netværk 36](#page-37-0) [nulstille printeren 231](#page-232-1) [nummer på printer, serie og model 20](#page-21-0) [nyeste printerdrivere 33](#page-34-0)

#### **O**

[offline, sætte printer 30](#page-31-0) [omdøbe printer til Macintosh 147](#page-148-0) onlinebrugerhåndbog [bladre igennem 11](#page-12-0) [bladre med minilayout 11](#page-12-1) [brug af online 9](#page-10-0) [forstørre sidefremvisning 10](#page-11-1) [navigere 9](#page-10-1) [onlinehjælp 14](#page-15-3) [søge efter oplysninger 10](#page-11-2) [søge efter ord 11](#page-12-2) [udskrive 12](#page-13-1) [onlinehandling, vende tilbage til 30](#page-31-0) onlinehjælp ? [meddelelse 31](#page-32-0) [afslutte 31](#page-32-0) [brugerhåndbog 31](#page-32-0) [printer 37](#page-38-1) onlineservice [beskrivelse 159](#page-160-1) [direkte bestilling 162](#page-163-4) [HP Supportassistent 162](#page-163-3) [printerdrivere, printersoftware, produkt](#page-160-2)og supportoplysninger 159 [reservedelsoplysninger 162](#page-163-5) [softwarehjælpeprogrammer 160](#page-161-0) [opad-bakke 45](#page-46-0) opbevare [konvolutter 202](#page-203-1)

[tonerpatroner 87](#page-88-1) [udskriftsjob 79](#page-80-1) [opdateringsfrekvens, side \(integreret](#page-263-5)  Webserver) 262 operativsystemer [Red Hat Linux 41](#page-42-6) [Sun Solaris 41](#page-42-6) [SuSE Linux 41](#page-42-6) [understøttede 35](#page-36-0) [Websted til understøttede 41](#page-42-7) [opgradere hukommelse 237](#page-238-0) opløsning [dpi-muligheder 16](#page-17-0) [FastRes 16](#page-17-0) [gråtoneniveauer 16](#page-17-0) [ProRes 16](#page-17-0) [opløsning, angive 224](#page-225-0) [Opret renseside, indstilling 225](#page-226-4) [opsamlingsvalser, udskifte 95](#page-96-0) Opsætningsvejledning [13](#page-14-0) [originale HP-tonerpatroner 86](#page-87-0) [OS/2-printerdrivere 35](#page-36-0) Overensstemmelseserklæring [Canadisk 256](#page-257-2) [USA 255](#page-256-0) [overføre data, hastighed 230](#page-231-0) [overføringsvalser, udskifte 95](#page-96-0) [overheadtransparenter](#page-15-5) Se transparenter [oversigt over kontrolpanelmenuer.](#page-15-22) Se menuoversigt [ozonproduktion 252](#page-253-0)

#### **P**

papir [angivelser til groft eller tungt 219](#page-220-0) [bestille 22](#page-23-0) [genbrug 254](#page-255-4) [karton 202](#page-203-0) [kraftigt 202](#page-203-0) [manuel indføring 72](#page-73-1) [problemer, symptomer, årsager og](#page-197-0)  løsninger 196 [retningslinjer for brug 196](#page-197-0) [spare 252](#page-253-2) [specialformat 45](#page-46-0) [specifikationer 192](#page-193-0) [typer understøttet 196](#page-197-1) [typer, der skal undgås 197](#page-198-1) [udskrive specialformat 64](#page-65-2) [understøttede vægte og formater 193](#page-194-0) [vægte 198](#page-199-0) papir i specialformat [indstille papirformat 64](#page-65-0) [margener 64](#page-41-0) [retningslinjer for udskrivning 64](#page-65-1) [udskrive 64](#page-65-2)

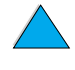

 $\bigcirc$ 

[udskrive til bageste udskriftsbakke 45](#page-46-0) [papirbakkeforlængeren 46](#page-47-0) papirbakker [bestille 22](#page-23-0) [dårlig forbindelse, meddelelse 114](#page-115-0) [forstå anvendelsesrækkefølgen 69](#page-70-0) [ilægge 48](#page-49-0) [ilægge papir i bakke 1 46](#page-47-0) [justeringer 48](#page-49-0) [kan ikke indføre papir 114](#page-115-5) [låse 71](#page-72-1) [placering 19](#page-20-0) [tom tilstand, meddelelse 119](#page-120-3) [udbedre papirstop 98,](#page-99-0) [104](#page-105-0) [vende papir til duplexudskrivning 52](#page-53-0) papirgang [rengøre 93](#page-94-1) [test 215](#page-216-0) papirhåndtering [bestille ekstraudstyr 22](#page-23-0) [funktioner 16](#page-17-4) [tilgængeligt tilbehør 17](#page-18-0) [Papirhåndtering, menu 216](#page-217-3) papirstop [finde 99](#page-100-0) [konfigurere udbedringsfunktion 227](#page-228-2) [konfigurering af advarsler 96](#page-97-0) [rydde topdækselområde 100](#page-101-0) [udbedre fra duplexenhed 106](#page-107-0) [udbedre fra fikseringsområde 109](#page-110-0) [udbedre fra konvolutfremfører 102](#page-103-0) [udbedre fra udskriftsområder 108](#page-109-0) [udbedre papirbakkeområder 104](#page-105-0) [udbedre tilbagevendende 112](#page-113-0) [parallel interfaceport 20](#page-21-0) [parallelkommunikation, indstilling 230](#page-231-3) [patroner.](#page-15-15) Se tonerpatroner [PC-850-symbolsæt 222](#page-223-3) [PC-8-symbolsæt 222](#page-223-3) PCL [angive fontnummer 222](#page-223-0) [angive fontpitch 222](#page-223-1) [angive fontpunktstørrelse 222](#page-223-2) [angive kilde for fonte 221](#page-222-3) [angive som printersprog 229](#page-230-0) [angive symbolsæt 222](#page-223-3) [kommandoer 243](#page-244-2) [udskrive fontliste 158](#page-159-0) [vælge fonte 246](#page-247-0) PCL 5e-driverdrivere [anvendelse 37](#page-38-2) [inkluderet med printer 35](#page-36-0) PCL 6-driverdrivere [anvendelse 37](#page-38-2)

[inkluderet med printer 35](#page-36-0)

[PCL-bitmap-fonte 37](#page-38-0) PCL-fontliste [beskrivelse 158](#page-159-0) [placering i kontrolpanelets](#page-215-7)  menuoversigt 214 [udskrive 158](#page-159-0) [PCL-kommando 247](#page-248-1) PDF-dokumenter (portable document format) [bladre med minilayout 11](#page-12-1) [brug af 9](#page-10-0) [forøge og formindske forstørrelse 10](#page-11-1) [ikoner 9](#page-10-1) [navigere 9](#page-10-1) [søge efter oplysninger 10](#page-11-2) [søge efter ord 11](#page-12-2) [udskrive 12](#page-13-1) [vise 10](#page-11-3) [permanente fonte 158](#page-159-0) [permanente ressourcer for printer 240](#page-241-1) [personligt identifikationsnummer \(PIN\) til](#page-214-2)  udskrivning af private/lagrede job 213 [PhoneNET-interface, bestille 22](#page-23-0) [pitch-/punktoplysninger 158](#page-159-0) [PJL-kommandoer \(Printer Job](#page-244-3)  Language) 243 [pladskrav 204](#page-205-0) Planet Partners' program [beskrivelse 253](#page-254-2) [Websted 253](#page-254-3) [plastik, genbrug 253](#page-254-1) [pletter på papir, problem 132,](#page-133-1) [138](#page-139-2) porte [FIR-modtager \(Fast Infrared\) 20](#page-21-0) [interface til ekstraudstyr 20](#page-21-0) [parallel interface 20](#page-21-0) [placeringer 20](#page-21-0) [tovejs parallel, indstilling 230](#page-231-3) postkort [papirvægt 198](#page-199-0) [specifikationer 202](#page-203-0) [udskrive 64](#page-65-2) [PostScript Level 2-emulering 35](#page-36-0) [PostScript Type 1 37](#page-38-0) [PostScript Type 42 37](#page-38-0) [PostScript.](#page-15-23) Se PS [PostScript-printerbeskrivelsesfiler](#page-15-19)  [\(PPD'er\).](#page-15-19) Se PPD'er (PostScriptprinterbeskrivelsesfiler) PPD'er (PostScriptprinterbeskrivelsesfiler) [Macintosh 40](#page-41-1) [på printerens cd 33](#page-34-0) [vælge alternativ 147](#page-148-1)

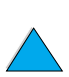

 $\begin{bmatrix} 2 \\ 0 \end{bmatrix}$ 

[printdrivere.](#page-15-19) Se printerdrivere printer [adgangskode 40](#page-41-0) [aktuelle indstillinger 153](#page-154-0) [angive besked om hændelser 261](#page-262-1) [beskrivelse og illustration af](#page-30-3)  kontrolpanel 29 [bestille forbrugsvarer 22](#page-23-0) [dele og placering 19](#page-20-0) [dimensioner 204](#page-205-0) [driftstemperatur 206](#page-207-0) [funktioner og fordele 16](#page-17-3) [gemme indstillinger 67](#page-68-1) [hente oplysninger ved hjælp af](#page-260-0)  integreret Webbrowser 259 hiælpesoftware 37 [hukommelse og udvidelse 237](#page-238-1) [højeste temperatur 197](#page-198-0) [håndtere interne ressourcer 240](#page-241-1) [kompatibilitetsmatrix 207](#page-208-0) [konfigurationer 18](#page-19-0) [konfigurere 13](#page-14-1) [konfigurere indstillinger ved hjælp af](#page-262-8)  integreret Webserver 261 [navngive 40](#page-41-0) [nulstille 231](#page-232-1) [omdøbe til Macintosh 147](#page-148-0) [onlinehjælp 31](#page-32-0) [pladskrav 204](#page-205-0) [relativ 206](#page-207-0) [rengøre 90](#page-91-0) [software medfølger på cd 33](#page-34-0) [specifikationer 204](#page-205-0) [styre og foretage fejlfinding fra en fjern](#page-42-0)  lokalitet 41 [styring via netværk 41](#page-42-1) [sætte printer online eller offline 30](#page-31-0) [tage papir fra den forkerte bakke 144](#page-145-0) [tilsidesætte indstillinger på](#page-37-0) kontrolpanel 36 [understøttede operativsystemer 35](#page-36-0) [vedligeholdelse 95](#page-96-0) [vægt 205](#page-206-3) printerdrivere [Apple LaserWriter 40](#page-41-1) [Apple LaserWriter 8 37](#page-38-2) [beskrivelse 35](#page-36-0) [distribuere 36](#page-37-1) [fejlfinding på Macintosh 145](#page-146-1) [findes på printerens cd 33](#page-34-0) [hjælpesoftware 37](#page-38-1) [indstillinger kontra softwareprogram 32](#page-33-1) [infrarød 81](#page-82-0) [inkluderet med printer 35](#page-36-0) [konfigurere 36](#page-37-0) [konfigureret til duplexenhed 51](#page-52-0)

[Macintosh 40](#page-41-2) [Microsoft Windows 36](#page-37-0) [onlinehjælp 14](#page-15-3) [OS/2 35](#page-36-0) [PCL 5e 37](#page-38-2) [PCL 6 37](#page-38-2) [PS 37](#page-38-2) [vælge den rigtige 37](#page-38-3) [Websted 159](#page-160-2) [printerens statusside \(integreret](#page-262-10)  Webserver) 261 printerkommandoer [beskrivelse 243](#page-244-1) [fontvalg 249](#page-250-0) [markørplacering 248](#page-249-0) [PCL 243,](#page-244-2) [247](#page-248-1) [programmeringstip 248](#page-249-1) [sprogvalg 248](#page-249-2) [syntaks 244](#page-245-0) [printerservere, kommunikere med](#page-153-0)  HP JetDirect 152 printersoftware [tilgængelig på printerens cd 33](#page-34-0) [Websted 159](#page-160-2) [Printersorteringsfejl, side 128](#page-129-0) [printersprog, angive for printer 229](#page-230-0) [Printersprog, indstilling 229](#page-230-0) [printersprog, vælge standard 229](#page-230-0) [printerstop udbedring, indstilling 227](#page-228-2) printervedligeholdelsessæt [bestille 22](#page-23-0) [brug af 95](#page-96-0) [priser på dele 162](#page-163-2) privat job [angive 77](#page-78-0) [frigive 77](#page-78-1) [slette 78](#page-79-0) [udskrive 77](#page-78-2) [Privat/lagret job, menu 213](#page-214-0) [problemer.](#page-15-9) Se fejlfinding produkt [kompatibilitetsmatrix 207](#page-208-0) [reparation 164](#page-165-0) [returnere 169](#page-170-0) [varetagelsesprogram 252](#page-253-0) [programmeringstip om kommandoer til](#page-249-1)  printer 248 [proportionalt spatierede fonte 246](#page-247-0) [ProRes-opløsning 16](#page-17-0) [protokolindstillinger 233](#page-234-2) PS [angive som printersprog 229](#page-230-0) [angive udskrivning af fejlside 228](#page-229-0) [fejlside udskrives 141](#page-142-0) [udskrive fontliste 158](#page-148-1)

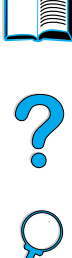

PS-fontliste [beskrivelse 158](#page-159-0) [placering i kontrolpanelmenuer 214](#page-215-8) [udskrive 158](#page-159-0) PS-printerdrivere [anvendelse 37](#page-38-2) [inkluderet med printer 35](#page-36-0)

#### **R**

RAM [diskindstillinger 228](#page-229-2) [diskproblemer 119](#page-120-0) [rapport om forbrug af forbrugsvarer 156](#page-157-0) Reader [Websted 12](#page-13-0) [Reader til Adobe Acrobat 10](#page-11-0) [ReadMe.txt, fil 33](#page-34-1) [ReadMe.wri, fil 33](#page-34-2) [Red Hat Linux 41](#page-42-6) regler [FCC 251](#page-252-0) [Overensstemmelseserklæring for](#page-257-0)  Canada 256 [Overensstemmelseserklæring for](#page-256-0)  USA 255 [regulative oplysninger 251](#page-252-0) rengøre [fikseringsenhed automatisk 94](#page-95-0) [fikseringsenhed manuelt 93](#page-94-1) [papirgang 93](#page-94-1) [printer 90](#page-91-0) [toner fra tøj 91](#page-92-0) [renseside 93](#page-94-0) [angive for at køre automatisk 225](#page-226-0) [angive for at køre manuelt 225](#page-226-4) [reparation 164](#page-165-0) [reservedele efter produktionsophør 254](#page-255-1) [Reset, menu 231](#page-232-1) [Resolution Enhancement-teknologi \(REt\),](#page-225-2)  indstilling 224 [Resource Manager.](#page-15-24) Se HP Resource Manager [ressourcelagring 240](#page-241-1) retning [etiketark 62](#page-63-0) [for duplexudskrivning 52](#page-53-0) [specialpapir 55](#page-56-0) [transparenter 63](#page-64-0) [retning, angive 221](#page-222-4) retningslinjer [duplexudskrivning 51](#page-52-1) [etiketter 62,](#page-63-0) [200](#page-201-0) [karton 64,](#page-65-2) [203](#page-204-0) [konvolutter 56,](#page-57-0) [201](#page-202-0) [papir 192,](#page-193-0) [196](#page-197-0) [papir i specialformat 64](#page-65-1)

[transparenter 63,](#page-64-0) [200](#page-201-2) returnere [tonerpatroner i USA 253](#page-254-0) [tonerpatroner uden for USA 254](#page-255-2) [udstyr 168](#page-169-0) [RIP ONCE 66](#page-67-1) [rutediagram til fejlfinding af](#page-140-0)  printerproblemer 139 [rynket papir, problem 137](#page-138-1) [ryste tonerpatroner 88](#page-89-0) [rækkefølge for anvendelse af bakker 69](#page-70-0)

#### **S**

[salgs- og servicekontorer 175](#page-176-0) [salgs- og servicekontorer over hele](#page-176-0)  verden 175 [serielkort, bestille 22](#page-23-0) [serielle kabler, fejlfinding 141](#page-142-0) serienummer få oplysninger fra [konfigurationsside 155](#page-156-3) serienummer på printer [placering 20](#page-21-0) service [aftaler 162](#page-163-0) [HP-supportpakker 163](#page-164-1) [kontorer over hele verden 175](#page-176-0) [reservedelsoplysninger på cd 162](#page-163-2) [Se også](#page-15-25) kundesupport [Serviceoplysningsskema 169](#page-170-0) [sideantal for printer 155](#page-156-3) [sidestyringskommandoer 247](#page-248-2) sikkerhedserklæringer [laserprodukter 256](#page-257-0) [laserprodukter i Finland 257](#page-258-1) [sikkerhedsside \(integreret](#page-263-0)  Webserver) 262 sikre oplysninger på [konfigurationsside 155](#page-156-4) [SIMM'er, kompatibilitet med printer 237](#page-238-5) [skalere sidebilleder 67](#page-68-2) [skema, Serviceoplysnings- 169](#page-170-0) [skifte mellem printersprog 37,](#page-38-3) [229](#page-230-0) [Skæv 136](#page-137-0) [skæv side, problem 136](#page-137-0) [sletbare advarsler, indstilling 113,](#page-114-0) [227](#page-228-0) slette [hurtig kopi 74](#page-75-0) [hurtige kopijob 212](#page-213-0) [lagrede udskriftsjob 80](#page-81-0) [private job 78](#page-79-0) [private/lagrede job 213](#page-214-0) [smalt papir, udskrive 54](#page-55-1) småt papir [angive hastighed 218](#page-219-2) [udskrive 45,](#page-46-0) [54](#page-55-1)

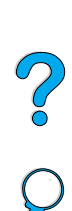

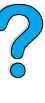

2000

[softfonte 158](#page-159-0) [softfonte, angive 221](#page-222-3) software [findes på printerens cd 33](#page-34-0) [hjælp til printerdrivere 37](#page-38-1) [hjælpeprogrammer 160](#page-161-0) [licens 173](#page-174-0) [Macintosh 40](#page-41-2) [netværk 33,](#page-34-0) [41](#page-42-1) [til Windows 36](#page-37-0) software-cd [bestille 22](#page-23-0) [til printer 33](#page-34-0) Solaris [brugt sammen med HP Web](#page-42-6)  JetAdmin 41 [installere printersoftware 41](#page-42-3) [sort med hvide pletter, problem 138](#page-139-2) sortere (flere kopier) [fejlmeddelelser 128](#page-129-0) sortere (mopying) [brug af 66](#page-67-0) spare [papir 252](#page-253-2) [strøm 226,](#page-227-0) [252](#page-253-1) [toner 225,](#page-226-2) [252](#page-253-3) specialpapir [angive dimensioner til korte og lange](#page-222-1)  sider 221 [angive indstilling 220](#page-221-0) [angive måleenhed 221](#page-222-6) [bestille 21](#page-22-2) [manuel indføring 72](#page-73-1) [understøttede formater og vægte i](#page-194-0)  bakke 1 193 [understøttede formater og vægte i](#page-195-0)  bakke 2, 3 og 4 194 specifikationer [akustisk emission 206](#page-207-0) [elektriske 205](#page-206-0) [etiketter 200](#page-201-0) [fugtighed 206](#page-207-1) [generelle 206](#page-207-2) [hukommelse 206](#page-207-1) [karton 202](#page-203-0) [konvolutfremfører 201](#page-202-4) [konvolutter 201](#page-202-0) [kraftigt papir 202](#page-203-0) [miljø](#page-206-0) 205 [papir 192](#page-193-0) [printer 204](#page-205-0) [transparenter 200](#page-201-2)

[spor på papir, problem 138](#page-139-0) [springe til sider i onlinebrugerhåndbog 11](#page-12-0) sprog [angive for printer 229](#page-230-0) [bekræfte installeret i printer 155](#page-156-1) [forkert på kontrolpanel 139](#page-140-1) [forkerte sprog vist 139](#page-140-2) [ikke tilgængelig for printer 118](#page-119-1) [muligheder for kundeservice 165](#page-166-0) [printerfunktioner 16](#page-17-2) [printervalgkommandoer 248](#page-249-2) [skifte printer 37](#page-38-3) [vælge printersprog som standard 229](#page-230-0) [sprogside \(integreret Webserver\) 262](#page-263-6) spørgsmål ? [etiket på kontrolpanel 29](#page-30-3) [i meddelelser på kontrolpanel 31](#page-32-0) standarder [antal kopier 220](#page-221-1) [billedstørrelse til papir 220](#page-221-2) [gendanne indstillinger 231](#page-232-1) [printersprog 229](#page-230-0) [vise indstillinger 211](#page-212-0) [ændre printerdriver 36](#page-37-2) [Start-tast 30](#page-31-1) [statisk elektricitet ved installation af](#page-239-0)  hukommelse 238 statusside over forbrugsvarer [beskrivelse 157](#page-158-0) [placering i kontrolpanelmenuer 215](#page-216-1) [udskrive 156](#page-157-0) [stop, papir.](#page-15-9) Se papirstop strøm [forbrug 205](#page-206-0) [kontaktplacering 19](#page-20-0) [krav 205](#page-206-2) [spare 226,](#page-227-0) [252](#page-253-1) [stikplacering 20](#page-21-0) [ventetilstand 205](#page-206-2) [strømforbrug ved ventetilstand 205](#page-206-2) [støjemission 206](#page-207-0) [størrelser 193](#page-194-0) [angive for bakke 1 217](#page-218-0) [angive for konvolutter 216](#page-217-2) [angive korte og lange sider på](#page-222-1) specialpapir 221 [angive standardbilledstørrelse til](#page-221-2)  papir 220 [skalere billeder 67](#page-68-2) [udskrive efter 71](#page-72-1) [understøttet til bakke 1 193](#page-194-0) [understøttet til papir i bakke 2, 3 og](#page-195-0)  4 194 [understøttet til papir i duplexenhed 195](#page-196-3) [understøttet til papir i](#page-196-2) 

[specifikationer for relativ fugtighed 206](#page-207-0)

[konvolutfremf](#page-196-2) ører 195 st øvd æksel [Bakke 2 og duplexenhed 50](#page-51-0) [placering 20](#page-21-0) st [ående retning, angive 221](#page-222-4) Sun Solaris [brugt sammen med HP Web](#page-42-6)  JetAdmin 41 [installere printersoftware 41](#page-42-3) [support.](#page-15-25) Se kundesupport [Supportassistent 162](#page-163-3) [Supportpakker 163,](#page-164-1) [254](#page-255-3) [SuSE Linux 41](#page-42-6) [svarende til amerikansk papir 198](#page-199-0) symbols [æt til PCL 222](#page-223-3) [Symphony, angive escape-tegn i 245](#page-246-4) symptomer p å [udskriftskvalitetsproblemer 130](#page-131-0) s æt til printervedligeholdelse [bestille 22](#page-23-0) [brug af 95](#page-96-0) s [øge efter ord i onlinebrugerh](#page-12-2) åndbog 11

#### **T**

taster p [å kontrolpanel 30](#page-31-1) [TCP/IP, indstilling 233](#page-234-5) [TCP/IP-protokol, angive 234](#page-235-1) tegn [escape 245](#page-246-3) [misdannede 136](#page-137-1) ul [æseligt p](#page-140-2) å sk ærm 139 [teknisk support.](#page-15-18) Se kundesupport temperatur [drift 206](#page-207-0) [højeste printer 197](#page-198-0) [teste papirgangen 215](#page-216-0) [tilbageholde et job 75](#page-76-0) tilbageholdt job [slette 76](#page-77-0) [udskrive 75](#page-76-1) tilbagevendende [billedproblem 136](#page-137-2) [fejl, problem 135](#page-136-1) [papirstop 112](#page-113-0) [tilbagevendende fejl, problem 135](#page-136-1) [tilbagevendende papirstop, udbedre 112](#page-113-0) [tildele en zone p](#page-41-0) å netv ærket 40 tilf øje [hukommelse 237](#page-238-5) [printerdrivere 33](#page-34-0) tilpasse [bakke 1, funktion 70](#page-71-0) [bakker til udskrivning 69](#page-70-0) [Se ogs](#page-15-0) å konfigurere

tilsides [ætte printerindstillinger 36](#page-37-0) timeout [for tilbageholdte job 228](#page-229-4) [til input/output 230](#page-231-2) [timeout for tilbageholdt job, indstilling 228](#page-229-4) [Token Ring-kort, konfigurere 234](#page-235-0) [tommer, angive til specialpapir 221](#page-222-6) [tomt lyspanel 139](#page-140-2) toner [fejlfinding 196](#page-197-0) [fikseringstilstand for bedst mulig](#page-220-0)  fiksering 219 [fordele i patron 88](#page-89-0) [HP UltraPrecise 16](#page-17-0) [ikke-HP registreret 118](#page-119-2) [kontrollere niveau 87](#page-88-3) [løs, problem 135](#page-136-0) [rense fra t](#page-92-0) øj 91, [100](#page-101-0) [spare 252](#page-253-3) tilbagev [ærende i printer efter](#page-100-0)  papirstop 99 t [æthed 225](#page-226-3) udtv [æringsproblem 134](#page-135-1) toner brugt [beskrivelse 89](#page-90-0) [konfigurere svar 89](#page-90-0) [konfigurering af advarsler 96](#page-97-0) [toner brugt, indstilling 226](#page-227-3) toner lav [beskrivelse 89](#page-90-1) [konfigurere svar 89](#page-90-1) [konfigurering af advarsler 96](#page-97-0) tonerpatroner bekr æfte [ægthed 86](#page-87-0) [bestille 22](#page-23-0) dataark vedr ørende materialesikkerhed [\(MSDS - material safety data](#page-255-0)  sheet) 254 [forventet levetid 87](#page-88-0) [funktioner 16](#page-17-5) [garanti 172](#page-173-0) [genbrug 253](#page-254-2) [holdbarhed 87](#page-88-1) [hotline til rapportering af bedrageri 163](#page-164-0) [installere 14](#page-15-4) [konfigurere indstillingerne mangler toner](#page-227-1)  og toner brugt 226 [kontrollere tonerniveau 87](#page-88-3) [opbevare 87](#page-88-1) [oplysninger om forbrugsvarer](#page-87-1)  tilg ængelige med original HP 86 [placering 20](#page-21-0) [ryste 88](#page-89-0) [udbedre papirstop 100](#page-101-0) [udskrive rapport om forbrug 156](#page-157-0) [ulemper ved ikke-HP 86](#page-196-2)

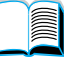

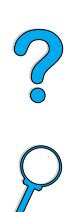

[Tonertæthed, indstilling 225](#page-226-3) [to-op-udskrivning 68](#page-69-0) topdæksel [placering 19](#page-20-0) [udbedre papirstop under 100](#page-101-0) [tovejs parallelkommunikation,](#page-231-3)  indstilling 230 transparenter [bestille 22](#page-23-0) [fikseringstilstand for 219](#page-220-0) [specifikationer 200](#page-201-2) [udbedre tilbagevendende papirstop 112](#page-113-1) [udskrive 44,](#page-45-0) [63](#page-64-0) [TrueType-fonte 37](#page-38-0) tungt papir [fikseringstilstand 219](#page-220-0) [udskrive 45,](#page-46-0) [64](#page-65-2) [typeangivelser, udskrive efter 71](#page-72-1) [tøj, rense toner fra 91](#page-92-0)

#### **U**

[uautoriseret adgang, forhindre 40](#page-41-0) udbedre [meddelelser, der ikke forsvinder 113](#page-114-1) [papirstopmeddelelser fra](#page-99-0)  kontrolpanel 98 udbedre papirstop [finde kilde 99](#page-100-0) [fra duplexenhed 106](#page-107-0) [fra fikseringsområde 109](#page-110-0) [fra konvolutfremfører 102](#page-103-0) [fra papirbakkeområder 104](#page-105-0) [fra tilbagevendende papirstop 112](#page-113-0) fra topdæksel- og [tonerpatronområde 100](#page-101-0) [fra udskriftsområder 108](#page-109-0) [udbedre papirstop, konfigurere](#page-228-2)  funktion 227 udfald [i udskrivning 196](#page-197-0) [på side 133](#page-134-1) [udføre printervedligeholdelse,](#page-96-0)  meddelelse 95 [Udskrift i baggrund \(Macintosh\) 146](#page-147-0) udskriftsbakker [brug af 44](#page-45-0) [placering 20](#page-21-0) [udbedre papirstop 108](#page-109-0) [udskriftshastighed 224](#page-225-0) udskriftsjob [angive private 77](#page-78-0) [annullere 30](#page-31-2) [formateret forkert 143](#page-144-1) [frigive private 77](#page-78-1) [hurtig kopiering 73](#page-74-0) [infrarød 82](#page-83-0)

[konfigurere timeout for tilbageholdt 228](#page-229-4) [korrekturlæse og tilbageholde 75](#page-76-0) [slette lagret 80](#page-81-0) [slette private 78](#page-79-0) [slette tilbageholdt 76](#page-77-0) [standser midt i udskrivning 142](#page-143-0) [styre 73](#page-74-2) [tilbageholde 73](#page-74-2) [udskrive lagrede 79](#page-80-0) [udskrive private 77](#page-78-2) [udskrives ikke 141](#page-142-0) [udskrives ikke som ventet 142](#page-143-0) [Udskriftskvalitet, menu 224](#page-225-1) udskriftskvalitetsproblemer [løse 130](#page-131-0) [symptomer, årsager og løsninger 196](#page-197-0) [udskriftsopløsning 224](#page-225-0) [udskriftspatroner.](#page-15-18) Se tonerpatroner udskrive [anderledes første side 68](#page-69-1) [brochurer 67](#page-68-0) [efter papirtype og -format 71](#page-72-1) [etiketter 62](#page-63-0) [filbibliotek 214](#page-215-0) [flere sider på et ark 68](#page-69-0) [fontliste 158](#page-159-0) [forbrugsside 214](#page-215-1) [hastighed 206,](#page-207-2) [224](#page-225-0) [hurtige kopijob 212](#page-213-0) [indføre papir manuelt 72](#page-73-1) [konfigurationsside 154](#page-155-0) [kontrolpanelets menuoversigt 31](#page-32-2) [konvolutter 56](#page-57-0) [konvolutter i bakke 1 57,](#page-58-0) [201](#page-202-4) [kraftigt papir 202](#page-203-0) [lagrede job 79,](#page-80-0) [213](#page-214-0) [med infrarød modtager 81](#page-82-0) [menuoversigt 31,](#page-32-1) [153](#page-154-1) [onlinebrugerhåndbog 12](#page-13-1) [papirgangstest 215](#page-216-0) [småt eller smalt papir 54](#page-55-1) [standser midt i 142](#page-143-0) [statusside over forbrugsvarer 156](#page-157-0) [til IP 40](#page-41-0) [tilbageholdt job 75](#page-76-1) [transparenter 63](#page-64-0) [tungt papir 64](#page-65-2) [vandmærke 67](#page-68-3) udskrive i kladdekvalitet [angive 224](#page-225-0) [via EconoMode 225](#page-226-2)

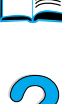

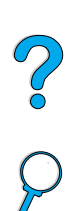

[udskrivning på begge sider](#page-15-1) Se duplexudskrivning [Udskrivning, menu 220](#page-221-3) [udskrivningshastighed 206](#page-207-1) udstyr [emballage 168](#page-169-0) [fejl 170](#page-171-0) [forsendelse 167](#page-168-0) [garanti 170,](#page-171-0) [254](#page-255-3) [returnere 168](#page-169-0) [udtvære på papir, problem 134](#page-135-1) udvide [hukommelse 237](#page-238-1) [printerfunktion 237](#page-238-2) [udvidet garanti 254](#page-255-3) [UltraPrecise-toner 16](#page-17-0) [UNIX-printerinstallation 41](#page-42-3) [USB-kort, bestille 22](#page-23-0)

#### **V**

[valser, udskifte 95](#page-96-0) vandmærke [udskrive 67](#page-68-3) vandmærker [vende papir til duplexudskrivning 52](#page-53-0) [VCCI-erklæring for Japan 256](#page-257-0) vedligeholdelse [aftaler 167](#page-168-0) [bestille dele 22](#page-23-0) [bestille sæt 22](#page-23-0) [printer 95](#page-96-0) [reparationer 164](#page-165-0) [vedligeholdelsesmeddelelse,](#page-229-3)  indstilling 228 [vektorgrafik 243](#page-244-0) vise [onlinebrugerhåndbog 10](#page-11-3) [PDF-filer \(portable document format\) 10](#page-11-3) [vognretur/linjeskift-indstilling 223](#page-224-3) vægt [konvolutter i konvolutfremfører 195](#page-196-1) [papir 193](#page-194-0) [papir i bakke 1 193](#page-194-1) [papir i bakke 2, 3 og 4 194](#page-195-1) [papir i duplexenhed 195](#page-196-3) [papirvægt 198](#page-199-0) [printer 205](#page-206-3) [vælge den rigtige printerdriver 37](#page-38-3) [Vælger, fejlfinding 145](#page-146-1) [Vælg-tast 30](#page-31-1) [–Værdi+, tast 30](#page-31-1) [værtssystemer 41](#page-42-7)

#### **W**

[Web JetAdmin.](#page-15-0) Se HP Web JetAdmin [Webserver.](#page-15-26) Se integreret Webserver **Websteder** [Adobe Acrobat Reader 12](#page-13-0) [dataark vedrørende materialesikkerhed](#page-255-0)  (MSDS - material safety data sheet) 254 [forbrugsvarer 253](#page-254-0) [HP JetSend 38](#page-39-0) [HP Planet Partners' program 253](#page-254-3) [HP Web JetAdmin 41](#page-42-2) [HP-supportpakker 163](#page-164-1) [printersoftware 159](#page-160-2) [reservedelsidentifikation og priser 162](#page-163-2) [sammenkæde med integreret](#page-263-1)  Webserver 262 [understøttede værtssystemer 41](#page-42-7) [Windows.](#page-15-10) Se Microsoft Windows [Word Perfect til DOS, angive escape-tegn](#page-246-6)  i 245

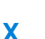

[x dimension \(kort side\) på](#page-222-1) specialpapir 221

#### **Y**

[y dimension \(langside\) på papir 221](#page-222-5)

#### **Z**

[zone, tildele på netværket 40](#page-41-0) [zoome ind og ud på sider 10](#page-11-1) [ZoomSmart 67](#page-68-2)

#### **Æ**

ændre [meddelelser på kontrolpanel 40](#page-41-0) [printerdriverindstillinger 36](#page-37-2) [printerindstillinger 40](#page-41-0) [printerindstillinger ved hjælp af](#page-260-0)  integreret Webserver 259 [printeropløsning 224](#page-225-0) [printersprog 229](#page-230-0)

#### **Ø**

[øge sidefremvisning 10](#page-11-1) øverste udskriftsbakke [placering 19](#page-20-0) [udbedre papirstop 108](#page-109-0)

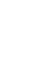

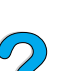

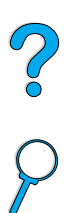

No of O

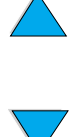

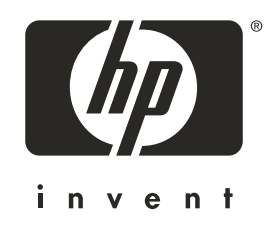

Copyright© 2001 Hewlett-Packard company

http://www.hp.com/support/lj4100